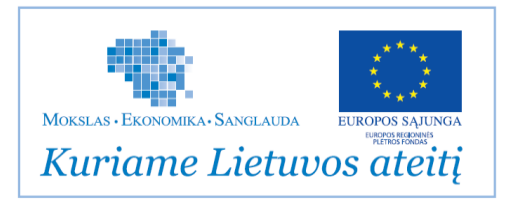

# **LIETUVOS INTEGRALIOS MUZIEJŲ INFORMACINĖS SISTEMOS (LIMIS) DIEGIMO LIETUVOS MUZIEJUOSE IR SUSIJUSIŲ PASLAUGŲ PIRKIMO Lietuvos integralios muziejų informacinės sistemos (LIMIS) Naudotojo vadovas**

*GAVĖJŲ SĄRAŠAS: Danutė Mukienė, Užsakovo projekto vadovė, LM ISC LIMIS vedėja Donatas Saulevičius, Sistemos projektavimo, kūrimo, diegimo specialistas, LM ISC LIMIS Informacinių technologijų ir LIMIS skyriaus vedėjas*

*PARENGĖ:* 

*Danguolė Kraskauskienė, Vyr. dokumentavimo ir mokymų specialistė* Versijos Nr.: 3.04

\_\_\_\_\_\_\_\_\_\_\_\_\_\_\_\_\_\_\_\_\_\_\_\_

\_\_\_\_\_\_\_\_\_\_\_\_\_\_\_\_\_\_\_\_\_\_\_\_

Data: 2017-01-11

PATVIRTINO:

*Danutė Mukienė, Užsakovo projekto vadovas*

# LIMIS naudotojo vadovas

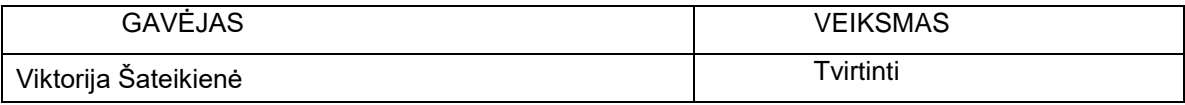

### PERŽIŪROS

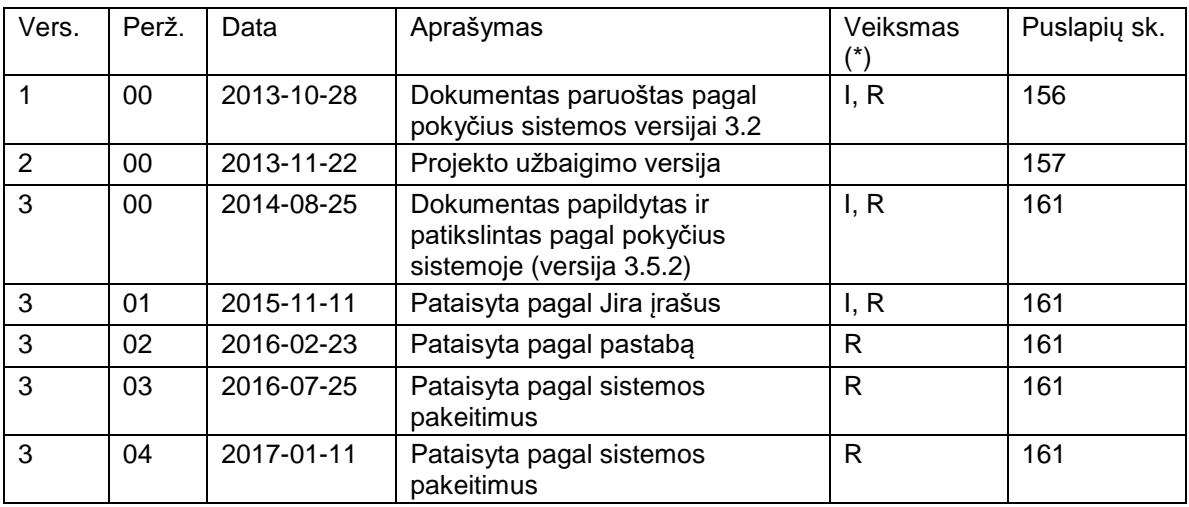

( $*$ ) Veiksmas: I = Papildymas R = pakeitimas

LIMIS naudotojo vadovas

# **Turinys**

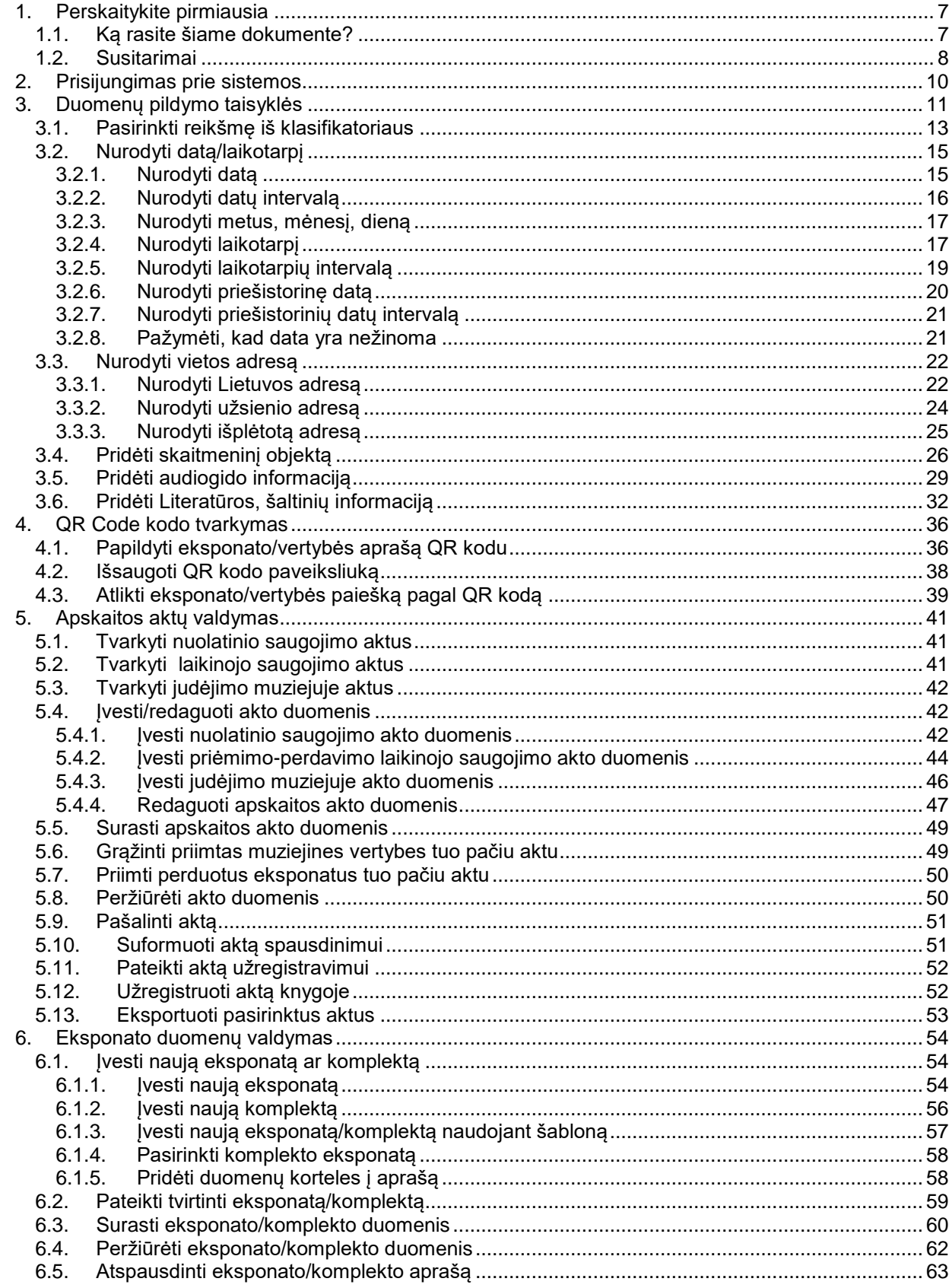

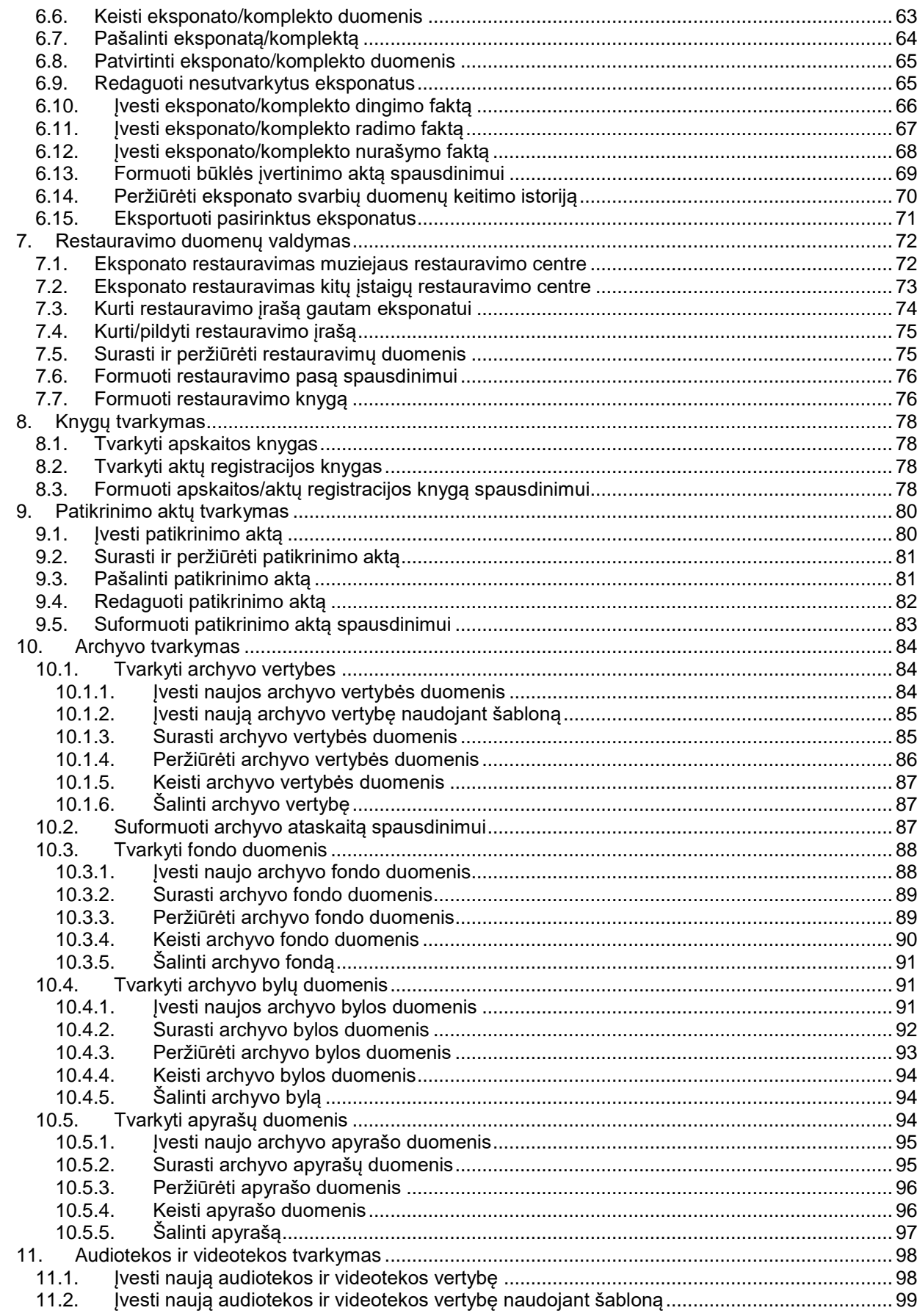

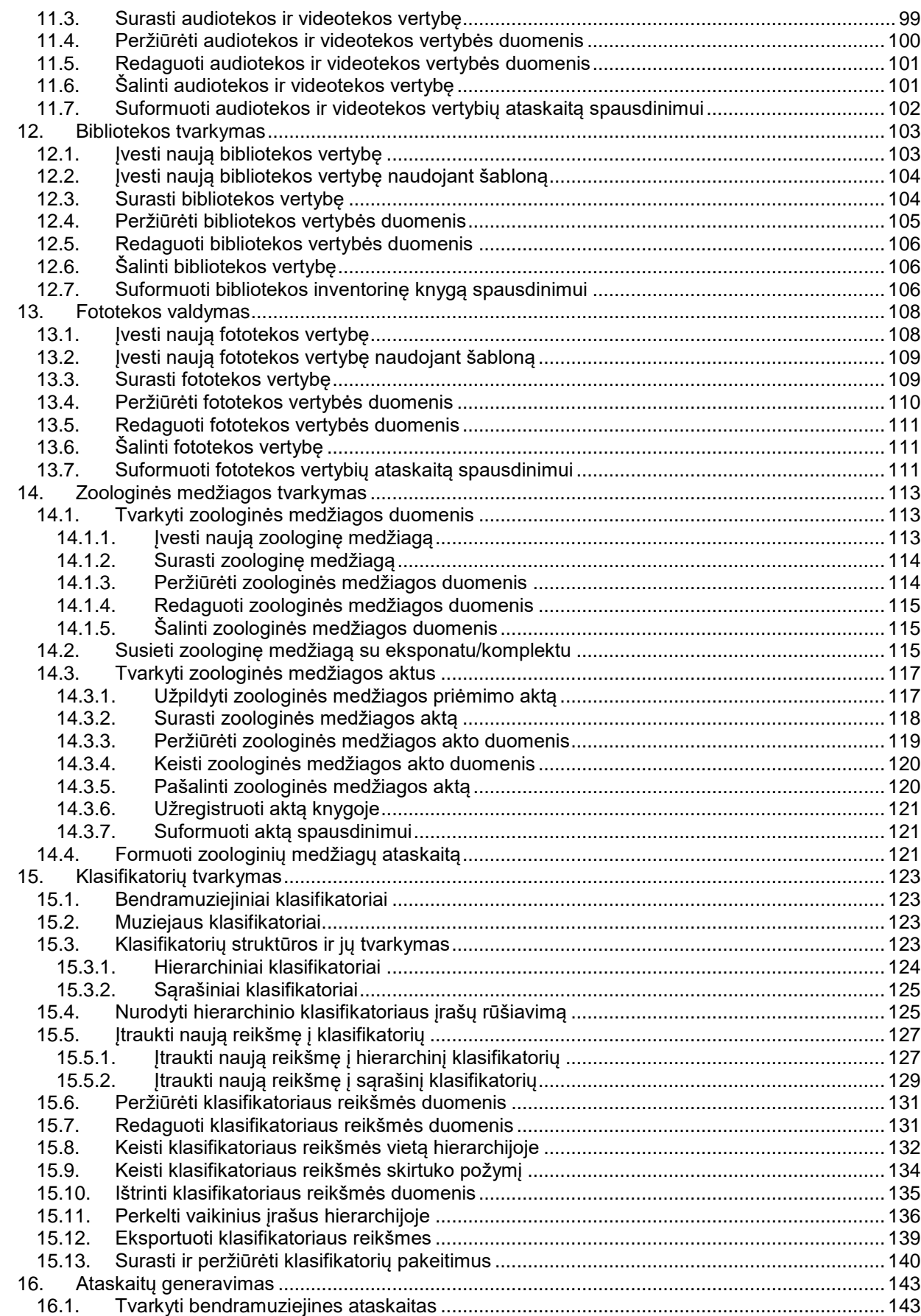

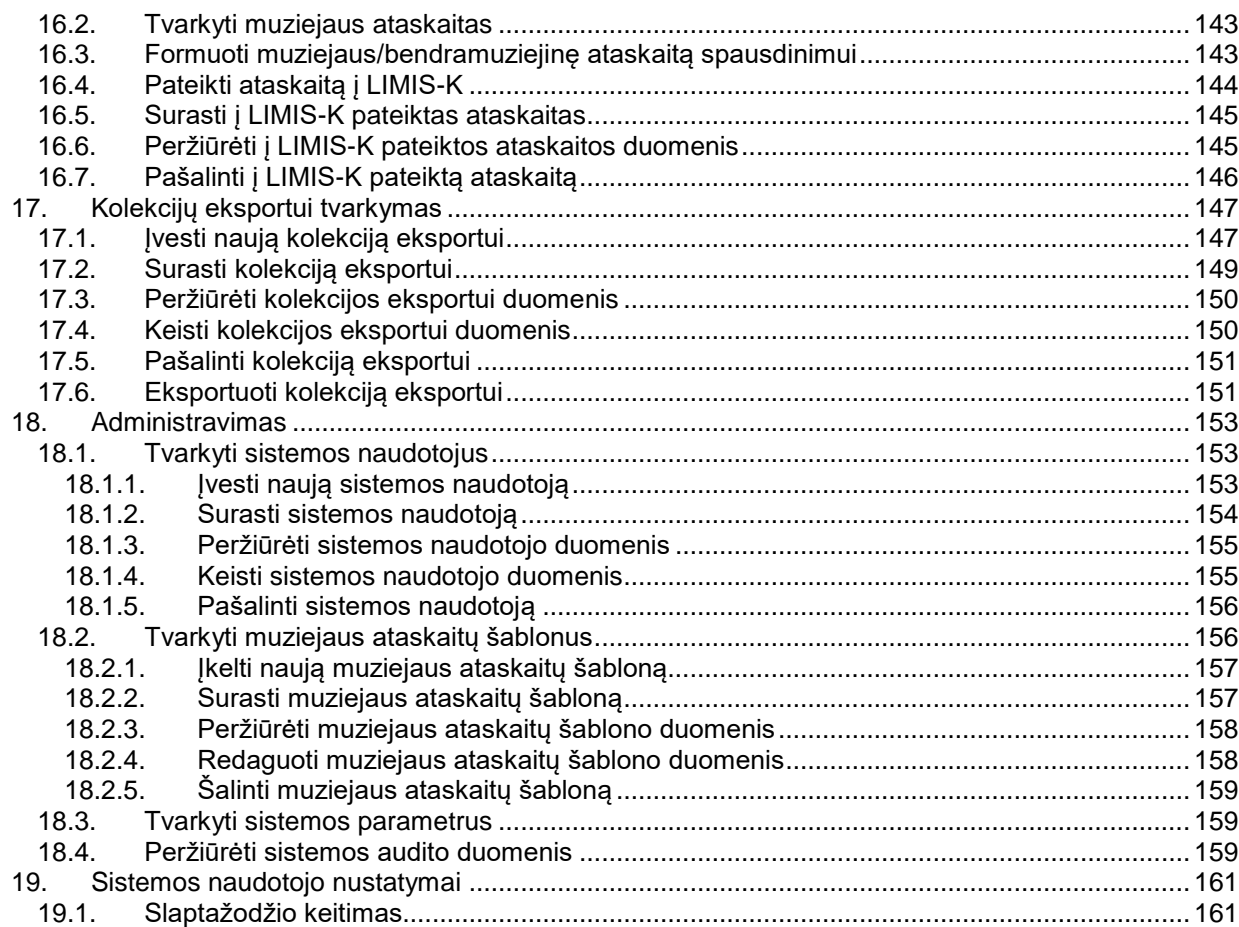

### LIMIS naudotojo vadovas

### <span id="page-6-0"></span>**1. Perskaitykite pirmiausia**

Sveiki atvykę į informacinę sistemą "LIMIS". Šiame vadove pasakojama kaip naudotis sistema, atliekant savo darbines užduotis.

LIMIS naudotojo vadovas yra skirtas naudotojams, kurie yra išlaikę ECDL (Europos kompiuterio vartotojo pažymėjimas) arba atitinkamo lygio kompiuterinio raštingumo kursus.

### <span id="page-6-1"></span>**1.1. Ką rasite šiame dokumente?**

Dokumento skyrių ir poskyrių pavadinimai atitinka veiksmus, kuriuos naudotojas gali atlikti LIMIS sistemoje.

Kiekviename skyriuje/poskyryje rasite šią informaciją:

- **trumpą apžvalgą**;
- kelią iki lango, kuriame atliksite veiksmą;
- "žingsnis-po-žingsnio" instrukcijas, kaip atlikti veiksmą;
- atlikto veiksmo rezultata;
- pastabas, į ką reiktų atkreipti dėmesį.

### LIMIS naudotojo vadovas

### <span id="page-7-0"></span>**1.2. Susitarimai**

Aprašant sistemos langus, naudojami šie susitarimai:

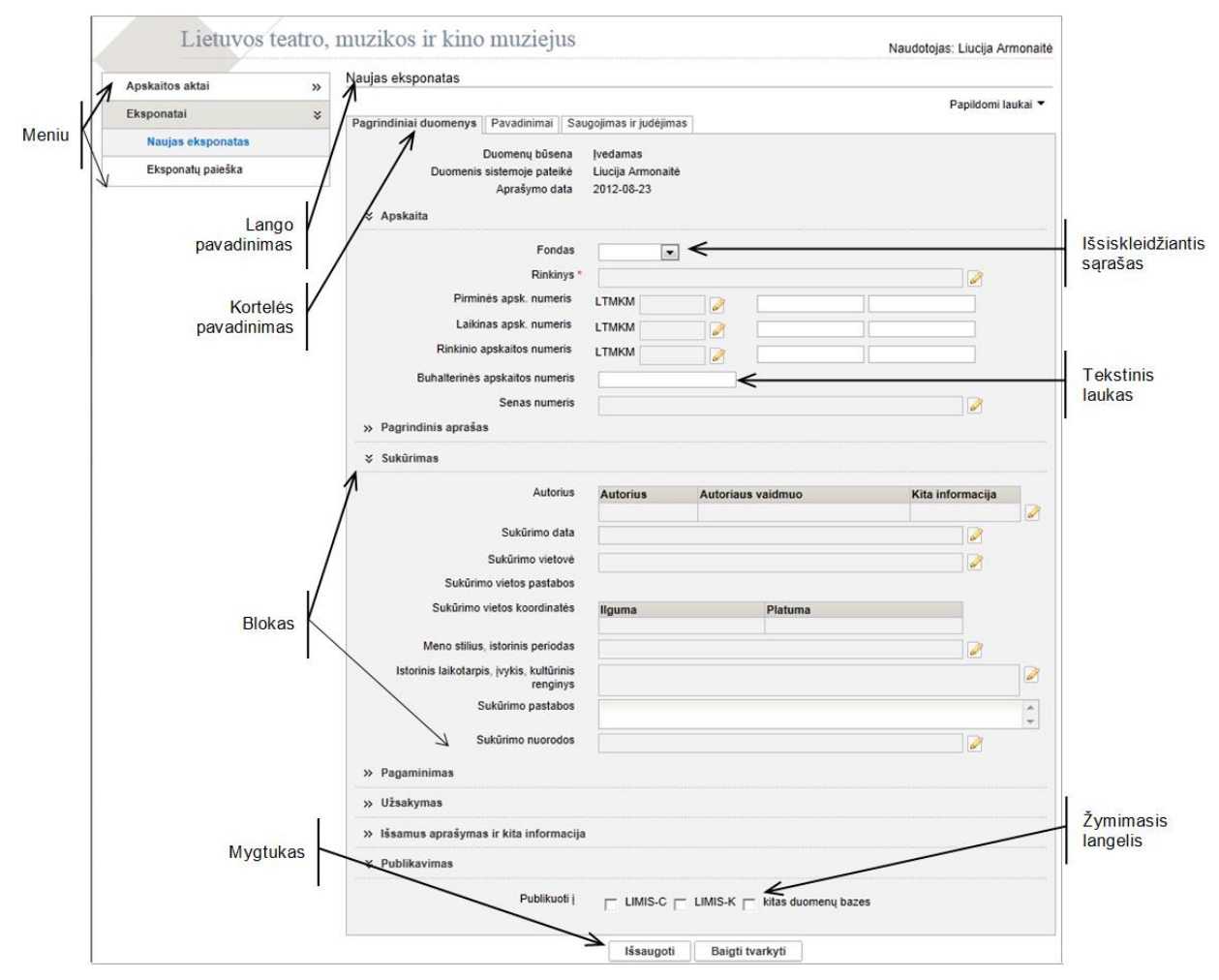

Lango pavadinimas formuojamas kelio principu, t.y. jei iš vieno darbinio lango iškviečiamas kitas, lango pavadinime rodoma visa jų seka, pvz.:

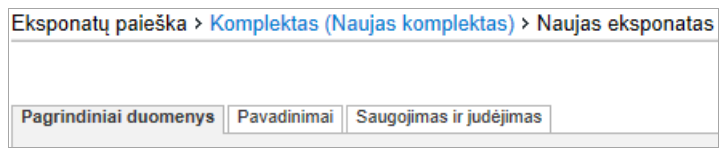

Šiuo atveju naudotojas, per eksponatų paiešką suradęs nebaigto pildyti komplekto duomenis, pradėjo naujo eksponato duomenų pildymą. Spragtelėję ant paryškinto kelio elemento, atsiversite nurodytą puslapį.

Dokumento tekste sistemos langų elementai žymimi juos išskiriant:

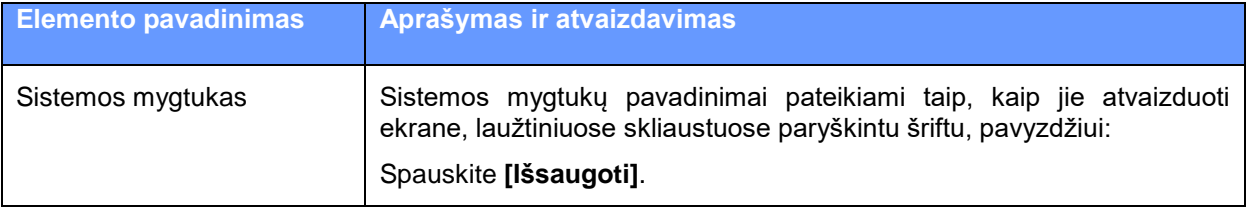

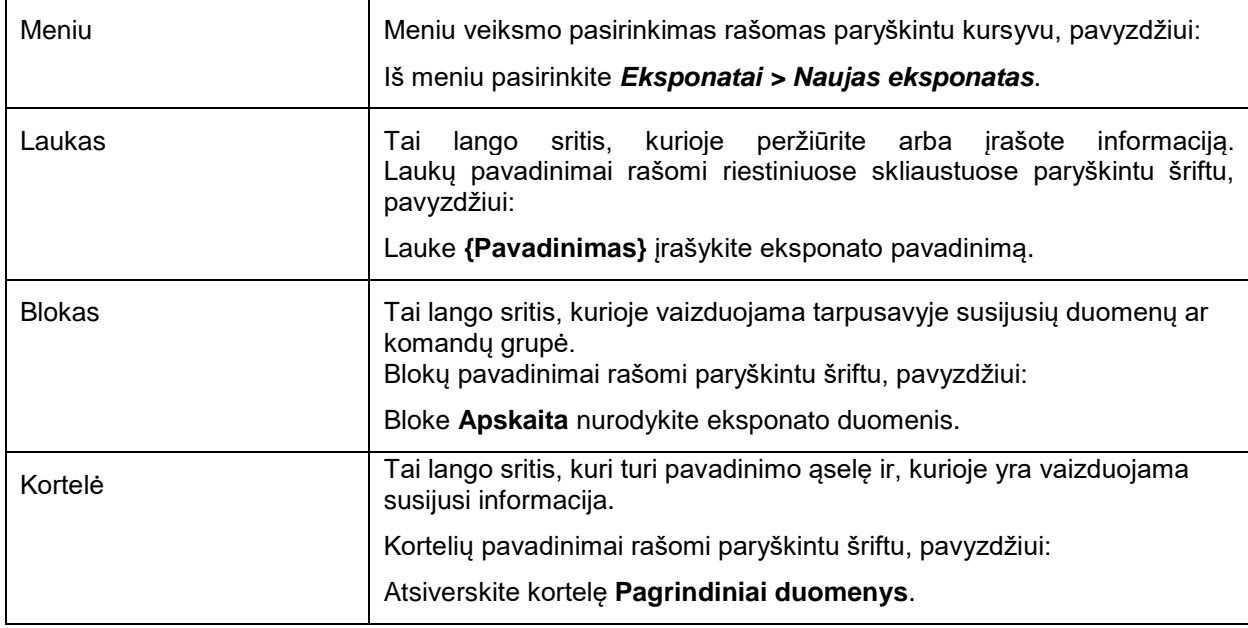

### LIMIS naudotojo vadovas

### <span id="page-9-0"></span>**2. Prisijungimas prie sistemos**

Norėdami naudotis sistema privalote būti įtrauktas į sistemos naudotojus – turėti prisijungimo prie sistemos vardą ir slaptažodį.

**Dėmesio!** Tai, kokias operacijas (redaguoti duomenis, tvirtinti, tvarkyti klasifikatorius ir t.t.) sistemoje galite atlikti, priklauso nuo Jums suteiktų teisių.

Norėdami sužinoti savo prisijungimo prie sistemos duomenis (naudotojo vardą ir slaptažodį) bei suteiktas teises, kreipkitės į sistemos administratorių.

Norėdami prisijungti prie sistemos atlikite šiuos veiksmus:

1. Naršyklėje įveskite adresą: <http://localhost:8080/limis> Atsiveria langas *LIMIS*.

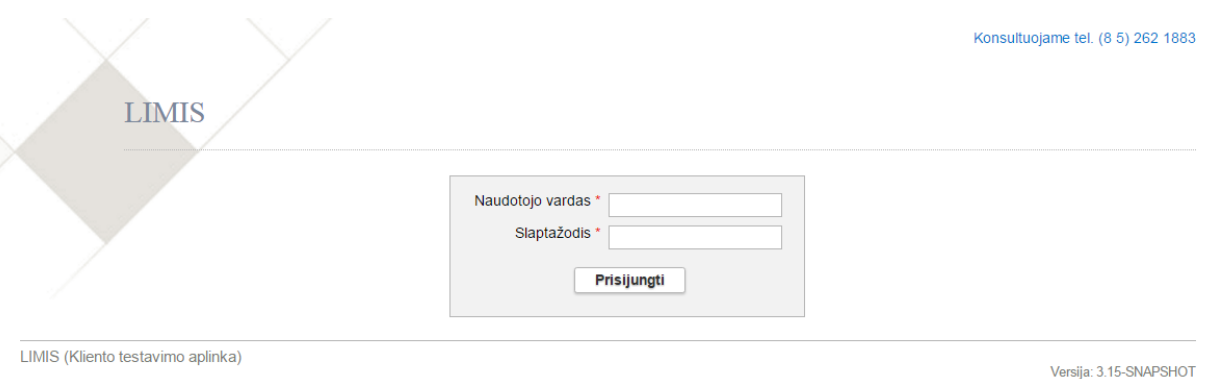

2. Įveskite naudotojo vardą ir slaptažodį.

#### 3. Spauskite **[Prisijungti]**.

Jei dirbate keliuose muziejuose ar keliose darbo vietose ir turite suteiktas teises prisijungti prie sistemos, atsiveria darbuotojo nurodymo langas, kuriame matysite kelis darbo vietos pasirinkimus.

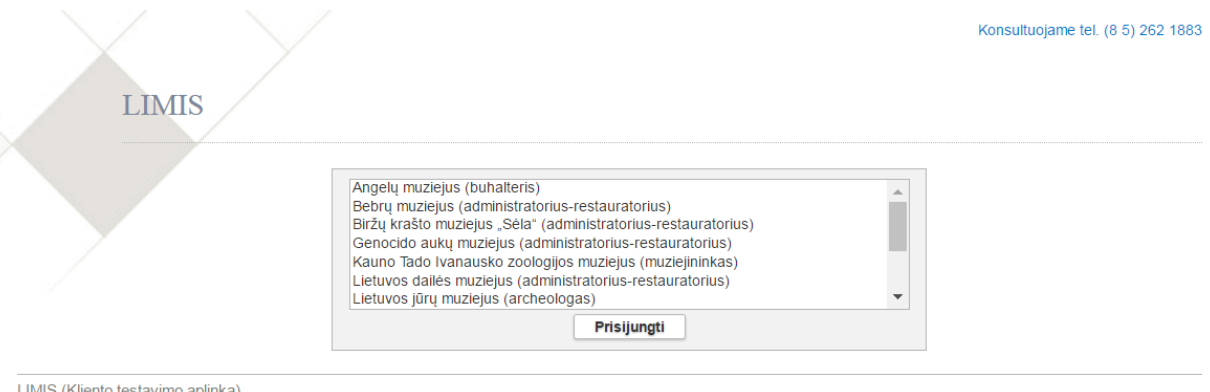

- 4. Spragtelkite ant norimos darbo vietos pavadinimo.
- 5. Spauskite **[Prisijungti]**. Atsiveria pagrindinis darbo langas.

Versija: 3.15-SNAPSHOT

## LIMIS naudotojo vadovas

### <span id="page-10-0"></span>**3. Duomenų pildymo taisyklės**

Laukai sistemoje yra dviejų tipų:

- neprivalomi, į kuriuos informaciją galite įvesti, bet neprivalote;
- privalomi, į kuriuos informaciją būtina įvesti.

Privalomi laukai išskiriami prie pavadinimo pažymint žvaigždute, pvz. Pavadinimas \*

Žemiau esančioje lentelėje rasite sistemos duomenų laukų pavyzdžius ir jų užpildymo būdus.

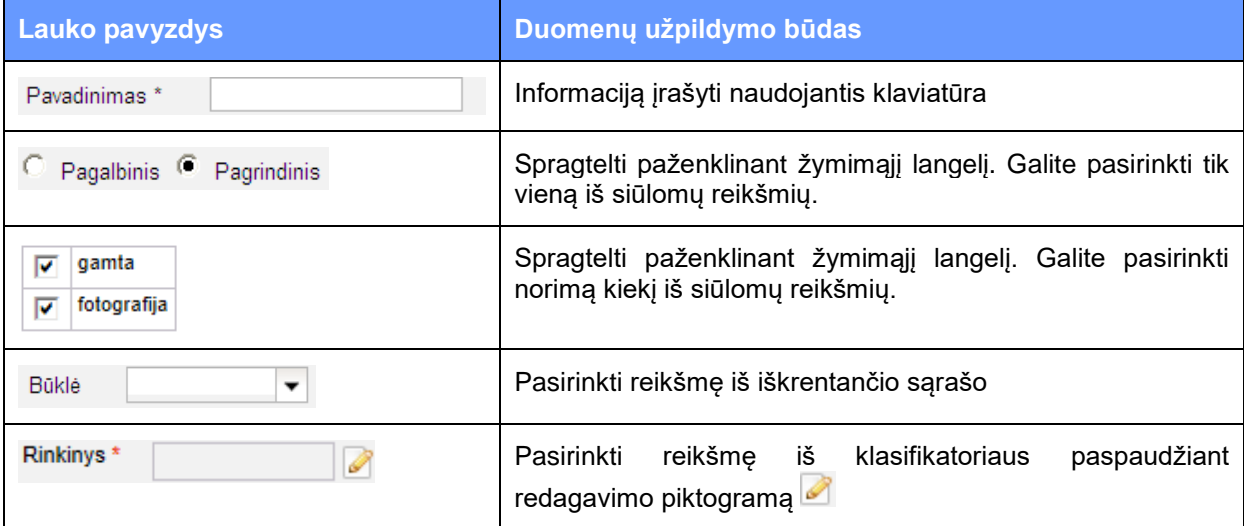

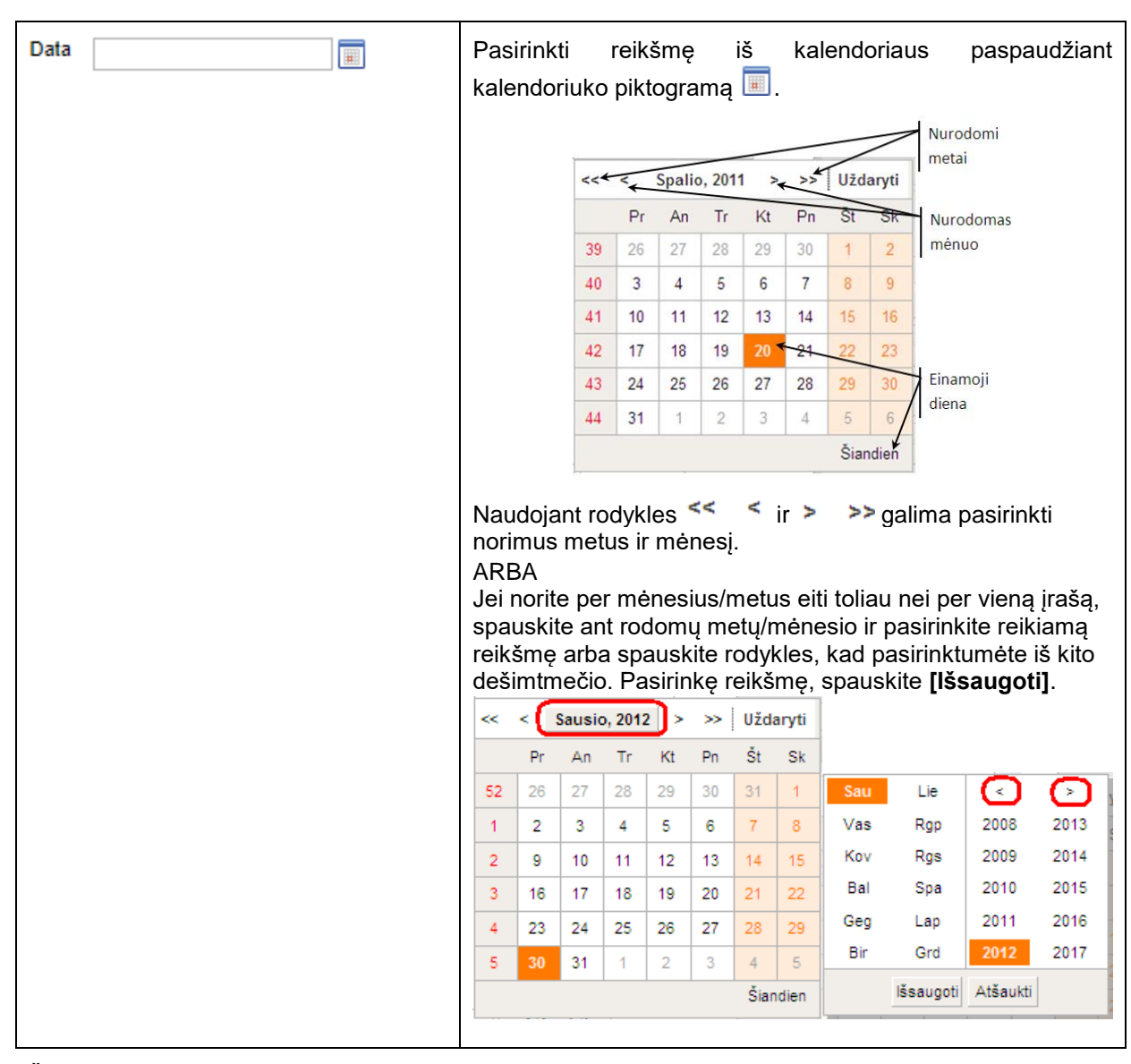

# LIMIS naudotojo vadovas

Žemiau esančioje lentelėje rasite sistemos mygtukų veikimo aprašymą.

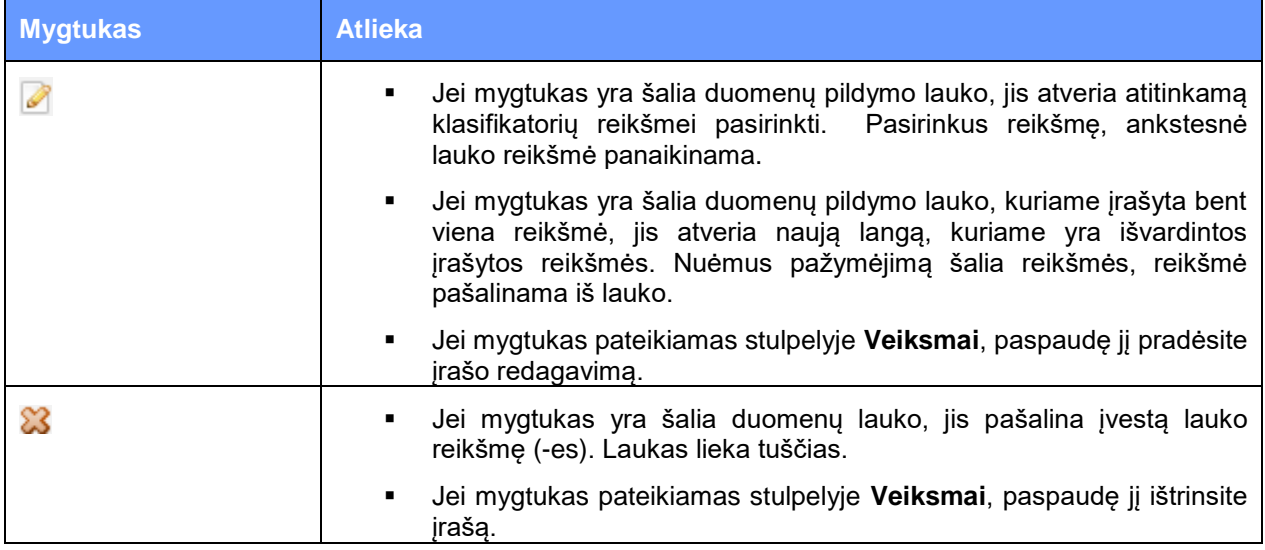

## LIMIS naudotojo vadovas

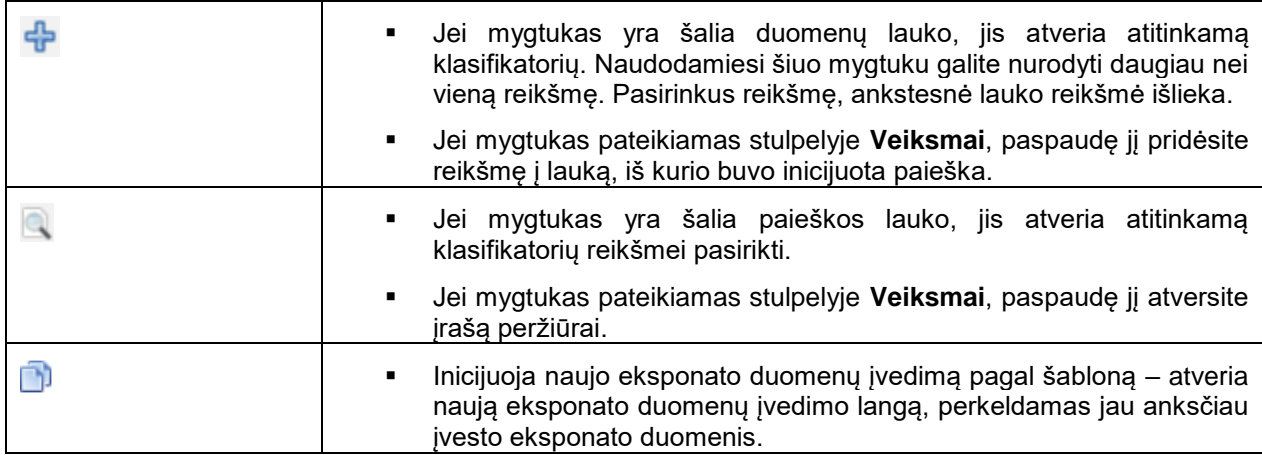

**Pastaba:** Dirbdami su sistema nenaudokite naršyklės mygtukų:

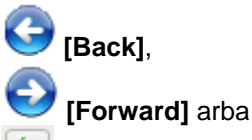

**[Refresh (F5)]**.

Paspaudus vieną iš šių mygtukų, sistema gali prarasti visus duomenis, kuriuos surašėte atidarytame puslapyje.

### <span id="page-12-0"></span>**3.1. Pasirinkti reikšmę iš klasifikatoriaus**

Jei duomenų laukas pildomas pasirenkant reikšmę iš klasifikatoriaus, atlikite šiuos veiksmus:

1. Spauskite šalia pildomo lauko piktogramą Sistema atveria atitinkamo klasifikatoriaus langą, pvz.:

LIMIS naudotojo vadovas

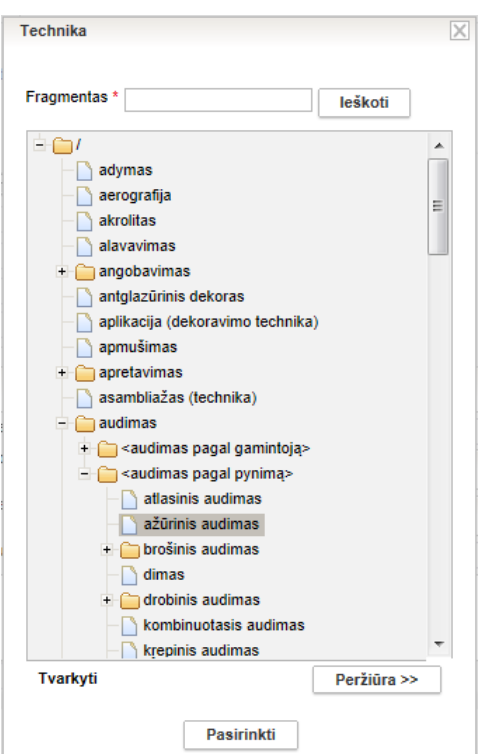

- 2. Suraskite reikiamą reikšmę.
	- 2.1. Lauke **{Fragmentas}** įrašykite ieškomos reikšmės pavadinimą arba tik pavadinimo dalį. Nurodytos pavadinimo dalies sistema ieškos bet kurioje įrašo pavadinimo vietoje.
	- 2.2. Spauskite mygtuką **[Ieškoti]**.
		- Paieška vykdoma tarp visų pagrindinių ir šalutinių terminų. Sistema suranda įrašus, tenkinančius įrašytą kriterijų (pradžioje, viduryje ar gale). Įrašai išskiriami paryškinant.

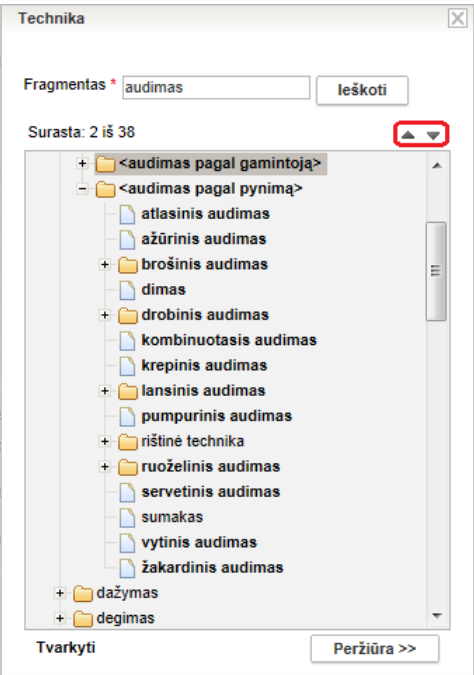

2.3. Spauskite dešinėje pusėje esančius trikampius, kad pereitumėte prie kito surasto įrašo.

**Pastaba:** Surasti reikiamą reikšmę galite ir vaikščiodami hierarchiniu medžiu, vis iškleisdami naujas šakas.

### LIMIS naudotojo vadovas

**Dėmesio!** Jei norimos reikšmės klasifikatoriuje neradote, ar esamos reikšmės turinį reikia koreguoti, atlikite veiksmus, aprašytus skyriuje *[Klasifikatorių tvarkymas](#page-122-0) [\(123](#page-122-0) psl.)*. Veiksmams atlikti naudotojas privalo turėti suteiktas teises.

- 3. Spragtelėkite ant norimos reikšmės. Sistema lango apačioje parodo mygtuką **[Pasirinkti]** ir **[Peržiūra>>]**.
- 4. Jei norite peržiūrėti detalesnį pasirinktos reikšmės aprašymą, spauskite mygtuką **[Peržiūra>>]**. Sistema dešinėje pusėje atidaro pasirinktos reikšmės aprašymo laukus.
- 5. Kai pasirinkote reikiamą reikšmę, spauskite **[Pasirinkti]**. Pasirinkta reikšmė įrašoma į duomenų pildymo formą.

### <span id="page-14-0"></span>**3.2. Nurodyti datą/laikotarpį**

Sistemoje galite nurodyti datą, datos intervalą, metus/mėnesį/dieną, laikotarpį, laikotarpių intervalą, priešistorinę datą ar priešistorinių datų intervalą, pažymėti, jei data nėra žinoma.

Norėdami sistemoje įrašyti datą, atlikite šiuos veiksmus:

1. Šalia datos reikalaujančio lauko spauskite piktogramą Atsiveria datos irašymo langas. Pagal nutylėjimą lange pateikiamas laukas tikslios datos įvedimui.

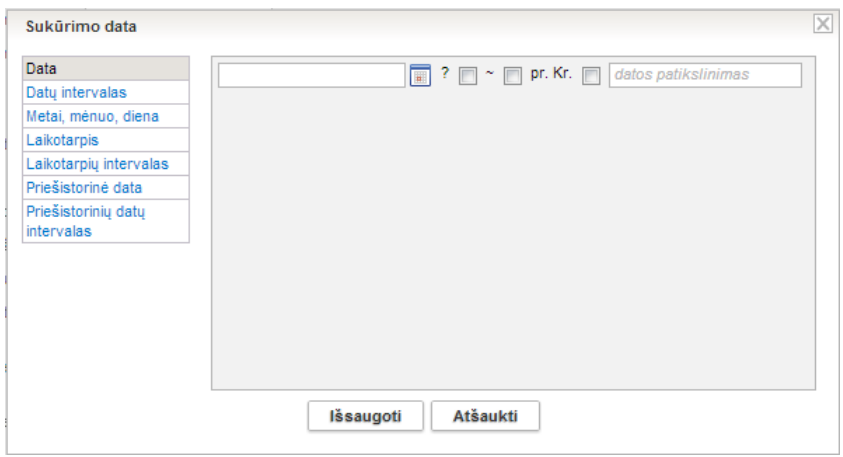

- 2. Pasirinkite, kokius duomenis norite įvesti:
	- *[Nurodyti datą](#page-14-1) [\(15](#page-14-1) psl.)*
	- *[Nurodyti datų](#page-15-0) intervalą [\(16](#page-15-0) psl.)*
	- *[Nurodyti metus, mėnesį, dieną](#page-16-0) [\(17](#page-16-0) psl.)*
	- *[Nurodyti laikotarpį](#page-16-1) [\(17](#page-16-1) psl.)*
	- *[Nurodyti laikotarpių intervalą](#page-18-0) [\(19](#page-18-0) psl.)*
	- *[Nurodyti priešistorinę](#page-19-0) datą [\(20](#page-19-0) psl.)*
	- *[Nurodyti priešistorinių datų](#page-20-0) intervalą [\(21](#page-20-0) psl.)*
	- *[Pažymėti, kad data yra nežinoma](#page-20-1) [\(21](#page-20-1) psl.).*

#### <span id="page-14-1"></span>**3.2.1. Nurodyti datą**

Norėdami įrašyti datą, atlikite šiuos veiksmus:

1. Datos įrašymo lange spauskite nuorodą *Data*. Sistema pateikia datos įvedimo langą.

### LIMIS naudotojo vadovas

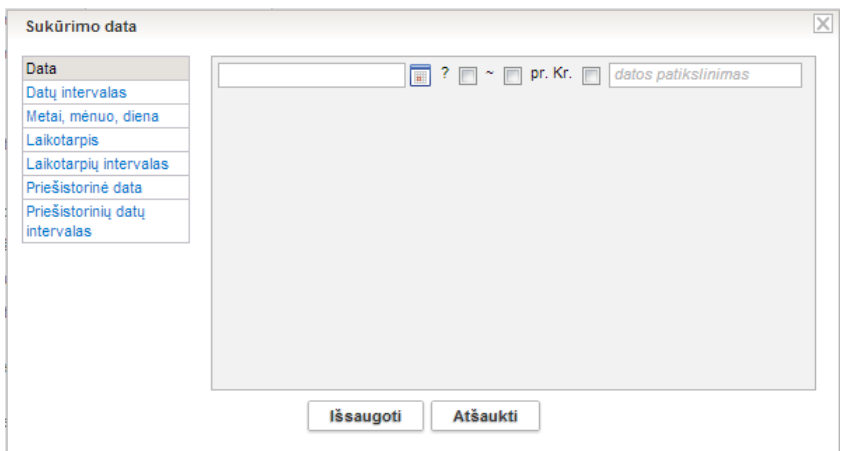

- 2. Įrašykite žinomus datos duomenis:
	- Pirmajame lauke įrašykite datos skaitinę reikšmę, pvz. 2012 arba pasirinkite datą iš kalendoriaus.
	- Jei reikia, lauke **{datos patikslinimas}** įrašykite patikslinimą žodine išraiška, pvz. ruduo.
- 3. Pažymėkite papildomus datos duomenis:
	- $\blacksquare$  jei data yra abejotina, pažymėkite varnele laukelį  $\lceil \cdot \rceil$  ;
	- jei data yra apytikslė, pažymėkite varnele laukelį
	- jei data yra prieš Kristų, pažymėkite varnele laukelį  $\overline{P^{r.Kr.}}$   $\Box$ .
- 4. Spauskite **[Išsaugoti]**. Nurodyta data įtraukiama į duomenų formą.

#### <span id="page-15-0"></span>**3.2.2. Nurodyti datų intervalą**

Norėdami įrašyti datų intervalą, atlikite šiuos veiksmus:

1. Datos įrašymo lange spauskite nuorodą *Datų intervalas*. Sistema pateikia datos įvedimo langą.

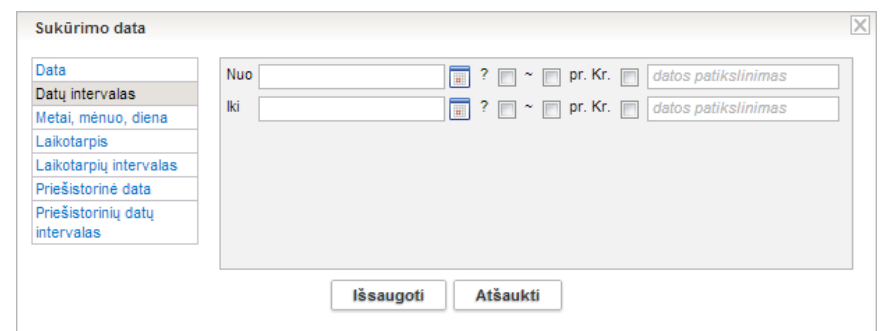

- 2. Įrašykite žinomus datų **{Nuo}** ir **{Iki}** duomenis:
	- Pirmajame eilutės lauke įrašykite datos skaitinę reikšmę, pvz. 2012 arba pasirinkite datą iš kalendoriaus.
	- Jei reikia, lauke **{datos patikslinimas}** įrašykite patikslinimą žodine išraiška, pvz. ruduo.
- **Pastaba:** Jei norite pažymėti, kad datų intervalas atviras, t. y. tam tikras reiškinys ar įvykis tęsiasi iki šiol, laukelį *{Iki} palikite tuščią. Sistema automatiškai pažymės intervalo reikšmę "Iki šiol".* 
	- 3. Pažymėkite papildomus datos duomenis:
		- jei data yra abejotina, pažymėkite varnele laukelį  $^?$   $\Box$ ;
		- iei data yra apytikslė, pažymėkite varnele laukeli
		- $\blacksquare$ iei data yra prieš Kristų, pažymėkite varnele laukelį  $\mathsf{P}^{\mathsf{r}.\mathsf{Kr.}}$

### LIMIS naudotojo vadovas

4. Spauskite **[Išsaugoti]**. Nurodytas datos intervalas įtraukiamas į duomenų formą.

#### <span id="page-16-0"></span>**3.2.3. Nurodyti metus, mėnesį, dieną**

Tikslią datą nurodyti galite dviem būdais:

įrašyti naudojantis klaviatūra

Datą rašykite šiuo formatu: YYYY-MM-DD, pavyzdžiui: 2011-04-01;

pasirinkti iš kalendoriaus.

Norėdami įrašyti tikslią datą, atlikite šiuos veiksmus:

1. Datos įrašymo lange spauskite nuorodą *Metai, mėnuo, diena*. Sistema pateikia datos įvedimo langą.

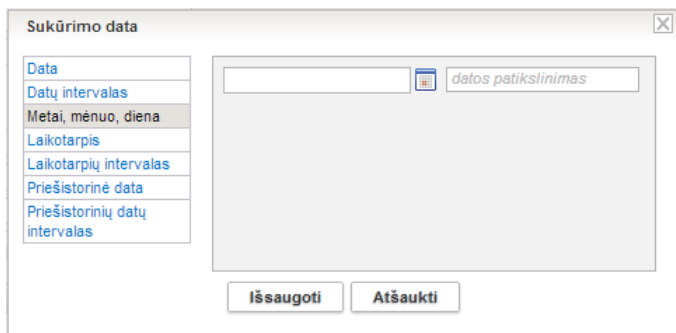

- 2. Įrašykite datos skaitinę reikšmę arba pasirinkite datą iš kalendoriaus.
- 3. Jei reikia, lauke **{datos patikslinimas}** įrašykite datos patikslinimą žodine išraiška, pvz. rytas.

### <span id="page-16-1"></span>**3.2.4. Nurodyti laikotarpį**

Norėdami įrašyti laikotarpį, atlikite šiuos veiksmus:

1. Datos įrašymo lange spauskite nuorodą *Laikotarpis*. Sistema pateikia laikotarpio įvedimo langą.

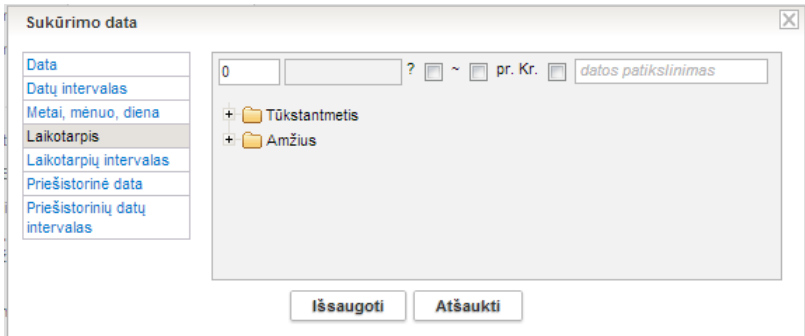

- 2. Pirmajame laukelyje įrašykite laikotarpio skaitmeninę reikšmę.
- 3. Nurodykite laikotarpio duomenis spragtelkite ant norimo laikotarpio skirtuko. Sistema išskleidžia reikšmių sąrašą, pvz.:

### LIMIS naudotojo vadovas

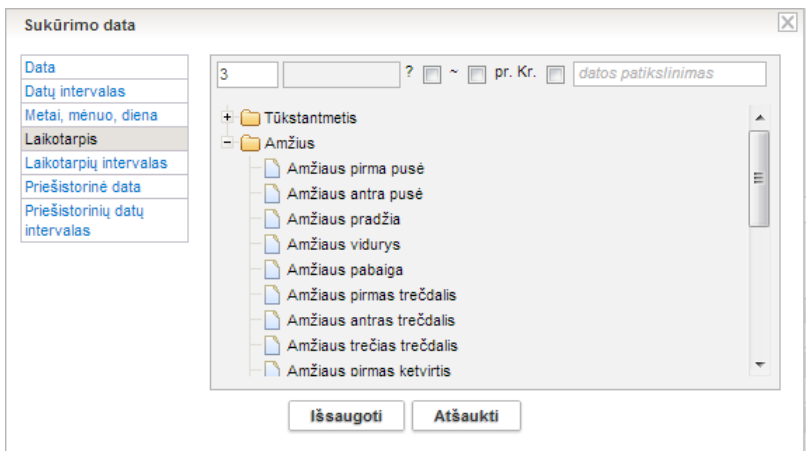

4. Spragtelkite ant norimos reikšmės. Sistema įtraukia pasirinktą reikšmę į laikotarpio lauką.

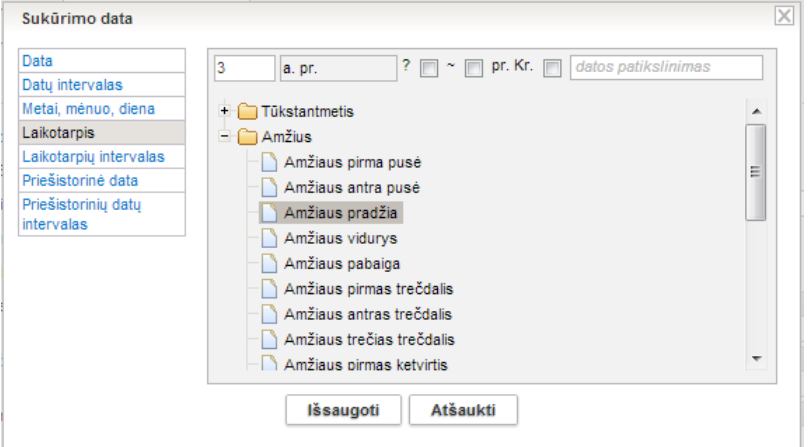

- 5. Jei reikia, lauke **{datos patikslinimas}** įrašykite datos patikslinimą žodine išraiška, pvz. ruduo.
- 6. Jei reikia, pažymėkite papildomus datos duomenis:
	- jei data yra abejotina, pažymėkite varnele laukelį  $^?$   $\Box$ ;
	- jei data yra apytikslė, pažymėkite varnele laukelį  $\degree \Box$
	- jei data yra prieš Kristų, pažymėkite varnele laukelį  $\overline{\mathsf{P}^{\mathsf{r}.\mathsf{Kr.}}\square}$  .
- 7. Spauskite **[Išsaugoti]**.

Nurodyta data įtraukiama į duomenų formą.

**Pastaba:** Skaitmeninės reikšmės (pvz.: 3), įrašytos laukelyje arabiškais skaitmenimis, paspaudus **[Išsaugoti]** automatiškai paverčiamos romėniškais skaitmenimis (pvz. III).

# <span id="page-17-0"></span>**1 lentelė.** *Laikotarpių reikšmių pavyzdžiai*

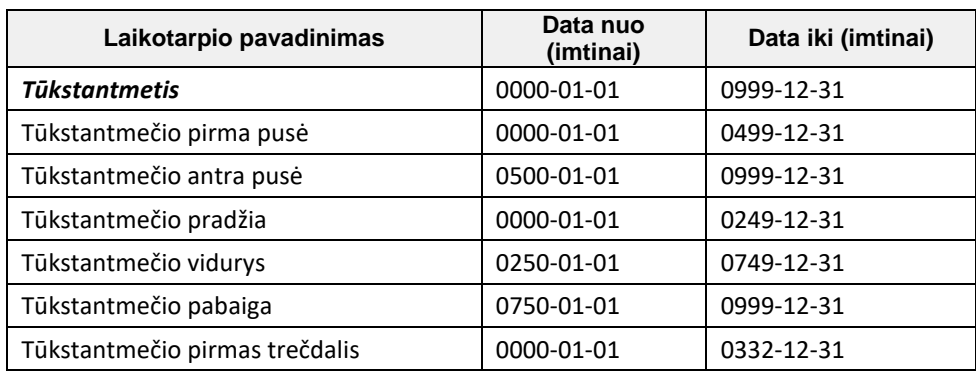

### LIMIS naudotojo vadovas

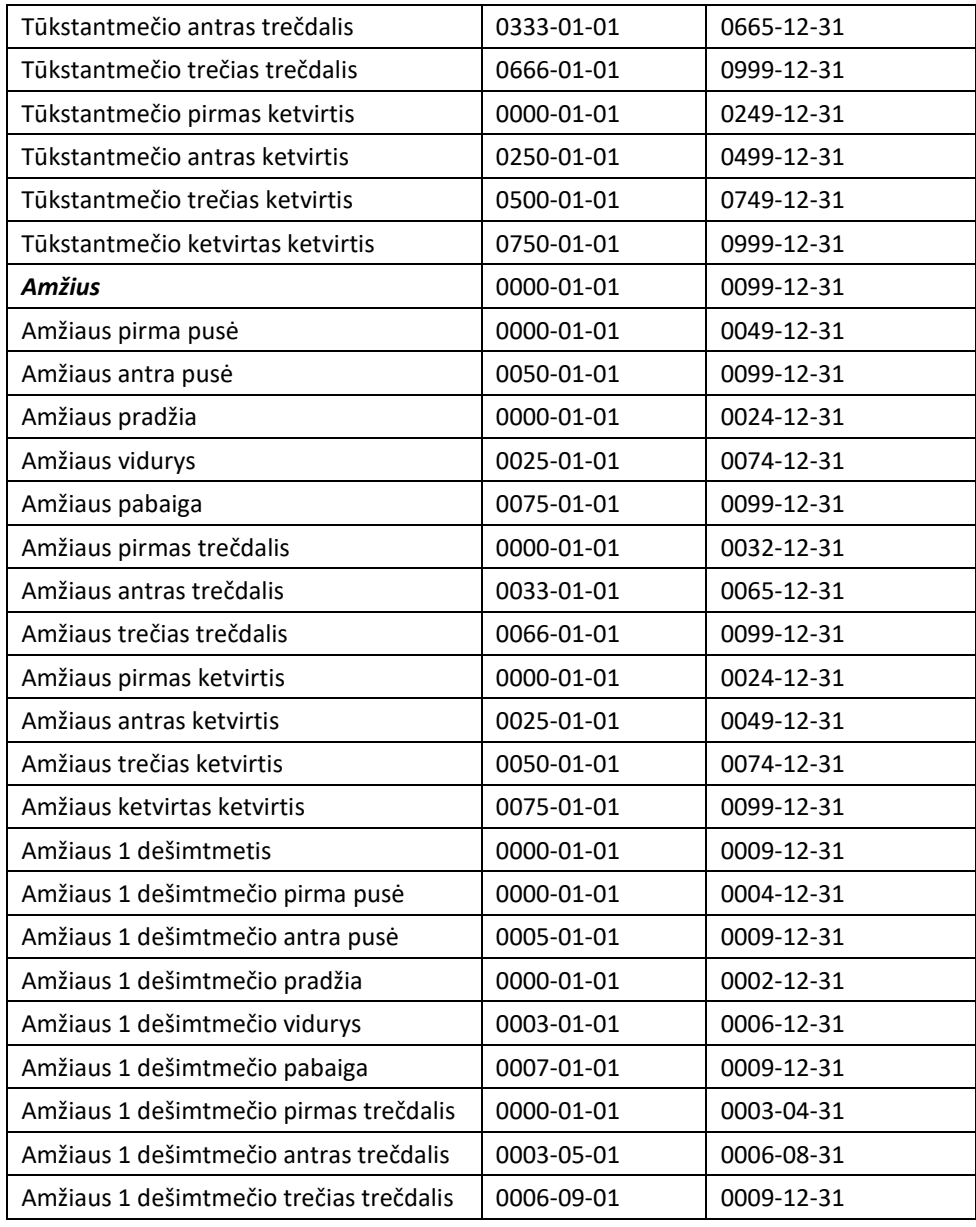

\*Likusios laikotarpių reikšmės nustatomos analogiškai, kaip pateikta šiame pavyzdyje.

### <span id="page-18-0"></span>**3.2.5. Nurodyti laikotarpių intervalą**

Norėdami įrašyti laikotarpių intervalą, atlikite šiuos veiksmus:

1. Datos įrašymo lange spauskite nuorodą *Laikotarpių intervalas*. Sistema pateikia laikotarpio įvedimo langą.

LIMIS naudotojo vadovas

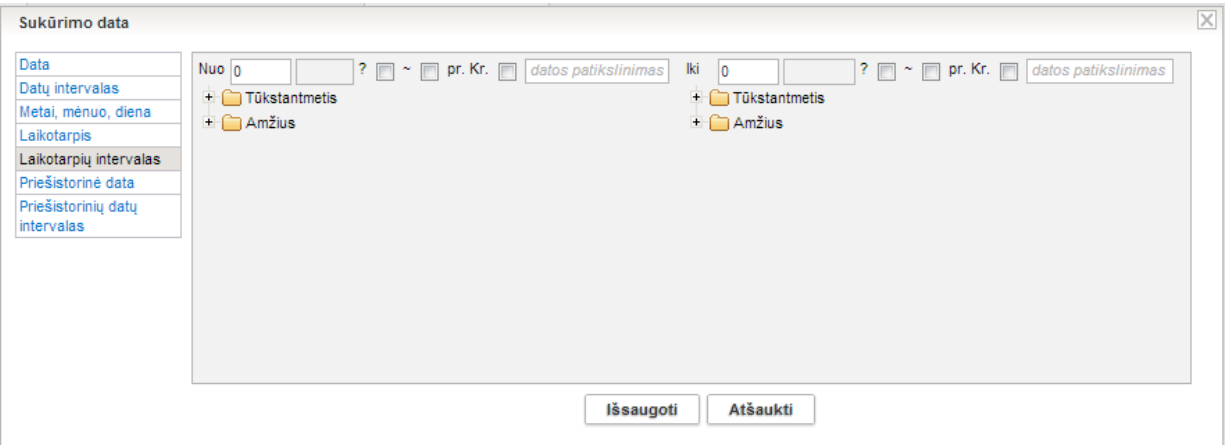

- 2. Irašykite laikotarpio **{Nuo}** ir **{Iki}** skaitmenines reikšmes.
- 3. Nurodykite laikotarpių duomenis spragtelkite ant norimo laikotarpio skirtuko. Sistema išskleidžia reikšmių sąrašą.
- 4. Spragtelkite ant norimos reikšmės. Sistema įtraukia pasirinktą reikšmę į laikotarpio juostą.
- 5. Jei reikia, įrašykite datos patikslinimą žodine išraiška, pvz. ruduo.
- 6. Jei reikia, pažymėkite papildomus laikotarpių intervalo duomenis:
	- **iei data yra abeiotina, pažymėkite varnele laukeli**  $^?$   $\Box$  ;
	- **i**ei data yra apytikslė, pažymėkite varnele laukeli  $\tilde{a}$ .
	- jei data yra prieš Kristų, pažymėkite varnele laukelį  $\overline{P^{r.Kr.}}$   $\Box$ .
- 7. Spauskite **[Išsaugoti]**. Nurodyta data įtraukiama į duomenų formą.
- **Pastaba:** Skaitmeninės reikšmės (pvz.: 3), įrašytos laukelyje arabiškais skaitmenimis, paspaudus **[Išsaugoti]** automatiškai paverčiamos romėniškais skaitmenimis (pvz. III).

Laikotarpių reikšmių sąrašą rasite anksčiau pateiktoje [1 lentelėje](#page-17-0) *[Laikotarpių](#page-17-0) reikšmių pavyzdžiai*.

#### <span id="page-19-0"></span>**3.2.6. Nurodyti priešistorinę datą**

Norėdami įrašyti datą, siekiančią milijonus/milijardus metų pr. Kr., atlikite šiuos veiksmus:

1. Datos įrašymo lange spauskite nuorodą *Priešistorinė data*. Sistema pateikia datos įvedimo langą.

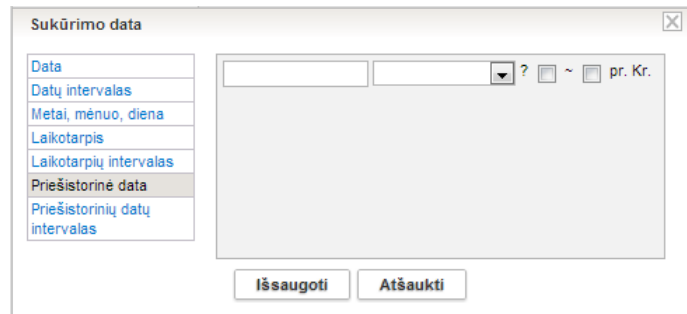

2. Įrašykite datos skaitmeninę reikšmę.

# LIMIS naudotojo vadovas

- 3. Iš iškrentančio sąrašo pasirinkite "Milijonai" arba "Milijardai".
- 4. Jei reikia, pažymėkite papildomus datos duomenis:
	- **i**ei data yra abejotina, pažymėkite varnele laukelį  ${}^{?}$   $\square$ ;
	- jei data yra apytikslė, pažymėkite varnele laukelį  $\tilde{ }$   $\Box$  ;
- 5. Spauskite **[Išsaugoti]**. Nurodyta data įtraukiama į duomenų formą.

#### <span id="page-20-0"></span>**3.2.7. Nurodyti priešistorinių datų intervalą**

Norėdami įrašyti datų, siekiančių milijonus/milijardus metų pr. Kr. intervalą, atlikite šiuos veiksmus:

1. Datos įrašymo lange spauskite nuorodą *Priešistorinių datų intervalas*. Sistema pateikia datos intervalo įvedimo langą.

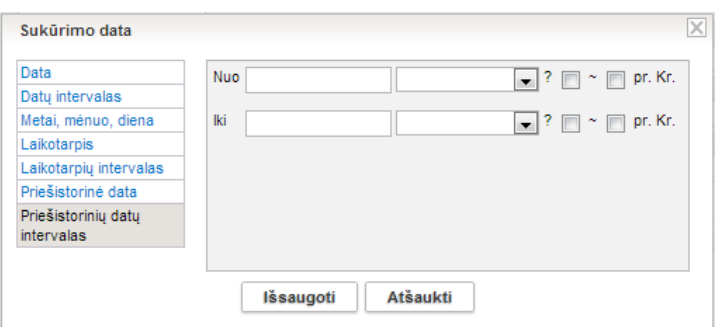

- 2. Irašykite datų **{Nuo}** ir **{Iki}** skaitmenines reikšmes.
- 3. Iš iškrentančio sąrašo pasirinkite "Milijonai" arba "Milijardai".
- 4. Jei reikia, pažymėkite papildomus datų intervalo duomenis:
	- jei data yra abejotina, pažymėkite varnele laukelį  $^?$   $\Box$ ;
		- jei data yra apytikslė, pažymėkite varnele laukelį ;
- 5. Spauskite **[Išsaugoti]**. Nurodytas datos intervalas įtraukiamas į duomenų formą.

#### <span id="page-20-1"></span>**3.2.8. Pažymėti, kad data yra nežinoma**

Sistemoje atsižvelgta į situacijas, kai nėra galimybės nurodyti datą dėl duomenų trūkumo, pavyzdžiui, aprašant personalijos biografijos faktus (gimimo ar mirimo datas).

#### **Kaip atlikti**

Norėdami pažymėti, kad data yra nežinoma, atlikite šiuos veiksmus:

1. Datos įrašymo lange spauskite nuorodą *Data nežinoma*. Sistema pateikia datos įvedimo langą.

- 
- 

## LIMIS naudotojo vadovas

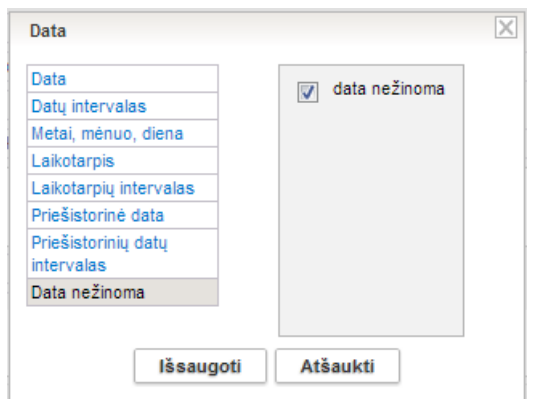

2. Pagal nutylėjimą sistema iškart pažymi žymimajame langelyje reikšmę "data nežinoma".

### 3. Spauskite **[Išsaugoti]**. Informacija įtraukiama į duomenų formą, lauke rodomas klaustukas.

#### <span id="page-21-0"></span>**3.3. Nurodyti vietos adresą**

Sistemoje galima vietos adresą nurodyti vienu iš šių būdų:

- *[Nurodyti Lietuvos adresą](#page-21-1)* [\(22](#page-21-1) psl.)
- *[Nurodyti užsienio adresą](#page-23-0)* [\(24](#page-23-0) psl.)
- *[Nurodyti išplėtotą adresą](#page-24-0)* [\(25](#page-24-0) psl.).

Norėdami sistemoje įvesti adresą, atlikite šiuos veiksmus:

1. Šalia adreso informacijos lauko spauskite piktograma Atsiveria adreso įrašymo langas. Pagal nutylėjimą lange pateikiami laukai Lietuvos adresui įrašyti.

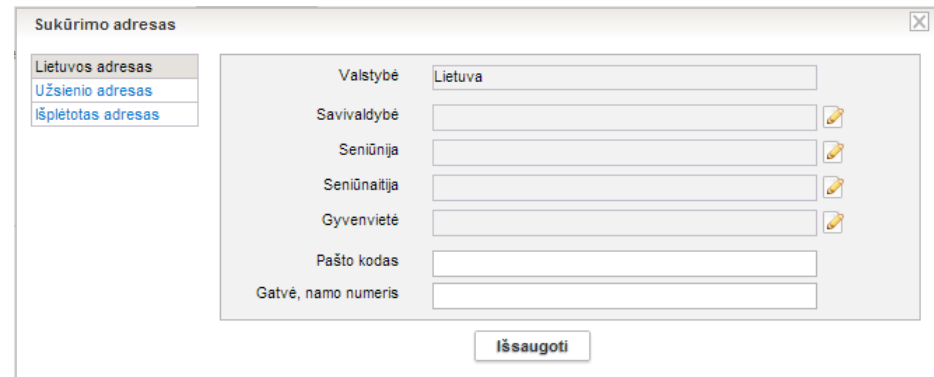

- 2. Pasirinkite, kokią informaciją norite surašyti:
	- *[Nurodyti Lietuvos adresą](#page-21-1)* [\(22](#page-21-1) psl.)
	- *[Nurodyti užsienio adresą](#page-23-0)* [\(24](#page-23-0) psl.)
	- *[Nurodyti išplėtotą adresą](#page-24-0)* [\(25](#page-24-0) psl.) rinkitės įvesdami senus adresus.

### <span id="page-21-1"></span>**3.3.1. Nurodyti Lietuvos adresą**

Norėdami nurodyti Lietuvoje esantį adresą, atlikite šiuos veiksmus:

1. Kai pasirinkta **Lietuvos adresas**, prie lauko **{Gyvenvietė}** spauskite piktogramą . Atsiveria gyvenvietės suradimo langas.

#### LIMIS naudotojo vadovas

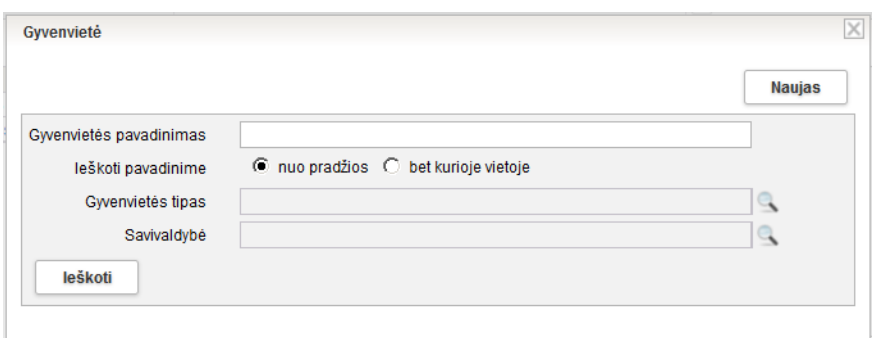

- 2. Lauke **{Gyvenvietės pavadinimas}** įrašykite ieškomo Lietuvos miesto, kaimo ar pan. pavadinimą.
- **Pastaba:** Galite nurodyti ar ieškoti įrašyto teksto nuo gyvenvietės pavadinimo pradžios **{nuo pradžios}**, ar nuo bet kurios pavadinimo vietos **{bet kurioje vietoje}**. Jeigu nežinote vietovės pavadinimo, pavadinimo pradžios arba fragmento, galite ieškoti pagal **{Gyvenvietės tipą}** ir/arba **{Savivaldybę}**, spausdami prie atitinkamo lauko piktogramą ir nurodydami atitinkamą informaciją.
	- 3. Surašę paieškos kriterijus, spauskite **[Ieškoti]**. Sistema parodo įrašus, kuriuos rado pagal nurodytus paieškos kriterijus. Jei paieškos rezultatų yra daug, sistema juos pateikia keliuose puslapiuose.

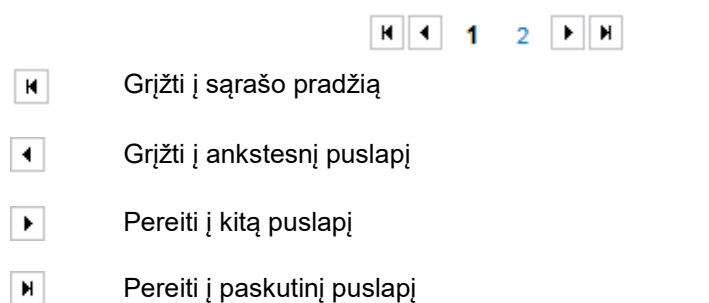

4. Prie pasirinkto irašo spauskite piktograma . Pasirinktos gyvenvietės adresas automatiškai įrašomas adreso formavimo lange.

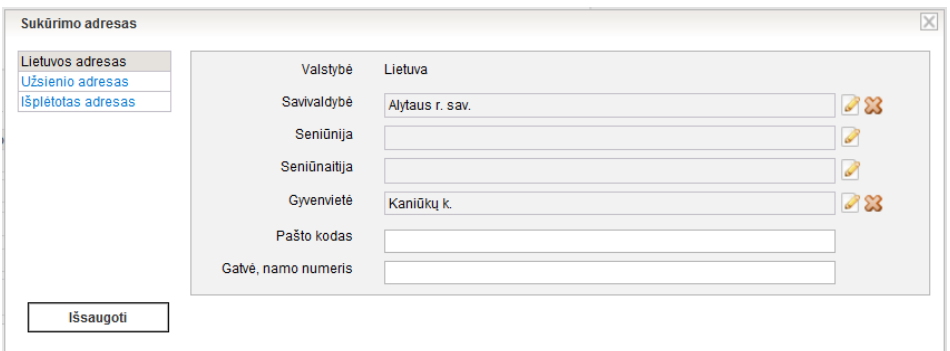

- 5. Jei reikia, galite nurodyti daugiau informacijos, pvz. pašto kodą.
- **Pastaba:** Gatvė bei namo numeris gali būti įrašomi tik juridiniam asmeniui. Kaupti informaciją apie fizinio asmens adresą, neturime juridinės teisės.
	- 6. Užpildę reikiamus laukus, spauskite **[Išsaugoti]**. Sistema išsaugo duomenis ir įtraukia juos į pildomą formą.

### LIMIS naudotojo vadovas

#### <span id="page-23-0"></span>**3.3.2. Nurodyti užsienio adresą**

Norėdami nurodyti užsienyje esantį adresą, atlikite šiuos veiksmus:

1. Adreso įrašymo lango kairėje pusėje pasirinkite **Užsienio adresas**. Atsiveria užsienio adreso rašymo laukai.

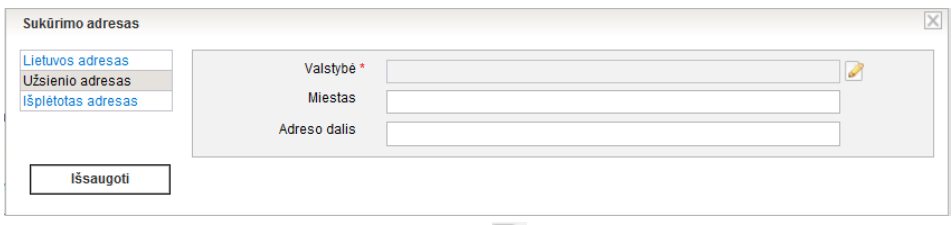

- 2. Prie lauko **{Valstybė}** spauskite piktogramą . Atsiveria valstybės pasirinkimo langas.
- 3. Pasirinkite reikiamą valstybę. Kaip rasti reikšmę, plačiau skaitykite skyrelyje *[Pasirinkti reikšmę iš klasifikatoriaus](#page-12-0) [\(13](#page-12-0) psl.)*.

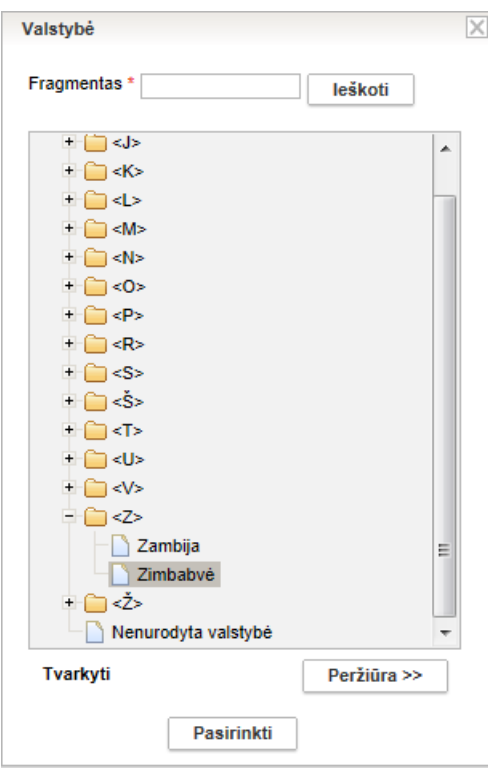

**Pastaba:** Jei valstybės nėra, pasirinkite reikšmę *Nenurodyta valstybė*.

- 4. Pažymėję valstybę, spauskite **[Pasirinkti]**.
- 5. Laukuose **{Miestas}** ir **{Adreso dalis}** klaviatūra įrašykite reikiamą adreso informaciją.
- 6. Užpildę reikiamus laukus, spauskite **[Išsaugoti]**. Sistema išsaugo pasirinktą reikšmę.

### LIMIS naudotojo vadovas

#### <span id="page-24-0"></span>**3.3.3. Nurodyti išplėtotą adresą**

Išplėtotame adrese yra galimybė rinktis įvairiais laikotarpiais egzistavusių administracinių vienetų pavadinimus.

Šį adreso tipą rinkitės, kai reikia įvesti senus adresus, kurių administracinių vienetų šiuo metu nebėra.

Norėdami išplėtotai nurodyti adresą, atlikite šiuos veiksmus:

1. Adreso įrašymo lange kairėje pusėje pasirinkite **Išplėtotas adresas**. Atsiveria adreso rašymo laukai ir galimybė pridėti sukūrimo adresą.

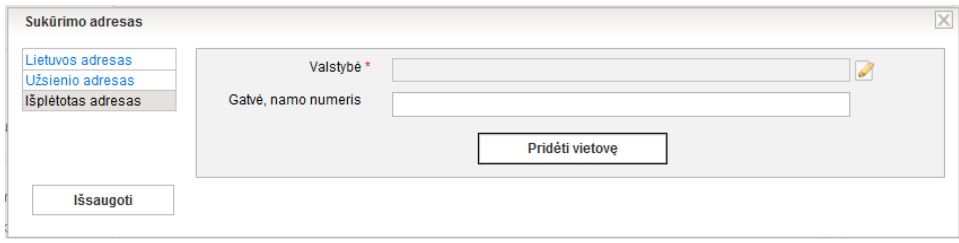

- 2. Prie lauko **{Valstybė}** spauskite piktogramą . Atsiveria valstybės pasirinkimo langas.
- 3. Pasirinkite reikiamą valstybę. Jei adresas yra Lietuvoje, pasirinkite: *Lietuva*.

**Pastaba:** Jei valstybės nėra, pasirinkite reikšmę *Nenurodyta valstybė*.

- 4. Pasirinkę reikšmę spauskite **[Pasirinkti]**. Sistema uždaro valstybės pasirinkimo langą ir išsaugoja pasirinktą reikšmę.
- 5. Norėdami pridėti vietovės tipą, spauskite **[Pridėti vietovę]**. Atsiveria galimų vietovių tipų sąrašas.

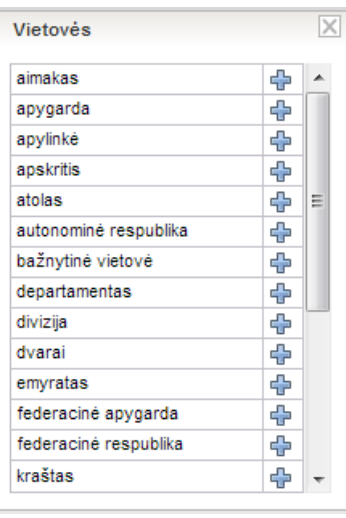

6. Prie pasirinkto įrašo spauskite  $\overline{\Phi}$ . Pavyzdžiui, jei pasirikote: *Gubernija*, toks laukas pridedamas prie išplėstinio adreso.

### LIMIS naudotojo vadovas

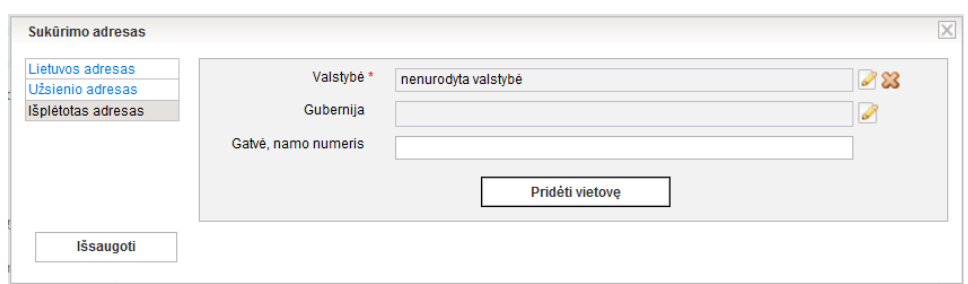

- 7. Kai pridėjote vietovės tipą, spauskite mygtuką šalia ir pasirinkite reikiamą reikšmę.
- 8. Užpildę reikiamus laukus, spauskite **[Išsaugoti]**. Sistema išsaugoja surašytą adreso informaciją.

### <span id="page-25-0"></span>**3.4. Pridėti skaitmeninį objektą**

Įvedant ir redaguojant duomenis apie muziejinę vertybę, galite prie duomenų pridėti ir skaitmeninę vertybės bylą – nuotrauką, garso ar vaizdo įrašą.

Norėdami pridėti skaitmeninę bylą, atlikite šiuos veiksmus:

- 1. Atsiverskite muziejinės vertybės duomenų formą.
- 2. Jei duomenų kortelės **Skaitmeniniai objektai** nėra eksponato/muziejinės vertybės apraše, pridėkite ją:
	- 2.1. Aprašo dešiniajame viršutiniame kampe spauskite ant reikšmių sąrašo **Papildomi laukai**. Sistema pateikia sąrašą papildomų duomenų kortelių.

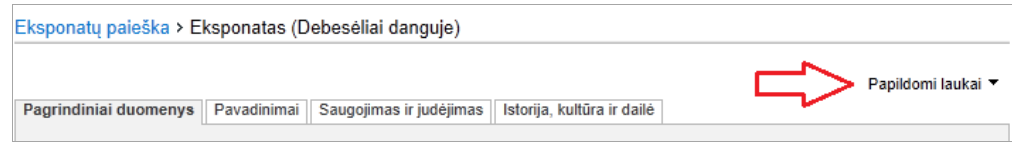

2.2. Atsivėrusiame sąraše spragtelkite ant kortelės **Skaitmeniniai objektai** pavadinimo. Sistema prie eksponato/komplekto aprašo prideda papildomą duomenų kortelę.

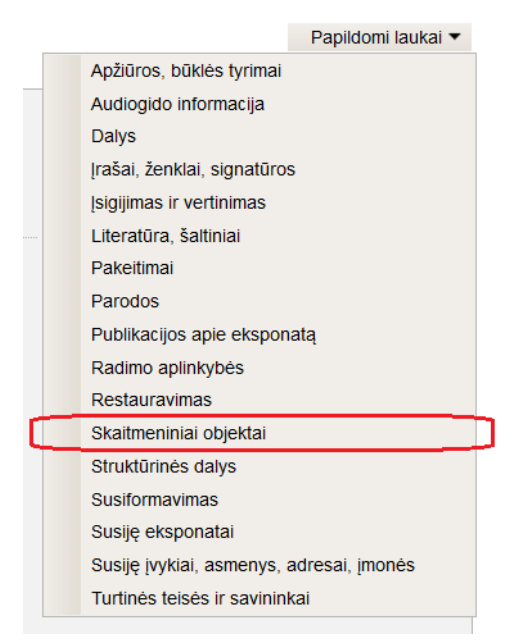

3. Vertybės aprašo formoje spragtelkite ant kortelės **Skaitmeniniai objektai**. Atverčiama skaitmeninių objektų duomenų kortelė.

### LIMIS naudotojo vadovas

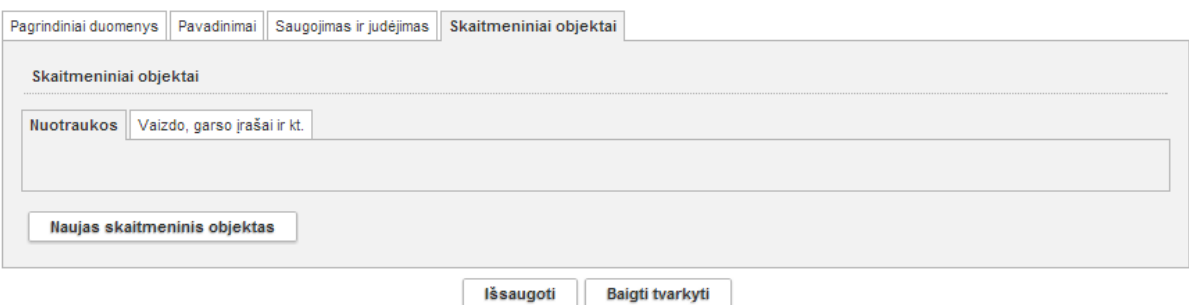

4. Spauskite **[Naujas skaitmeninis objektas]**. Sistema pateikia papildomą langą *Skaitmeninis objektas*.

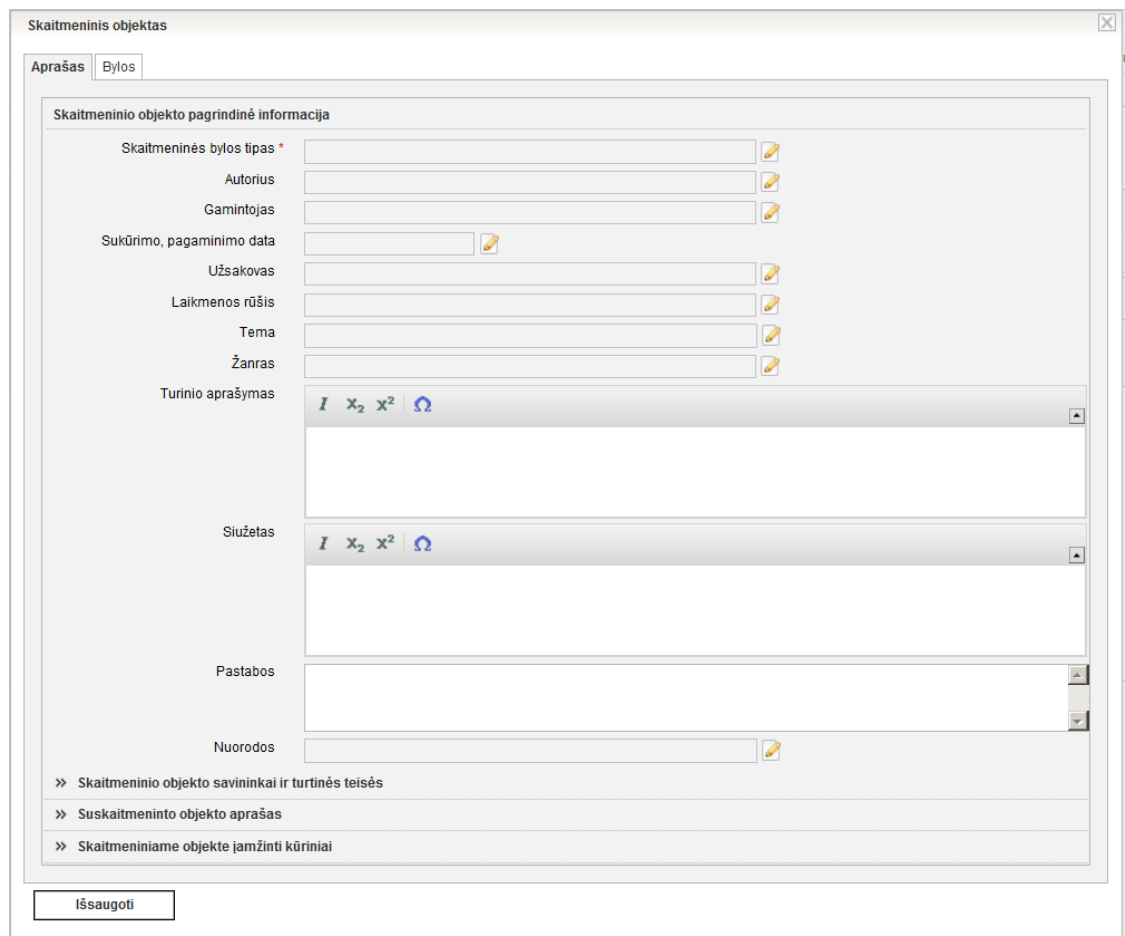

5. lyeskite vertybės skaitmeninės bylos aprašo duomenis. Kaip įvesti duomenis skaitykite skyrelyje *[Duomenų pildymo taisyklės](#page-10-0) [\(11](#page-10-0) psl.)*.

LIMIS naudotojo vadovas

6. Atsiverskite kortelę **Bylos**.

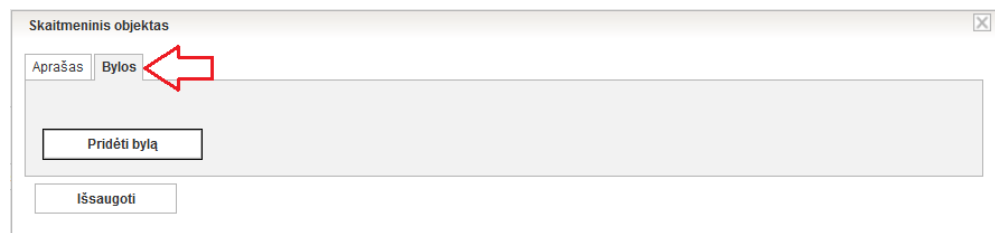

#### <span id="page-27-0"></span>7. Spauskite **[Pridėti bylą]**.

Sistema pateikia papildomą langą bylai pridėti.

Lango turinys priklauso nuo anksčiau nurodyto skaitmeninės bylos tipo.

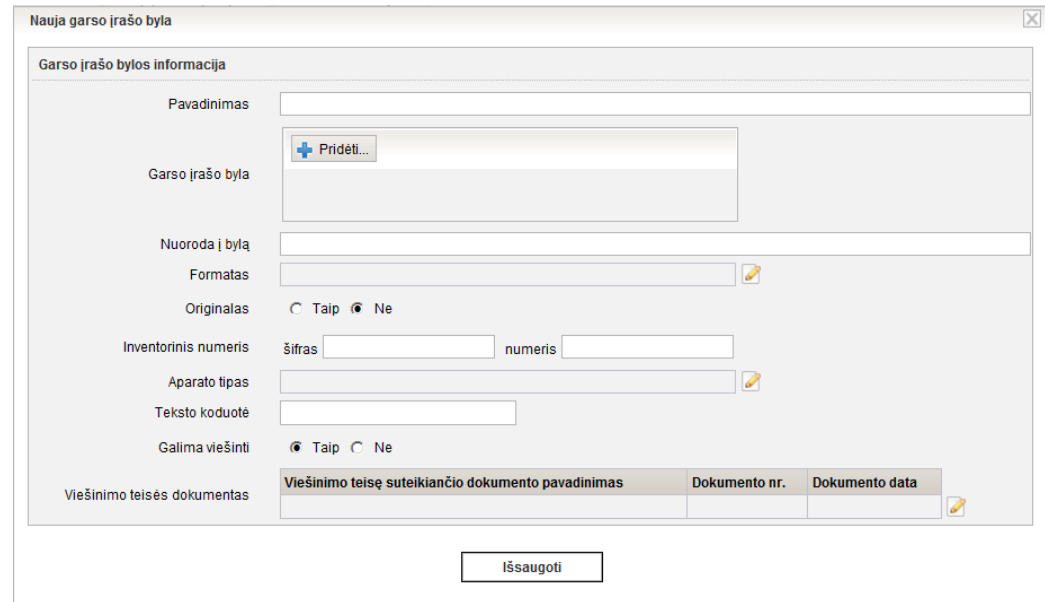

#### **1 pav.** *Lango vaizdas, kai skaitmeninės bylos tipas – garso įrašas*

- 8. Pridėkite skaitmeninę bylą:
	- 8.1. Spauskite **+** Prideti... Sistema atveria standartinį langą, skirtą bylai iš kompiuterio pasirinkti.
	- 8.2. Nurodykite kelią iki kompiuteryje laikomos skaitmeninės bylos ir spauskite **[Open]**. Sistema įtraukia pasirinktą bylą į aprašą.
- 9. Įveskite skaitmeninės bylos informaciją.
- 10. Laukelyje **{Ar galima viešinti?}** pažymėkite, ar galima viešinti bylą.
- 11. Jei pridedama vaizdo byla (nuotrauka):
	- Laukelyje **{Vaizdas reprezentacijai}** pažymėkite tą skaitmeninę bylą, kuri turi būti rodoma prie objekto vartotojo sąsajoje (pavyzdžiui, eksponato kortelėje, LIMIS-K viešojoje prieigoje objektų paieškos rezultatų sąraše).
	- Norėdami paruošti papildomas vaizdo bylas, tinkamas viešinti skirtingose aplinkose, spauskite **[Sugeneruoti visas papildomas vaizdo bylas]**. Skirtingos kokybės bylos sugeneruojamos automatiškai.
	- Jei reikia, keiskite vaizdo bylų rūšiavimo būdą, įrašydami atitinkamą reikšmę lauke **{Rūšiavimo kodas}**.

Pagal nutylėjimą, kortelėje **Skaitmeniniai objektai** vaizdo bylos rūšiuojamos pagal įkėlimo laiką –anksčiausiai įkeltos nuotraukos rodomos pirmos. Tačiau sistema suteikia galimybę keisti rūšiavimą, taikant norimą rūšiavimo kodą.

## LIMIS naudotojo vadovas

Nurodydami reikšmes, atsižvelkite į šias rūšiavimo kodo nurodymo taisykles: Kaip rūšiavimo kodą galite naudoti raides - a, b, c ir pan. arba skaičius 1, 2, 001, 002 ir pan. **Pastaba:** Įvesti kodai rūšiuojami kaip TEKSTAS. Tai reiškia, kad pirma rūšiuojama pagal pirmą simbolį, jei pirmasis simbolis sutampa, tada rūšiuojama pagal antrą simbolį ir t.t. Pavyzdžiui: nurodžius nuotraukai A rūšiavimo kodą "1", nuotraukai B rūšiavimo kodą "2", nuotraukai C rūšiavimo kodą "10", nuotraukai D rūšiavimo kodą "11", nuotraukos bus pateiktos tokia tvarka:

A (1)  $C(10)$ D (11) B (2)

Kitas pavyzdys: nurodžius nuotraukai A rūšiavimo kodą "01", nuotraukai B rūšiavimo kodą "02", nuotraukai C rūšiavimo kodą "10", nuotraukai D rūšiavimo kodą "11", nuotraukos bus pateiktos tokia tvarka:

A (01)

- B (02)
- C (10)
- D (11)

Jei yra nuotraukų be nurodyto rūšiavimo kodo ir su nurodytu rūšiavimo kodu, iš pradžių pateikiamos nuotraukos su nurodytu rūšiavimo kodu.

- 12. Spauskite **[Išsaugoti]**. Sistema patikrina, ar bylos duomenys korektiški ir išsaugoja lange *Skaitmeninis objektas*.
- 13. Jei norite pridėti dar vieną skaitmeninį objektą, kartokite veiksmus nuo [7](#page-27-0) žingsnio.

**Pastaba:** Galite įkelti neribotą kiekį bylų.

14. Lange *Skaitmeninis objektas* spauskite **[Išsaugoti]**. Sistema patikrina, ar bylos duomenys korektiški. Užveriamas langas *Skaitmeninis objektas*. Skaitmeninio objekto duomenys įtraukiami į vertybės aprašo kortelę.

# <span id="page-28-0"></span>**3.5. Pridėti audiogido informaciją**

Įvedant ir redaguojant duomenis apie muziejinę vertybę, galite prie duomenų pridėti ir audiogido informaciją.

Norėdami pridėti audiogido informaciją, atlikite šiuos veiksmus:

- 1. Atsiverskite muziejinės vertybės duomenų formą.
- 2. Jei duomenų kortelės **Audiogido informacija** nėra eksponato/muziejinės vertybės apraše, pridėkite ją:
	- 2.1. Aprašo dešiniajame viršutiniame kampe spauskite ant reikšmių sąrašo **Papildomi laukai**. Sistema pateikia sąrašą papildomų duomenų kortelių.

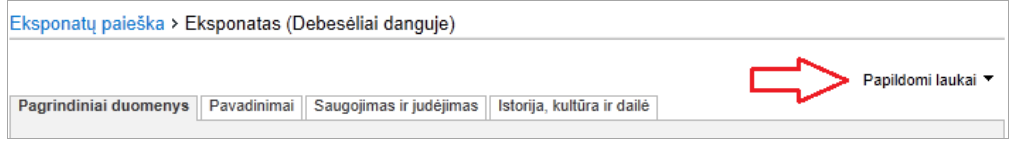

2.2. Atsivėrusiame sąraše spragtelkite ant kortelės **Audiogido informacija** pavadinimo. Sistema prie eksponato/komplekto aprašo prideda papildomą duomenų kortelę.

### LIMIS naudotojo vadovas

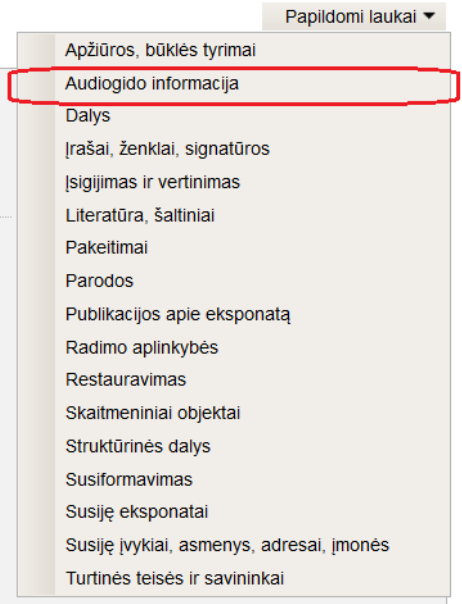

3. Vertybės aprašo formoje spragtelkite ant kortelės **Audiogido informacija**. Atverčiama audiogido duomenų kortelė.

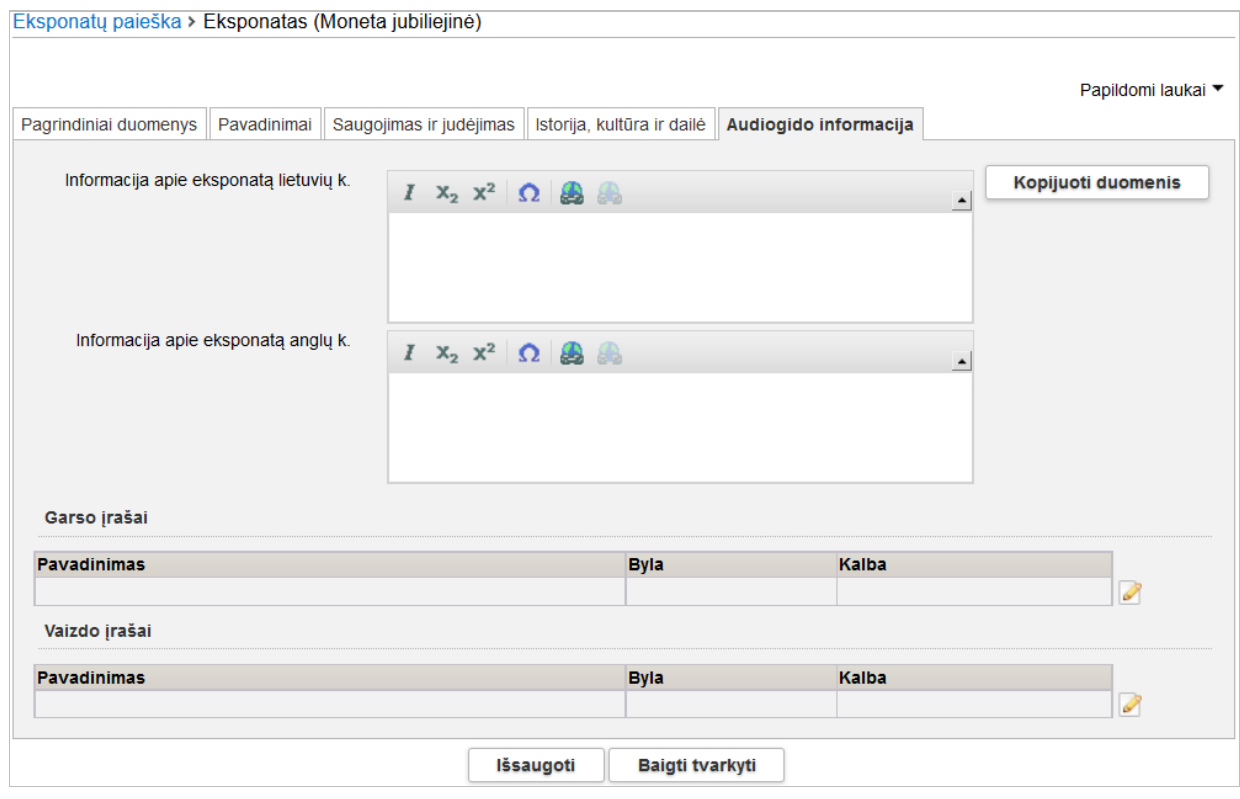

**2 pav.** *Audiogido informacijos kortelės vaizdas*

4. Norėdami automatiškai nukopijuoti informaciją iš jau įvestų duomenų laukų spauskite **[Kopijuoti duomenis]**. Sistema pateikia informaciją laukelyje **{Informacija apie eksponatą lietuvių k.}**.

### LIMIS naudotojo vadovas

 Sukūrimo meno stilius, istorinis periodas; • Pagaminimo meno stilius, istorinis periodas; • Pagaminimo adresas;

 Susiformavimo adresas; **Susiformavimo vieta:** 

#### **Pastaba:** Informacija nukopijuojama iš šių duomenų laukų:

- **Autorius:**
- Gamintoias:
- Sudarytojas;
- Sukūrimo data;
- Pagaminimo data;
- Susiformavimo data; Pagaminimo vieta;
- Radimo data:
- Sukūrimo adresas:
- Sukūrimo vieta;
- Radimo adresas; ■ Radimo vieta;
- 5. Jei reikia, galite pakoreguoti pateiktą tekstą.
- 6. Prisekite pirmąjį garso arba vaizdo įrašą:
	- 6.1. Prie atitinkamos lentelės spauskite piktograma Atsiveria langas atitinkamo pobūdžio bylai prisegti.
- Matmenys:
- Atlikimo technika (technikų pavadinimai);
- Medžiaga (medžiagų pavadinimai);
- **Muziejus**;
- **Inventorinis numeris;**
- **I** Išsamus eksponato aprašymas.

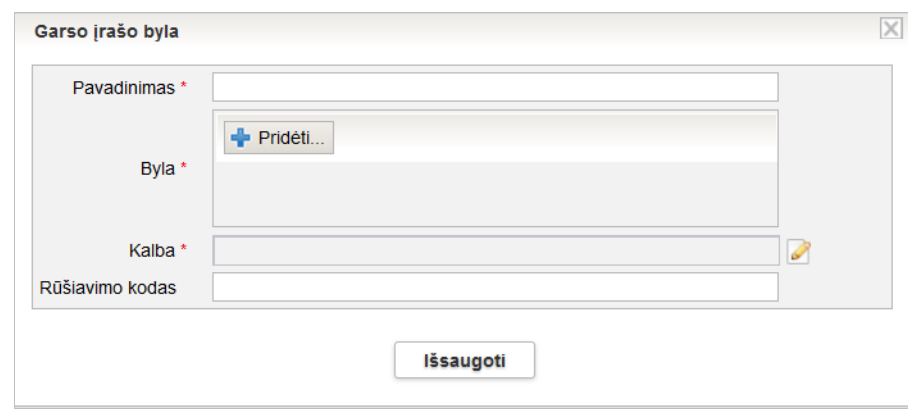

#### **3 pav.** *Lango vaizdas, kai audiogidui įkeliama garso įrašo byla*

- 6.2. Įveskite vertybės garso ar video bylos aprašo duomenis. Kaip įvesti duomenis skaitykite skyrelyje *[Duomenų pildymo taisyklės](#page-10-0) [\(11](#page-10-0) psl.)*.
- 6.3. Įveskite bylos informaciją ir spauskite + Pridėti... Sistema atveria standartinį langą, skirtą bylai iš kompiuterio pasirinkti.
- 6.4. Nurodykite kelią iki kompiuteryje laikomos skaitmeninės bylos ir spauskite **[Open]**. Sistema įtraukia pasirinktą bylą į aprašą.
- **Pastaba:** Pagal nutylėjimą, kortelėje **Audiogido informacija** garso ir vaizdo įrašai rūšiuojami lentelėse pagal bylų įkėlimo laiką – anksčiausiai įkelti rodomi pirmi. Tačiau sistema suteikia galimybę keisti rūšiavimą, taikant norimą rūšiavimo kodą.
	- 6.5. Jei reikia, keiskite rūšiavimo būdą, lauke **{Rūšiavimo kodas}**.
		- Nurodydami reikšmes, atsižvelkite į šias rūšiavimo kodo nurodymo taisykles: Kaip rūšiavimo kodą galite naudoti raides - a, b, c ir pan. arba skaičius 1, 2, 001, 002 ir pan. **Pastaba:** Įvesti kodai rūšiuojami kaip TEKSTAS. Tai reiškia, kad pirma rūšiuojama pagal pirmą simbolį, jei pirmasis simbolis sutampa, tada rūšiuojama pagal antrą simbolį ir t.t. Pavyzdžiui: nurodžius bylai A rūšiavimo kodą "1", bylai B rūšiavimo kodą "2", bylai C rūšiavimo kodą "10", bylai D rūšiavimo kodą "11", bylos bus pateiktos tokia tvarka:
			- A (1)
			- $C(10)$ D (11)
			- B (2)

### LIMIS naudotojo vadovas

Kitas pavyzdys: nurodžius bylai A rūšiavimo kodą "01", bylai B rūšiavimo kodą "02", bylai C rūšiavimo kodą "10", bylai D rūšiavimo kodą "11", bylos bus pateiktos tokia tvarka: A (01)

- B (02)
- $C(10)$
- D (11)

Jei yra bylų be nurodyto rūšiavimo kodo ir su nurodytu rūšiavimo kodu, iš pradžių pateikiamos bylos su nurodytu rūšiavimo kodu

6.6. Spauskite **[Išsaugoti]**.

Sistema patikrina, ar bylos duomenys korektiški ir išsaugoja.

- 7. Norėdami pridėti papildomą garso ar vaizdo bylą:
	- 7.1. Prie atitinkamos lentelės spauskite piktogramą  $\mathbb{P}$ . Atsiveria langas atitinkamo pobūdžio bylai prisegti.
	- 7.2. Atlikite identiškus veiksmus aprašytiems aukščiau.

**Pastaba:** Galite įkelti neribotą kiekį bylų.

8. Eksponato/komplekto duomenų lange spauskite **[Išsaugoti]**. Sistema patikrina, ar bylos duomenys korektiški.

### <span id="page-31-0"></span>**3.6. Pridėti Literatūros, šaltinių informaciją**

Įvedant ir redaguojant duomenis apie muziejinę vertybę, galite prie duomenų pridėti ir informaciją apie paminėjimus literatūroje, kituose šaltiniuose.

Norėdami pridėti šaltinių informaciją, atlikite šiuos veiksmus:

- 1. Atsiverskite muziejinės vertybės duomenų formą.
- 2. Jei duomenų kortelės **Literatūra, šaltiniai** nėra eksponato/muziejinės vertybės apraše, pridėkite ją:
	- 2.1. Aprašo dešiniajame viršutiniame kampe spauskite ant reikšmių sąrašo **Papildomi laukai**. Sistema pateikia sąrašą papildomų duomenų kortelių.

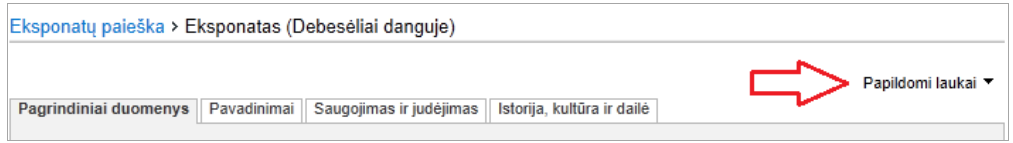

2.2. Atsivėrusiame sąraše spragtelkite ant kortelės **Literatūra, šaltiniai** pavadinimo. Sistema prie eksponato/komplekto aprašo prideda papildomą duomenų kortelę.

### LIMIS naudotojo vadovas

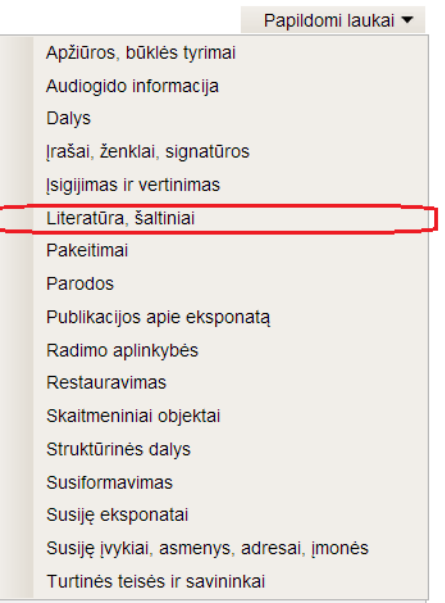

3. Vertybės aprašo formoje spragtelkite ant kortelės **Literatūra, šaltiniai**. Atverčiama šaltinių duomenų kortelė.

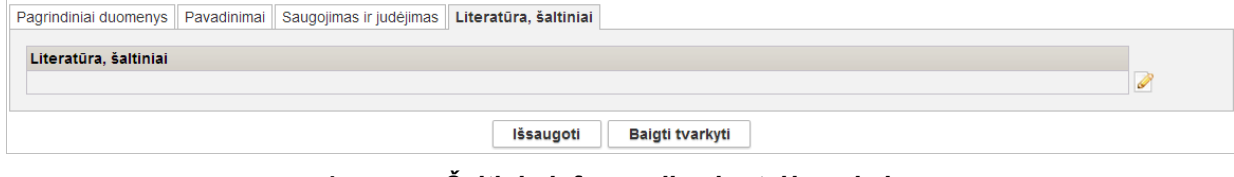

**4 pav.** *Šaltinių informacijos kortelės vaizdas*

4. Spauskite piktogramą (norėdami pridėti pirmąjį šaltinį) arba (pridedant papildomus šaltinius).

Sistema atveria langą *Literatūra, šaltiniai*.

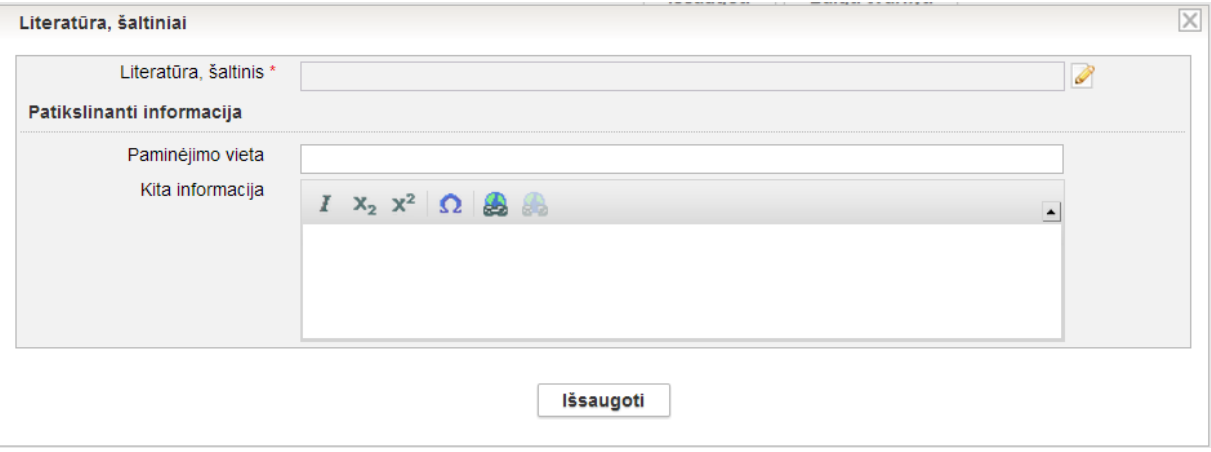

**5 pav.** *Šaltinio pridėjimo langas*

5. Laukelyje **{Literatūra, šaltiniai}** spauskite piktogramą . Atveriamas langas *Literatūra, šaltinis*.

 $\overline{\times}$ Literatūra, šaltinis **Naujas** Antrašté Paantraštė Autorius Q Sudarytojas g Vertėjas Q Q Redaktorius Kitas asmuo Q g Išleidimo vieta Leidykla Q diksli data Išleidimo data **ISBN ISSN ISRC** Nukopijuota iš  $\left| \cdot \right|$ v leidinių / dokumentų / įrašų v straipsnių v tinklapių leškoti leškoti Šaltinis Veiksmai Abarius L., Leidinio antraštė 1, sud. Abarienė J., red. Abromavičiūtė Z., Pirmas leidimas, Kamajai<br>A. Butkaus leidykla "Aesti", 2013-09-16, I dalis, http://www.test.lt (žiūrėta 2013 m. rugsėjo 16 d.).  $83 +$ Answering test questions.  $88 +$ "Apie muziejus ir muziejininkus", Lietuvos rytas, 2013 m. rugsėjo 23 d., Nr. 182.  $83 +$ Art and science of healing, natural and supernatural ..., 1927  $88 +$ Čiočys P. A., Enciklopedinis karybos žodynas, red. Kulys Z., Vilnius: Generolo Jono Žemaičio  $83 +$ Lietuvos karo akademija, 2008 Dabartinės lietuvių kalbos žodynas, http://www.lki.lt/dlkz/ (žiūrėta 2011 m. balandžio 24 d.).  $88 +$ Kauno IX forto muziejaus leidinys  $83 +$ Iš viso irašu: 16  $H$   $1$   $1$   $2$   $H$ 

#### LIMIS naudotojo vadovas

#### **6 pav.** *Šaltinių paieškos langas*

- 6. Norėdami pridėti jau įvestą šaltinį:
	- 6.1. Įveskite žinomus duomenis apie šaltinį. Kaip įvesti duomenis skaitykite skyrelyje *[Duomenų pildymo taisyklės](#page-10-0) [\(11](#page-10-0) psl.)*.
	- 6.2. Spauskite **[Ieškoti]**. Sistema pateikia sąrašą įrašų, atitinkančių nurodytus kriterijus.
	- 6.3. Šalia reikiamo šaltinio aprašo spauskite Įrašas įtraukiamas į šaltinio pridėjimo langą.
	- 6.4. Užpildykite kitus šaltinio duomenis ir spauskite **[Išsaugoti]**. Sistema patikrina, ar duomenys korektiški ir išsaugoja.
- 7. Norėdami įvesti naują, dar sistemoje neišsaugotą šaltinį:
	- 7.1. Spauskite **[Naujas]**. Sistema pateikia langą šaltinio duomenims įvesti.

LIMIS naudotojo vadovas

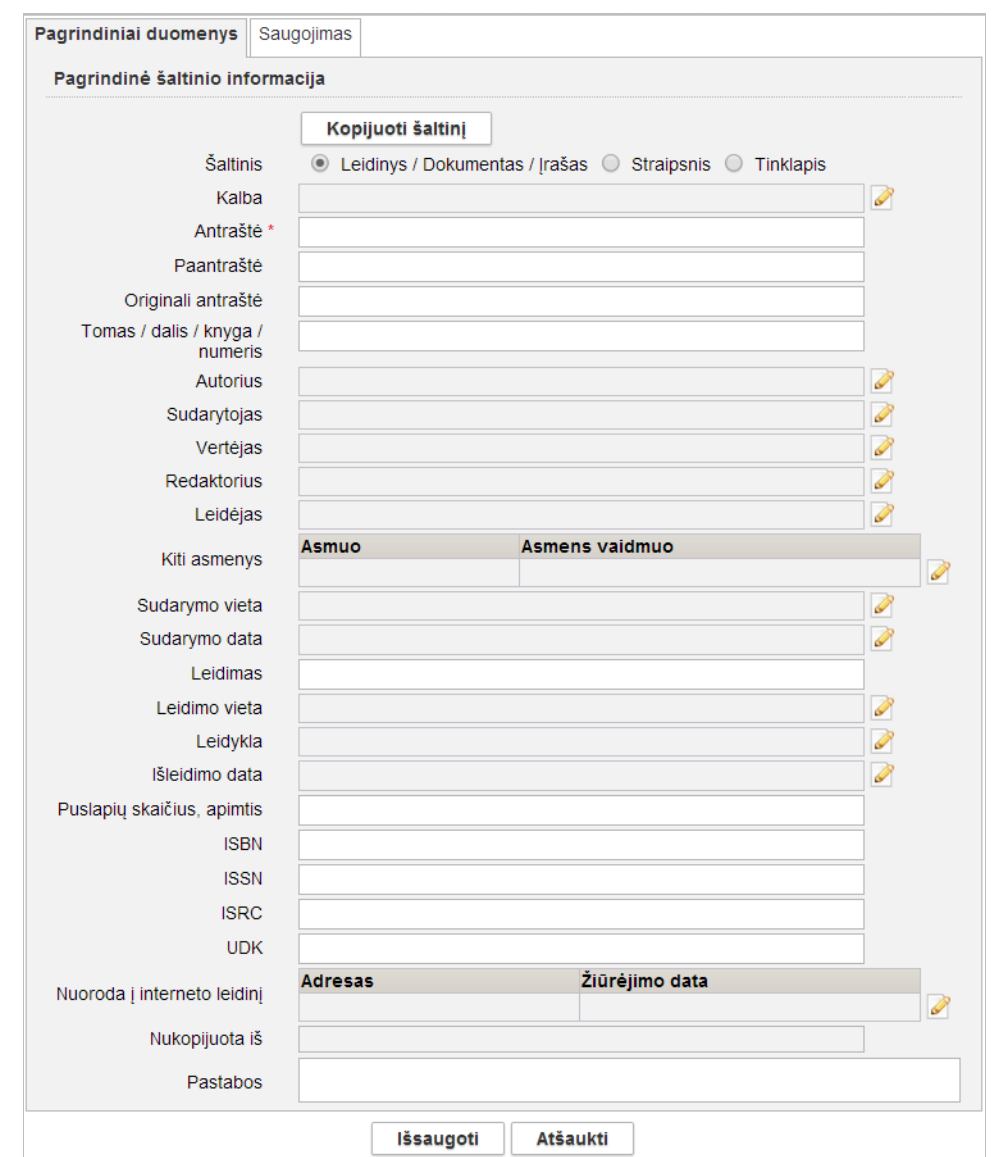

#### **7 pav.** *Šaltinio duomenų įvedimo langas, kai šaltinis – Leidinys / dokumentas / Įrašas*

7.2. Jei norite kopijuoti šaltinio duomenis iš kitų duomenų teikėjų:

- o Spauskite **[Kopijuoti šaltinį]**.
- o Lange *Duomenų teikėjas*, iš išskleidžiamo sąrašo pasirinkite pasiekiamus nuotolinius duomenų teikėjus.
- o Nurodykite kitus kriterijus, pagal kuriuos sistema ieškos šaltinio teikėjo serveryje.
- o Spauskite **[Ieškoti]**.
- o Paieškos rezultatų sąraše šalia reikiamo šaltinio aprašo spauskite ...
- 7.3. Jei reikia, papildykite duomenis apie šaltinį. Kaip įvesti duomenis skaitykite skyrelyje *[Duomenų pildymo taisyklės](#page-10-0) [\(11](#page-10-0) psl.)*.
- 7.4. Spauskite **[Išsaugoti]**. Sistema išsaugo duomenis.
- 7.5. Spauskite **[Pasirinkti]**. Duomenys įtraukiami į kortelę **Literatūra, šaltiniai**.
- 8. Spauskite **[Išsaugoti]**. Sistema išsaugo duomenis.

# LIMIS naudotojo vadovas

# <span id="page-35-0"></span>**4. QR Code kodo tvarkymas**

Sistema suteikia galimybę eksponato, archyvo, audiotekos ir videotekos, bibliotekos, fototekos vertybės ar kitos muziejinės vertybės aprašą papildyti sugeneruojamu dvimačio brūkšninio kodu - greito atsako kodu (angl. *Quick Response*).

Galite atlikti šiuos veiksmus, susijusius su QR kodu:

- [Papildyti eksponato/vertybės](#page-35-1) aprašą QR kodu [\(36](#page-35-1) psl.)
- [Išsaugoti QR kodo paveiksliuką](#page-37-0) [\(38](#page-37-0) psl.)
- [Atlikti eksponato/vertybės](#page-38-0) paiešką pagal QR kodą [\(39](#page-38-0) psl.)

### <span id="page-35-1"></span>**4.1. Papildyti eksponato/vertybės aprašą QR kodu**

Vartotojui pageidaujant, QR kodu galima papildyti eksponato, archyvo, audiotekos ir videotekos, bibliotekos, fototekos vertybės ar kitos muziejinės vertybės aprašą.

### **Kas gali atlikti**

Papildyti aprašą QR kodu gali:

Naudotojas, kuriam suteiktos teisės įvesti ir keisti muziejaus vertybės duomenis.

#### **Kaip atlikti**

Norėdami papildyti eksponato ar kitos muziejinės vertybės aprašą QR kodu, atlikite šiuos veiksmus:

- 1. Suraskite norimos vertybės duomenis:
	- Norėdami atsiversti eksponato/komplekto duomenis, atlikite veiksmus, aprašytus skyriuje *[Surasti eksponato/komplekto](#page-59-0) duomenis [\(60](#page-59-0) psl.)*.
	- Norėdami atsiversti archyvo vertybės duomenis atlikite veiksmus, aprašytus skyriuje *[Surasti](#page-84-1)  archyvo vertybės [duomenis](#page-84-1) [\(85](#page-84-1) psl.)*.
	- Norėdami atsiversti audiotekos ir videotekos vertybės duomenis atlikite veiksmus, aprašytus skyriuje *[Surasti audiotekos](#page-98-1) ir videotekos* vertybę *[\(99](#page-98-1) psl.)*.
	- Norėdami atsiversti bibliotekos vertybės duomenis atlikite veiksmus, aprašytus skyriuje *[Surasti bibliotekos vertybę](#page-103-1) [\(104](#page-103-1) psl.)*.
	- Norėdami atsiversti fototekos vertybės duomenis atlikite veiksmus, aprašytus skyriuje *[Surasti fototekos](#page-108-1) vertybę [\(109](#page-108-1) psl.)*.
- 2. Paieškos lange*,* šalia norimo įrašo, stulpelyje **Veiksmai** spauskite . Atsiveria langas su vertybės duomenimis.
## LIMIS naudotojo vadovas

3. Pagrindinių duomenų kortelėje varnele pažymėkite laukelį **{Atvaizduoti QR kodą}**.

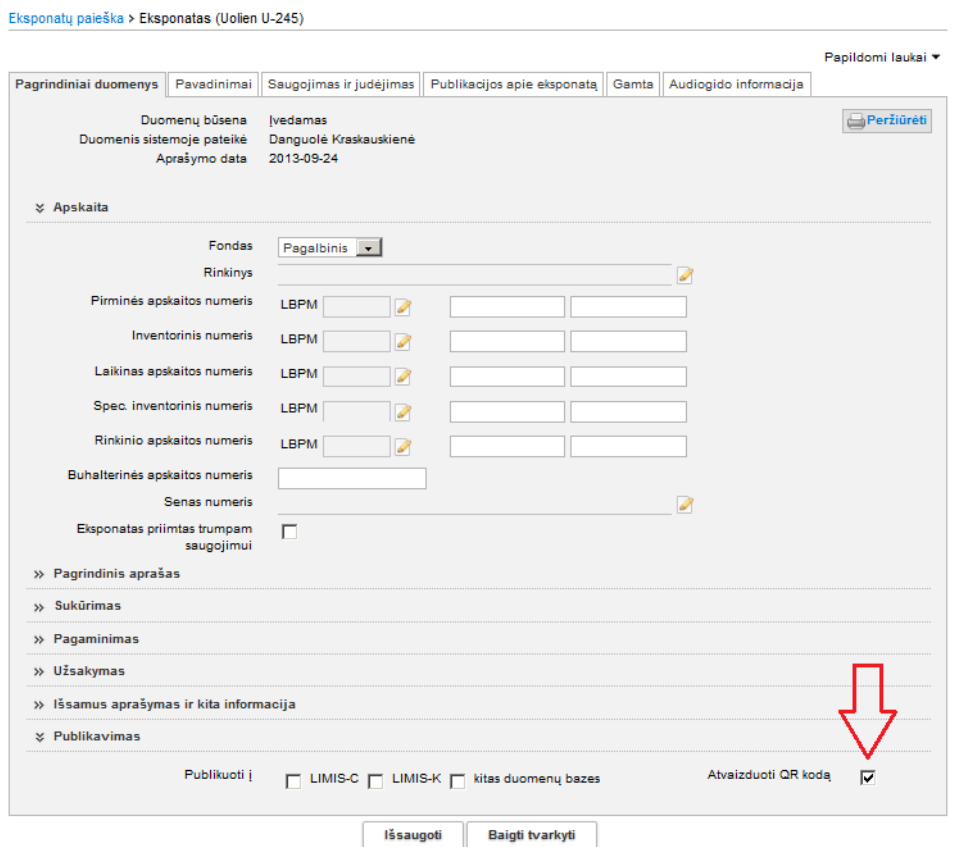

**8 pav.** *Eksponato duomenų langas*

4. Spauskite **[Išsaugoti]**.

Sistema patikrina, ar duomenys korektiški ir išsaugoja. Eksponato / vertybės duomenys papildomi QR kodu.

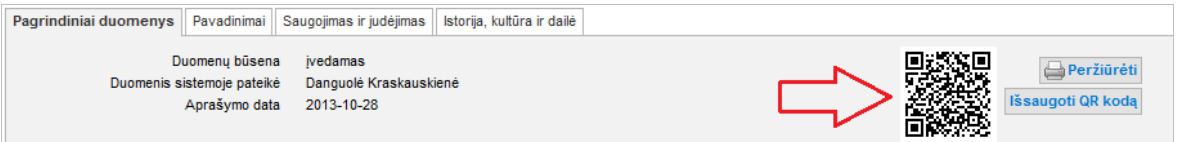

#### **9 pav.** *Eksponato duomenų lango fragmentas su sugeneruotu QR kodu*

- 5. Jei papildėte eksponato / komplekto duomenis, spauskite **[Baigti tvarkyti]**.
- 6. Toliau, priklausomai nuo Jums suteiktų teisių, galite atlikti šiuos veiksmus:
	- *[Pateikti tvirtinti eksponatą/komplektą](#page-58-0) [\(59](#page-58-0) psl.)*
	- *[Peržiūrėti eksponato/komplekto](#page-61-0) duomenis [\(62](#page-61-0) psl.)*
	- *[Keisti eksponato/komplekto](#page-62-0) duomenis [\(63](#page-62-0) psl.)*
	- *[Patvirtinti eksponato/komplekto](#page-64-0) duomenis [\(65](#page-64-0) psl.)*

## **4.2. Išsaugoti QR kodo paveiksliuką**

Sistema suteikia galimybę atvaizduojamą QR Code kodą (paveiksliuką) išsaugoti iš eksponato/vertybės redagavimo bei peržiūros lango kaip skaitmeninę bylą kompiuteryje.

### **Kas gali atlikti**

Išsaugoti QR kodo paveikslėlį gali:

- Rinkinio saugotojas;
- Naudotojas, kuriam suteiktos teisės įvesti, keisti ir peržiūrėti eksponato duomenis.

## **Prieš pradedant**

Prieš pasirenkant eksponatą/vertybę turi būti atlikta:

 Eksponato/vertybės aprašas papildytas QR kodu. Kaip atlikti skaitykite *[Papildyti eksponato/vertybės](#page-35-0) aprašą QR* kodu *[\(36](#page-35-0) psl.)*.

## **Kaip atlikti**

Norėdami išsaugoti QR kodą, atlikite šiuos veiksmus:

- 1. Suraskite norimos vertybės duomenis:
	- Norėdami atsiversti eksponato/komplekto duomenis, atlikite veiksmus, aprašytus skyriuje *[Surasti eksponato/komplekto](#page-59-0) duomenis [\(60](#page-59-0) psl.)*.
	- Norėdami atsiversti archyvo vertybės duomenis atlikite veiksmus, aprašytus skyriuje *[Surasti](#page-84-0)  archyvo vertybės [duomenis](#page-84-0) [\(85](#page-84-0) psl.)*.
	- Norėdami atsiversti audiotekos ir videotekos vertybės duomenis atlikite veiksmus, aprašytus skyriuje *[Surasti audiotekos](#page-98-0) ir videotekos* vertybę *[\(99](#page-98-0) psl.)*.
	- Norėdami atsiversti bibliotekos vertybės duomenis atlikite veiksmus, aprašytus skyriuje *[Surasti bibliotekos vertybę](#page-103-0) [\(104](#page-103-0) psl.)*.
	- Norėdami atsiversti fototekos vertybės duomenis atlikite veiksmus, aprašytus skyriuje *[Surasti fototekos](#page-108-0) vertybę [\(109](#page-108-0) psl.)*.
- 2. Paieškos lange*,* šalia norimo įrašo, stulpelyje **Veiksmai** spauskite . Atsiveria langas su vertybės duomenimis.

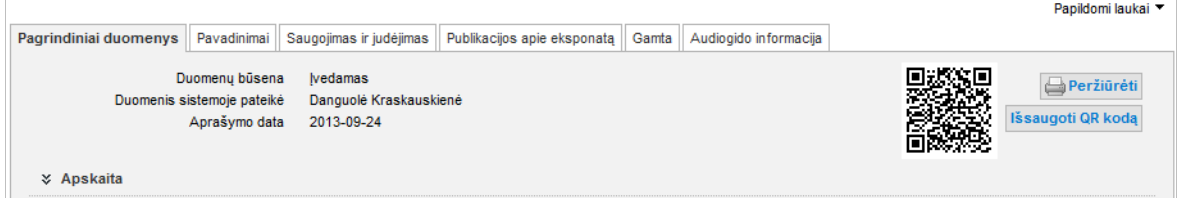

### **10 pav.** *Eksponato, turinčio QR kodą, duomenų lango fragmentas*

- 3. Spauskite **[Išsaugoti QR kodą]**. Sistema pateikia standartinį langą (lango išvaizda priklauso nuo naudojamos naršyklės), leidžiantį kodą išsaugoti kompiuteryje.
- 4. Norėdami paveikslėli išsaugoti kompiuteryje, iš sarašo pasirinkite "Save File..."
- 5. Spauskite **[OK]**. Paveikslėlis išsaugomas nurodytoje aplanke.
- 6. Paveikslėlį galėsite atsidaryti peržiūrai ir atsispausdinti, esant poreikiui.

## <span id="page-38-0"></span>**4.3. Atlikti eksponato/vertybės paiešką pagal QR kodą**

Sistema suteikia galimybę surasti eksponatus/vertybes, kurių duomenys papildyti QR kodu bei taip pat numato galimybę surasti konkretų eksponatą pagal turimo QR kodo nuorodą. Šiame skyrelyje aprašyta eksponato paieškos pagal QR kodą veiksmų seka. Kitų vertybių (archyvo, audiotekos ir videotekos, bibliotekos, fototekos) paieškos principai identiški aprašytiems.

#### **Kaip atlikti**

Norėdami surasti muziejinės vertybės, turinčios QR kodą, duomenis atlikite šiuos veiksmus:

1. Iš meniu pasirinkite *Eksponatai -> Eksponatų paieška*. Atsiveria langas *Eksponatų paieška*, kurio išvaizda priklauso nuo muziejaus darbo pobūdžio (sistemoje galima nusistatyti, kuris eksponatų paieškos langas bus naudojamas).

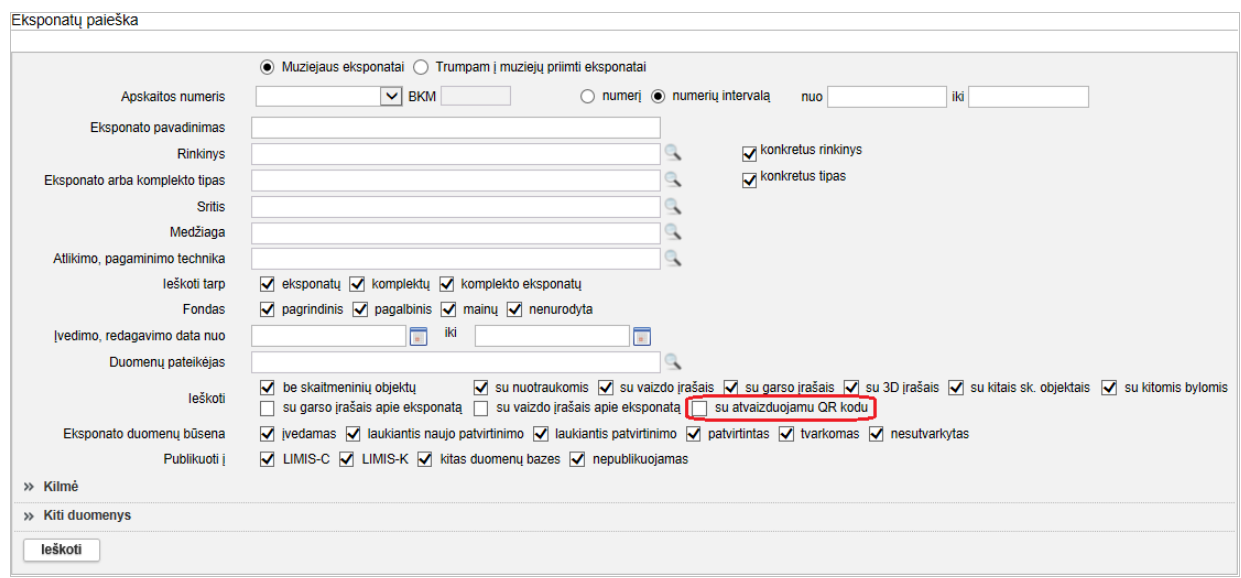

### **11 pav.** *Eksponato paieškos langas*

- 2. Norėdami surasti muziejinės vertybės, turinčios QR kodą:
	- 2.1. Pažymėkite varnele lauką **{Su atvaizduojamu QR kodu}**.
	- 2.2. Nurodykite kitus duomenis, pagal kuriuos norite atlikti paiešką. Daugiau apie paiešką skaitykite skyrelyje *[Surasti eksponato/komplekto](#page-59-0) duomenis [\(60](#page-59-0) psl.)*.
- 3. Norėdami surasti konkretų eksponatą pagal QR kodą:
	- 3.1. Spauskite ant bloko **Kiti duomenys** pavadinimo. Sistema pateikia papildomus paieškos duomenų laukus.
	- 3.2. Laukelyje **{QR kodas}** įkopijuokite konkretaus QR kodo nuorodą.

LIMIS naudotojo vadovas

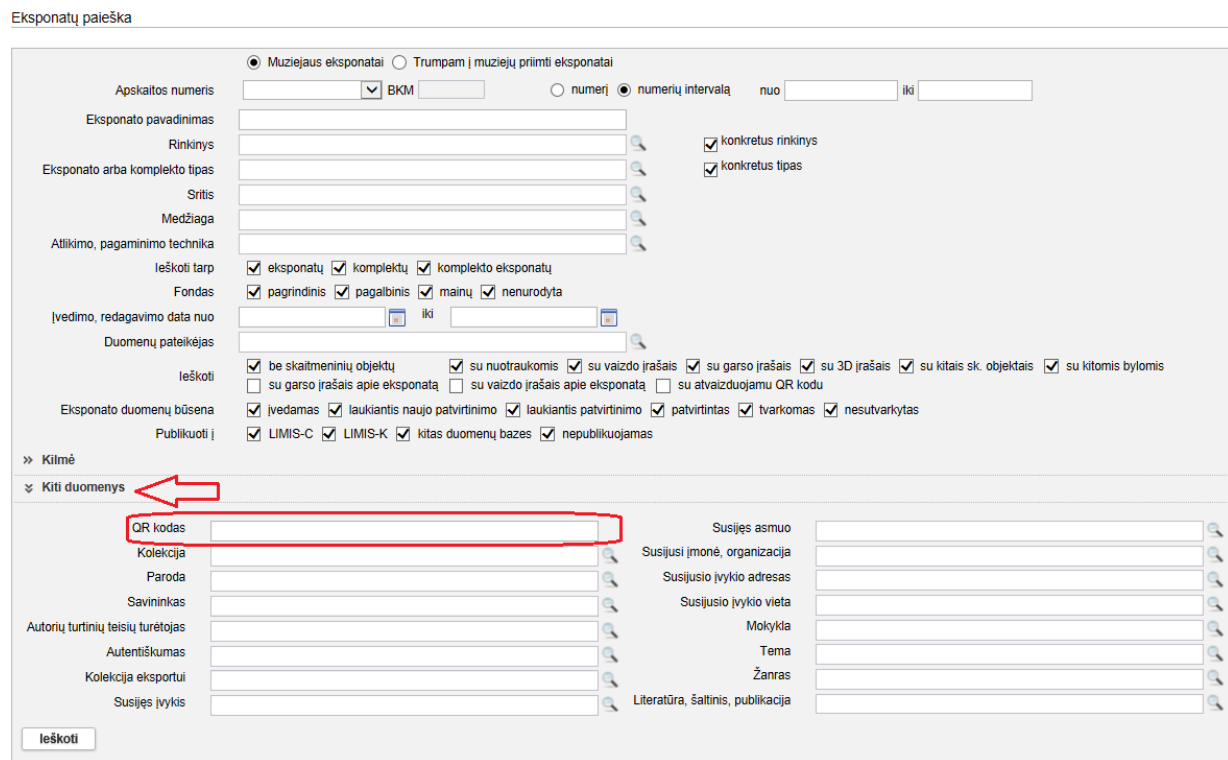

## **12 pav.** *Eksponato paieška pagal konkretų QR kodą*

- 3.3. Nurodykite kitus duomenis, pagal kuriuos norite atlikti paiešką. Daugiau apie paiešką skaitykite skyrelyje *[Surasti eksponato/komplekto](#page-59-0) duomenis [\(60](#page-59-0) psl.)*.
- 4. Spauskite **[Ieškoti]**.

Sistema pateikia paieškos kriterijus atitinkančių įrašų sąrašą.

# LIMIS naudotojo vadovas

# **5. Apskaitos aktų valdymas**

Sistemoje, priklausomai nuo Jums suteiktų teisių, galite atlikti šiuos veiksmus, susijusius su apskaitos aktais:

- [Tvarkyti nuolatinio saugojimo aktus](#page-40-0) [\(41](#page-40-0) psl.)
- **[Tvarkyti laikinojo saugojimo aktus](#page-40-1) [\(41](#page-40-1) psl.)**
- [Tvarkyti judėjimo muziejuje aktus](#page-41-0) [\(42](#page-41-0) psl.)
- lvesti/redaguoti akto duomenis [\(42](#page-41-1) psl.)
- [Surasti apskaitos akto duomenis](#page-48-0) [\(49](#page-48-0) psl.)
- [Grąžinti priimtas muziejines vertybes tuo pačiu aktu](#page-48-1) [\(49](#page-48-1) psl.)
- **[Priimti perduotus eksponatus tuo pačiu aktu](#page-49-0) [\(50](#page-49-0) psl.)**
- **[Peržiūrėti akto duomenis](#page-49-1) [\(50](#page-49-1) psl.)**
- [Pašalinti aktą](#page-50-0) [\(51](#page-50-0) psl.)
- [Suformuoti aktą spausdinimui](#page-50-1) [\(51](#page-50-1) psl.)<br>Pateikti akta užpedistravimui (52 psl.)
- [Pateikti aktą užregistravimui](#page-51-0) [\(52](#page-51-0) psl.)
- [Užregistruoti aktą knygoje](#page-51-1) [\(52](#page-51-1) psl.)
- **[Eksportuoti pasirinktus aktus](#page-52-0) [\(53](#page-52-0) psl.)**

## <span id="page-40-0"></span>**5.1. Tvarkyti nuolatinio saugojimo aktus**

Sistemoje galite tvarkyti šiuos nuolatinio saugojimo aktus:

- Eksponatų pirkimo aktas;
- Eksponatų priėmimo nuolat saugoti (dovanojimo) aktas;
- Eksponatų priėmimo nuolat saugoti aktas;
- Eksponatų priėmimo nuolat saugoti aktas (iš neinventorinio fondo);
- Eksponatų priėmimo nuolat saugoti aktas (iš muziejaus darbuotojo);
- Eksponatų perdavimo nuolat saugoti aktas.

Su nuolatinio saugojimo aktais galite atlikti šiuos veiksmus:

- Ivesti/redaguoti akto duomenis [\(42](#page-41-1) psl.)
- [Surasti apskaitos akto duomenis](#page-48-0) [\(49](#page-48-0) psl.)
- **[Peržiūrėti akto duomenis](#page-49-1) [\(50](#page-49-1) psl.)**
- **[Pašalinti aktą](#page-50-0) [\(51](#page-50-0) psl.)**
- [Suformuoti aktą spausdinimui](#page-50-1) [\(51](#page-50-1) psl.)
- **[Pateikti aktą užregistravimui](#page-51-0) [\(52](#page-51-0) psl.)**
- [Užregistruoti aktą knygoje](#page-51-1) [\(52](#page-51-1) psl.)
- [Eksportuoti pasirinktus aktus](#page-52-0) [\(53](#page-52-0) psl.)

## <span id="page-40-1"></span>**5.2. Tvarkyti laikinojo saugojimo aktus**

Sistemoje galite tvarkyti šiuos laikinojo saugojimo aktus:

- Priėmimo-perdavimo trumpai saugoti aktas;
- Eksponatų perdavimo-priėmimo trumpai saugoti aktas;
- Eksponatų perdavimo-priėmimo trumpai saugoti aktas (lietuvių-anglų kalba);
- Priėmimo-perdavimo ilgai saugoti aktas;
- Eksponatų perdavimo-priėmimo ilgai saugoti aktas;
- Grąžinimo aktas;
- Perduotų eksponatų grąžinimo aktas.

Su laikinojo saugojimo aktais galite atlikti šiuos veiksmus:

- [Įvesti/redaguoti akto duomenis](#page-41-1) [\(42](#page-41-1) psl.)
- [Surasti apskaitos akto duomenis](#page-48-0) [\(49](#page-48-0) psl.)
- [Grąžinti priimtas muziejines vertybes tuo pačiu aktu](#page-48-1) [\(49](#page-48-1) psl.)
- [Priimti perduotus eksponatus tuo pačiu aktu](#page-49-0) [\(50](#page-49-0) psl.)
- **[Peržiūrėti akto duomenis](#page-49-1) [\(50](#page-49-1) psl.)**
- **[Pašalinti aktą](#page-50-0) [\(51](#page-50-0) psl.)**
- [Suformuoti aktą spausdinimui](#page-50-1) [\(51](#page-50-1) psl.)

# LIMIS naudotojo vadovas

- **Pateikti akta užregistravimui [\(52](#page-51-0) psl.)**
- [Užregistruoti aktą knygoje](#page-51-1) [\(52](#page-51-1) psl.)
- [Eksportuoti pasirinktus aktus](#page-52-0) [\(53](#page-52-0) psl.)

## <span id="page-41-0"></span>**5.3. Tvarkyti judėjimo muziejuje aktus**

Sistemoje galite tvarkyti šiuos judėjimo muziejuje aktus:

- Eksponatų judėjimo muziejuje aktas (laikinas perdavimas);
- Eksponatų judėjimo muziejuje aktas (nuolatinis perdavimas);
- Eksponatų grąžinimo muziejaus viduje aktas.

Su judėjimo muziejuje aktais galite atlikti šiuos veiksmus:

- [Įvesti/redaguoti akto duomenis](#page-41-1) [\(42](#page-41-1) psl.)
- [Surasti apskaitos akto duomenis](#page-48-0) [\(49](#page-48-0) psl.)
- [Grąžinti priimtas muziejines vertybes tuo pačiu aktu](#page-48-1) [\(49](#page-48-1) psl.)
- [Priimti perduotus eksponatus tuo pačiu aktu](#page-49-0) [\(50](#page-49-0) psl.)
- **[Peržiūrėti akto duomenis](#page-49-1) [\(50](#page-49-1) psl.)**
- **[Pašalinti aktą](#page-50-0) [\(51](#page-50-0) psl.)**
- [Suformuoti aktą spausdinimui](#page-50-1) [\(51](#page-50-1) psl.)
- [Pateikti aktą užregistravimui](#page-51-0) [\(52](#page-51-0) psl.)
- [Užregistruoti aktą knygoje](#page-51-1) [\(52](#page-51-1) psl.)
- [Eksportuoti pasirinktus aktus](#page-52-0) [\(53](#page-52-0) psl.)

## <span id="page-41-1"></span>**5.4. Įvesti/redaguoti akto duomenis**

Kokie duomenys privalo būti pateikti, priklauso nuo akto tipo:

- Ivesti nuolatinio saugojimo akto duomenis [\(42](#page-41-2) psl.)
- vesti priėmimo-perdavimo laikinojo saugojimo akto duomenis [\(44](#page-43-0) psl.)
- Jvesti judėjimo muziejuje akto duomenis [\(46](#page-45-0) psl.)
- **[Redaguoti apskaitos akto duomenis](#page-46-0) [\(47](#page-46-0) psl.)**

### <span id="page-41-2"></span>**5.4.1. Įvesti nuolatinio saugojimo akto duomenis**

Paskirtis – įvesti naujo eksponatų nuolatinio saugojimo akto duomenis į sistemą.

### **Kas gali atlikti**

Užpildyti eksponatų nuolatinio saugojimo aktus gali:

- Vyr. fondų saugotojas;
- Naudotojas, kuriam suteiktos teisės tvarkyti atitinkamus aktus.

#### **Prieš pradedant**

Prieš įvedant nuolatinio saugojimo akto duomenis, turi būti atlikta:

 Pasirinktam apskaitos akto tipui turi būti nurodytas aktą tvirtinantis darbuotojas (muziejaus klasifikatoriuje *Aktų šablonų duomenys*). Kaip atlikti skaitykite skyrelyje *[Redaguoti klasifikatoriaus reikšmės duomenis](#page-130-0) [\(131](#page-130-0) psl.)*.

### **Kaip atlikti**

Norėdami įvesti naujo eksponatų nuolatinio saugojimo akto duomenis į sistemą, atlikite šiuos veiksmus:

- 1. Iš meniu pasirinkite *Apskaitos aktai -> Nuolatinis saugojimas*. Atsiveria langas *Nuolatinis saugojimas*.
- 2. Spauskite piktogramą su norimo akto pavadinimu, Atsiveria atitinkamo akto langas.

LIMIS naudotojo vadovas

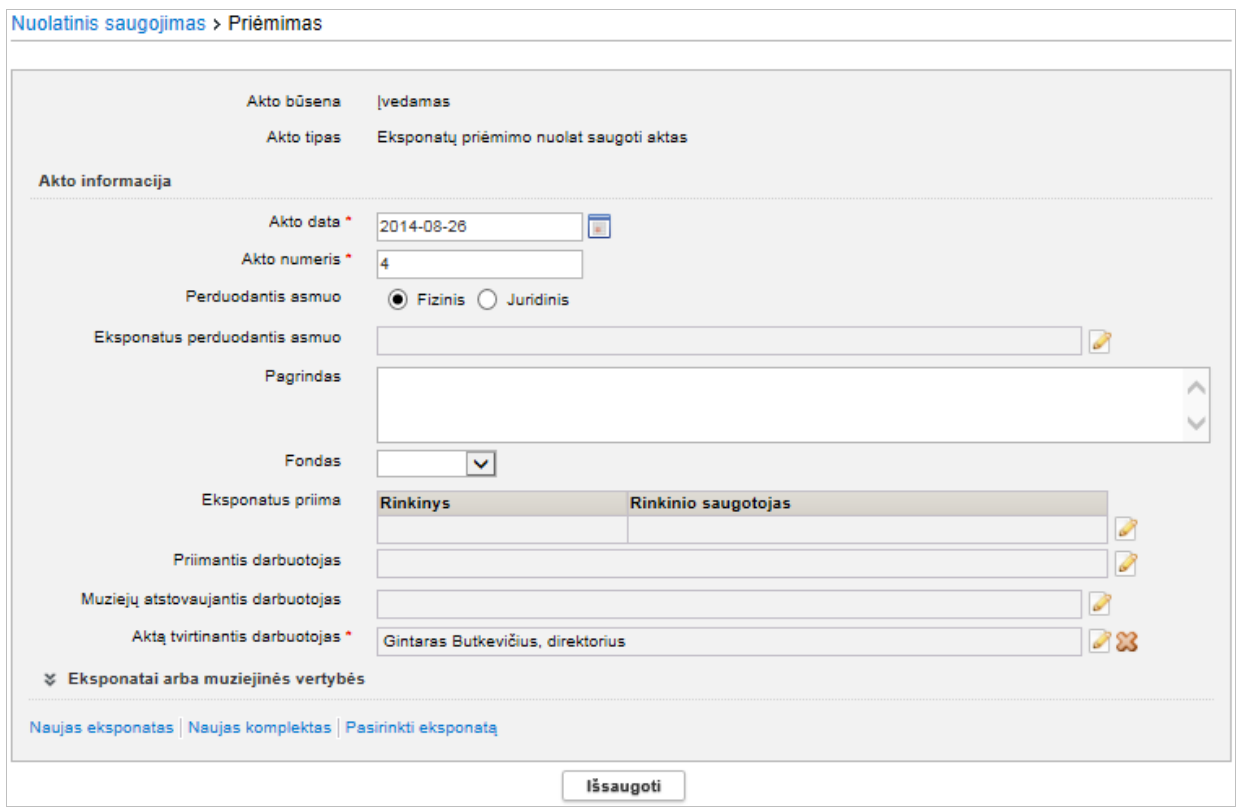

**13 pav.** *Lango vaizdas, kai pasirinkto akto tipas – "Eksponatų priėmimo nuolat saugoti"*

- 3. Bloke **Akto informacija** įveskite pagrindinius akto duomenis. Kaip įvesti duomenis skaitykite skyrelyje *[Duomenų pildymo taisyklės](#page-10-0) [\(11](#page-10-0) psl.)*.
- 4. Spauskite **[Išsaugoti]**. Sistema išsaugo akto duomenis sistemoje. Akto duomenims suteikiama būsena *Įvedamas*.
- <span id="page-42-0"></span>5. Bloke **Eksponatai arba muziejinės vertybės** įveskite įsigyjamų/perimamų eksponatų ar muziejinių vertybių duomenis:
	- 5.1. Jei įsigyjamas/perimamas eksponatas, kurio duomenys dar nesuvesti į sistemą:
		- 5.1.1. Spauskite nuorodą *Naujas eksponatas*.
		- 5.1.2. Toliau atlikite skyrelyje *[Įvesti naują eksponatą](#page-53-0) [\(54](#page-53-0) psl.)* aprašytus veiksmus nuo *[3](#page-54-0)* žingsnio.
	- 5.2. Jei įsigyjamas/perimamas komplektas, kurio duomenys dar nesuvesti į sistemą:
		- 5.2.1. Spauskite nuorodą *Naujas komplektas*.
		- 5.2.2. Toliau atlikite skyrelyje *[Įvesti naują komplektą](#page-55-0) [\(56](#page-55-0) psl.)* aprašytus veiksmus nuo *[3](#page-55-1)* žingsnio.
	- 5.3. Jei įsigyjamas/perimamas eksponatas/komplektas, kurio duomenys jau suvesti į sistemą:
	- 5.3.1. Spauskite nuorodą *Pasirinkti eksponatą*.
	- 5.3.2. Raskite reikiamo eksponato ar muziejinės vertybės duomenis. Kaip atlikti skaitykite skyrelyje *[Surasti eksponato/komplekto](#page-59-0) duomenis* (*[60](#page-59-0) psl.)* aprašytus veiksmus nuo *[18 pav.](#page-60-0)* žingsnio.
	- 5.3.3. Pažymėkite varnelėmis šalia rasto eksponato ar muziejinės vertybės pavadinimo ir spauskite **[Pasirinkti]**.
- 6. Jei į sistemą įvedami duomenys apie keletą panašių eksponatų, jų duomenis galite įvesti kopijavimo būdu.

# LIMIS naudotojo vadovas

- 6.1.1. Pridėkite naujo eksponato duomenis įvedimo ar įtraukimo būdu (žr. [5](#page-42-0) žingsnį).
- 6.1.2. Spauskite piktogramą  $\Box$ . Toliau atlikite skyrelyje *[Įvesti naują eksponatą/komplektą](#page-56-0) naudojant* šabloną *[\(57](#page-56-0) psl*.) aprašytus veiksmus nuo *[3](#page-56-1)* žingsnio.

**Pastaba:** Į aktą galite įvesti/įtraukti neribotą skaičių eksponatų.

- 7. Įvedę eksponato informaciją, spauskite **[Išsaugoti]** ir **[Baigti tvarkyti]**. Sistema patikrina, ar visi privalomi duomenys yra įrašyti ir išsaugo duomenis sistemoje. Eksponato duomenims suteikiama būsena *Įvedamas*.
- 8. Spauskite + Grįžti Sugrįžtama į akto duomenų langą.
- 9. Toliau, priklausomai nuo Jums suteiktų teisių, galite atlikti šiuos veiksmus:
	- [Redaguoti apskaitos akto duomenis](#page-46-0) [\(47](#page-46-0) psl.)
	- [Suformuoti aktą spausdinimui](#page-50-1) [\(51](#page-50-1) psl.)
	- **Pateikti akta užregistravimui [\(52](#page-51-0) psl.)**
	- [Užregistruoti aktą knygoje](#page-51-1) [\(52](#page-51-1) psl.)

## <span id="page-43-0"></span>**5.4.2. Įvesti priėmimo-perdavimo laikinojo saugojimo akto duomenis**

Paskirtis – įvesti naują muziejinių vertybių priėmimo-perdavimo laikinai saugoti aktą sistemoje.

Aktas yra išrašomas, kai muziejinės vertybės priimamos iš fizinio arba juridinio asmens laikinam jų saugojimui muziejuje.

## **Kas gali atlikti**

Užpildyti muziejinių vertybių laikinojo saugojimo aktus gali:

- Vyr. fondų saugotojas;
- Naudotojas kuriam suteiktos teisės tvarkyti atitinkamus aktus.

### **Kaip atlikti**

Norėdami įvesti naujo laikinojo saugojimo akto duomenis į sistemą, atlikite šiuos veiksmus:

- 1. Iš meniu pasirinkite *Apskaitos aktai -> Laikinasis saugojimas*. Atsiveria langas *Laikinas saugojimas*.
- 2. Spauskite piktogramą su norimo akto pavadinimu. Atsiveria atitinkamo akto langas.

LIMIS naudotojo vadovas

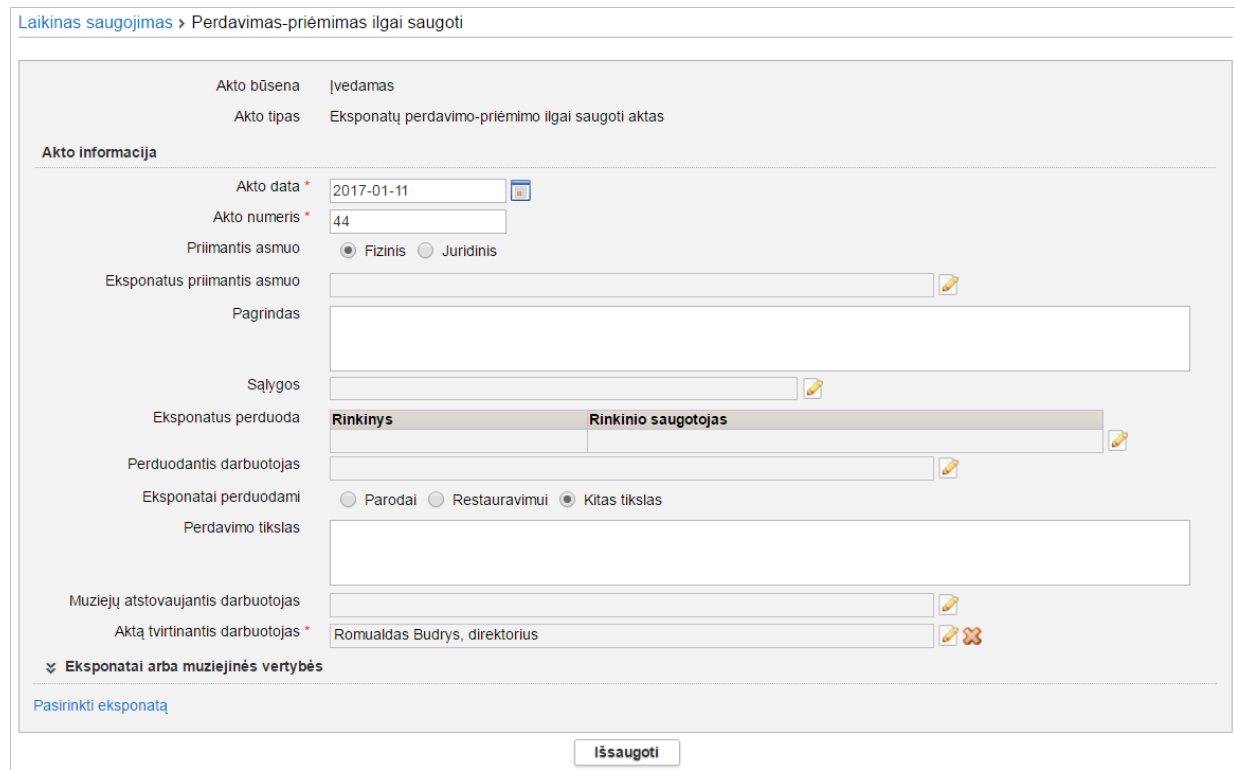

**14 pav.** *Lango vaizdas, kai pasirinkto akto tipas – "Eksponatų perdavimo-priėmimo ilgai saugoti aktas"*

- 3. Bloke **Akto informacija** įveskite pagrindinius akto duomenis. Kaip įvesti duomenis skaitykite skyrelyje *[Duomenų pildymo taisyklės](#page-10-0) [\(11](#page-10-0) psl.)*.
- 4. Spauskite **[Išsaugoti]**. Sistema išsaugo akto duomenis sistemoje. Akto duomenims suteikiama būsena *Įvedamas*.
- 5. Bloke **Eksponatai arba muziejinės vertybės** pridėkite perduodamą eksponatą:
	- 5.1. Spauskite nuorodą *Pasirinkti eksponatą*.
	- 5.2. Suraskite norimą eksponatą. Kaip atlikti paiešką skaitykite skyrelyje *[Surasti eksponato/komplekto](#page-59-0) duomenis* (*[60](#page-59-0) psl.)*.
	- 5.3. Varnele pažymėkite vieną ar kelis rastus eksponatus ir spauskite **[Pasirinkti]**. Sistema įtraukia eksponato duomenis į aktą.

**Pastaba:** Į aktą galite įtraukti neribotą skaičių eksponatų.

- 6. Įvedę informaciją, spauskite **[Išsaugoti]**. Sistema išsaugo papildytus akto duomenis sistemoje.
- 7. Toliau, priklausomai nuo Jums suteiktų teisių, galite atlikti šiuos veiksmus:
	- [Redaguoti apskaitos akto duomenis](#page-46-0) [\(47](#page-46-0) psl.)
	- [Suformuoti aktą spausdinimui](#page-50-1) [\(51](#page-50-1) psl.)
	- Pateikti akta užregistravimui [\(52](#page-51-0) psl.)
	- [Užregistruoti aktą knygoje](#page-51-1) [\(52](#page-51-1) psl.)

## LIMIS naudotojo vadovas

#### <span id="page-45-0"></span>**5.4.3. Įvesti judėjimo muziejuje akto duomenis**

Paskirtis – įvesti naują muziejinių vertybių judėjimo muziejuje aktą sistemoje.

## **Kas gali atlikti**

Užpildyti vertybių judėjimo muziejuje aktus gali:

- Vyr. fondų saugotojas;
- Naudotojas, kuriam suteiktos teisės tvarkyti atitinkamus aktus.

#### **Kaip atlikti**

Norėdami įvesti judėjimo muziejuje akto duomenis į sistemą, atlikite šiuos veiksmus:

- 1. Iš meniu pasirinkite *Apskaitos aktai -> Judėjimas muziejuje*. Atsiveria langas *Judėjimas muziejuje*.
- 2. Spauskite piktogramą su norimo akto pavadinimu. Atsiveria atitinkamo akto langas.

Judėjimas muziejuje > Perdavimas laikinai saugoti

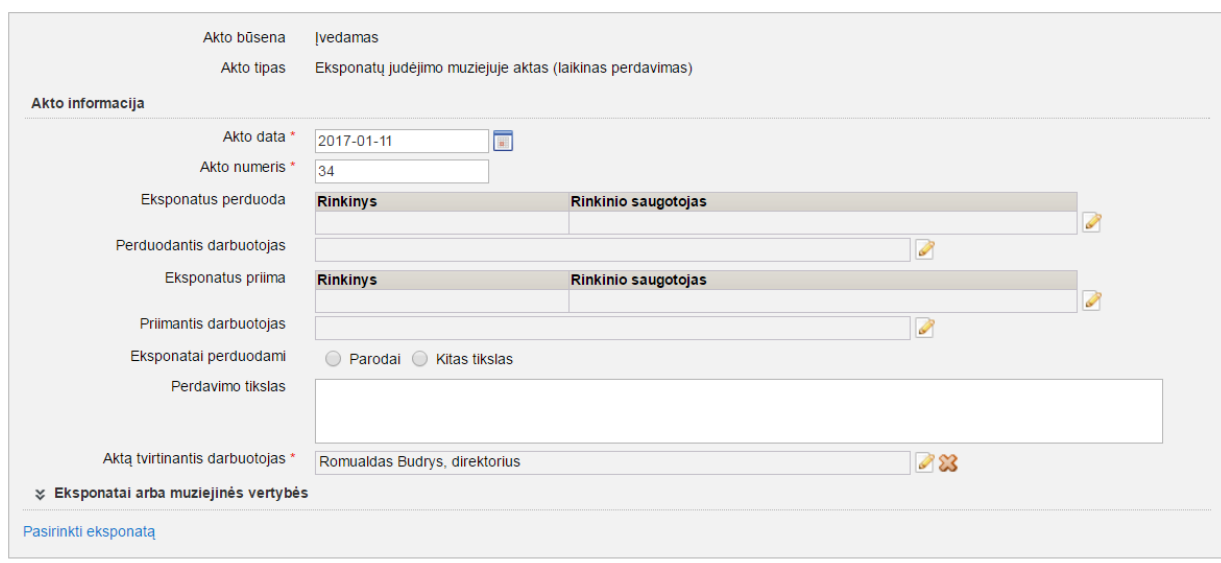

Išsaugoti

**15 pav.** *Lango vaizdas, kai pasirinkto akto tipas – "Eksponatų judėjimo muziejuje aktas (laikinas perdavimas)"*

- 3. Bloke **Akto informacija** įveskite pagrindinius akto duomenis. Kaip įvesti duomenis skaitykite skyrelyje *[Duomenų pildymo taisyklės](#page-10-0) [\(11](#page-10-0) psl.)*.
- 4. Spauskite **[Išsaugoti]**. Sistema išsaugo akto duomenis sistemoje. Akto duomenims suteikiama būsena *Įvedamas*.
- 5. Bloke **Eksponatai arba muziejinės vertybės** pridėkite perduodamą eksponatą:
	- 5.1. Spauskite nuorodą *Pasirinkti eksponatą*.
	- 5.2. Suraskite norimą eksponatą. Kaip atlikti paiešką skaitykite skyrelyje *[Surasti eksponato/komplekto](#page-59-0) duomenis* (*[60](#page-59-0) psl.)*.
	- 5.3. Varnele pažymėkite vieną ar kelis norimus eksponatus ir spauskite **[Pasirinkti]**. Sistema įtraukia eksponato duomenis į aktą.

**Pastaba:** Į aktą galite įtraukti neribotą skaičių eksponatų.

6. Įvedę informaciją, spauskite **[Išsaugoti]**. Sistema išsaugo akto duomenis sistemoje.

# LIMIS naudotojo vadovas

- 7. Toliau, priklausomai nuo Jums suteiktų teisių, galite atlikti šiuos veiksmus:
	- [Redaguoti apskaitos akto duomenis](#page-46-0) [\(47](#page-46-0) psl.)
	- [Suformuoti aktą spausdinimui](#page-50-1) [\(51](#page-50-1) psl.)
	- [Pateikti aktą užregistravimui](#page-51-0) [\(52](#page-51-0) psl.)
	- [Užregistruoti aktą knygoje](#page-51-1) [\(52](#page-51-1) psl.)

### <span id="page-46-0"></span>**5.4.4. Redaguoti apskaitos akto duomenis**

Paskirtis – keisti, taisyti ar papildyti eksponatų ar muziejinių vertybių apskaitos akto duomenis sistemoje.

### **Kas gali atlikti**

Užpildyti vertybių judėjimo muziejuje aktus gali:

- Vyr. fondų saugotojas;
- Naudotojas, kuriam suteiktos teisės tvarkyti atitinkamus aktus.

### **Prieš pradedant**

Prieš keičiant apskaitos akto duomenis, turi būti atlikta:

 Įvesti pasirinkto apskaitos akto duomenys. Kaip atlikti skaitykite skyrelyje, priklausomai nuo akto tipo: *[Įvesti nuolatinio saugojimo akto](#page-41-2)  [duomenis](#page-41-2) [\(42](#page-41-2) psl.); [Įvesti priėmimo-perdavimo laikinojo saugojimo akto duomenis](#page-43-0) [\(44](#page-43-0) psl.); [Įvesti judėjimo muziejuje akto duomenis](#page-45-0) [\(46](#page-45-0) psl.)*.

### **Kaip atlikti**

Norėdami keisti apskaitos akto duomenis, atlikite šiuos veiksmus:

- 1. Suraskite išsaugotą eksponatų ar muziejinių vertybių apskaitos aktą. Kaip atlikti, skaitykite skyrelyje *[Surasti apskaitos akto duomenis](#page-48-0) [\(49](#page-48-0) psl.)*.
- 2. Šalia reikiamo akto spauskite piktogramą Atsiveria atitinkamo akto langas.

LIMIS naudotojo vadovas

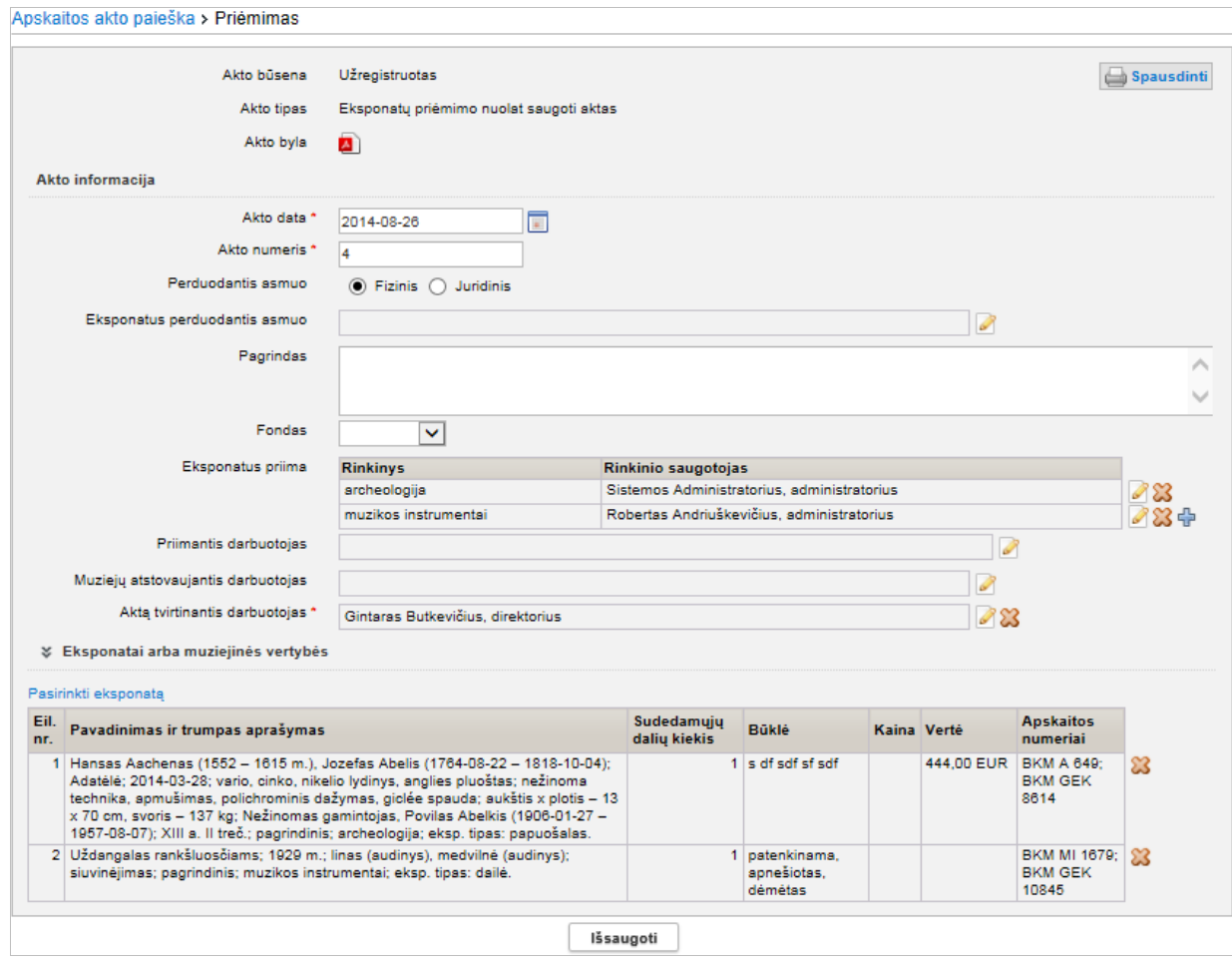

#### **16 pav.** *Eksponatų judėjimo muziejuje akto (laikinas perdavimas) redagavimas*

- 3. Jei reikia, keiskite pagrindinius akto duomenis bloke **Akto informacija**. Kaip įvesti duomenis skaitykite skyrelyje *[Duomenų pildymo taisyklės](#page-10-0) [\(11](#page-10-0) psl.)*.
- 4. Jei reikia keiskite į akta itrauktų eksponatų ar muziejinių vertybių sarašą:
	- Norėdami pašalinti eksponatą iš akto, šalia jo spauskite piktogramą  $\mathbb{X}$ .
	- Norėdami papildyti eksponatų sąrašą, bloke **Eksponatai arba muziejinės vertybės** spauskite nuorodą į eksponato įvedimo/pridėjimo langą. Tolesni veiksmai identiški aprašytiems skyreliuose *[Įvesti nuolatinio saugojimo akto](#page-41-2)  [duomenis](#page-41-2) [\(42](#page-41-2) psl.); [Įvesti priėmimo-perdavimo laikinojo saugojimo akto duomenis](#page-43-0) [\(44](#page-43-0) psl.); [Įvesti judėjimo muziejuje akto duomenis](#page-45-0) [\(46](#page-45-0) psl.)*.
- 5. Spauskite **[Išsaugoti]**. Sistema išsaugo akto duomenis sistemoje.
- 6. Toliau, priklausomai nuo Jums suteiktų teisių, galite atlikti šiuos veiksmus:
	- [Suformuoti aktą spausdinimui](#page-50-1) [\(51](#page-50-1) psl.)
	- Pateikti akta užregistravimui [\(52](#page-51-0) psl.)
	- [Užregistruoti aktą knygoje](#page-51-1) [\(52](#page-51-1) psl.)

## <span id="page-48-0"></span>**5.5. Surasti apskaitos akto duomenis**

Paskirtis – surasti norimo apskaitos akto duomenis sistemoje.

## **Kas gali atlikti**

Surasti norimo apskaitos akto duomenis sistemoje gali:

- Rinkinio saugotojas
- Vyr. fondų saugotojas
- Vartotojai, kuriems suteikta teisė peržiūrėti apskaitos aktą

#### **Kaip atlikti**

Norėdami peržiūrėti apskaitos akto duomenis, atlikite šiuos veiksmus:

1. Iš meniu pasirinkite *Apskaitos aktai -> Apskaitos aktų paieška*. Atsiveria langas *Apskaitos akto paieška*.

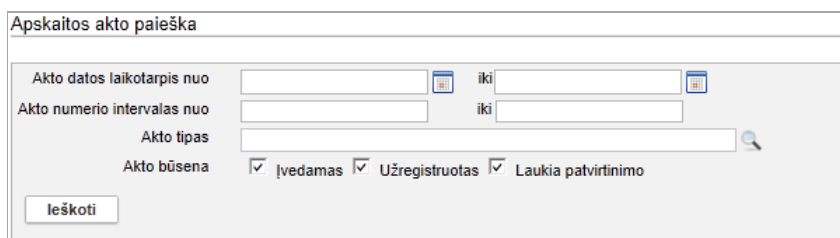

- 2. Nurodykite žinomus duomenis apie ieškomą aktą:
	- Įveskite žinomą informaciją klaviatūra;
	- Pasirinkite reikšmes iš klasifikatoriaus spauskite  $\mathbb{R}$ . Kaip atlikti skaitykite skyriuje *[Duomenų pildymo taisyklės](#page-10-0) [\(11p](#page-10-0)sl.)*.
- 3. Varnelėmis nurodykite, tarp kokių būsenų aktų norite atlikti paiešką.
- 4. Spauskite **[Ieškoti]**. Sistema pateikia paieškos kriterijus atitinkančių įrašų sąrašą.
- 5. Toliau, priklausomai nuo Jums suteiktų teisių, galite atlikti šiuos veiksmus:
	- [Užregistruoti aktą knygoje](#page-51-1) [\(52](#page-51-1) psl.)
	- [Eksportuoti pasirinktus aktus](#page-52-0) [\(53](#page-52-0) psl.)

### <span id="page-48-1"></span>**5.6. Grąžinti priimtas muziejines vertybes tuo pačiu aktu**

Paskirtis – registruoti muziejinių vertybių grąžinimą pagal anksčiau sistemoje įvestą muziejinių vertybių priėmimo-perdavimo laikinai saugoti aktą sistemoje.

Grąžinimas atliekamas, kai laikinai iš fizinio arba juridinio asmens priimtos muziejinės vertybės yra grąžinamos jų teikėjui.

Akto tipas, pagal kurį grąžinamos muziejinės vertybės, yra:

- **Priėmimo-perdavimo trumpai saugoti aktas;**
- Priėmimo-perdavimo ilgai saugoti aktas.

### **Kas gali atlikti**

Registruoti muziejinių vertybių grąžinimą gali:

Naudotojas, kuriam suteiktos teisės tvarkyti atitinkamų aktų duomenis.

### **Kaip atlikti**

Norėdami registruoti muziejinių vertybių grąžinimą, atlikite šiuos veiksmus:

1. Surasti norimo akto duomenys. Kaip atlikti skaitykite *[Surasti apskaitos akto duomenis](#page-48-0) [\(49](#page-48-0) psl.)*.

- 2. Lange *Apskaitos akto paieška,* šalia norimo akto, stulpelyje **Veiksmai** spauskite . Atsiveria langas *Apskaitos akto paieška > <pasirinkto akto tipo pavadinimas>*.
- 3. Nurodykite grąžinimo informaciją. Kaip įvesti duomenis skaitykite skyrelyje *[Duomenų pildymo taisyklės](#page-10-0) [\(11](#page-10-0) psl.)*.
- 4. Spauskite **[Užregistruoti eksponatų grąžinimą]**. Sistema visoms akto muziejinėms vertybėms nustato eksponato būseną į *Grąžintas savininkui*. Apie sėkmingai atliktą veiksmą pateikiamas pranešimas.

# <span id="page-49-0"></span>**5.7. Priimti perduotus eksponatus tuo pačiu aktu**

Paskirtis – įvesti eksponatų priėmimą pagal anksčiau sistemoje įvestą eksponatų perdavimo-priėmimo laikinai saugoti aktą sistemoje.

Priėmimas atliekamas, kai laikinai fiziniam arba juridiniam asmeniui perduoti eksponatai yra grąžinami muziejui.

Akto tipas, pagal kurį grąžinamos muziejinės vertybės yra:

- Eksponatų perdavimo-priėmimo trumpai saugoti aktas;
- Eksponatų perdavimo-priėmimo ilgai saugoti aktas;
- Eksponatų perdavimo-priėmimo trumpai saugoti aktas (lietuvių-anglų kalba).

### **Kas gali atlikti**

Registruoti muziejinių vertybių grąžinimą gali:

Naudotojas, kuriam suteiktos teisės tvarkyti atitinkamų aktų duomenis.

#### **Kaip atlikti**

Norėdami registruoti muziejinių vertybių grąžinimą, atlikite šiuos veiksmus:

- 1. Surasti norimo akto duomenys. Kaip atlikti skaitykite *[Surasti apskaitos akto duomenis](#page-48-0) [\(49](#page-48-0) psl.)*.
- 2. Lange *Apskaitos akto paieška,* šalia norimo akto, stulpelyje **Veiksmai** spauskite Atsiveria langas *Apskaitos akto paieška > <pasirinkto akto tipo pavadinimas>*.
- 3. Nurodykite grąžinimo informaciją. Kaip įvesti duomenis skaitykite skyrelyje *[Duomenų pildymo taisyklės](#page-10-0) [\(11](#page-10-0) psl.)*.
- 4. Spauskite **[Užregistruoti eksponatų grąžinimą]**. Sistema visoms akto muziejinėms vertybėms nustato eksponato būseną į *Saugomas muziejuje*. Apie sėkmingai atliktą veiksmą pateikiamas pranešimas.

### <span id="page-49-1"></span>**5.8. Peržiūrėti akto duomenis**

Paskirtis – peržiūrėti akto duomenis sistemoje.

### **Kas gali atlikti**

Peržiūrėti akto duomenis gali:

Naudotojas, kuriam suteiktos teisės peržiūrėti akto duomenis.

### **Kaip atlikti**

Norėdami peržiūrėti akto duomenis sistemoje, atlikite šiuos veiksmus:

- 1. Surasti norimo akto duomenys. Kaip atlikti skaitykite *[Surasti apskaitos akto duomenis](#page-48-0) [\(49](#page-48-0) psl.)*.
- 2. Lange *Apskaitos akto paieška*, rezultatų lentelėje stulpelyje **Akto data** spauskite nuorodą. Atsiveria langas *Apskaitos akto paieška > <pasirinkto akto tipo langas>*.

3. Peržiūrėkite akto bendruosius duomenis.

**Pastaba:** Keisti eksponato/komplekto duomenų peržiūros lange negalite.

- 4. Jei norite peržiūrėti suformuotą užregistruoto akto bylos dokumentą, laukelyje **{Akto byla}** spauskite piktogramą **.** 
	- Sistema pateikia suformuotą dokumentą peržiūrai/išsisaugojimui kompiuteryje.

## <span id="page-50-0"></span>**5.9. Pašalinti aktą**

Paskirtis –pašalinti aktą iš sistemos.

#### **Kas gali atlikti**

Pašalinti aktą iš sistemą gali:

- Rinkinio saugotojas;
- Naudotojas, kuriam suteiktos teisės tvarkyti atitinkamą aktą.

#### **Prieš pradedant**

Prieš pradedant akto duomenų šalinimą įsitikinkite, kad:

Akto duomenų būsena *Įvedamas* arba *Laukia patvirtinimo*.

#### **Kaip atlikti**

Norėdami pašalinti aktą, atlikite šiuos veiksmus:

- 1. Suraskite norimo akto duomenis. Kaip atlikti skaitykite *[Surasti apskaitos akto duomenis](#page-48-0) [\(49](#page-48-0) psl.)*.
- 2. Lange *Apskaitos akto paieška,* šalia norimo akto, stulpelyje **Veiksmai** spauskite . Atsiveria langas *Apskaitos akto paieška > <pasirinkto akto tipo pavadinimas>*.
- 3. Peržiūrėkite akto duomenis.
- 4. Spauskite **[Trinti]**. Sistema pašalina aktą iš sistemos. Apie sėkmingai atliktą veiksmą pateikiamas pranešimas.

### <span id="page-50-1"></span>**5.10. Suformuoti aktą spausdinimui**

Paskirtis – suformuoti apskaitos aktą jo spausdinimui.

### **Kas gali atlikti**

Formuoti aktą spausdinimui gali:

- Rinkinio saugotojas;
- Zoologinės medžiagos tvarkytojas;
- Naudotojas, kuriam suteikta teisė peržiūrėti akto duomenis.

#### **Kaip atlikti**

Norėdami formuoti aktą spausdinimui, atlikite šiuos veiksmus:

- 1. Atsiverskite norimo akto duomenis. Kaip atlikti skaitykite *[Peržiūrėti akto duomenis](#page-49-1) [\(50](#page-49-1) psl.)*.
- 2. Spauskite **Spausdinti**

Sistema suformuoja aktą pdf failo pavidalu peržiūrai/išsaugojimui kompiuteryje.

Pastaba: Suformuotame spausdinimui akte, grafoje "Iš viso" kiekis apskaičiuojamas šiuo būdu:

• Jei į akta įtrauktas pavienis eksponatas, tai jis skaičiuojamas kaip "1", nepriklausomai, ar eksponatas priklauso komplektui, ar ne.

# LIMIS naudotojo vadovas

- Jei į aktą įtrauktas pilnas komplektas, kurio aprašo laukelyje **{Komplekto eksponatų skaičius}** nurodytas kiekis yra didesnis, negu kortelėje **Komplekto eksponatai** įtrauktų eksponatų kiekis, tai apskaitos aktuose grafoje "Iš viso" naudojamas skaičius, nurodytas laukelyje **{Komplekto eksponatų skaičius}**. Priešingu atveju suskaičiuojami komplektą aprašantys eksponatai kortelėje **Komplekto eksponatai**. Pvz. Komplekto laukelyje **{Komplekto eksponatų skaičius}** yra nurodyta 50, bet sistemoje aprašyti tik 5 eksponatai. Įtraukiant šį komplektą į aktą, laukelyje "Iš viso" bus įrašytas skaičius 50.
- 3. Galite atspausdinti dokumentą.

## <span id="page-51-0"></span>**5.11. Pateikti aktą užregistravimui**

Paskirtis – pateikti akto duomenis užregistravimui aktų registracijos knygoje.

## **Kas gali atlikti**

Pateikti užregistravimui gali:

- Vyr. fondų saugotojas;
- Naudotojas, kuriam suteiktos teisės tvarkyti atitinkamus aktus.

### **Prieš pradedant**

Prieš pateikiant aktą užregistravimui, turi būti atlikta:

 Įvesti akto duomenys Kaip atlikti skaitykite skyriuje *[Įvesti/redaguoti akto duomenis](#page-41-1) [\(42](#page-41-1) psl.)*.

#### **Kaip atlikti**

Norėdami pateikti užregistruoti naujo akto duomenis, atlikite šiuos veiksmus:

- 1. Atsiverskite akto duomenų įvedimo langą. Kaip atlikti skaitykite skyriuje *[Redaguoti apskaitos akto duomenis](#page-46-0) [\(47](#page-46-0) psl.)*.
- 2. Isitikinkite, kad įvesti duomenys yra korektiški ir pilni.
- 3. Spauskite **[Pateikti užregistravimui]**. Sistema persiunčia duomenis apie naują aktą registruoti aktų registracijos knygoje. Sistema akto būseną nustato į *Laukia patvirtinimo*.

## <span id="page-51-1"></span>**5.12. Užregistruoti aktą knygoje**

Paskirtis – leisti vyr. fondų saugotojui užregistruoti apskaitos aktą atitinkamoje aktų registravimo knygoje.

### **Kas gali atlikti**

Užregistruoti apskaitos aktą sistemoje gali:

- **•** Vyr. fondu saugotojas:
- Naudotojas, kuriam suteiktos teisės peržiūrėti apskaitos aktą ir užregistruoti atitinkamus apskaitos aktus aktų registracijos knygose.

### **Prieš pradedant**

Prieš pradedant akto užregistravimą registracijos knygoje, turi būti atlikta:

- Surasti norimo akto duomenys. Kaip atlikti skaitykite *[Surasti apskaitos akto duomenis](#page-48-0) [\(49](#page-48-0) psl.)*.
- Akto duomenų būsena turi būti *Laukia patvirtinimo*.

### **Kaip atlikti**

Norėdami užregistruoti aktą aktų registracijos knygoje, atlikite šiuos veiksmus:

1. Lange *Apskaitos akto paieška,* šalia norimo akto, stulpelyje **Veiksmai** spauskite . Atsiveria langas *Apskaitos akto paieška > <registruojamo akto tipas>*.

# LIMIS naudotojo vadovas

- 2. Peržiūrėkite duomenis ir įsitikinkite jų korektiškumu.
- 3. Spauskite **[Užregistruoti]**. Akto būsena tampa *Užregistruotas*. Visiems akto eksponatams, komplektams bei komplekto eksponatams duomenų būsena nustatoma į *Patvirtinta*. Sugeneruojama akto byla, kuria galite peržiūrėti paspaude ant piktogramos **.**

## <span id="page-52-0"></span>**5.13. Eksportuoti pasirinktus aktus**

Paskirtis – pasirinktų aktų sąrašą eksportuoti į xls tipo bylą.

### **Kas gali atlikti**

Eksportuoti gali:

Naudotojas, kuriam suteiktos teisės peržiūrėti bei tvarkyti apskaitos aktą.

#### **Kaip atlikti**

Norėdami eksportuoti duomenis į failą atlikite šiuos veiksmus:

- 1. Iš meniu pasirinkite *Apskaitos aktai -> Apskaitos aktų paieška*. Atsiveria langas *Apskaitos akto paieška*.
- 2. Atlikite norimų aktų paiešką. Kaip atlikti skaitykite *[Surasti apskaitos akto duomenis](#page-48-0) [\(49](#page-48-0) psl.)*.

Apskaitos akto paieška

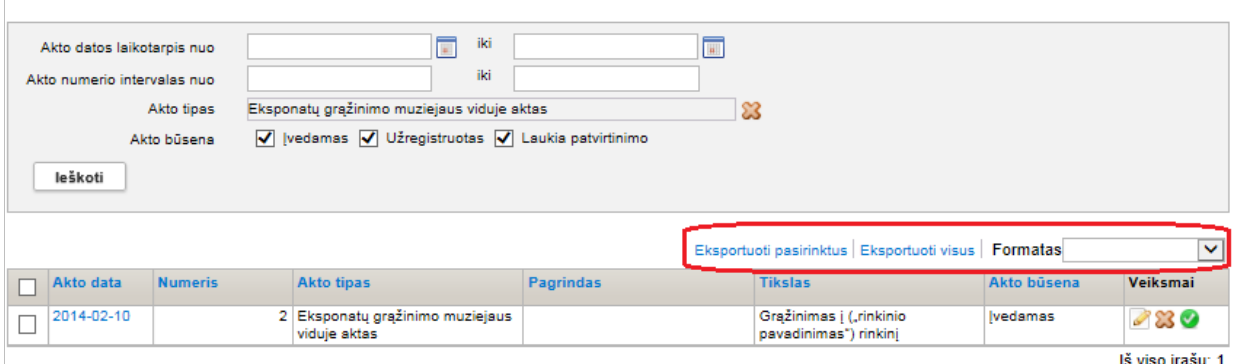

- 3. Jei norite eksportuoti visus atrinktus rezultatus, atlikite:
	- 3.1. Laukelyje **{Formatas}** pasirinkite norimą formatą, į kurį turi būti eksportuoti duomenys.
	- 3.2. Spauskite nuorodą *Eksportuoti visus*. Sistema eksportuoja duomenis į pasirinkto tipo failą ir leidžia jį išsaugoti kompiuteryje.
- 4. Jei norite eksportuoti pasirinktus rezultatus iš sąrašo, atlikite:
	- 4.1. Laukelyje **{Formatas}** pasirinkite norimą formatą, į kurį turi būti eksportuoti duomenys.
	- 4.2. Varnelėmis pažymėkite, kurių aktų duomenis norite eksportuoti.
	- 4.3. Spauskite nuorodą *Eksportuoti pasirinktus*.
		- Sistema pažymėtų aktų duomenis eksportuoja į pasirinkto tipo failą ir leidžia jį išsaugoti kompiuteryje.

# LIMIS naudotojo vadovas

## **6. Eksponato duomenų valdymas**

Tam, kad eksponatas būtų įtrauktas į apskaitą, reikia atlikti šiuos veiksmus:

- 1. [Įvesti naują eksponatą ar komplektą](#page-53-1) [\(54](#page-53-1) psl.)
- 2. [Pateikti tvirtinti eksponatą/komplektą](#page-58-0) [\(59](#page-58-0) psl.)
- 3. [Patvirtinti eksponato/komplekto](#page-64-0) duomenis [\(65](#page-64-0) psl.).

Taip pat galite atlikti šiuos veiksmus su eksponatu/komplektu:

- [Surasti eksponato/komplekto](#page-59-0) duomenis [\(60](#page-59-0) psl.)
- [Peržiūrėti eksponato/komplekto](#page-61-0) duomenis [\(62](#page-61-0) psl.)
- [Atspausdinti eksponato/komplekto](#page-62-1) aprašą [\(63](#page-62-1) psl.)
- [Keisti eksponato/komplekto](#page-62-0) duomenis [\(63](#page-62-0) psl.)
- [Pašalinti eksponatą/komplektą](#page-63-0) [\(64](#page-63-0) psl.)
- [Redaguoti nesutvarkytus eksponatus](#page-64-1) *(*[65](#page-64-1) psl.*)*
- Ivesti eksponato/komplekto dingimo fakta [\(66](#page-65-0) psl.)
- **lvesti eksponato/komplekto radimo** *fakta* [\(67](#page-66-0) psl.)
- [Įvesti eksponato/komplekto](#page-67-0) nurašymo faktą [\(68](#page-67-0) psl.)
- [Formuoti būklės įvertinimo aktą spausdinimui](#page-68-0) [\(69](#page-68-0) psl.)
- [Peržiūrėti eksponato svarbių duomenų keitimo](#page-69-0) istoriją [\(70](#page-69-0) psl.)
- [Eksportuoti pasirinktus](#page-70-0) eksponatus [\(71](#page-70-0) psl.)

## <span id="page-53-1"></span>**6.1. Įvesti naują eksponatą ar komplektą**

Sistemoje galite įvesti duomenis apie muziejines vertybes:

- [Įvesti naują eksponatą](#page-53-0) [\(54](#page-53-0) psl.)
- $\blacksquare$  lvesti naują komplektą [\(56](#page-55-0) psl.)
- lyesti naują eksponatą/komplektą naudojant šabloną [\(57](#page-56-0) psl.)

### <span id="page-53-0"></span>**6.1.1. Įvesti naują eksponatą**

Paskirtis – įvesti naujo eksponato duomenis į sistemą.

**Dėmesio!** Įvedant naujo eksponato duomenis į sistemą, būtina juos pildyti nuosekliai – įrašant informaciją į duomenų laukus iš formos viršaus žemyn.

Įvedimo metu eksponato duomenys yra matomi tik juos įvedančiam asmeniui. Eksponatas tampa matomas vyr. fondo tvarkytojui tik tada, kai naudotojas pateikia eksponato duomenis tvirtinimui. Daugiau skaitykite skyrelyje *[Pateikti tvirtinti eksponatą/komplektą](#page-58-0) [\(59](#page-58-0) psl.)*.

### **Kas gali atlikti**

Įvesti naujo eksponato duomenis į sistemą gali:

- Rinkinio saugotojas;
- Naudotojas, kuriam suteikta teisė įvesti naują eksponatą.

#### **Kaip atlikti**

Norėdami įvesti naujo eksponato duomenis į sistemą, atlikite šiuos veiksmus:

- 1. Iš meniu pasirinkite *Eksponatai -> Naujas eksponatas*. Atsiveria langas *Naujas eksponatas arba komplektas*.
- 2. Pažymėkite langelį **{Naujas eksponatas}** ir spauskite **[Tęsti]**. Sistema atveria duomenų apie eksponatą formą, kortelę **Pagrindiniai duomenys**.

Pagal nutylėjimą sistema pateikia eksponatų duomenų įvedimo formą, kurią sudaro šios duomenų kortelės:

- **Pagrindiniai duomenys**;
- **Pavadinimai**;
- **Saugojimas ir judėjimas**.

# LIMIS naudotojo vadovas

- <span id="page-54-0"></span>3. Įveskite naujo eksponato duomenis kortelėje **Pagrindiniai duomenys**:
	- 3.1. Bloke **Apskaita** nurodykite nors vieną iš eksponato apskaitos numerių.
	- 3.2. Iveskite kitus duomenis apie naują eksponatą.
		- Kaip įvesti duomenis skaitykite skyrelyje *[Duomenų pildymo taisyklės](#page-10-0) [\(11](#page-10-0) psl.)*.
- **Pastaba:** Panaudota klasifikatoriaus reikšmė, kuri buvo naujai sukurta, bet dar LIMIS-C administratoriaus nepatvirtinta, sistemoje bus pažymėta gelsva spalva:

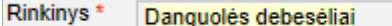

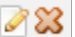

Klasifikatoriaus reikšmė, kuri buvo redaguota, bet dar nepatvirtinta LIMIS-C administratoriaus, spalvomis nėra išskiriama.

Jei pasirinkta reikšmė yra naujai sukurta, o LIMIS-C administratorius šios reikšmės nepatvirtins, tai Jums reikės atlikti veiksmus, kurie yra aprašyti skyrelyje *[Redaguoti](#page-64-1)  [nesutvarkytus eksponatus](#page-64-1) [\(65](#page-64-1) psl.)*.

3.3. Nurodykite eksponato pagrindinį aprašą.

**Pastaba:** Nurodžius eksponato sritį, duomenų forma papildoma atitinkama duomenų kortele.

- 4. Įveskite duomenis apie eksponato pavadinimą kortelėje **Pavadinimai**:
	- 4.1. Spragtelkite ant kortelės **Pavadinimai**.

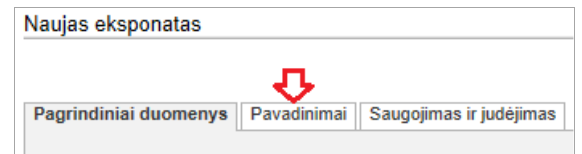

- 4.2. Įveskite duomenis apie eksponato pavadinimą (-us). Kaip įvesti duomenis skaitykite skyrelyje *[Duomenų pildymo taisyklės](#page-10-0) [\(11](#page-10-0) psl.)*.
- 5. Įveskite duomenis apie eksponato saugojimą kortelėje **Saugojimas ir judėjimas**: 5.1. Spragtelkite ant kortelės **Saugojimas ir judėjimas**.

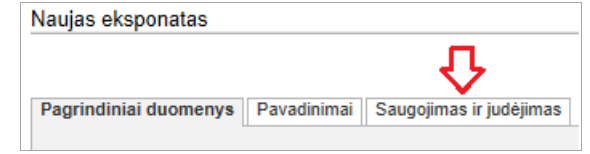

- 5.2. Įveskite duomenis apie eksponato saugojimą. Kaip įvesti duomenis skaitykite skyrelyje *[Duomenų pildymo taisyklės](#page-10-0) [\(11](#page-10-0) psl.)*.
- 6. Jei reikia, eksponato duomenų formoje pridėkite papildomų duomenų kortelių. Kaip atlikti skaitykite skyrelyje *[Pridėti duomenų korteles į aprašą](#page-57-0) [\(58](#page-57-0) psl.)*.
- 7. Jei reikia, pateikite audiogido informaciją. Kaip atlikti skaitykite skyrelyje *[Pridėti audiogido informaciją](#page-28-0) [\(29](#page-28-0) psl.)*.
- 8. Jei reikia, pateikite informaciją apie šaltinius. Kaip atlikti skaitykite skyrelyje *[Pridėti Literatūros, šaltinių informaciją](#page-31-0) [\(32](#page-31-0) psl.)*.
- 9. Užpildę duomenis apie eksponatą spauskite **[Išsaugoti]**. Sistema patikrina, ar duomenys korektiški ir išsaugoja. Eksponato duomenų būsena lieka *Įvedamas*.
- 10. Spauskite **[Baigti tvarkyti]**.
- 11. Toliau, priklausomai nuo Jums suteiktų teisių, galite atlikti šiuos veiksmus:
	- *[Pateikti tvirtinti eksponatą/komplektą](#page-58-0) [\(59](#page-58-0) psl.)*
	- *[Peržiūrėti eksponato/komplekto](#page-61-0) duomenis [\(62](#page-61-0) psl.)*
	- *[Keisti eksponato/komplekto](#page-62-0) duomenis [\(63](#page-62-0) psl.)*
	- *[Patvirtinti eksponato/komplekto](#page-64-0) duomenis [\(65](#page-64-0) psl.)*

## <span id="page-55-0"></span>**6.1.2. Įvesti naują komplektą**

Paskirtis – įvesti naujo komplekto duomenis į sistemą.

**Dėmesio!** Įvedant naujo eksponato duomenis į sistemą, būtina juos pildyti nuosekliai – įrašant informaciją į duomenų laukus iš formos viršaus žemyn.

Įvedimo metu komplekto duomenys yra matomi tik juos įvedančiam asmeniui. Komplektas tampa matomas vyr. fondo tvarkytojui tik tada, kai naudotojas pateikia komplekto duomenis tvirtinimui. Daugiau skaitykite skyrelyje *[Pateikti tvirtinti eksponatą/komplektą](#page-58-0) [\(59](#page-58-0) psl.)*.

#### **Kas gali atlikti**

Įvesti naujo komplekto duomenis į sistemą gali:

- Rinkinio saugotojas;
- Naudotojas, kuriam suteikta teisė įvesti naują eksponatą.

#### **Kaip atlikti**

Norėdami įvesti naujo komplekto duomenis į sistemą, atlikite šiuos veiksmus:

- 1. Iš meniu pasirinkite *Eksponatai -> Naujas eksponatas*. Atsiveria langas *Naujas eksponatas arba komplektas*.
- 2. Pažymėkite langelį **{Naujas komplektas}** ir spauskite **[Tęsti]**. Sistema atveria langą *Naujas komplektas*, kortelę **Pagrindiniai duomenys**.

Pagal nutylėjimą sistema pateikia eksponatų duomenų įvedimo formą, kurią sudaro šios duomenų kortelės:

- **Pagrindiniai duomenys**;
- **Pavadinimai**;
- **Saugojimas ir judėjimas;**
- **Komplekto eksponatai**.
- <span id="page-55-1"></span>3. Įveskite naujo komplekto duomenis kortelėje **Pagrindiniai duomenys**:
	- 3.1. Bloke **Apskaita** nurodykite nors vieną iš komplekto apskaitos numerių.
	- 3.2. Įveskite kitus duomenis apie naują komplektą. Kaip įvesti duomenis skaitykite skyrelyje *[Duomenų pildymo taisyklės](#page-10-0) [\(11](#page-10-0) psl.)*.
- **Pastaba:** Naujai sukurta, bet dar LIMIS-C administratoriaus nepatvirtinta reikšmė sistemoje bus pažymėta gelsva spalva:

Rinkinys \* Danguolės debesėliai

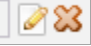

Klasifikatoriaus reikšmė, kuri buvo redaguota, bet dar nepatvirtinta LIMIS-C administratoriaus spalvomis nėra išskiriama.

Jei pasirinkta reikšmė yra naujai sukurta, o LIMIS-C administratorius šios reikšmės nepatvirtins, tai Jums reikės atlikti veiksmus, kurie yra aprašyti skyrelyje *[Redaguoti](#page-64-1)  [nesutvarkytus eksponatus](#page-64-1) [\(65](#page-64-1) psl.)*.

- 4. Jei reikia, eksponato duomenų formoje pridėkite papildomų duomenų kortelių. Kaip atlikti skaitykite skyrelyje *[Pridėti duomenų korteles į aprašą](#page-57-0) [\(58](#page-57-0) psl.)*.
- 5. Jei reikia, pateikite audiogido informaciją. Kaip atlikti skaitykite skyrelyje *[Pridėti audiogido informaciją](#page-28-0) [\(29](#page-28-0) psl.)*.
- 6. Norėdami į komplektą įtraukti/įvesti eksponatus, atlikite šiuos veiksmus:
	- 6.1. Jei į komplektą įtraukiate eksponatą, kurio duomenys jau suvesti sistemoje, spauskite **[Pasirinkti]** ir atlikite veiksmus, aprašytus skyrelyje *[Pasirinkti komplekto eksponatą](#page-57-1) [\(58](#page-57-1) psl.)*.
	- 6.2. Jei norite pridėti naujo (sistemoje dar neįvesto) eksponato duomenis:
	- 6.2.1. Bloke **Komplekto eksponatai** spauskite **[Nauja]**. Sistema atveria langą *Komplektas > Naujas eksponatas*.

## LIMIS naudotojo vadovas

6.2.2. Užpildykite naujo eksponato duomenis. Kaip atlikti skaitykite skyrelyje *[Įvesti naują eksponatą](#page-53-0) [\(54](#page-53-0) psl.)*.

6.2.3. Spauskite  $\div$  Grižti Sistema atveria ankstesnį komplekto duomenų langą, įtraukdama eksponato duomenis.

6.3. Jei norite pridėti keletą panašių eksponatų, jų duomenis galite įvesti kopijavimo būdu.

- Pridėkite naujo eksponato duomenis įvedimo ar įtraukimo būdu (žr. punktus aukščiau).
- Toliau atlikite skyrelyje *[Įvesti naują eksponatą/komplektą](#page-56-0) naudojant* šabloną *[\(57](#page-56-0) psl.)* aprašytus veiksmus nuo *[3](#page-56-1)* žingsnio.
- 7. Spauskite **[Išsaugoti]**. Sistema išsaugo naujo komplekto aprašo duomenis sistemoje. Komplekto (ir visų jo eksponatų) duomenų būsena lieka *Įvedamas*.
- 8. Spauskite **[Baigti tvarkyti]**.
- 9. Toliau, priklausomai nuo Jums suteiktų teisių, galite atlikti šiuos veiksmus:
	- *[Pateikti tvirtinti eksponatą/komplektą](#page-58-0) [\(59](#page-58-0) psl.)*
	- *[Peržiūrėti eksponato/komplekto](#page-61-0) duomenis [\(62](#page-61-0) psl.)*
	- *[Keisti eksponato/komplekto](#page-62-0) duomenis [\(63](#page-62-0) psl.)*
	- *[Patvirtinti eksponato/komplekto](#page-64-0) duomenis [\(65](#page-64-0) psl.)*

## <span id="page-56-0"></span>**6.1.3. Įvesti naują eksponatą/komplektą naudojant šabloną**

Paskirtis – įvesti naujo eksponato ar komplekto duomenis į sistemą, panaudojant įvestų duomenų šabloną. Ši sistemos savybė orientuota į situacijas, kai reikia įvesti duomenis apie keletą eksponatų/komplektų, kurių informacija skiriasi nežymiai.

### **Kas gali atlikti**

Įvesti naujo eksponato/komplekto duomenis į sistemą gali:

- Rinkinio saugotojas;
- Naudotojas, kuriam suteikta teisė įvesti naują eksponatą/komplektą.

### **Kaip atlikti**

Norėdami įvesti naujus duomenis pagal šabloną, atlikite šiuos veiksmus:

- 1. Iš meniu pasirinkite *Eksponatai -> Eksponatų paieška*. Atsiveria langas *Eksponatų paieška*.
- 2. Nurodykite žinomus duomenis apie jau įvestą eksponatą/komplektą ir spauskite **[Ieškoti]**. Sistema pateikia paieškos kriterijus atitinkančių įrašų sąrašą. Plačiau apie paiešką skaitykite skyrelyje *[Surasti eksponato/komplekto](#page-59-0) duomenis [\(60](#page-59-0) psl.)*.
- <span id="page-56-1"></span>3. Šalia reikiamo įrašo, stulpelyje **Veiksmai** spauskite . Atsiveria langas, kuriame duomenų laukai užpildyti pasirinkto eksponato/komplekto duomenimis.

**Pastaba:** Kopijuojant komplektą, perkeliami duomenys tik apie komplektą, be įtrauktų eksponatų.

- 4. Keiskite/papildykite naujo eksponato/komplekto duomenis. Kaip įvesti naujus duomenis skaitykite skyrelyje *[Duomenų pildymo taisyklės](#page-10-0) [\(11](#page-10-0) psl.)*.
- 5. Jei reikia, papildykite formą papildomomis duomenų kortelėmis. Kaip atlikti skaitykite *[Pridėti duomenų korteles į aprašą](#page-57-0) [\(58](#page-57-0) psl.)*.
- 6. Jei reikia, pateikite audiogido informaciją. Kaip atlikti skaitykite skyrelyje *[Pridėti audiogido informaciją](#page-28-0) [\(29](#page-28-0) psl.)*.
- 7. Užpildę duomenis apie eksponatą/komplektą spauskite **[Išsaugoti]**. Sistema patikrina, ar duomenys korektiški ir išsaugoja. Duomenų būsena *Įvedamas*.

## 8. Spauskite **[Baigti tvarkyti]**.

- 9. Toliau, priklausomai nuo Jums suteiktų teisių, galite atlikti šiuos veiksmus:
	- *[Pateikti tvirtinti eksponatą/komplektą](#page-58-0) [\(59](#page-58-0) psl.)*
	- *[Peržiūrėti eksponato/komplekto](#page-61-0) duomenis [\(62](#page-61-0) psl.)*
	- *[Keisti eksponato/komplekto](#page-62-0) duomenis [\(63](#page-62-0) psl.)*
	- *[Patvirtinti eksponato/komplekto](#page-64-0) duomenis [\(65](#page-64-0) psl.)*

## <span id="page-57-1"></span>**6.1.4. Pasirinkti komplekto eksponatą**

Paskirtis – leisti sistemos naudotojui surasti sistemoje jau anksčiau įvesta eksponatą ir jį įtraukti į komplektą.

## **Kas gali atlikti**

Pasirinkti komplekto duomenis gali:

- Rinkinio saugotojas;
- Naudotojas, kuriam suteikta teisė įvesti naują eksponatą.

## **Prieš pradedant**

Prieš pasirenkant komplekto eksponatą turi būti atlikta:

- Surasti norimo komplekto duomenys. Kaip atlikti skaitykite *[Surasti eksponato/komplekto](#page-59-0) duomenis [\(60](#page-59-0) psl.)*.
- Eksponatas, kurį norite įtraukti į komplektą, nepriklauso jokiam kitam komplektui.

### **Kaip atlikti**

Norėdami į komplektą įtraukti sistemoje jau anksčiau įvestą eksponatą, atlikite šiuos veiksmus:

- 1. Atsiverskite komplekto duomenų kortelę **Komplekto eksponatai**.
- 2. Bloke **Komplekto eksponatai** spauskite **[Pasirinkti]**. Sistema atveria langą *Komplektas > Eksponatas*.
- 3. Suraskite eksponatą, kurį norite įtraukti į komplektą. Kaip atlikti skaitykite *[Surasti eksponato/komplekto](#page-59-0) duomenis [\(60](#page-59-0) psl.)*.
- 4. Rezultatų sąraše šalia norimo eksponato (ar kelių eksponatų) pažymėkite varnele.
- 5. Spauskite **[Pasirinkti]**. Sistema atveria komplekto duomenų langą, įtraukdama eksponato (-ų) duomenis.
- 6. Spauskite **[Išsaugoti]**. Sistema išsaugo duomenis sistemoje. Komplekto (ir visų jo eksponatų) duomenų būsena lieka *Įvedamas*.

### <span id="page-57-0"></span>**6.1.5. Pridėti duomenų korteles į aprašą**

Paskirtis – papildyti muziejaus vertybės aprašą papildomomis duomenų kortelėmis.

Galite pridėti šias duomenų korteles:

- Apžiūros būklės tyrimai
- Audiogido informacija
- Dalys
- Įrašai, ženklai, signatūros
- Įsigijimas ir vertinimas
- Literatūra, šaltiniai
- Pakeitimai
- Parodos
- Publikacijos apie eksponatą
- Radimo aplinkybės
- Restauravimas

## LIMIS naudotojo vadovas

- **Skaitmeniniai objektai**
- Struktūrinės dalys
- **Susiformavimas**
- **Susiję eksponatai**
- Susiję įvykiai ir asmenys
- Turtinės teisės ir savininkai.

**Dėmesio!** Kai kurios duomenų kortelės sistemos pridedamos automatiškai, atlikus tam tikrus veiksmus su eksponato ar vertybės duomenimis, pvz.:

- Į kolekcijas įtrauktų eksponatų bei kitų muziejinių vertybių aprašai automatiškai papildomi duomenų kortele **Kolekcijos**, kurioje galite peržiūrėti sąrašą visų kolekcijų, į kurias įtrauktas eksponatas ar vertybė.
- Importuotų iš kitų sistemų eksponatų duomenys pateikiami su papildoma kortele **Duomenų migravimas**, kurioje pateikiamas sąrašas iš kitos sistemos perkeltų duomenų.

#### **Kas gali atlikti**

Papildyti aprašą duomenų kortelėmis gali:

Naudotojas, kuriam suteiktos teisės įvesti ir keisti muziejaus vertybės duomenis.

#### **Kaip atlikti**

Norėdami papildyti vertybės aprašą duomenų kortelėmis, atlikite šiuos veiksmus:

- 1. Suraskite norimo eksponato/komplekto duomenis. Kaip atlikti skaitykite *[Surasti eksponato/komplekto](#page-59-0) duomenis [\(60](#page-59-0) psl.)*.
- 2. Lange *Eksponatų paieška,* šalia norimo eksponato, stulpelyje **Veiksmai** spauskite . Atsiveria langas *Eksponatų paieška > Eksponatas/Komplektas*.
- 3. Spauskite ant reikšmių sąrašo **Papildomi laukai**.

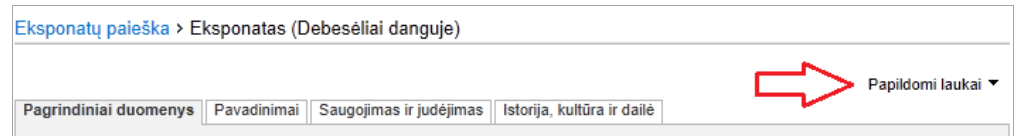

- 4. Atsivėrusiame sąraše spragtelkite ant norimos duomenų kortelės pavadinimo. Sistema prie eksponato/komplekto aprašo prideda papildomą duomenų kortelę.
- 5. Užpildykite duomenų kortelę norima informacija apie eksponatą/komplektą. Kaip įvesti duomenis skaitykite skyrelyje *[Duomenų pildymo taisyklės](#page-10-0) [\(11](#page-10-0) psl.)*.
- 6. Spauskite **[Išsaugoti]**.

Sistema patikrina, ar duomenys korektiški ir išsaugoja.

### <span id="page-58-0"></span>**6.2. Pateikti tvirtinti eksponatą/komplektą**

Paskirtis – pateikti naujo eksponato/komplekto duomenis tvirtinimui.

#### **Kas gali atlikti**

Pateikti tvirtinimui eksponato/komplekto duomenis gali:

- Rinkinio saugotojas;
- Naudotojas, kuriam suteiktos teisės įvesti eksponato duomenis, bet nesuteiktos teisės tvirtinti eksponato duomenis.

#### **Prieš pradedant**

Prieš pateikiant duomenis tvirtinimui, turi būti atlikta:

**UPSO** lyesti eksponato ar komplekto duomenys Kaip atlikti skaitykite skyriuje *[Įvesti naują eksponatą ar komplektą](#page-53-1) [\(54](#page-53-1) psl.)*.

## LIMIS naudotojo vadovas

### **Kaip atlikti**

Norėdami pateikti tvirtinti naujo eksponato/komplekto duomenis, atlikite šiuos veiksmus:

- 1. Atsiverskite eksponato/komplekto duomenų įvedimo langą. Kaip atlikti skaitykite skyriuje *[Surasti eksponato/komplekto](#page-59-0) duomenis [\(60](#page-59-0) psl.)*.
- 2. Isitikinkite, kad įvesti duomenys yra korektiški ir pilni.
- 3. Spauskite **[Išsaugoti]** ir/arba **[Baigti tvarkyti]**.
- 4. Spauskite **[Pateikti tvirtinti]**. Sistema eksponato/komplekto ir visų komplekto eksponatų būseną nustato į *Lauk. naujo patvirtinimo* (jei įvestas naujas eksponatas/komplektas) arba *Laukia patvirtinimo* (jei buvo keisti eksponato/komplekto duomenys).

## <span id="page-59-0"></span>**6.3. Surasti eksponato/komplekto duomenis**

Paskirtis – surasti norimo eksponato ar komplekto aprašo duomenis sistemoje.

#### **Kas gali atlikti**

Surasti eksponato/komplekto duomenis sistemoje gali:

- Rinkinio saugotojas;
- Naudotojas, kuriam suteikta teisė peržiūrėti eksponato duomenis.
- Naudotojas, kuriam suteikta teisė įvesti naują eksponatą
- Naudotojas, kuriam suteikta teisė keisti eksponato duomenis.

#### **Kaip atlikti**

Norėdami surasti muziejinės vertybės duomenis atlikite šiuos veiksmus:

1. Iš meniu pasirinkite *Eksponatai -> Eksponatų paieška*. Atsiveria langas *Eksponatų paieška*, kurio išvaizda priklauso nuo muziejaus darbo pobūdžio (sistemoje galima nusistatyti, kuris eksponatų paieškos langas bus naudojamas).

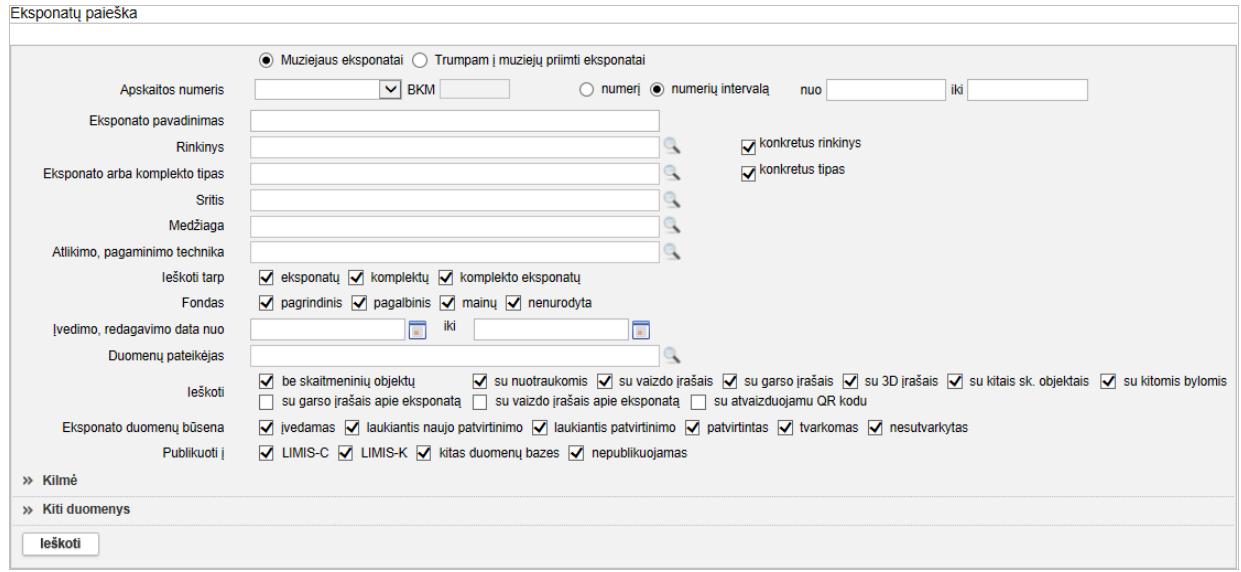

**17 pav.** *Eksponato paieškos langas*

LIMIS naudotojo vadovas

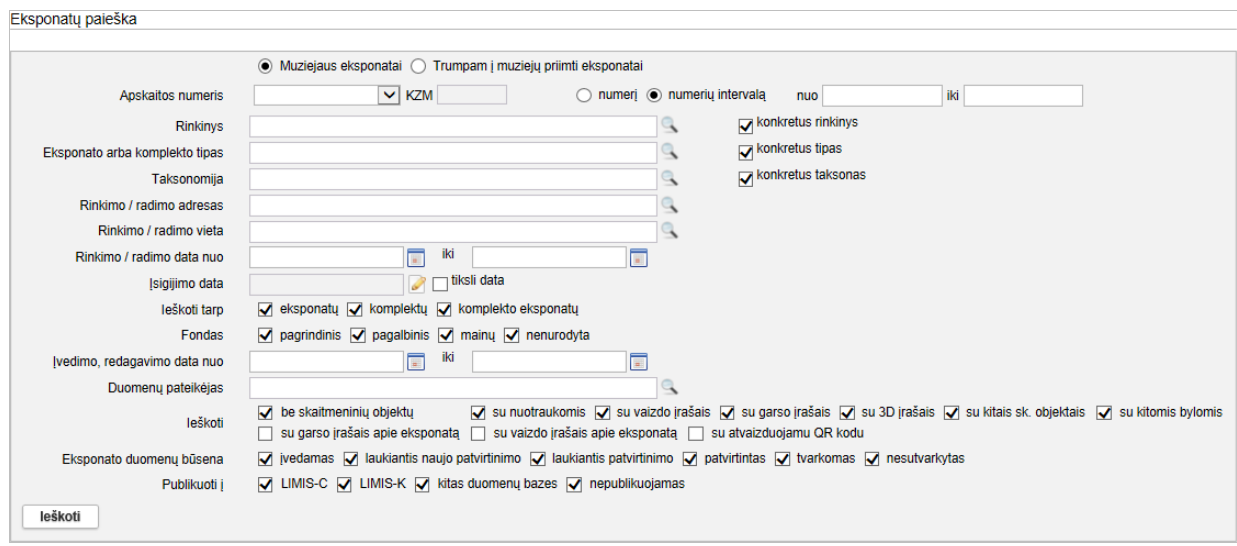

<span id="page-60-0"></span>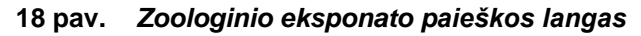

**Pastaba:** Pagal nutylėjimą ieškoma eksponatų, kurie priklauso muziejui. Norėdami surasti trumpai į muziejų priimtą eksponatą, pažymėkite laukelį **{Trumpam į muziejų priimti eksponatai}**.

- 2. Nurodykite žinomus duomenis apie eksponatą/komplektą:
	- Jei žinoma informacija nesusijusi su pagal nutylėjimą pateikiamais laukais paieškos lange, spragteldami išskleiskite papildomus duomenų blokus » Kilmė  $a \rightarrow k$ Kiti duomenys
	- Jveskite žinomą informaciją klaviatūra;
	- Pasirinkite reikšmes iš klasifikatoriaus spauskite Kaip atlikti skaitykite skyriuje *[Duomenų pildymo taisyklės](#page-10-0) [\(11](#page-10-0) psl.)*.
	- Jei norite atlikti paiešką pagal eksponato QR kodą, atlikite veiksmus aprašytus skyriuje *Atlikti* eksponato/vertybės [paiešką pagal QR kodą](#page-38-0) *[\(39](#page-38-0) psl.)*.
- 3. Varnelėmis nurodykite, tarp kokių duomenų norite atlikti paiešką.
- 4. Norėdami susiaurinti paieškos sritį ir pagreitinti paiešką:
	- **Nuimkite varneles nuo neaktualių sričių. Pvz. Jei eilutėje "leškoti" varnelę paliksite tik ties** laukeliu **{su nuotraukomis}**, sistema pateiks tik tuos sistemoje įvestus eksponatus, kurių duomenyse įtraukta eksponato nuotrauka. Ir atvirkščiai, jei varnelę paliksite tik šalia laukelio **{be skaitmeninių objektų},** rezultatų sąraše matysite tik tuos eksponatus, prie kurių duomenų nepateikiama jokia skaitmeninė vaizdo/garso byla.
	- Norėdami surasti eksponatus, kurie turi pridėtus garso / vaizdo įrašus apie eksponatą, atkreipkite dėmesį, kad:<br>⊙ įei eksponatu naieš
		- o jei eksponatų paieškoje pažymime varneles šalia **{su garso įrašais apie eksponatą}** ir **{su vaizdo įrašais apie eksponatą}**, tai sistema suranda tik eksponatus su pridėtais garso įrašais apie eksponatą ir su pridėtais vaizdo įrašais apie eksponatą. Sistema nepateikia eksponatų tik su pridėtais vaizdo įrašais arba tik su pridėtais garso įrašais;
		- o jei eksponatų paieškoje pažymime varnelę šalia **{su garso įrašais apie eksponatą},** tai sistema suranda tik eksponatus su pridėtais garso įrašais apie eksponatą;
		- o jei eksponatų paieškoje pažymime varnelę šalia **{su vaizdo įrašais apie eksponatą}**, tai sistema suranda tik eksponatus su pridėtais vaizdo įrašais apie eksponatą.
- **Dėmesio!** Atliekant eksponatų paiešką, varnele pažymėkite bent po vieną pasirinkimą kiekvienoje iš šių grupių: *Ieškoti tarp*, *Fondas*, *Ieškoti*, *Eksponato duomenų būsena*. Priešingu atveju, paieška rezultatų nepateiks.
	- 5. Spauskite **[Ieškoti]**.

Sistema pateikia paieškos kriterijus atitinkančių įrašų sąrašą.

## LIMIS naudotojo vadovas

Šalia eksponato/komplekto duomenų sąraše atvaizduojamos piktogramos, suteikiančios papildomos informacijos apie įrašą:

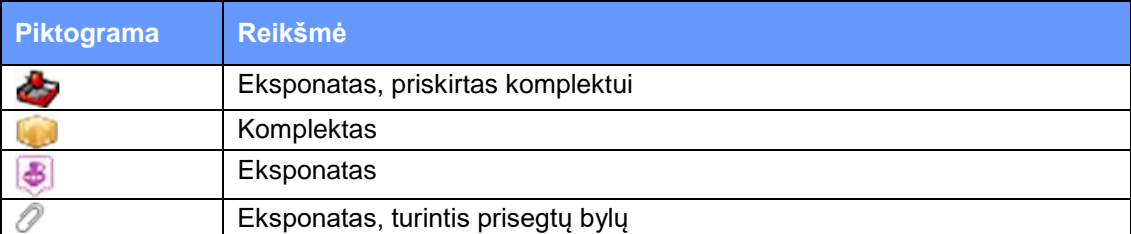

- 6. Toliau, priklausomai nuo Jums suteiktų teisių, galite atlikti šiuos veiksmus:
	- *[Peržiūrėti eksponato/komplekto](#page-61-0) duomenis [\(62](#page-61-0) psl.)*
	- *[Keisti eksponato/komplekto](#page-62-0) duomenis [\(63](#page-62-0) psl.)*
	- *[Pašalinti eksponatą/komplektą](#page-63-0) [\(64](#page-63-0) psl.)*
	- *[Eksportuoti pasirinktus](#page-70-0) eksponatus [\(71](#page-70-0) psl.)*

## <span id="page-61-0"></span>**6.4. Peržiūrėti eksponato/komplekto duomenis**

Paskirtis – peržiūrėti eksponato/komplekto aprašo duomenis sistemoje.

### **Kas gali atlikti**

Peržiūrėti eksponato/komplekto duomenis gali:

- Rinkinio saugotojas;
- Naudotojas, kuriam suteiktos teisės įvesti, keisti ir peržiūrėti eksponato duomenis.

#### **Kaip atlikti**

Norėdami peržiūrėti eksponato/komplekto aprašo duomenis sistemoje, atlikite šiuos veiksmus:

1. Suraskite norimą eksponatą/komplektą.

Kaip atlikti skaitykite skyrelyje *[Surasti eksponato/komplekto](#page-59-0) duomenis [\(60](#page-59-0) psl.)*.

Šalia eksponato/komplekto duomenų sąraše atvaizduojamos piktogramos, suteikiančios papildomos informacijos apie įrašą:

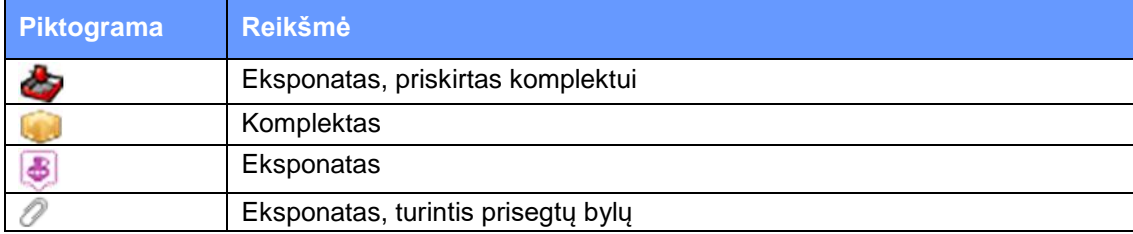

2. Lange *Eksponatų paieška*, rezultatų lentelėje stulpelyje **Eksponato pavadinimas** spauskite nuorodą.

Atsiveria langas *Eksponatų paieška > Eksponatas/Komplektas*.

- 3. Peržiūrėkite eksponato/komplekto duomenis. Kiek duomenų kortelių turi eksponato/komplekto aprašas, priklauso nuo to, kiek informacijos buvo apie jį įvesta, bei taip pat nuo atliktų veiksmų. Pvz.:
	- Į kolekcijas įtrauktų eksponatų bei kitų muziejinių vertybių aprašai automatiškai papildomi duomenų kortele **Kolekcijos**, kurioje galite peržiūrėti sąrašą visų kolekcijų, į kurias įtrauktas eksponatas ar vertybė.
	- **Importuotų iš kitų sistemų eksponatų duomenys pateikiami su papildoma kortele Duomenų migravimas**, kurioje pateikiamas sąrašas iš kitos sistemos perkeltų duomenų.

**Pastaba:** Keisti eksponato/komplekto duomenų peržiūros lange negalite.

## <span id="page-62-1"></span>**6.5. Atspausdinti eksponato/komplekto aprašą**

Paskirtis - atspausdinti sistemoje įvestų eksponatų/komplektų aprašus.

## **Kaip atlikti**

Norėdami atspausdinti eksponato/komplekto aprašą, atlikite šiuos veiksmus:

- 1. Atsiverskite norimo eksponato/komplekto duomenis peržiūrai. Kaip atlikti skaitykite *[Peržiūrėti eksponato/komplekto](#page-61-0) duomenis [\(62](#page-61-0) psl.)*.
- 2. Spauskite **Peržiūrėti** Sistema suformuoja eksponato duomenų suvestinę.
- **Pastaba:** Suformuotoje suvestinėje rodomi ir tik tie duomenų blokai ir tik tie duomenų laukai, kuriuose yra užpildytos informacijos.
	- 3. Spauskite **Spausdinti**

Sistema paruošia eksponato/komplekto aprašą spausdinimui.

4. Nurodykite spausdinimo nustatymus ir spauskite **[Print]**.

## <span id="page-62-0"></span>**6.6. Keisti eksponato/komplekto duomenis**

Paskirtis – keisti eksponato/komplekto aprašo duomenis sistemoje.

#### **Kas gali atlikti**

Keisti eksponato/komplekto duomenis sistemoje gali:

- Rinkinio saugotojas;
- Naudotojas, kuriam suteiktos teisės įvesti ir keisti eksponato duomenis.

#### **Prieš pradedant**

Prieš pradedant eksponato/komplekto duomenų keitimą:

Eksponato/komplekto duomenų būsena negali būti *Pašalinta*.

### **Kaip atlikti**

Norėdami koreguoti eksponato/komplekto duomenis, atlikite šiuos veiksmus:

- 1. Suraskite norimo eksponato/komplekto duomenis. Kaip atlikti skaitykite *[Surasti eksponato/komplekto](#page-59-0) duomenis [\(60](#page-59-0) psl.)*.
- 2. Lange *Eksponatų paieška,* šalia norimo eksponato, stulpelyje **Veiksmai** spauskite . Atsiveria langas *Eksponatų paieška > Eksponatas/Komplektas*.
- 3. Keiskite norimus eksponato/komplekto duomenis. Kaip įvesti naujus duomenis skaitykite skyrelyje *[Duomenų pildymo taisyklės](#page-10-0) [\(11](#page-10-0) psl.)*.
- 4. Jei reikia, papildykite formą papildomomis duomenų kortelėmis. Kaip atlikti skaitykite *[Pridėti duomenų korteles į aprašą](#page-57-0) [\(58](#page-57-0) psl.)*.
- 5. Spauskite **[Išsaugoti]**.

Sistema patikrina, ar duomenys teisingi, ir jei taip – juos išsaugo. Jei keičiami svarbūs eksponato/komplekto duomenys, sistema pateikia langą pakeitimų pagrindui įvesti, kuriame įvedimo laukelis aktyvus tik ties tuo lauku, kurio duomenis keičiate.

## LIMIS naudotojo vadovas

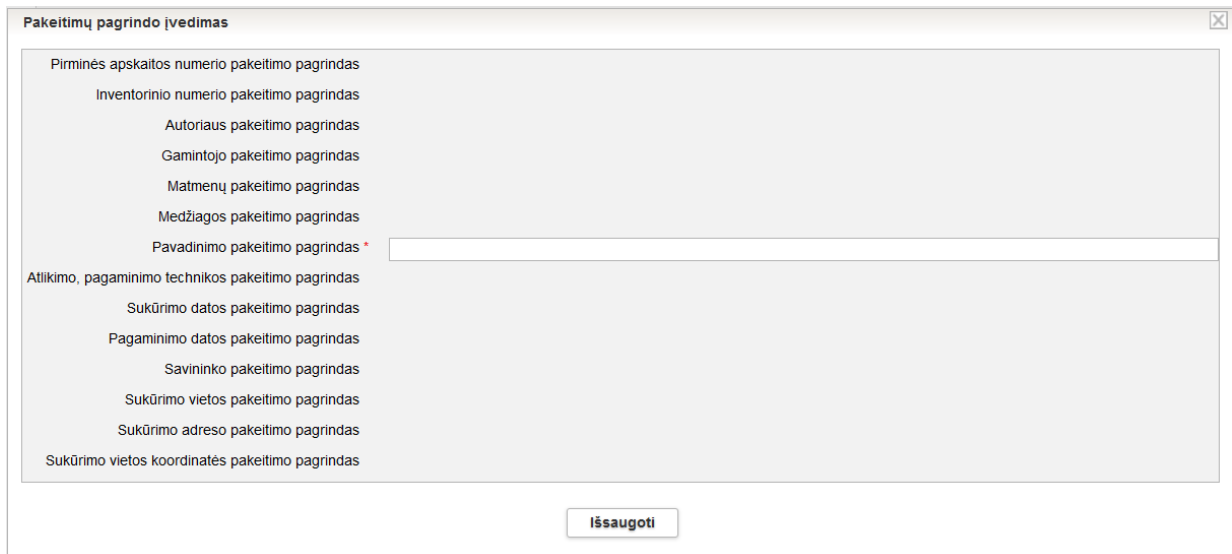

**19 pav.** *Langas svarbių duomenų keitimo pagrindui įvesti* 

- 6. Jei keičiami svarbūs duomenys, įrašykite kokiu pagrindu tai daroma ir spauskite **[Išsaugoti]**. Apie sėkmingai atliktą veiksmą pateikiamas pranešimas.
- 7. Spauskite **[Baigti tvarkyti]**. Sistema patikrina, ar duomenys korektiški, ir jei taip – juos išsaugo. Apie sėkmingai atliktą veiksmą pateikiamas pranešimas
- 8. Toliau, priklausomai nuo Jums suteiktų teisių, galite atlikti šiuos veiksmus:
	- *[Pateikti tvirtinti eksponatą/komplektą](#page-58-0) [\(59](#page-58-0) psl.)*
	- *[Keisti eksponato/komplekto](#page-62-0) duomenis [\(63](#page-62-0) psl.)*
	- *[Patvirtinti eksponato/komplekto](#page-64-0) duomenis [\(65](#page-64-0) psl.)*

## <span id="page-63-0"></span>**6.7. Pašalinti eksponatą/komplektą**

Paskirtis – sudaryti sąlygas sistemos naudotojui pašalinti eksponatą arba komplektą iš sistemos.

### **Kas gali atlikti**

Pašalinti eksponatą/komplektą iš sistemos gali:

- Rinkinio saugotojas;
- Naudotojas, kuriam suteiktos teisės įvesti naują eksponatą.

### **Prieš pradedant**

Prieš pradedant eksponato/komplekto duomenų šalinimą turi būti atlikta:

- Surasti norimo eksponato/komplekto duomenys. Kaip atlikti skaitykite *[Surasti eksponato/komplekto](#page-59-0) duomenis [\(60](#page-59-0) psl.)*.
- Eksponato/komplekto duomenų būsena turi būti *Įvedama* arba *Laukia naujo patvirtinimo*.

### **Kaip atlikti**

Norėdami pašalinti eksponatą/komplektą, atlikite šiuos veiksmus:

- 1. Lange *Eksponatų paieška,* šalia norimo eksponato, stulpelyje **Veiksmai** spauskite . Atsiveria langas *Eksponatų paieška > Eksponatas/Komplektas*.
- 2. Peržiūrėkite eksponato ar komplekto duomenis.
- 3. Spauskite **[Trinti]**. Sistema pateikia papildomą langelį, kuriame paprašo patvirtinti sprendimą.

## 4. Spauskite **[Taip]**.

Sistema pašalina eksponatą/komplektą iš sistemos. Jeigu šalinamas komplektas, sistema pašalina komplektą ir visus to komplekto eksponatus. Apie sėkmingai atliktą veiksmą pateikiamas pranešimas.

## <span id="page-64-0"></span>**6.8. Patvirtinti eksponato/komplekto duomenis**

Paskirtis – patvirtinti naujo eksponato/komplekto įvedimą bei patvirtinti eksponato/komplekto svarbių duomenų pakeitimus sistemoje.

### **Kas gali atlikti**

Patvirtinti eksponato/komplekto duomenis sistemoje gali:

- Vyr. fondų saugotojas;
- Naudotojas, kuriam suteiktos teisės patvirtinti naujo eksponato įvedimą bei patvirtinti svarbių eksponato duomenų pakeitimus.

### **Prieš pradedant**

Prieš pradedant eksponato/komplekto duomenų patvirtinimą turi būti atlikta:

- Surasti norimo eksponato/komplekto duomenys. Kaip atlikti skaitykite *[Surasti eksponato/komplekto](#page-59-0) duomenis [\(60](#page-59-0) psl.)*.
- Eksponato/komplekto duomenų būsena turi būti *Laukia naujo patvirtinimo* arba *Laukia patvirtinimo*.

#### **Kaip atlikti**

Norėdami patvirtinti eksponato duomenis, atlikite šiuos veiksmus:

- 1. Lange *Eksponatų paieška,* šalia norimo eksponato, stulpelyje **Veiksmai** spauskite . Atsiveria langas *Eksponatų paieška > Eksponatas/Komplektas*.
- 2. Peržiūrėkite duomenis ir įsitikinkite jų korektiškumu.
- 3. Spauskite **[Patvirtinti]**. Sistema eksponato duomenų būseną nustato į *Patvirtinta*. Jeigu tvirtinami komplekto duomenys, sistema komplektui ir visiems komplekto eksponatams nustato duomenų būseną į *Patvirtintas*. Apie sėkmingai atliktą veiksmą pateikiamas pranešimas.

### <span id="page-64-1"></span>**6.9. Redaguoti nesutvarkytus eksponatus**

Jei įvesdamas eksponato duomenis naudotojas neranda tinkamos klasifikatoriaus reikšmės, sistema leidžia priskirti (sukurti) naują klasifikatoriaus reikšmę arba koreguoti esamą. Tačiau tokį pakeitimą turi patvirtinti sistemos administratorius. Jei administratorius pažymi sprendimą "Atmesti" klasifikatoriaus naujos reikšmės sukūrimą, eksponato, kuriam buvo priskirta ta reikšmė, duomenų būsena tampa *Nesutvarkytas*.

Tam, kad eksponatas būtų įtrauktas į apskaitą, būtina redaguoti nesutvarkytą eksponatą.

### **Prieš pradedant**

- Sistemoje įvesti eksponato duomenis, panaudojant naują/pakeistą klasifikatoriaus reikšmę.
- Pakeitimo sprendimo būsena *Atmesta*.
- Eksponato duomenų būsena *Nesutvarkytas*.

## **Kaip atlikti**

Norėdami sutvarkyti eksponatus, atlikite šiuos veiksmus:

1. Atsiverskite klasifikatorių pakeitimo duomenis. Kaip atlikti skaitykite skyrelyje *[Surasti ir peržiūrėti klasifikatorių pakeitimus](#page-139-0) [\(140](#page-139-0) psl.)*.

## LIMIS naudotojo vadovas

- 2. Pasirinkto pakeitimo stulpelyje **Nesutvarkyti eksponatai**, spauskite ant nuorodos skaitmens. Sistema pateikia sąrašą nesutvarkytų eksponatų, kurie susiję su nepatvirtinta klasifikatorių reikšme.
- 3. Norėdami peržiūrėti nesutvarkyto eksponato duomenis, stulpelyje **Pavadinimas** spauskite nuorodą.

Sistema atveria eksponato duomenų peržiūros langą.

- 4. Norėdami sutvarkyti eksponato duomenis:
	- 4.1. , stulpelyje **Veiksmai** spauskite . Sistema atveria eksponato duomenis redagavimo režimu.
	- 4.2. Suraskite lauką, kuriame buvo pasirinkta atmesta reikšmė. Atmesta klasifikatoriaus reikšmė yra pažymėta rausvai ir perbraukta.

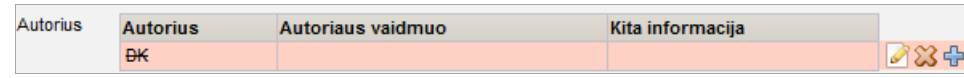

- 4.3. Spauskite ir nurodykite kitą reikšmę.
- 4.4. Spauskite **[Išsaugoti]**. Sistema įtraukia naują reikšmę į aprašą.
- 5. Spauskite **[Išsaugoti]**. Sistema patikrina, ar duomenys korektiški ir išsaugoja.
- 6. Tolesni veiksmai tokie pat, kaip aprašyti skyriuje *[Keisti eksponato/komplekto](#page-62-0) duomenis [\(63](#page-62-0) psl.)*.

## <span id="page-65-0"></span>**6.10. Įvesti eksponato/komplekto dingimo faktą**

Paskirtis – leisti vyr. fondų saugotojui sistemoje įvesti duomenis apie eksponato/komplekto dingimą.

## **Kas gali atlikti**

Įvesti duomenis apie eksponato/komplekto dingimą gali:

- Vyr. fondų saugotojas;
- Naudotojas, kuriam suteikta teisė įvesti eksponato dingimo faktą.

## **Prieš pradedant**

Prieš įvedant duomenis apie eksponato/komplekto dingimą, turi būti tenkinamos šios sąlygos:

- Eksponato būsena viena iš: *Saugomas muziejuje*, *Saugomas laikinai*, *Perduotas laikinai saugoti (už muziejaus ribų)* arba *Perduotas laikinai saugoti (muziejaus viduje)*.
- Eksponato duomenų būsena yra *Tvarkomas* arba *Patvirtintas*.

### **Kaip atlikti**

Norėdami įvesti duomenis apie eksponato/komplekto dingimą, atlikite šiuos veiksmus:

- 1. Suraskite norimo eksponato/komplekto duomenis. Kaip atlikti skaitykite *[Surasti eksponato/komplekto](#page-59-0) duomenis [\(60](#page-59-0) psl.)*.
- 2. Lange *Eksponatų paieška,* šalia norimo eksponato, stulpelyje **Veiksmai** spauskite . Atsiveria langas *Eksponatų paieška > Eksponatas/Komplektas*.
- 3. Atsiverskite kortelę **Saugojimas ir judėjimas**.
- 4. Bloke **Judėjimas** spauskite **Tvarkyti judėjimą**. Atsiveria judėjimo pasirinkimų sąrašas.

## LIMIS naudotojo vadovas

Eksponatų paieška > Eksponatas (a) Kelias Dačiūnų apylinkėse; b) Ežeras su vandens lelijomis [penktadienis 2013-12-06 13:06:53]d)

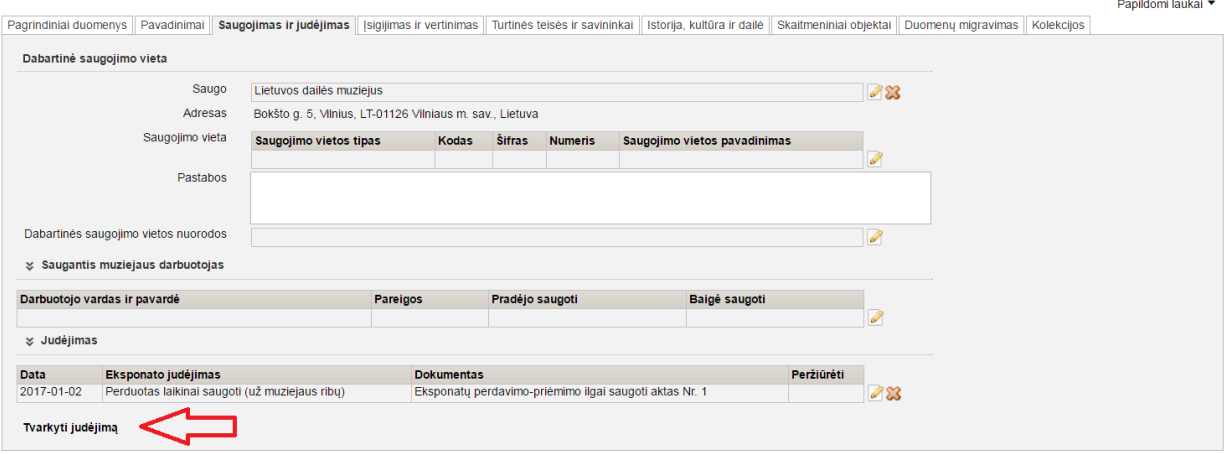

- Išsaugoti Baigti tvarkyti
- 5. Spauskite **Dingimas**. Atsiveria langas dingimo aplinkybėms nurodyti.
- 6. Nurodykite dingimo duomenis ir spauskite **[Išsaugoti]**. Duomenys išsaugomi ir patalpinami bloke **Judėjimas**.
- 7. Spauskite **[Išsaugoti]** ir **[Baigti tvarkyti]**. Sistema patikrina, ar duomenys korektiški, ir jei taip – juos išsaugo. Apie sėkmingai atliktą veiksmą pateikiamas pranešimas.
- 8. Spauskite **[Patvirtinti]**. Sistema eksponato būseną nustato į *Dingęs*.

### <span id="page-66-0"></span>**6.11. Įvesti eksponato/komplekto radimo faktą**

Paskirtis – leisti vyr. fondų saugotojui sistemoje įvesti duomenis apie eksponato/komplekto radimą.

### **Kas gali atlikti**

Įvesti duomenis apie eksponato/komplekto radimą gali:

- Vyr. fondų saugotojas;
- Naudotojas, kuriam suteikta teisė įvesti eksponato radimo faktą.

### **Prieš pradedant**

Prieš įvedant duomenis apie eksponato/komplekto radimą, turi būti tenkinamos šios sąlygos:

- Eksponato būsena turi būti *Dingęs*.
- Eksponato duomenų būsena yra *Tvarkomas* arba *Patvirtintas*.

### **Kaip atlikti**

Norėdami įvesti duomenis apie eksponato/komplekto radimą, atlikite šiuos veiksmus:

- 1. Suraskite norimo eksponato/komplekto duomenis. Kaip atlikti skaitykite *[Surasti eksponato/komplekto](#page-59-0) duomenis [\(60](#page-59-0) psl.)*.
- 2. Lange *Eksponatų paieška,* šalia norimo eksponato, stulpelyje **Veiksmai** spauskite . Atsiveria langas *Eksponatų paieška > Eksponatas/Komplektas*.
- 3. Atsiverskite kortelę **Saugojimas ir judėjimas**.
- 4. Bloke **Judėjimas** spauskite **Tvarkyti judėjimą**. Atsiveria judėjimo pasirinkimų sąrašas.

## LIMIS naudotojo vadovas

Eksponatų paieška > Eksponatas (a) Aktas; b) Natiurmortas (testas AM))

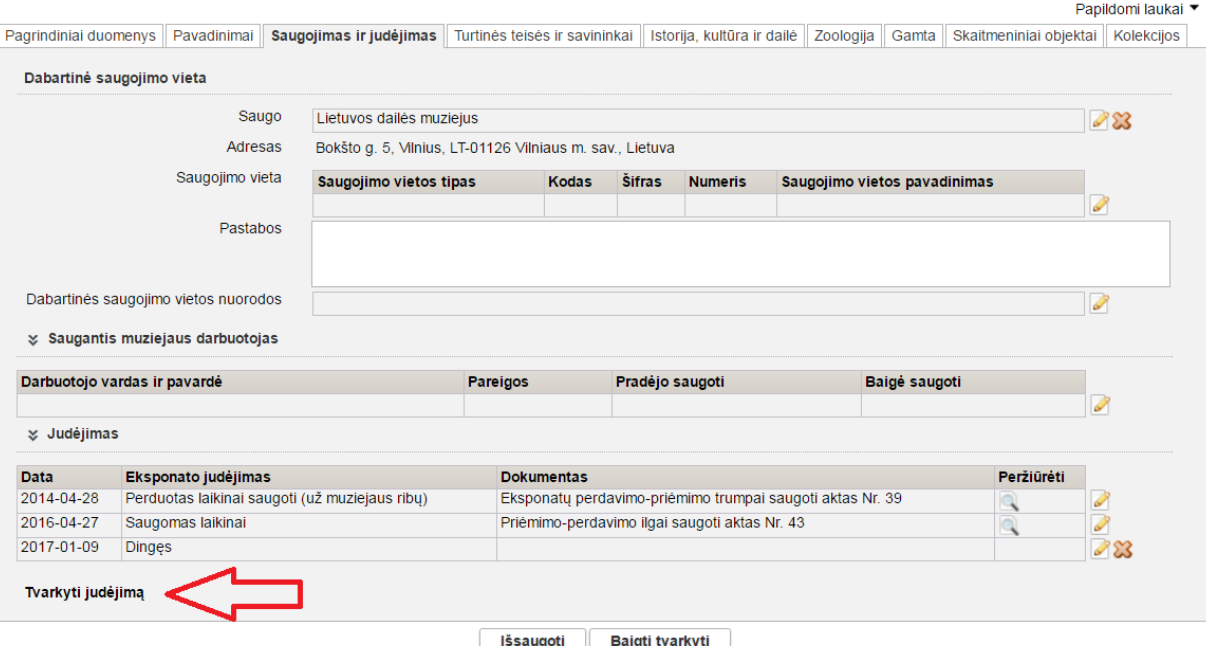

- 5. Spauskite **Radimas**. Atsiveria langas radimo aplinkybėms nurodyti.
- 6. Nurodykite radimo duomenis ir spauskite **[Išsaugoti]**. Duomenys išsaugomi ir patalpinami bloke **Judėjimas**.
- 7. Spauskite **[Išsaugoti]** ir **[Baigti tvarkyti]**. Sistema patikrina, ar duomenys korektiški, ir jei taip – juos išsaugo. Apie sėkmingai atliktą veiksmą pateikiamas pranešimas.
- 8. Spauskite **[Patvirtinti]**. Sistema eksponato būseną nustato į tą, kurią turėjo iki dingimo fakto užfiksavimo.

## <span id="page-67-0"></span>**6.12. Įvesti eksponato/komplekto nurašymo faktą**

Paskirtis – leisti vyr. fondų saugotojui sistemoje įvesti duomenis apie eksponato/komplekto nurašymą.

### **Kas gali atlikti**

Įvesti duomenis apie eksponato/komplekto nurašymą gali:

- **•** Vyr. fondy saugotojas;
- Naudotojas, kuriam suteikta teisė įvesti eksponato nurašymo faktą.

#### **Prieš pradedant**

Prieš įvedant duomenis apie eksponato/komplekto nurašymą, turi būti tenkinamos šios sąlygos:

- Eksponato būsena turi būti *Saugomas muziejuje* arba *Dingęs*.
- Eksponato duomenų būsena yra *Tvarkomas* arba *Patvirtintas*.

#### **Kaip atlikti**

Norėdami įvesti duomenis apie eksponato/komplekto nurašymą, atlikite šiuos veiksmus:

- 1. Suraskite norimo eksponato/komplekto duomenis. Kaip atlikti skaitykite *[Surasti eksponato/komplekto](#page-59-0) duomenis [\(60](#page-59-0) psl.)*.
- 2. Lange *Eksponatų paieška,* šalia norimo eksponato, stulpelyje **Veiksmai** spauskite . Atsiveria langas *Eksponatų paieška > Eksponatas/Komplektas*.

## LIMIS naudotojo vadovas

#### 3. Atsiverskite kortelę **Saugojimas ir judėjimas**.

4. Bloke **Judėjimas** spauskite **Tvarkyti judėjimą**. Atsiveria judėjimo pasirinkimu sarašas.

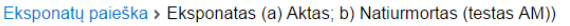

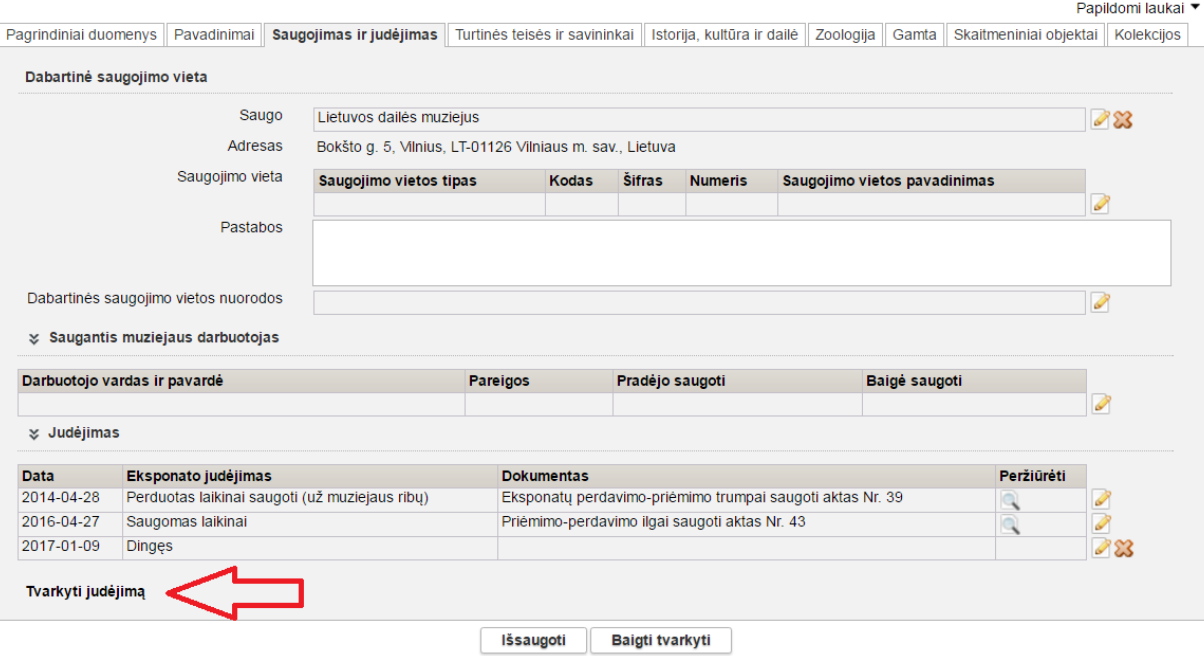

- 5. Spauskite **Nurašymas**. Atsiveria langas nurašymo informacijai nurodyti.
- 6. Nurodykite nurašymo duomenis ir spauskite **[Išsaugoti]**. Duomenys išsaugomi ir patalpinami bloke **Judėjimas**.
- 7. Spauskite **[Išsaugoti]** ir **[Baigti tvarkyti]**. Sistema patikrina, ar duomenys korektiški, ir jei taip – juos išsaugo. Apie sėkmingai atliktą veiksmą pateikiamas pranešimas.
- 8. Spauskite **[Patvirtinti]**. Sistema eksponato būseną nustato į *Nurašytas*.

### <span id="page-68-0"></span>**6.13. Formuoti būklės įvertinimo aktą spausdinimui**

Paskirtis – suformuoti eksponato būklės įvertinimo aktą jo spausdinimui.

#### **Kas gali atlikti**

Formuoti eksponato būklės įvertinimo aktą spausdinimui gali:

Naudotojas, kuriam suteikta teisė formuoti eksponato būklės įvertinimo aktą spausdinimui.

#### **Prieš pradedant**

Prieš pradedant formuoti eksponato būklės įvertinimo aktą spausdinimui, turi būti atlikta:

 Eksponato aprašo duomenys papildyti duomenų kortele **Apžiūros, būklės tyrimai** ir jos įvertinimo duomenimis. Kaip atlikti skaitykite skyrelyje *[Pridėti duomenų korteles į aprašą](#page-57-0) [\(58](#page-57-0) psl.)*.

# LIMIS naudotojo vadovas

## **Kaip atlikti**

Norėdami formuoti eksponato būklės įvertinimo aktą spausdinimui, atlikite šiuos veiksmus:

- 1. Suraskite norimo eksponato/komplekto duomenis. Kaip atlikti skaitykite *[Surasti eksponato/komplekto](#page-59-0) duomenis [\(60](#page-59-0) psl.)*.
- 2. Atsiverskite kortelę **Apžiūros, būklės tyrimai**.

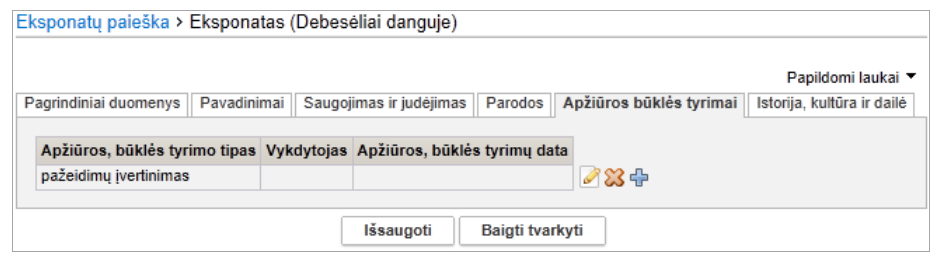

- 3. Jei esate redagavimo režime, prie apžiūros, būklės tyrimo tipo spauskite piktogramą Atsiveria langas *Apžiūros būklės tyrimai*.
- 4. Jei esate peržiūros režime, prie apžiūros, būklės tyrimo tipo spauskite piktograma
- 5. Lange *Apžiūros būklės tyrimai* spauskite . Sistema suformuoja aktą pdf failo pavidalu peržiūrai/išsaugojimui kompiuteryje.
- 6. Galite atspausdinti dokumentą.

## <span id="page-69-0"></span>**6.14. Peržiūrėti eksponato svarbių duomenų keitimo istoriją**

Paskirtis – peržiūrėti eksponato svarbių duomenų keitimo istoriją.

### **Kas gali atlikti**

Peržiūrėti eksponato svarbių duomenų keitimo istoriją sistemoje gali:

Naudotojas, kuriam suteiktos teisės įvesti ir keisti ir peržiūrėti eksponato duomenis.

#### **Kaip atlikti**

Norėdami peržiūrėti eksponato svarbių duomenų keitimo istoriją, atlikite šiuos veiksmus:

- 1. Suraskite norimo eksponato/komplekto duomenis. Kaip atlikti skaitykite *[Surasti eksponato/komplekto](#page-59-0) duomenis [\(60](#page-59-0) psl.)*.
- 2. Lange *Eksponatų paieška,* spauskite nuorodą norimo eksponato/komplekto pavadinimą. Atsiveria langas *Eksponatų paieška > Eksponatas/Komplektas*.
- 3. Atsiverskite kortelę **Pakeitimai**.

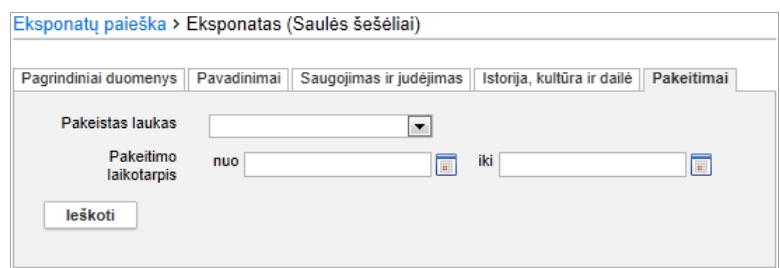

4. Nurodykite pakeitimų paieškos kriterijus ir spauskite **[Ieškoti]**. Sistema pateikia atliktų pakeitimų, atitinkančių kriterijus, sąrašą.

**Pastaba:** Jei kriterijų nenurodysite, atlikdami paiešką, sistema pateiks visus atliktus eksponato/komplekto duomenų pakeitimus.

5. Peržiūrėkite duomenų pakeitimų istoriją.

## <span id="page-70-0"></span>**6.15. Eksportuoti pasirinktus eksponatus**

Paskirtis – pasirinktų eksponatų sąrašą eksportuoti į xls tipo bylą.

**Kas gali atlikti**

Eksportuoti gali:

Naudotojas, kuriam suteiktos teisės peržiūrėti eksponato duomenis.

#### **Kaip atlikti**

Norėdami eksportuoti duomenis į failą, atlikite šiuos veiksmus:

- 1. Iš meniu pasirinkite *Eksponatai -> Eksponatų paieška*. Atsiveria langas *Eksponatų paieška*.
- 2. Atlikite norimų eksponatų paiešką. Kaip atlikti skaitykite *[Surasti eksponato/komplekto](#page-59-0) duomenis [\(60](#page-59-0) psl.)*.

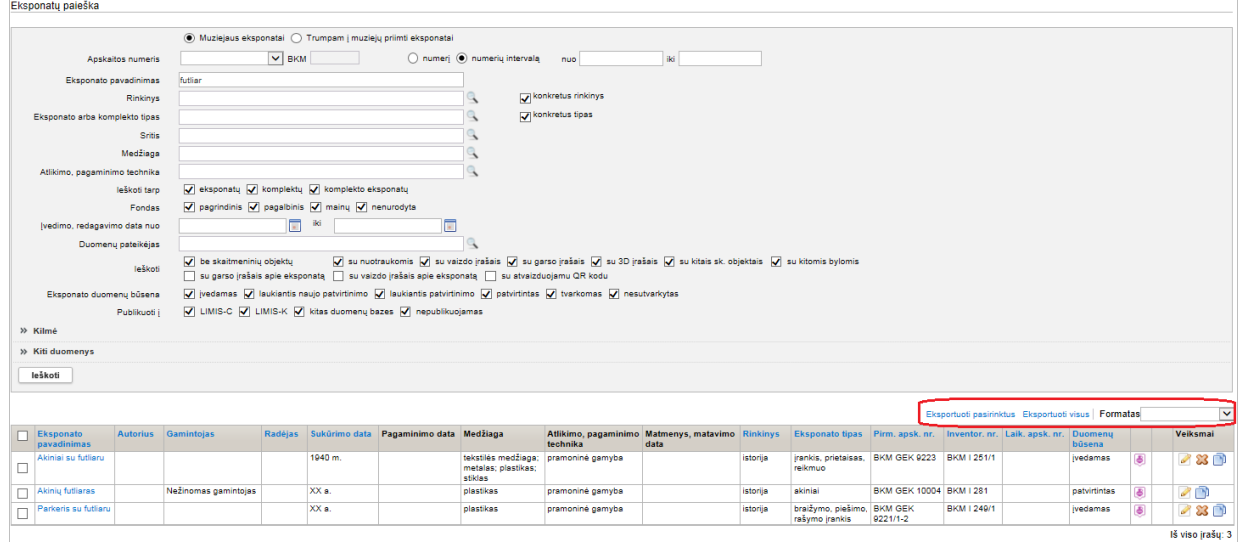

- 3. Jei norite eksportuoti visus atrinktus rezultatus, atlikite:
	- 3.1. Laukelyje **{Formatas}** pasirinkite norimą formatą, į kurį turi būti eksportuoti duomenys.
	- 3.2. Spauskite nuorodą *Eksportuoti visus*. Sistema eksportuoja duomenis į pasirinkto tipo failą ir suteikia galimybę jį peržiūrėti/išsaugoti kompiuteryje.
- 4. Jei norite eksportuoti pasirinktus rezultatus iš sąrašo, atlikite:
	- 4.1. Laukelyje **{Formatas}** pasirinkite norimą formatą, į kurį turi būti eksportuoti duomenys.
	- 4.2. Varnelėmis pažymėkite, kurių eksponatų duomenis norite eksportuoti.
	- 4.3. Spauskite nuorodą *Eksportuoti pasirinktus*. Sistema pažymėtų eksponatų duomenis eksportuoja į pasirinkto tipo failą ir suteikia galimybę jį peržiūrėti/išsaugoti kompiuteryje.
- Pastaba: Jei tarp eksportuojamų yra eksponatų su QR kodu, faile stulpelyje "Nuoroda (QR kodo generavimui ir kt.)" įrašoma nuoroda į eksponatą LIMIS-K posistemėje.

# LIMIS naudotojo vadovas

## **7. Restauravimo duomenų valdymas**

Sistemoje numatyta galimybė valdyti restauravimo duomenis, šiais atvejais:

- [Eksponato restauravimas muziejaus restauravimo centre](#page-71-0) [\(72](#page-71-0) psl.)
	- [Eksponato restauravimas kitų įstaigų restauravimo centre](#page-72-0) [\(73](#page-72-0) psl.)

Sistemoje, priklausomai nuo Jums suteiktų teisių, galite atlikti šiuos veiksmus, susijusius su restauravimu:

- [Surasti ir peržiūrėti restauravimų duomenis](#page-74-0) [\(75](#page-74-0) psl.)
- [Formuoti restauravimo pasą spausdinimui](#page-75-0) [\(76](#page-75-0) psl.)
- **[Formuoti restauravimo knygą](#page-75-1) [\(76](#page-75-1) psl.)**

### <span id="page-71-0"></span>**7.1. Eksponato restauravimas muziejaus restauravimo centre**

Paskirtis – tvarkyti eksponato restauravimo duomenis, kai restauravimas vyksta to paties muziejaus restauravimo centre.

#### **Prieš pradedant**

Prieš perduodant eksponatą restauravimui, turi būti atlikta:

 Eksponato duomenys įvesti į sistemą Kaip atlikti skaitykite skyriuje *[Įvesti naują eksponatą ar komplektą](#page-53-1) [\(54](#page-53-1) psl.)*.

#### **Kaip atlikti**

Kai restauravimas vykdomas to paties muziejaus restauravimo centre, sistemoje turi būti atlikti šie veiksmai:

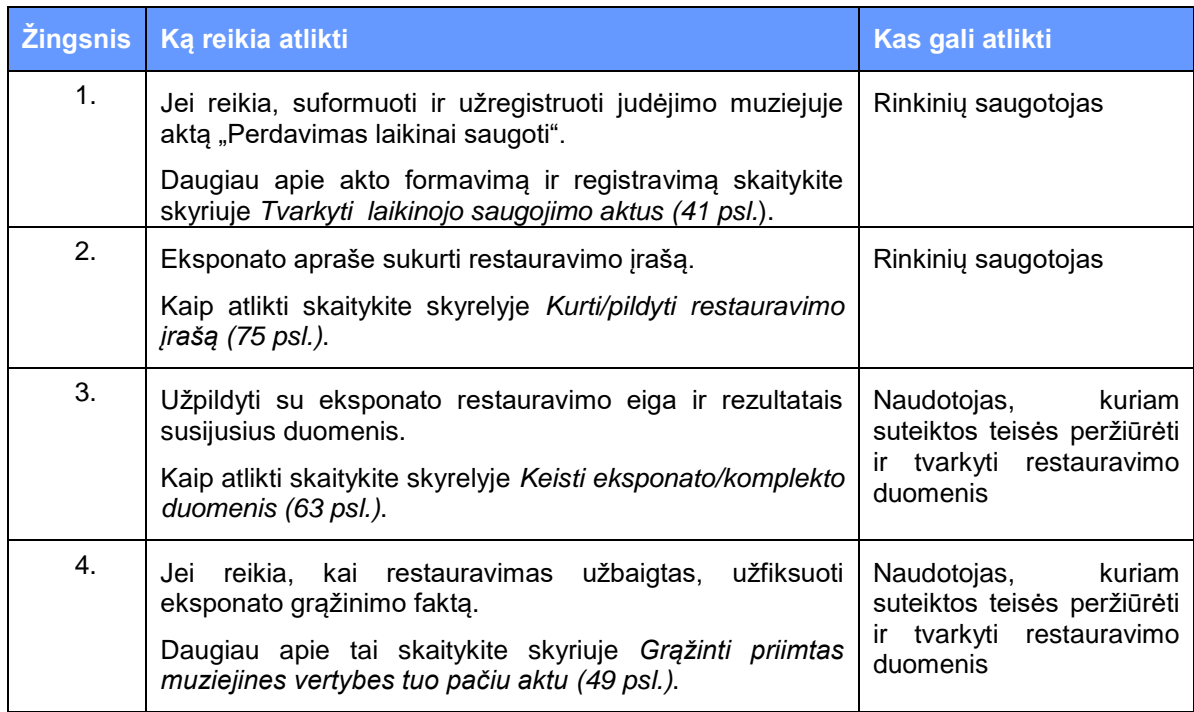
## LIMIS naudotojo vadovas

## **7.2. Eksponato restauravimas kitų įstaigų restauravimo centre**

Paskirtis – tvarkyti eksponato restauravimo duomenis, kai restauravimas vyksta kitos įstaigos restauravimo centre.

### **Prieš pradedant**

Prieš perduodant eksponatą restauravimui, turi būti atlikta:

 Eksponato duomenys įvesti į sistemą Kaip atlikti skaitykite skyriuje *[Įvesti naują eksponatą ar komplektą](#page-53-0) [\(54](#page-53-0) psl.)*.

### **Kaip atlikti**

Kai restauravimas vykdomas kito muziejaus (ar įstaigos) restauravimo centre, sistemoje turi būti atlikti šie veiksmai:

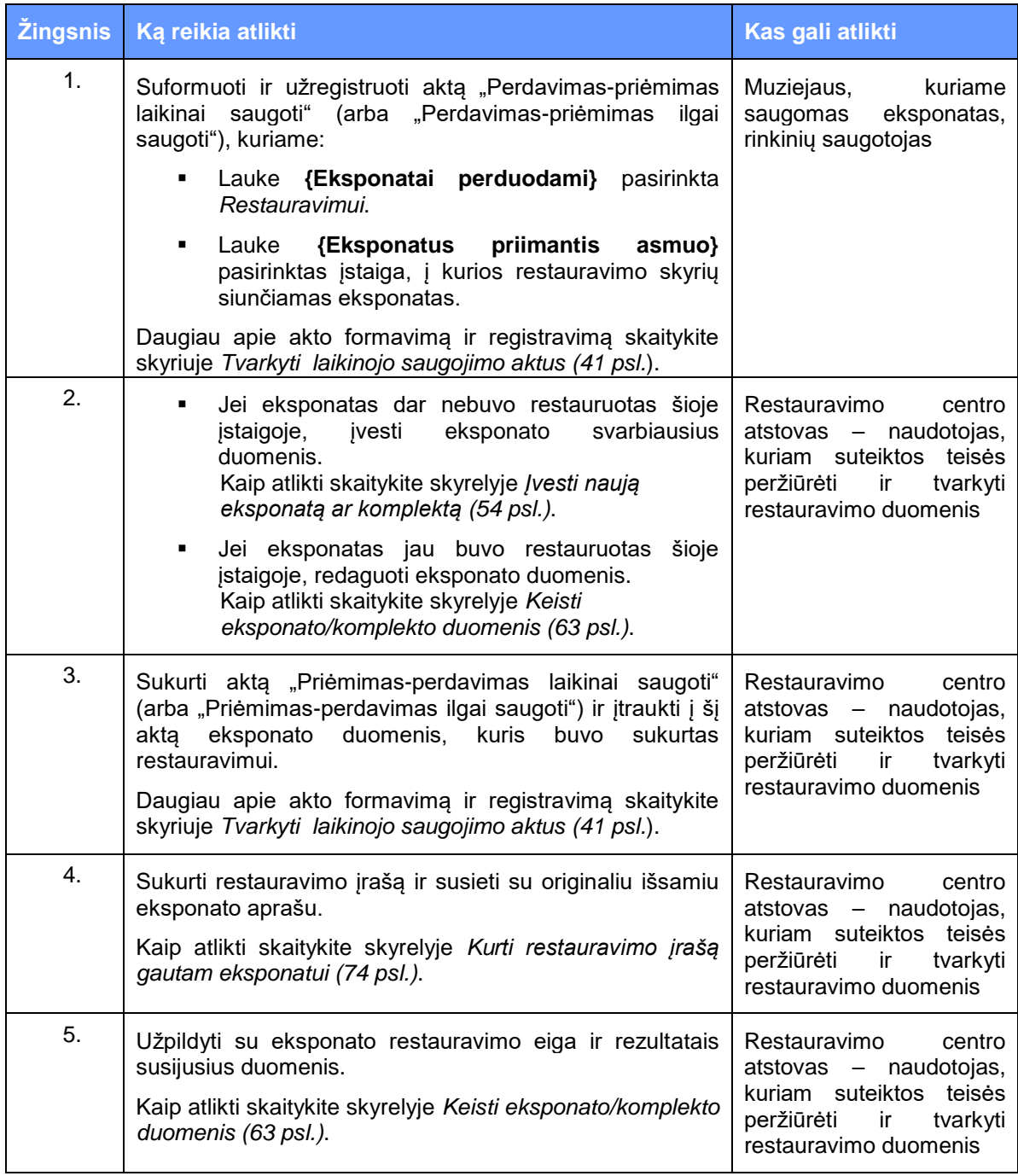

# LIMIS naudotojo vadovas

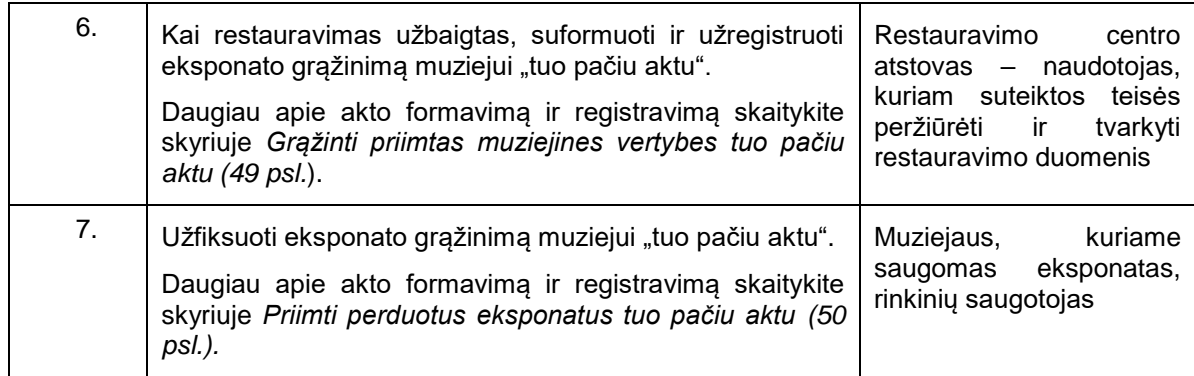

## <span id="page-73-0"></span>**7.3. Kurti restauravimo įrašą gautam eksponatui**

Paskirtis – įvesti naują restauravimo įrašą eksponatui, kuris gautas iš kito muziejaus su tikslu restauruoti jį.

### **Kas gali atlikti**

Peržiūrėti restauravimo duomenis sistemoje gali:

Naudotojas, kuriam suteiktos teisės peržiūrėti ir tvarkyti restauravimo duomenis.

### **Kaip atlikti**

Norėdami įvesti naują restauravimo įrašą, atlikite šiuos veiksmus:

- 1. Iš meniu pasirinkite *Restauravimas -> Naujas restauravimas*. Atsiveria langas *Eksponatų paieška*.
- 2. Suraskite restauravimui atsiųsto eksponato duomenis. Kaip atlikti skaitykite skyrelyje *[Surasti eksponato/komplekto](#page-59-0) duomenis [\(60](#page-59-0) psl.)*.
- 3. Atsiverskite eksponato aprašą ir jį papildykite duomenų kortele **Restauravimas**. Kaip papildyti aprašą skaitykite skyrelyje *[Pridėti duomenų korteles į aprašą](#page-57-0) [\(58](#page-57-0) psl.).*
- 4. Kortelėje **Restauravimas** spauskite piktogramą . Sistema atveria duomenų apie restauravimą papildomą langą.

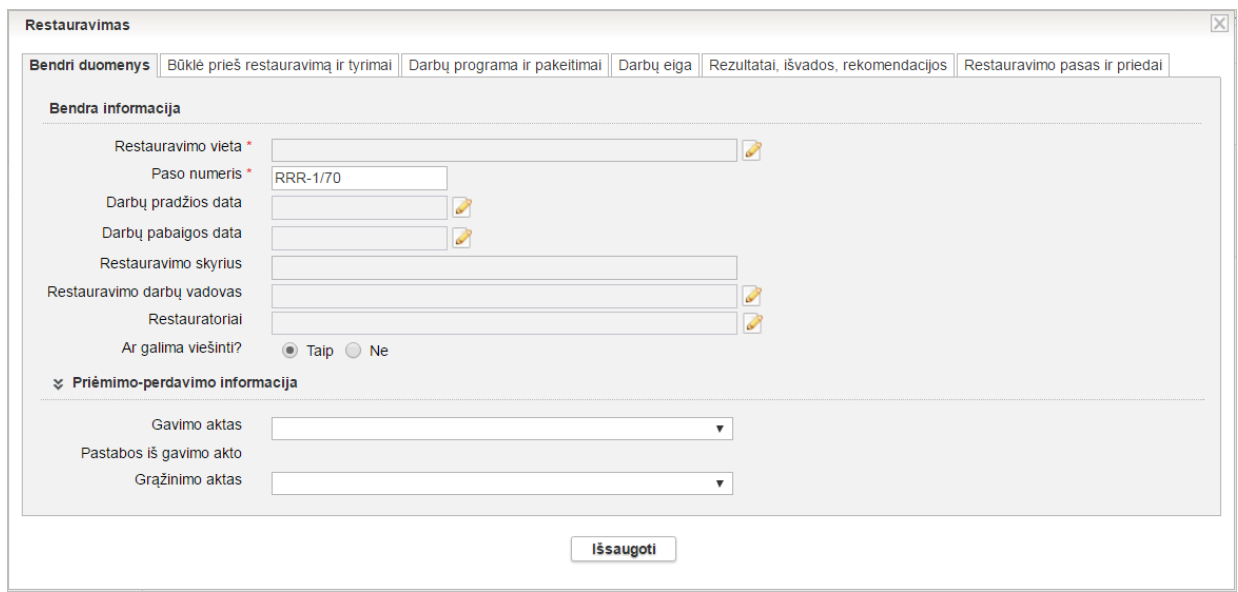

5. Įveskite bendruosius duomenis apie eksponato restauravimą. Kaip įvesti duomenis skaitykite skyrelyje *[Duomenų pildymo taisyklės](#page-10-0) [\(11](#page-10-0) psl.)*.

# LIMIS naudotojo vadovas

- 6. Užpildykite reikiamus restauravimo duomenis kituose skirtukuose.
- 7. Spauskite **[Išsaugoti]**. Sistema patikrina, ar duomenys korektiški ir išsaugoja.
- 8. Toliau galite atlikti šiuos veiksmus:
	- [Surasti ir peržiūrėti restauravimų duomenis](#page-74-0) [\(75](#page-74-0) psl.)
	- [Formuoti restauravimo pasą spausdinimui](#page-75-0) [\(76](#page-75-0) psl.)
	- [Formuoti restauravimo knygą](#page-75-1) [\(76](#page-75-1) psl.)
	- [Patvirtinti eksponato/komplekto](#page-64-0) duomenis [\(65](#page-64-0) psl.)

## **7.4. Kurti/pildyti restauravimo įrašą**

Paskirtis – įvesti naują restauravimo įrašą eksponatui, kuris restauruojamas to paties muziejaus restauravimo centre.

### **Kas gali atlikti**

Tvarkyti restauravimo duomenis sistemoje gali:

Naudotojas, kuriam suteiktos teisės peržiūrėti ir tvarkyti restauravimo duomenis.

#### **Kaip atlikti**

Norėdami pildyti restauravimo iraša, atlikite šiuos veiksmus:

- 1. Jei eksponato aprašas dar nepapildytas restauravimo įrašu:
	- 1.1. Iš meniu pasirinkite *Restauravimas -> Naujas restauravimas*. Atsiveria langas *Eksponatų paieška*.

1.2. Suraskite eksponatą, kuriam būtinas restauravimas. Kaip atlikti skaitykite skyrelyje *[Surasti eksponato/komplekto](#page-59-0) duomenis [\(60](#page-59-0) psl.)*.

1.3. Atsiverskite eksponato aprašą ir jį papildykite duomenų kortele **Restauravimas**. Kaip papildyti aprašą skaitykite skyrelyje *[Pridėti duomenų korteles į aprašą](#page-57-0) [\(58](#page-57-0) psl.).*

1.4. Kortelėje **Restauravimas** spauskite piktogramą . Sistema atveria duomenų apie restauravimą papildomą langą.

- 2. Įveskite bendruosius duomenis apie eksponato restauravimą. Kaip įvesti duomenis skaitykite skyrelyje *[Duomenų pildymo taisyklės](#page-10-0) [\(11](#page-10-0) psl.)*.
- 3. Užpildę duomenis apie eksponato restauravimą, spauskite **[Išsaugoti]**. Sistema patikrina, ar duomenys korektiški ir išsaugoja. Eksponato duomenų būsena lieka *Tvarkomas*.
- 4. Spauskite **[Baigti tvarkyti]**.
- 5. Toliau galite atlikti šiuos veiksmus:
	- [Surasti ir peržiūrėti restauravimų duomenis](#page-74-0) [\(75](#page-74-0) psl.)
	- [Formuoti restauravimo pasą spausdinimui](#page-75-0) [\(76](#page-75-0) psl.)
	- [Formuoti restauravimo knygą](#page-75-1) [\(76](#page-75-1) psl.)

### <span id="page-74-0"></span>**7.5. Surasti ir peržiūrėti restauravimų duomenis**

Paskirtis – rasti ir peržiūrėti restauravimų duomenis sistemoje.

### **Kas gali atlikti**

Peržiūrėti restauravimo duomenis sistemoje gali:

- Restauratorius;
- Naudotojas, kuriam suteiktos teisės peržiūrėti ir tvarkyti restauravimo duomenis.

### **Kaip atlikti**

Norėdami peržiūrėti restauravimų duomenis atlikite šiuos veiksmus:

### LIMIS naudotojo vadovas

1. Iš meniu pasirinkite *Restauravimas -> Restauravimų paieška*. Atsiveria langas *Restauravimai*.

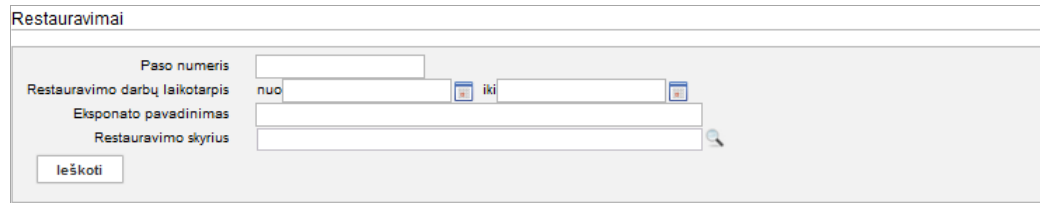

- 2. Nurodykite žinomus duomenis apie eksponato restauravimą. Kaip atlikti skaitykite skyriuje *[Duomenų pildymo taisyklės](#page-10-0) [\(11](#page-10-0) psl.)*.
- 3. Spauskite **[Ieškoti]**. Sistema pateikia paieškos kriterijus atitinkančių įrašų sąrašą.
- 4. Norėdami peržiūrėti restauravimo duomenis, spauskite ant nuorodos stulpelyje *Paso numeris*. Atsiveria langas *Restauravimai > Eksponatas/Komplektas*. Naudotojui peržiūrėti atveriama kortelė **Restauravimai**.

**Pastaba:** Keisti restauravimo duomenų peržiūros lange negalite.

### <span id="page-75-0"></span>**7.6. Formuoti restauravimo pasą spausdinimui**

Paskirtis – formuoti ir spausdinti restauravimo pasą.

### **Kas gali atlikti**

Formuoti ir spausdinti restauravimo pasą sistemoje gali:

- Restauratorius;
- Naudotojas, kuriam suteiktos teisės peržiūrėti ir tvarkyti restauravimo duomenis.

### **Kaip atlikti**

Norėdami formuoti restauravimo pasą spausdinimui atlikite šiuos veiksmus:

- 1. Atsiverskite norimo restauravimo duomenis. Kaip atlikti skaitykite skyrelyje *[Surasti ir peržiūrėti restauravimų duomenis](#page-74-0) [\(75](#page-74-0) psl.)*.
- 2. Atsiverskite kortelę **Restauravimas**.

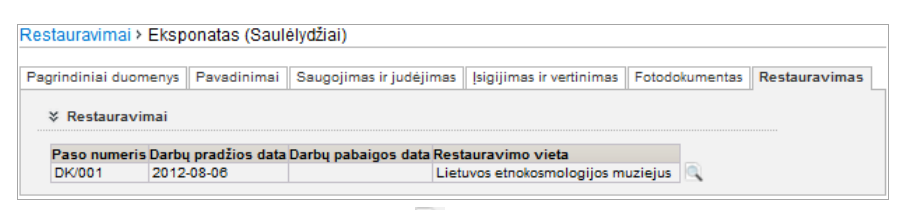

- 3. Spauskite prie norimo įrašo piktogramą Atsiveria langas *Restauravimas*.
- 4. Spauskite Restauravimo pasas Sistema suformuoja aktą pdf failo pavidalu peržiūrai/išsaugojimui kompiuteryje.
- 5. Galite atspausdinti dokumentą.

## <span id="page-75-1"></span>**7.7. Formuoti restauravimo knygą**

Paskirtis – formuoti restauravimo knygą norimam laikotarpiui.

### **Kas gali atlikti**

Formuoti restauravimo knygą sistemoje gali:

- Restauratorius;
- Naudotojas, kuriam suteiktos teisės peržiūrėti ir tvarkyti restauravimo duomenis.

## LIMIS naudotojo vadovas

Naudotojas, kuriam suteikta teisė formuoti ataskaitas.

### **Kaip atlikti**

Norėdami formuoti restauravimo knygą, atlikite šiuos veiksmus:

- 1. Iš meniu pasirinkite *Restauravimas -> Restauravimo knyga*. Atsiveria langas *Restauravimo knyga*.
- 2. Spauskite ant piktogramos *Restauravimo knyga*. Atsiveria knygos formavimo kriterijų nurodymo langas.

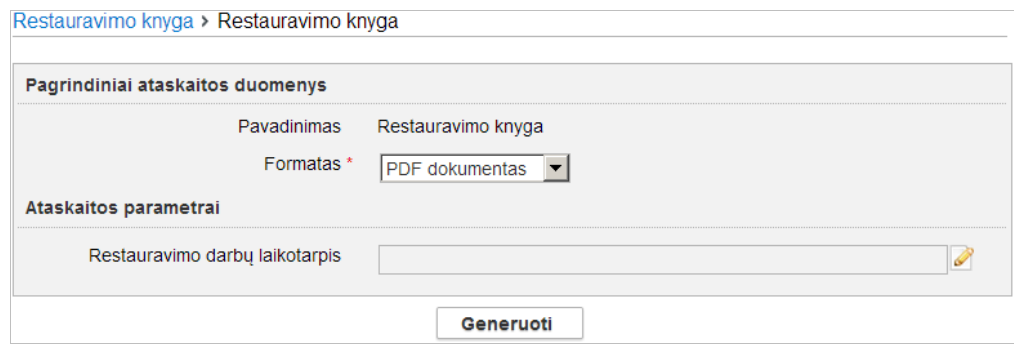

- 3. Iveskite kriterijus ataskaitai formuoti. Kaip įvesti duomenis skaitykite skyrelyje *[Duomenų pildymo taisyklės](#page-10-0) [\(11](#page-10-0) psl.)*.
- 4. Nurodę duomenis, spauskite **[Generuoti]**. Sistema pateikia sugeneruotą ataskaitą pasirinkto formato byla.
- 5. Suformuotą failą galite peržiūrėti ir išsisaugoti kompiuteryje.

# LIMIS naudotojo vadovas

## **8. Knygų tvarkymas**

Sistemoje, priklausomai nuo Jums suteiktų teisių, galite atlikti šiuos veiksmus, susijusius su knygomis:

- [Tvarkyti apskaitos knygas](#page-77-0) [\(78](#page-77-0) psl.)
- [Tvarkyti aktų registracijos knygas](#page-77-1) [\(78](#page-77-1) psl.)
- [Formuoti apskaitos/aktų registracijos](#page-77-2) knygą spausdinimui [\(78](#page-77-2) psl.)

### <span id="page-77-0"></span>**8.1. Tvarkyti apskaitos knygas**

Galite tvarkyti šias apskaitos knygas:

- Pirminės apskaitos knyga;
- Eksponatų inventorinė knyga;
- Ilgai saugoti priimtų muziejinių vertybių apskaitos knyga;
- Eksponatų inventorinė knyga meno muziejų eksponatams;
- Gamtos ir istorijos eksponatų inventorinė knyga;
- Eksponatų iš brangiųjų metalų (arba brangakmenių) speciali inventorinė knyga.

Su apskaitos knygomis galite atlikti šiuos veiksmus:

[Formuoti apskaitos/aktų registracijos](#page-77-2) knygą spausdinimui [\(78](#page-77-2) psl.)

### <span id="page-77-1"></span>**8.2. Tvarkyti aktų registracijos knygas**

Galite tvarkyti šias aktu registracijos knygas:

- Eksponatų judėjimo muziejuje aktų registracijos knyga;
- Laikinai saugoti priimtų-perduotų eksponatų aktų registracijos knyga;
- Nuolat saugoti priimtų-perduotų eksponatų aktų registracijos knyga;

Su aktų registracijos knygomis galite atlikti šiuos veiksmus:

[Formuoti apskaitos/aktų registracijos](#page-77-2) knygą spausdinimui [\(78](#page-77-2) psl.)

### <span id="page-77-2"></span>**8.3. Formuoti apskaitos/aktų registracijos knygą spausdinimui**

Paskirtis – suformuoti muziejaus knygą (ataskaitą) jos spausdinimui.

### **Kas gali atlikti**

Formuoti knygą spausdinimui gali:

- Vyr. fondų saugotojas;
- Naudotojas, kuriam suteikta teisė formuoti atitinkamą apskaitos/aktų registracijos knygą.

### **Kaip atlikti**

Norėdami formuoti knygą spausdinimui, atlikite šiuos veiksmus:

- 1. Iš meniu pasirinkite formuojamą knygą:
	- 1.1. Jei norite formuoti apskaitos knygą, pasirinkite *Knygos -> Apskaitos knygos*. Atsiveria langas *Apskaitos knygos*.
	- 1.2. Jei norite formuoti aktų registracijos knygą, pasirinkite *Knygos -> Aktų registracijos knygos*.

Atsiveria langas *Aktų registracijos knygos*.

2. Spauskite ant piktogramos į norimą formuoti knygą. Atsiveria atitinkamos knygos formavimo langas.

## LIMIS naudotojo vadovas

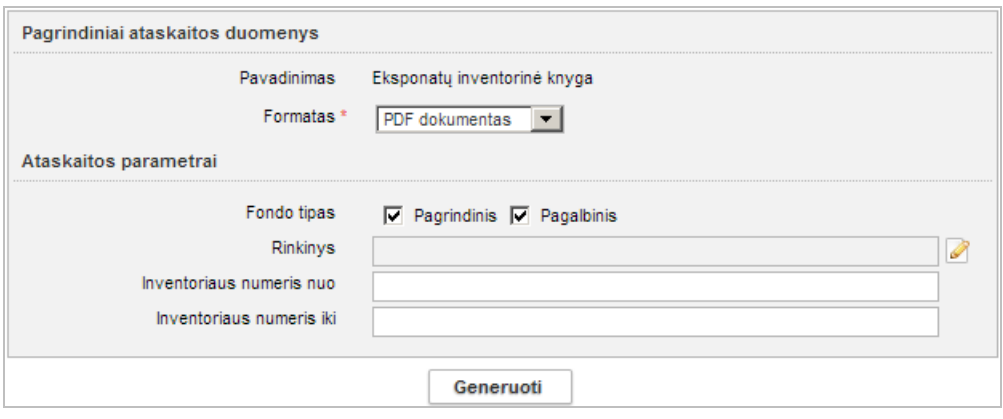

**20 pav.** *Formavimo lango vaizdas, kai pasirinkta eksponatų inventorinė knyga*

- 3. Įveskite kriterijus ataskaitai formuoti. Kaip įvesti duomenis skaitykite skyrelyje *[Duomenų pildymo taisyklės](#page-10-0) [\(11](#page-10-0) psl.)*.
- 4. Nurodę duomenis, spauskite **[Generuoti]**. Sistema pateikia sugeneruotą ataskaitą pasirinkto formato byla.
- 5. Suformuotą failą galite peržiūrėti, išsisaugoti kompiuteryje ir atspausdinti. Šių funkcijų vykdymas priklauso nuo to, kokio tipo byla buvo formuojama.

# LIMIS naudotojo vadovas

## **9. Patikrinimo aktų tvarkymas**

Sistemoje galite atlikti šiuos veiksmus su patikrinimo aktais:

- **•** Jvesti patikrinimo aktą [\(80](#page-79-0) psl.)
- [Surasti ir peržiūrėti patikrinimo aktą](#page-80-0) [\(81](#page-80-0) psl.)
- [Pašalinti patikrinimo aktą](#page-80-1) [\(81](#page-80-1) psl.)
- [Redaguoti patikrinimo aktą](#page-81-0) [\(82](#page-81-0) psl.)
- [Suformuoti patikrinimo aktą spausdinimui](#page-82-0) [\(83](#page-82-0) psl.)

### <span id="page-79-0"></span>**9.1. Įvesti patikrinimo aktą**

Paskirtis – užpildyti naują eksponatų patikrinimo aktą sistemoje.

### **Kas gali atlikti**

Užpildyti/redaguoti eksponatų patikrinimo aktą sistemoje gali:

- Vyr. fondų saugotojas;
- Naudotojas, kuriam suteikta teisė tvarkyti patikrinimo aktus.

#### **Kaip atlikti**

Norėdami įvesti naują eksponatų patikrinimo aktą atlikite šiuos veiksmus:

1. Iš meniu pasirinkite *Patikrinimo aktai -> Naujas patikrinimo aktas*. Atsiveria langas *Naujas patikrinimo aktas*.

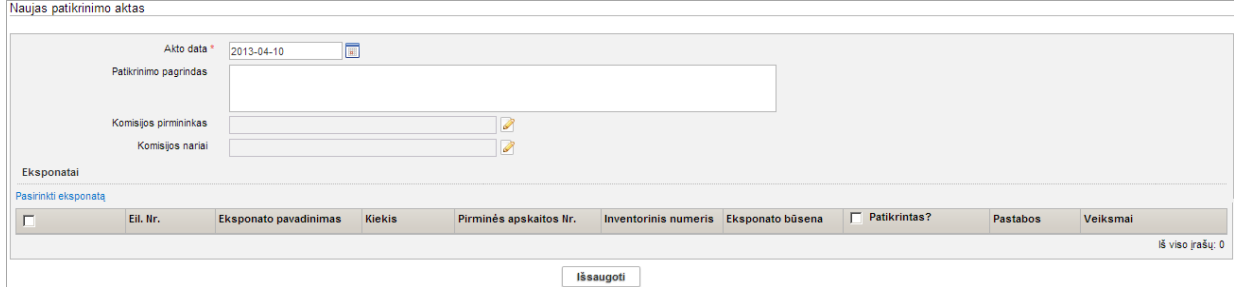

2. Nurodykite patikrinimo akto pagrindinius duomenis. Kaip įvesti duomenis skaitykite skyrelyje *[Duomenų pildymo taisyklės](#page-10-0) [\(11](#page-10-0) psl.)*.

**Pastaba:** Galite nurodyti tik vieną komisijos pirmininką, tačiau komisijos narių skaičius neribojamas.

- 3. Spauskite **[Išsaugoti]**. Sistema išsaugo patikrinimo akto pagrindinius duomenis.
- 4. Pasirinkite eksponatus, kuriuos tikrinsite:
	- 4.1. Spauskite nuorodą *Pasirinkti eksponatą*. Atsiveria langas *Patikrinimo aktas > Eksponatas*.

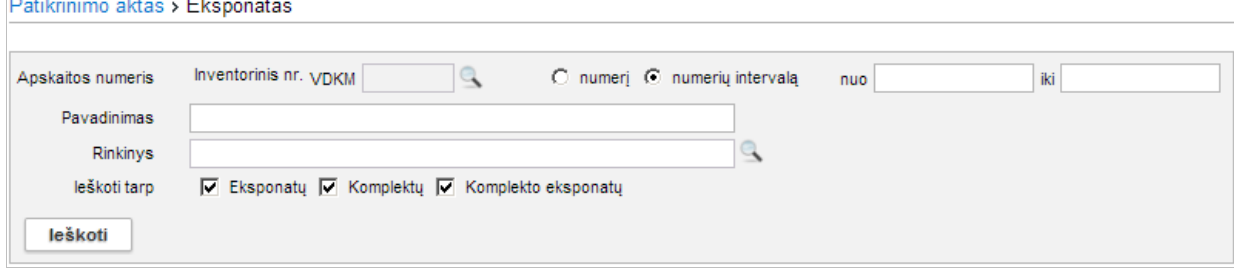

- 4.2. Nurodykite norimo eksponato ar eksponatų grupės paieškos kriterijus.
- 4.3. Spauskite **[Ieškoti]**.

Sistema pateikia kriterijus atitinkančių eksponatų sąrašą.

# LIMIS naudotojo vadovas

4.4. Varnele pažymėkite eksponatą (ar eksponatų grupę), kurį norite patikrinti, ir spauskite **[Pasirinkti]**.

Sugrįžtama į langą *Patikrinimo aktas*. Pasirinkti eksponatai įtraukiami į akto duomenis.

- 4.5. Kartokite šiuos žingsnius tol, kol į patikrinimo aktą įtrauksite visus norimus eksponatus.
- 5. Spauskite **[Išsaugoti]**. Sistema patikrina, ar duomenys korektiški ir išsaugoja.
- 6. Toliau galite atlikti šiuos veiksmus:
	- [Pašalinti patikrinimo aktą](#page-80-1) [\(81](#page-80-1) psl.)
	- [Suformuoti patikrinimo aktą spausdinimui](#page-82-0) [\(83](#page-82-0) psl.)

## <span id="page-80-0"></span>**9.2. Surasti ir peržiūrėti patikrinimo aktą**

Paskirtis – surasti ir peržiūrėti patikrinimo aktą sistemoje.

### **Kas gali atlikti**

Peržiūrėti patikrinimo akto duomenis sistemoje gali:

- Vyr. fondų saugotojas;
- Naudotojas, kuriam suteiktos teisės peržiūrėti ir tvarkyti patikrinimo aktus.

### **Kaip atlikti**

Norėdami surasti ir peržiūrėti patikrinimo akto duomenis atlikite šiuos veiksmus:

1. Iš meniu pasirinkite *Patikrinimo aktai -> Patikrinimo aktų paieška*. Atsiveria langas *Patikrinimo aktų paieška*.

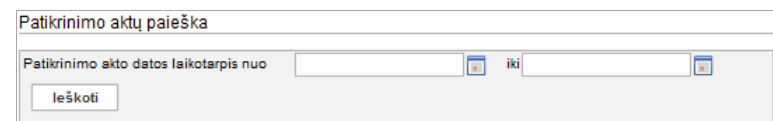

- 2. Nurodykite patikrinimo akto sukūrimo laikotarpį. Kaip atlikti skaitykite skyriuje *[Duomenų pildymo taisyklės](#page-10-0) [\(11](#page-10-0) psl.)*.
- 3. Spauskite **[Ieškoti]**. Sistema pateikia paieškos kriterijus atitinkančių įrašų sąrašą.
- 4. Norėdami peržiūrėti patikrinimo akto duomenis, spauskite ant nuorodos stulpelyje *Patikrinimo akto data*.

Atsiveria langas *Patikrinimo aktų paieška > Patikrinimo aktas.*

**Pastaba:** Keisti duomenų peržiūros lange negalite.

5. Peržiūrėkite patikrinimo akto duomenis.

# <span id="page-80-1"></span>**9.3. Pašalinti patikrinimo aktą**

Paskirtis – sudaryti sąlygas sistemos naudotojui pašalinti patikrinimo aktą iš sistemos.

## **Kas gali atlikti**

Pašalinti patikrinimo aktą iš sistemos gali:

- Vyr. fondų saugotojas;
- Naudotojas, kuriam suteiktos teisės tvarkyti patikrinimo aktus.

### **Kaip atlikti**

Norėdami pašalinti aktą, atlikite šiuos veiksmus:

1. Iš meniu pasirinkite *Patikrinimo aktai -> Patikrinimo aktų paieška*. Atsiveria langas *Patikrinimo aktų paieška*.

## LIMIS naudotojo vadovas

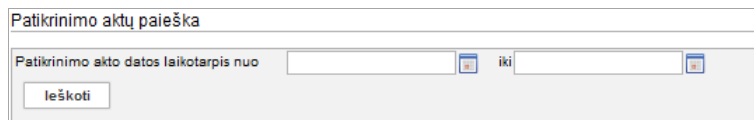

- 2. Nurodykite patikrinimo akto sukūrimo laikotarpį. Kaip atlikti skaitykite skyriuje *[Duomenų pildymo taisyklės](#page-10-0) [\(11](#page-10-0) psl.)*.
- 3. Spauskite **[Ieškoti]**. Sistema pateikia paieškos kriterijus atitinkančių įrašų sąrašą.
- 4. Lange *Patikrinimo aktų paieška,* šalia norimo akto, stulpelyje **Veiksmai** spauskite . Atsiveria langas *Patikrinimo aktų paieška > Patikrinimo aktas*.
- 5. Peržiūrėkite patikrinimo akto duomenis.
- 6. Spauskite **[Trinti]**. Sistema pašalina aktą iš sistemos. Apie sėkmingai atliktą veiksmą pateikiamas pranešimas.

### <span id="page-81-0"></span>**9.4. Redaguoti patikrinimo aktą**

Paskirtis – sudaryti sąlygas sistemos naudotojui sistemoje pažymėti patikrinimo rezultatus, keisti kitus patikrinimo akto duomenis.

## **Kas gali atlikti**

Redaguoti patikrinimo aktą sistemoje gali:

- Vyr. fondų saugotojas;
- Naudotojas, kuriam suteiktos teisės tvarkyti patikrinimo aktus.

#### **Kaip atlikti**

Norėdami redaguoti aktą, atlikite šiuos veiksmus:

1. Iš meniu pasirinkite *Patikrinimo aktai -> Patikrinimo aktų paieška*. Atsiveria langas *Patikrinimo aktų paieška*.

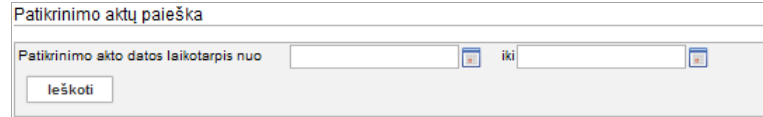

- 2. Nurodykite patikrinimo akto sukūrimo laikotarpį. Kaip atlikti skaitykite skyriuje *[Duomenų pildymo taisyklės](#page-10-0) [\(11](#page-10-0) psl.)*.
- 3. Spauskite **[Ieškoti]**.

Sistema pateikia paieškos kriterijus atitinkančių įrašų sąrašą.

4. Atsiverskite redagavimui patikrinimo akto duomenis, spauskite piktograma . Atsiveria langas *Patikrinimo aktų paieška > Patikrinimo aktas.*

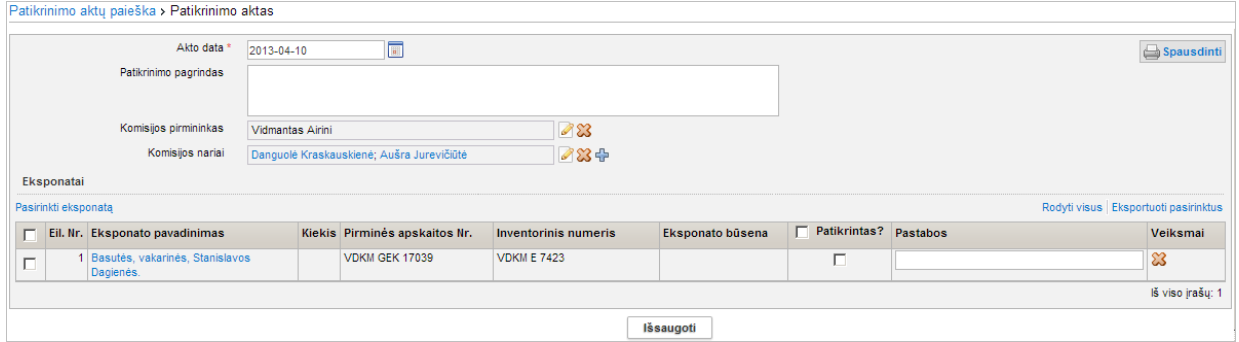

5. Peržiūrėkite patikrinimo akto duomenis.

# LIMIS naudotojo vadovas

- 6. Jei reikia, keiskite tikrinamų eksponatų sąrašą.
- 7. Jei reikia, pažymėkite patikrinimo rezultatus: 7.1. Patikrinto eksponato įrašo stulpelyje **Patikrintas?** pažymėkite varnele. 7.2. Įrašykite pastabą apie eksponato patikrinimo rezultatą.
- <span id="page-82-1"></span>8. Spauskite **[Išsaugoti]**. Sistema išsaugo patikrinimo akto duomenis.
- 9. Jei reikia, suformuokite patikrinimo aktą spausdinimui. Kaip atlikti skaitykite skyriuje *[Suformuoti patikrinimo aktą spausdinimui](#page-82-0) [\(83](#page-82-1) psl.)*.

## <span id="page-82-0"></span>**9.5. Suformuoti patikrinimo aktą spausdinimui**

Paskirtis – suformuoti patikrinimo aktą jo spausdinimui.

### **Kas gali atlikti**

Formuoti aktą spausdinimui gali:

- Vyr. fondų saugotojas;
- Naudotojas, kuriam suteikta teisė peržiūrėti ir tvarkyti patikrinimo aktus.

### **Kaip atlikti**

Norėdami formuoti aktą spausdinimui, atlikite šiuos veiksmus:

- 1. Atsiverskite patikrinimo akto duomenis. Kaip atlikti skaitykite skyrelyje *[Surasti ir peržiūrėti patikrinimo aktą](#page-80-0) [\(81](#page-80-0) psl.)*.
- 2. Lange *Patikrinimo aktų paieška > Patikrinimo aktas* spauskite . Sistema suformuoja aktą pdf failo pavidalu peržiūrai/išsaugojimui kompiuteryje.
- 3. Galite atspausdinti dokumentą.

## LIMIS naudotojo vadovas

## **10. Archyvo tvarkymas**

Sistemoje, priklausomai nuo Jums suteiktų teisių, galite:

- [Tvarkyti archyvo vertybes](#page-83-0) [\(84](#page-83-0) psl.)
- [Suformuoti archyvo ataskaitą spausdinimui](#page-86-0) [\(87](#page-86-0) psl.)
- **[Tvarkyti fondo duomenis](#page-87-0) [\(88](#page-87-0) psl.)**
- [Tvarkyti archyvo bylų duomenis](#page-90-0) [\(91](#page-90-0) psl.)
- [Tvarkyti apyrašų](#page-93-0) duomenis [\(94](#page-93-0) psl.)

### <span id="page-83-0"></span>**10.1. Tvarkyti archyvo vertybes**

Sistemoje galite atlikti šiuos su archyvo vertybėmis susijusius veiksmus:

- Įvesti naujos [archyvo vertybės duomenis](#page-83-1) [\(84](#page-83-1) psl.)
- vesti naują archyvo vertybę naudojant šabloną [\(85](#page-84-0) psl.)
- [Surasti archyvo](#page-84-1) vertybės duomenis [\(85](#page-84-1) psl.)
- **[Peržiūrėti archyvo vertybės](#page-85-0) duomenis [\(86](#page-85-0) psl.)**
- [Keisti archyvo vertybės](#page-86-1) duomenis [\(87](#page-86-1) psl.)
- Šalinti archyvo vertybe [\(87](#page-86-2) psl.)

### <span id="page-83-1"></span>**10.1.1. Įvesti naujos archyvo vertybės duomenis**

Paskirtis – įvesti naujos archyvo vertybės duomenis sistemoje.

#### **Kas gali atlikti**

Įvesti naują archyvo vertybę į sistemą gali:

- Archyvaras;
- Naudotojas, kuriam suteikta teisė tvarkyti archyvo duomenis.

#### **Kaip atlikti**

Norėdami įvesti naują archyvo vertybę į sistemą, atlikite šiuos veiksmus:

1. Iš meniu pasirinkite *Archyvas -> Nauja archyvo vertybė*. Atsiveria langas *Nauja archyvo vertybė*.

Pagal nutylėjimą sistema pateikia eksponatų duomenų įvedimo formą, kurią sudaro šios duomenų kortelės:

- **Pagrindiniai duomenys**;
- **Skaitmeniniai objektai**;
- **Susijusios archyvo vertybės**;
- **Nurašymas**.
- 2. Įveskite naujos archyvo vertybės duomenis kortelėje **Pagrindiniai duomenys**: Duomenų įvedimas vykdomas identiškai aprašytam skyrelyje *[Įvesti naują eksponatą](#page-53-1) [\(54](#page-53-1) psl.)*.
- 3. Įkelkite vertybės skaitmeninę bylą kortelėje **Skaitmeniniai objektai**. Kaip atlikti skaitykite skyrelyje *[Pridėti skaitmeninį objektą](#page-25-0) [\(26](#page-25-0) psl.)*.
- 4. Įveskite kitus duomenis apie vertybę kortelėse **Susijusios archyvo vertybės** ir **Nurašymas**. Kortelių pildymas identiškas aprašytoms aukščiau.
- 5. Jei reikia, vertybės aprašo formoje pridėkite papildomų duomenų kortelių. Kaip atlikti skaitykite *[Pridėti duomenų korteles į aprašą](#page-57-0) [\(58](#page-57-0) psl.)*.
- 6. Užpildę duomenis apie archyvo vertybę, spauskite **[Išsaugoti]**. Sistema patikrina, ar duomenys korektiški ir išsaugoja.

# LIMIS naudotojo vadovas

- 7. Toliau, priklausomai nuo Jums suteiktų teisių, galite atlikti šiuos veiksmus:
	- [Surasti archyvo](#page-84-1) vertybės duomenis [\(85](#page-84-1) psl.)
	- [Peržiūrėti archyvo vertybės](#page-85-0) duomenis [\(86](#page-85-0) psl.)
	- [Keisti archyvo vertybės](#page-86-1) duomenis [\(87](#page-86-1) psl.)
	- [Šalinti archyvo vertybę](#page-86-2) [\(87](#page-86-2) psl.)

### <span id="page-84-0"></span>**10.1.2. Įvesti naują archyvo vertybę naudojant šabloną**

Paskirtis – įvesti naujos archyvo vertybės duomenis į sistemą, panaudojant įvestos vertybės duomenų šabloną.

### **Kas gali atlikti**

Įvesti naują archyvo vertybę į sistemą gali:

- Archyvaras:
- Naudotojas, kuriam suteikta teisė tvarkyti archyvo duomenis.

### **Kaip atlikti**

Norėdami įvesti naujos archyvo vertybės duomenis pagal šabloną, atlikite šiuos veiksmus:

- 1. Suraskite jau įvestos archyvo vertybės duomenis. Kaip atlikti paiešką skaitykite skyrelyje *[Surasti archyvo](#page-84-1) vertybės duomenis [\(85](#page-84-1) psl.)*.
- 2. Šalia rasto įrašo, stulpelyje **Veiksmai** spauskite . Atsiveria langas *Archyvo vertybės paieška > Archyvo vertybė*, kuriame duomenų laukai užpildyti pasirinktos vertybės duomenimis.
- 3. Keiskite/papildykite duomenis. Kaip įvesti naujus duomenis skaitykite skyrelyje *[Duomenų pildymo taisyklės](#page-10-0) [\(11](#page-10-0) psl.)*.
- 4. Užpildę duomenis spauskite **[Išsaugoti]**. Sistema patikrina, ar duomenys korektiški ir išsaugoja.
- 5. Toliau, priklausomai nuo Jums suteiktų teisių, galite atlikti šiuos veiksmus:
	- [Surasti archyvo](#page-84-1) vertybės duomenis [\(85](#page-84-1) psl.)
	- [Peržiūrėti archyvo vertybės](#page-85-0) duomenis [\(86](#page-85-0) psl.)
	- [Keisti archyvo vertybės](#page-86-1) duomenis [\(87](#page-86-1) psl.)
	- [Šalinti archyvo vertybę](#page-86-2) [\(87](#page-86-2) psl.)

### <span id="page-84-1"></span>**10.1.3. Surasti archyvo vertybės duomenis**

Paskirtis – surasti archyvo vertybės duomenis sistemoje.

#### **Kas gali atlikti**

Surasti archyvo vertybės duomenis sistemoje gali:

- Archyvaras;
- Naudotojas, kuriam suteiktos teisės peržiūrėti ir tvarkyti archyvo duomenis.

#### **Kaip atlikti**

Norėdami surasti archyvo vertybės duomenis atlikite šiuos veiksmus:

1. Iš meniu pasirinkite *Archyvas -> Archyvo vertybių paieška*. Atsiveria langas *Archyvo vertybės paieška*.

LIMIS naudotojo vadovas

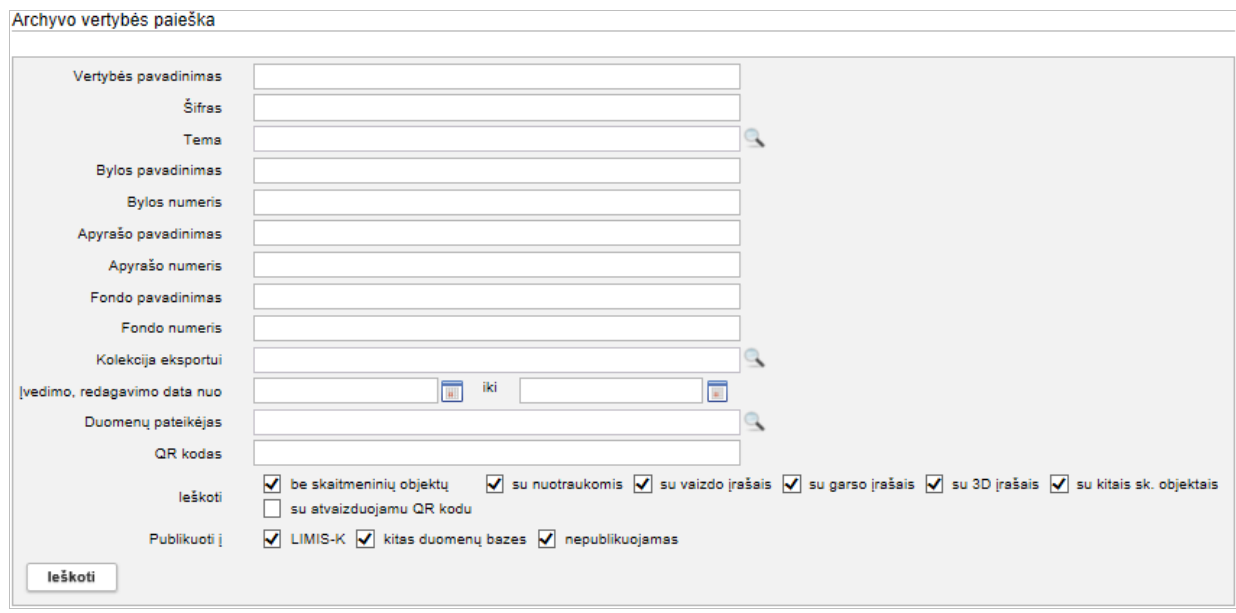

### **21 pav.** *Archyvo vertybės paieškos langas*

- 2. Nurodykite žinomus archyvo vertybės paieškos kriterijus:
	- Pasirinkite reikšmes iš klasifikatoriaus spauskite  $\mathbb{R}$ . Kaip atlikti skaitykite skyriuje *[Duomenų pildymo taisyklės](#page-10-0) [\(11](#page-10-0) psl.)*.
	- Jei norite atlikti paiešką pagal archyvo vertybės QR kodą, atlikite veiksmus aprašytus skyriuje *[Atlikti eksponato/vertybės](#page-38-0) paiešką pagal QR kodą [\(39](#page-38-0) psl.)*.
- 3. Spauskite **[Ieškoti]**. Sistema pateikia paieškos kriterijus atitinkančių įrašų sąrašą.
- 4. Toliau, priklausomai nuo Jums suteiktų teisių, galite atlikti šiuos veiksmus:
	- [Peržiūrėti archyvo vertybės](#page-85-0) duomenis [\(86](#page-85-0) psl.)
	- [Keisti archyvo vertybės](#page-86-1) duomenis [\(87](#page-86-1) psl.)
	- [Šalinti archyvo vertybę](#page-86-2) [\(87](#page-86-2) psl.)

## <span id="page-85-0"></span>**10.1.4. Peržiūrėti archyvo vertybės duomenis**

Paskirtis – peržiūrėti archyvo vertybės duomenis sistemoje.

### **Kas gali atlikti**

Peržiūrėti archyvo vertybės duomenis gali:

- Archyvaras;
- Naudotojas, kuriam suteiktos teisės peržiūrėti ir tvarkyti archyvo duomenis.

### **Kaip atlikti**

Norėdami peržiūrėti archyvo vertybės duomenis, atlikite šiuos veiksmus:

- 1. Suraskite norimą archyvo bylą. Kaip atlikti skaitykite skyrelyje *[Surasti archyvo](#page-84-1) vertybės duomenis [\(85](#page-84-1) psl.)*.
- 2. Rezultatų lentelėje stulpelyje **Vertybės pavadinimas** spauskite pavadinimo nuorodą. Atsiveria langas *Archyvo vertybės paieška > Archyvo vertybė*.
- 3. Peržiūrėkite archyvo vertybės duomenis. Kiek duomenų kortelių turi vertybės aprašas, priklauso nuo to, kiek informacijos buvo apie ją įvesta, bei taip pat nuo atliktų veiksmų. Pvz.: Į kolekcijas įtrauktų vertybių aprašai automatiškai papildomi duomenų kortele **Kolekcijos**, kurioje galite peržiūrėti sąrašą visų kolekcijų, į kurias įtraukta vertybė.

# LIMIS naudotojo vadovas

**Pastaba:** Keisti archyvo vertybės duomenų peržiūros lange negalite.

### <span id="page-86-1"></span>**10.1.5. Keisti archyvo vertybės duomenis**

Paskirtis – keisti archyvo vertybės duomenis sistemoje.

### **Kas gali atlikti**

Redaguoti archyvo vertybės duomenis gali:

- Archyvaras;
- Naudotojas, kuriam suteiktos teisės peržiūrėti ir tvarkyti archyvo duomenis.

### **Kaip atlikti**

Norėdami redaguoti archyvo vertybės duomenis, atlikite šiuos veiksmus:

- 1. Suraskite norimą archyvo vertybę. Kaip atlikti skaitykite skyrelyje *[Surasti archyvo](#page-84-1) vertybės duomenis [\(85](#page-84-1) psl.)*.
- 2. Rezultatų lentelėje stulpelyje **Veiksmai** spauskite piktogramą . Atsiveria langas *Archyvo vertybės paieška > Archyvo vertybė*.
- 3. Peržiūrėkite ir redaguokite norimus archyvo vertybės duomenis. Kaip įvesti duomenis skaitykite skyrelyje *[Duomenų pildymo taisyklės](#page-10-0) [\(11](#page-10-0) psl.)*.

## <span id="page-86-2"></span>**10.1.6. Šalinti archyvo vertybę**

Paskirtis – pašalinti archyvo vertybę iš sistemos.

### **Kas gali atlikti**

Šalinti archyvo vertybę gali:

- Archyvaras:
- Naudotojas, kuriam suteiktos teisės peržiūrėti ir tvarkyti archyvo duomenis.

### **Kaip atlikti**

Norėdami pašalinti archyvo vertybę, atlikite šiuos veiksmus:

- 1. Suraskite norimą archyvo vertybę. Kaip atlikti skaitykite skyrelyje *[Surasti archyvo](#page-84-1) vertybės duomenis [\(85](#page-84-1) psl.)*.
- 2. Rezultatų lentelėje stulpelyje **Veiksmai** spauskite piktogramą . Atsiveria langas *Archyvo vertybės paieška > Archyvo vertybė*.
- 3. Peržiūrėkite duomenis.
- 4. Spauskite **[Trinti]**. Sistema pašalina duomenis iš sistemos.

## <span id="page-86-0"></span>**10.2. Suformuoti archyvo ataskaitą spausdinimui**

Paskirtis – formuoti archyvo ataskaitą norimam laikotarpiui.

### **Kas gali atlikti**

Formuoti restauravimo knygą sistemoje gali:

- Archyvaras;
- Naudotojas, kuriam suteiktos teisės peržiūrėti ir tvarkyti archyvo duomenis.

### **Kaip atlikti**

Norėdami formuoti archyvo ataskaitą, atlikite šiuos veiksmus:

1. Iš meniu pasirinkite *Archyvas -> Archyvo ataskaitos*. Atsiveria langas *Archyvo ataskaitos*.

## LIMIS naudotojo vadovas

2. Spauskite ant nuorodos *Archyvo ataskaita*. Atsiveria ataskaitos formavimo kriterijų nurodymo langas.

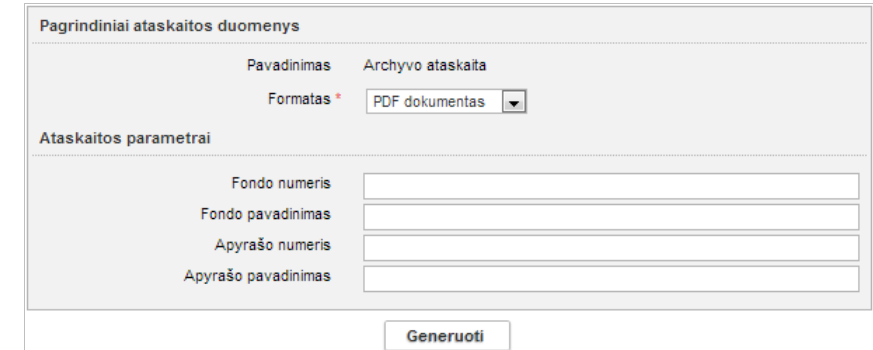

- 3. Įveskite kriterijus ataskaitai formuoti. Kaip įvesti duomenis skaitykite skyrelyje *[Duomenų pildymo taisyklės](#page-10-0) [\(11](#page-10-0) psl.)*.
- 4. Nurodę duomenis, spauskite **[Generuoti]**. Sistema pateikia sugeneruotą ataskaitą pasirinkto formato byla.
- 5. Suformuotą failą galite peržiūrėti ir išsisaugoti kompiuteryje.

## <span id="page-87-0"></span>**10.3. Tvarkyti fondo duomenis**

Sistemoje galite atlikti šiuos su fondo duomenimis susijusius veiksmus:

- vesti naujo archyvo fondo duomenis [\(88](#page-87-1) psl.)
- [Surasti archyvo fondo duomenis](#page-88-0) [\(89](#page-88-0) psl.)
- **[Peržiūrėti archyvo fondo duomenis](#page-88-1) [\(89](#page-88-1) psl.)**
- [Keisti archyvo fondo](#page-89-0) duomenis [\(90](#page-89-0) psl.)
- Šalinti archyvo fonda [\(91](#page-90-1) psl.)

## <span id="page-87-1"></span>**10.3.1. Įvesti naujo archyvo fondo duomenis**

Paskirtis – įvesti naujo archyvo fondo duomenis sistemoje.

### **Kas gali atlikti**

Įvesti naujo archyvo fondo duomenis į sistemą gali:

- Archyvaras:
- Naudotojas, kuriam suteikta teisė tvarkyti archyvo duomenis.

### **Kaip atlikti**

Norėdami įvesti naujo archyvo duomenis, atlikite šiuos veiksmus:

- 1. Iš meniu pasirinkite *Archyvas -> Fondai*. Atsiveria langas *Archyvo fondai*.
- 2. Spauskite **[Naujas]**. Atsiveria langas fondo duomenims įvesti.

### LIMIS naudotojo vadovas

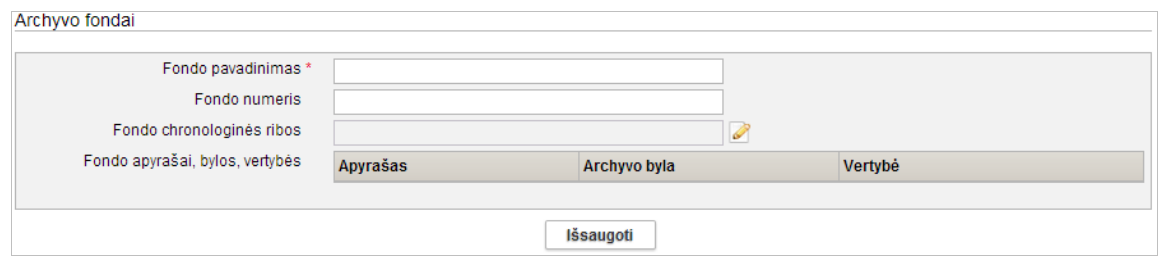

- 3. Užpildykite duomenis apie archyvo fondą.
- 4. Spauskite **[Išsaugoti]**. Sistema patikrina, ar duomenys korektiški ir išsaugoja.

#### <span id="page-88-0"></span>**10.3.2. Surasti archyvo fondo duomenis**

Paskirtis – surasti archyvo fondo duomenis sistemoje.

#### **Kas gali atlikti**

Surasti archyvo fondo duomenis sistemoje gali:

- **Archyvaras**;
- Naudotojas, kuriam suteiktos teisės peržiūrėti ir tvarkyti archyvo duomenis.

#### **Kaip atlikti**

Norėdami surasti archyvo fondo duomenis, atlikite šiuos veiksmus:

1. Iš meniu pasirinkite *Archyvas -> Fondai*. Atsiveria langas *Archyvo fondai*.

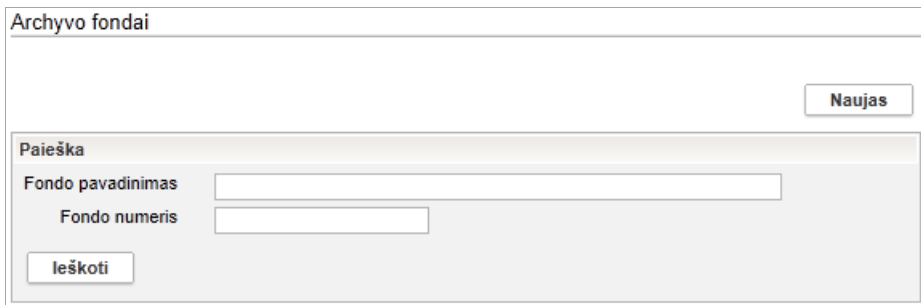

- 2. Nurodykite žinomus archyvo fondo paieškos kriterijus.
- 3. Spauskite **[Ieškoti]**.

Sistema pateikia paieškos kriterijus atitinkančių įrašų sąrašą.

- 4. Toliau, priklausomai nuo Jums suteiktų teisių, galite atlikti šiuos veiksmus:
	- [Peržiūrėti archyvo fondo duomenis](#page-88-1) [\(89](#page-88-1) psl.)
	- [Keisti archyvo fondo](#page-89-0) duomenis [\(90](#page-89-0) psl.)
	- [Šalinti archyvo fondą](#page-90-1) [\(91](#page-90-1) psl.)

### <span id="page-88-1"></span>**10.3.3. Peržiūrėti archyvo fondo duomenis**

Paskirtis – peržiūrėti archyvo fondo duomenis sistemoje.

### **Kas gali atlikti**

Peržiūrėti archyvo vertybės duomenis gali:

- **Archyvaras**;
- Naudotojas, kuriam suteiktos teisės peržiūrėti ir tvarkyti archyvo duomenis.

#### **Kaip atlikti**

Norėdami peržiūrėti archyvo fondo duomenis, atlikite šiuos veiksmus:

## LIMIS naudotojo vadovas

1. Suraskite norimą archyvo fondą. Kaip atlikti skaitykite skyrelyje *[Surasti archyvo fondo duomenis](#page-88-0) [\(89](#page-88-0) psl.)*.

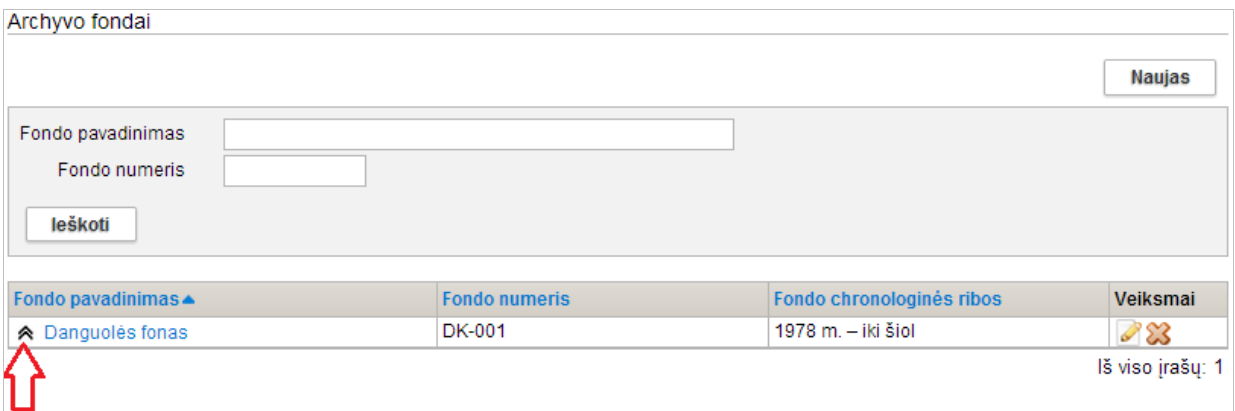

- 2. Norėdami peržiūrėti detalius fondo duomenis, rezultatų lentelėje stulpelyje **Fondo pavadinimas** spauskite pavadinimo nuorodą. Atsiveria langas *Archyvo fondai*.
- 3. Norėdami pasinaudoti greitaja peržiūra fondo turiniui, spauskite  $\triangle$  šalia norimo fondo pavadinimo.

Sistema išskleidžia fondo turinį po įrašu papildomose eilutėse.

4. Peržiūrėkite archyvo fondo duomenis.

**Pastaba:** Keisti archyvo fondo duomenų peržiūros lange negalite.

### <span id="page-89-0"></span>**10.3.4. Keisti archyvo fondo duomenis**

Paskirtis – keisti archyvo fondo duomenis sistemoje.

### **Kas gali atlikti**

Redaguoti archyvo fondo duomenis gali:

- Archyvaras;
- Naudotojas, kuriam suteiktos teisės peržiūrėti ir tvarkyti archyvo duomenis.

### **Kaip atlikti**

Norėdami redaguoti archyvo fondo duomenis, atlikite šiuos veiksmus:

- 1. Suraskite norimą archyvo fondą. Kaip atlikti skaitykite skyrelyje *[Surasti archyvo fondo duomenis](#page-88-0) [\(89](#page-88-0) psl.)*.
- 2. Rezultatų lentelėje stulpelyje **Veiksmai** spauskite piktogramą . Atsiveria langas *Archyvo fondai*.
- 3. Peržiūrėkite ir redaguokite norimus archyvo fondo duomenis. Kaip įvesti duomenis skaitykite skyrelyje *[Duomenų pildymo taisyklės](#page-10-0) [\(11](#page-10-0) psl.)*.

## LIMIS naudotojo vadovas

### <span id="page-90-1"></span>**10.3.5. Šalinti archyvo fondą**

Paskirtis – pašalinti archyvo fondą iš sistemos.

### **Kas gali atlikti**

Šalinti archyvo fondą gali:

- Archyvaras:
- Naudotojas, kuriam suteiktos teisės peržiūrėti ir tvarkyti archyvo duomenis.

### **Kaip atlikti**

Norėdami pašalinti archyvo fondą, atlikite šiuos veiksmus:

- 1. Suraskite norimą archyvo fondą. Kaip atlikti skaitykite skyrelyje *[Surasti archyvo fondo duomenis](#page-88-0) [\(89](#page-88-0) psl.)*.
- 2. Rezultatų lentelėje stulpelyje **Veiksmai** spauskite piktogramą . Atsiveria langas *Archyvo fondai*.
- 3. Peržiūrėkite duomenis.
- 4. Spauskite **[Trinti]**. Sistema pašalina duomenis iš sistemos.

## <span id="page-90-0"></span>**10.4. Tvarkyti archyvo bylų duomenis**

Sistemoje galite atlikti šiuos su archyvo bylos duomenimis susijusius veiksmus:

- **UPSO** lyesti naujos archyvo bylos duomenis [\(91](#page-90-2) psl.)
- [Surasti archyvo bylos](#page-91-0) duomenis [\(92](#page-91-0) psl.)
- **[Peržiūrėti archyvo bylos duomenis](#page-92-0) [\(93](#page-92-0) psl.)**
- [Keisti archyvo bylos duomenis](#page-93-1) [\(94](#page-93-1) psl.)
- [Šalinti archyvo bylą](#page-93-2) [\(94](#page-93-2) psl.)

### <span id="page-90-2"></span>**10.4.1. Įvesti naujos archyvo bylos duomenis**

Paskirtis – įvesti naujos archyvo bylos duomenis sistemoje.

### **Kas gali atlikti**

Įvesti naujos archyvo bylos duomenis į sistemą gali:

- Archyvaras:
- Naudotojas, kuriam suteikta teisė tvarkyti archyvo duomenis.

### **Kaip atlikti**

Norėdami įvesti naują archyvo bylą, atlikite šiuos veiksmus:

- 1. Iš meniu pasirinkite *Archyvas -> Bylos*. Atsiveria langas *Archyvo bylos*.
- 2. Spauskite **[Naujas]**. Atsiveria langas bylos duomenims įvesti.

LIMIS naudotojo vadovas

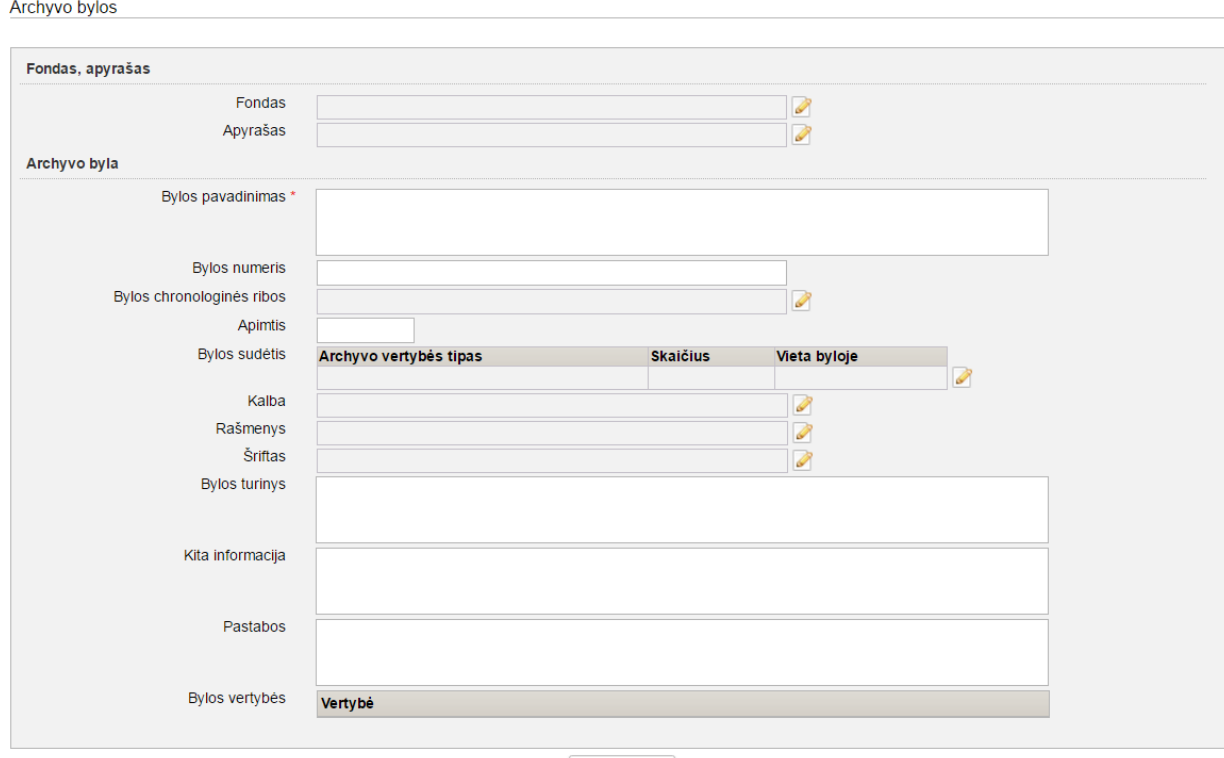

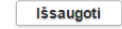

### **22 pav.** *Archyvo bylos duomenų langas*

- 3. Užpildykite duomenis apie archyvo bylą.
- 4. Spauskite **[Išsaugoti]**. Sistema patikrina, ar duomenys korektiški ir išsaugoja.

### <span id="page-91-0"></span>**10.4.2. Surasti archyvo bylos duomenis**

Paskirtis – surasti archyvo bylos duomenis sistemoje.

#### **Kas gali atlikti**

Surasti archyvo bylos duomenis sistemoje gali:

- **Archyvaras:**
- Naudotojas, kuriam suteiktos teisės peržiūrėti ir tvarkyti archyvo duomenis.

#### **Kaip atlikti**

Norėdami surasti archyvo bylos duomenis, atlikite šiuos veiksmus:

1. Iš meniu pasirinkite *Archyvas -> Bylos*. Atsiveria langas *Archyvo bylos*.

## LIMIS naudotojo vadovas

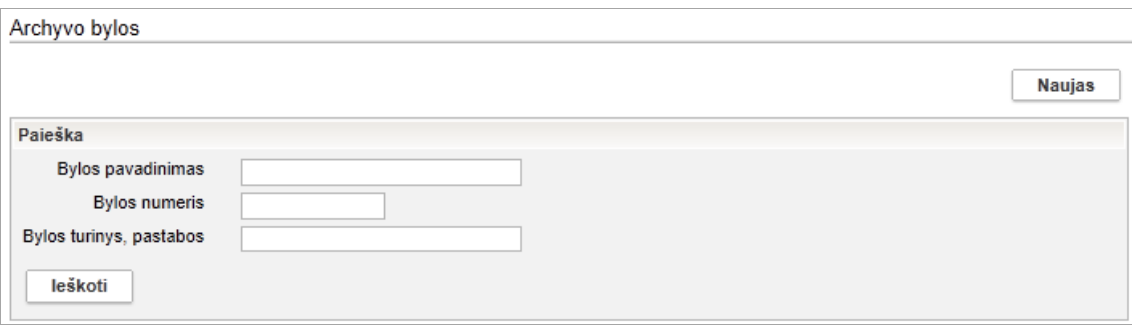

- 2. Nurodykite žinomus archyvo bylos paieškos kriterijus.
- 3. Spauskite **[Ieškoti]**. Sistema pateikia paieškos kriterijus atitinkančių įrašų sąrašą.
- 4. Toliau, priklausomai nuo Jums suteiktų teisių, galite atlikti šiuos veiksmus:
	- [Peržiūrėti archyvo bylos duomenis](#page-92-0) [\(93](#page-92-0) psl.)
	- [Keisti archyvo bylos duomenis](#page-93-1) [\(94](#page-93-1) psl.)
	- [Šalinti archyvo bylą](#page-93-2) [\(94](#page-93-2) psl.)

#### <span id="page-92-0"></span>**10.4.3. Peržiūrėti archyvo bylos duomenis**

Paskirtis – peržiūrėti archyvo bylos duomenis sistemoje.

#### **Kas gali atlikti**

Peržiūrėti archyvo vertybės duomenis gali:

- Archyvaras;
- Naudotojas, kuriam suteiktos teisės peržiūrėti ir tvarkyti archyvo duomenis.

#### **Kaip atlikti**

Norėdami peržiūrėti archyvo bylos duomenis, atlikite šiuos veiksmus:

1. Suraskite norimą archyvo bylą. Kaip atlikti skaitykite skyrelyje *[Surasti archyvo bylos](#page-91-0) duomenis [\(92](#page-91-0) psl.)*.

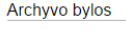

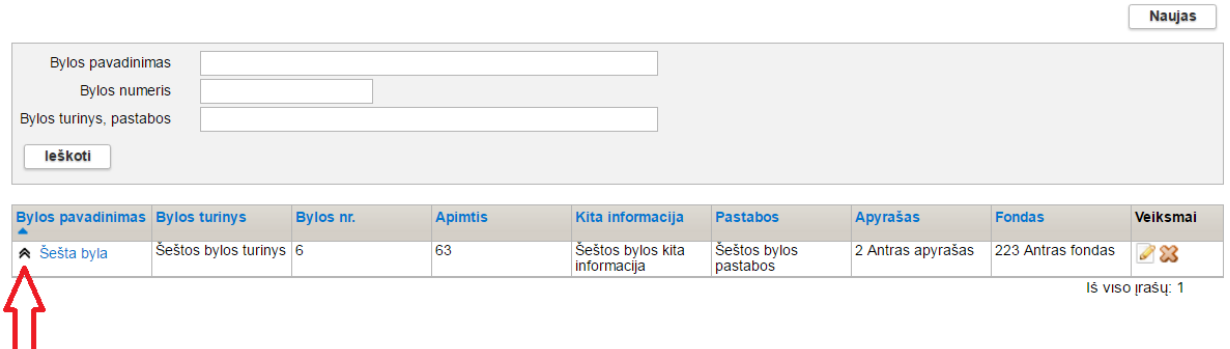

- 2. Norėdami peržiūrėti detalius bylos duomenis, rezultatų lentelėje stulpelyje **Bylos pavadinimas** spauskite pavadinimo nuorodą. Atsiveria langas *Archyvo bylos*.
- 3. Norėdami pasinaudoti greitąja peržiūra bylos turiniui, spauskite <sup>\*</sup> šalia norimos bylos pavadinimo.

Sistema išskleidžia bylos turinį po įrašu papildomose eilutėse.

4. Peržiūrėkite archyvo bylos duomenis.

**Pastaba:** Keisti archyvo bylos duomenų peržiūros lange negalite.

## LIMIS naudotojo vadovas

### <span id="page-93-1"></span>**10.4.4. Keisti archyvo bylos duomenis**

Paskirtis – keisti archyvo bylos duomenis sistemoje.

### **Kas gali atlikti**

Redaguoti archyvo bylos duomenis gali:

- Archyvaras:
- Naudotojas, kuriam suteiktos teisės peržiūrėti ir tvarkyti archyvo duomenis.

#### **Kaip atlikti**

Norėdami redaguoti archyvo bylos duomenis, atlikite šiuos veiksmus:

- 1. Suraskite norimą archyvo bylą. Kaip atlikti skaitykite skyrelyje *[Surasti archyvo bylos](#page-91-0) duomenis [\(92](#page-91-0) psl.)*.
- 2. Rezultatų lentelėje stulpelyje **Veiksmai** spauskite piktogramą . Atsiveria langas *Archyvo bylos*.
- 3. Peržiūrėkite ir redaguokite norimus archyvo bylos duomenis. Kaip įvesti duomenis skaitykite skyrelyje *[Duomenų pildymo taisyklės](#page-10-0) [\(11](#page-10-0) psl.)*.

### <span id="page-93-2"></span>**10.4.5. Šalinti archyvo bylą**

Paskirtis – pašalinti archyvo bylą iš sistemos.

#### **Kas gali atlikti**

Šalinti archyvo bylą gali:

- Archyvaras;
- Naudotojas, kuriam suteiktos teisės peržiūrėti ir tvarkyti archyvo duomenis.

#### **Kaip atlikti**

Norėdami pašalinti archyvo bylą, atlikite šiuos veiksmus:

- 1. Suraskite norimą archyvo bylą. Kaip atlikti skaitykite skyrelyje *[Surasti archyvo bylos](#page-91-0) duomenis [\(92](#page-91-0) psl.)*.
- 2. Rezultatų lentelėje stulpelyje **Veiksmai** spauskite piktogramą . Atsiveria langas *Archyvo bylos*.
- 3. Peržiūrėkite duomenis.
- 4. Spauskite **[Trinti]**. Sistema pašalina duomenis iš sistemos.

### <span id="page-93-0"></span>**10.5. Tvarkyti apyrašų duomenis**

Sistemoje galite atlikti šiuos su apyrašų duomenimis susijusius veiksmus:

- **•** Jvesti naujo archyvo apyrašo duomenis [\(95](#page-94-0) psl.)
- [Surasti archyvo apyrašų duomenis](#page-94-1) [\(95](#page-94-1) psl.)
- [Peržiūrėti apyrašo duomenis](#page-95-0) [\(96](#page-95-0) psl.)
- [Keisti apyrašo](#page-95-1) duomenis [\(96](#page-95-1) psl.)
- [Šalinti apyrašą](#page-96-0) [\(97](#page-96-0) psl.)

## LIMIS naudotojo vadovas

### <span id="page-94-0"></span>**10.5.1. Įvesti naujo archyvo apyrašo duomenis**

Paskirtis – įvesti naujo archyvo apyrašo duomenis sistemoje.

### **Kas gali atlikti**

Įvesti naujo archyvo apyrašo duomenis į sistemą gali:

- Archyvaras:
- Naudotojas, kuriam suteikta teisė tvarkyti archyvo duomenis.

#### **Kaip atlikti**

Norėdami įvesti naujo apyrašo duomenis, atlikite šiuos veiksmus:

- 1. Iš meniu pasirinkite *Archyvas -> Apyrašai*. Atsiveria langas *Apyrašai*.
- 2. Spauskite **[Naujas]**. Atsiveria langas apyrašo duomenims įvesti.

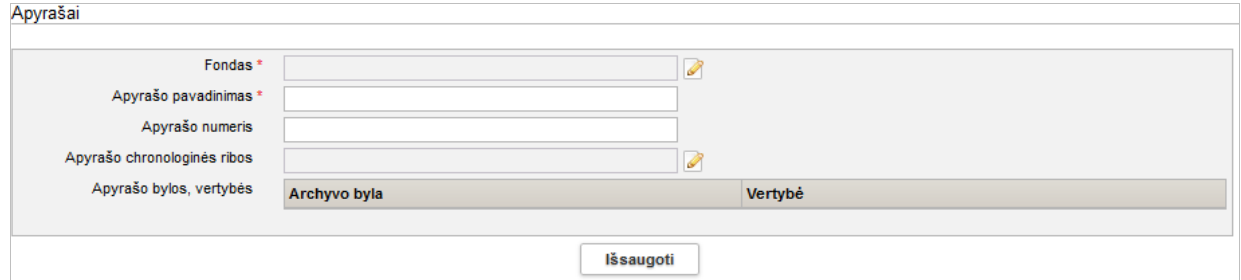

- 3. Užpildykite duomenis apie archyvo apyrašą.
- 4. Spauskite **[Išsaugoti]**. Sistema patikrina, ar duomenys korektiški ir išsaugoja.

### <span id="page-94-1"></span>**10.5.2. Surasti archyvo apyrašų duomenis**

Paskirtis – surasti archyvo apyrašo duomenis sistemoje.

#### **Kas gali atlikti**

Surasti archyvo apyrašo duomenis sistemoje gali:

- **Archyvaras**
- Naudotojas, kuriam suteiktos teisės peržiūrėti ir tvarkyti archyvo duomenis.

#### **Kaip atlikti**

Norėdami surasti archyvo apyrašo duomenis atlikite šiuos veiksmus:

1. Iš meniu pasirinkite *Archyvas -> Apyrašai*. Atsiveria langas *Apyrašai*.

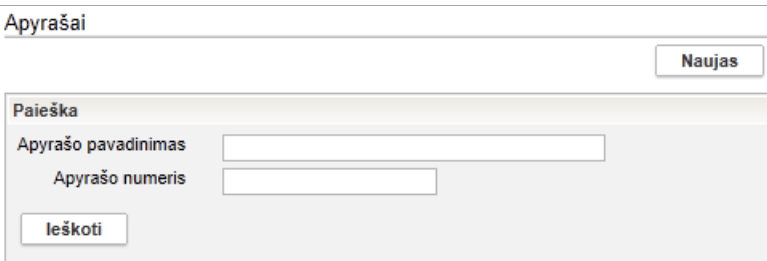

- 2. Nurodykite žinomus archyvo apyrašo paieškos kriterijus.
- 3. Spauskite **[Ieškoti]**. Sistema pateikia paieškos kriterijus atitinkančių įrašų sąrašą.

# LIMIS naudotojo vadovas

- 4. Toliau, priklausomai nuo Jums suteiktų teisių, galite atlikti šiuos veiksmus:
	- [Peržiūrėti apyrašo duomenis](#page-95-0) [\(96](#page-95-0) psl.)
	- [Keisti apyrašo](#page-95-1) duomenis [\(96](#page-95-1) psl.)
	- [Šalinti apyrašą](#page-96-0) [\(97](#page-96-0) psl.)

### <span id="page-95-0"></span>**10.5.3. Peržiūrėti apyrašo duomenis**

Paskirtis – peržiūrėti apyrašo duomenis sistemoje.

### **Kas gali atlikti**

Peržiūrėti apyrašo duomenis gali:

- Archyvaras:
- Naudotojas, kuriam suteiktos teisės peržiūrėti ir tvarkyti archyvo duomenis.

### **Kaip atlikti**

Norėdami peržiūrėti apyrašo duomenis, atlikite šiuos veiksmus:

1. Suraskite norimą apyrašą.

Kaip atlikti skaitykite skyrelyje *[Surasti archyvo apyrašų duomenis](#page-94-1) [\(95](#page-94-1) psl.)*.

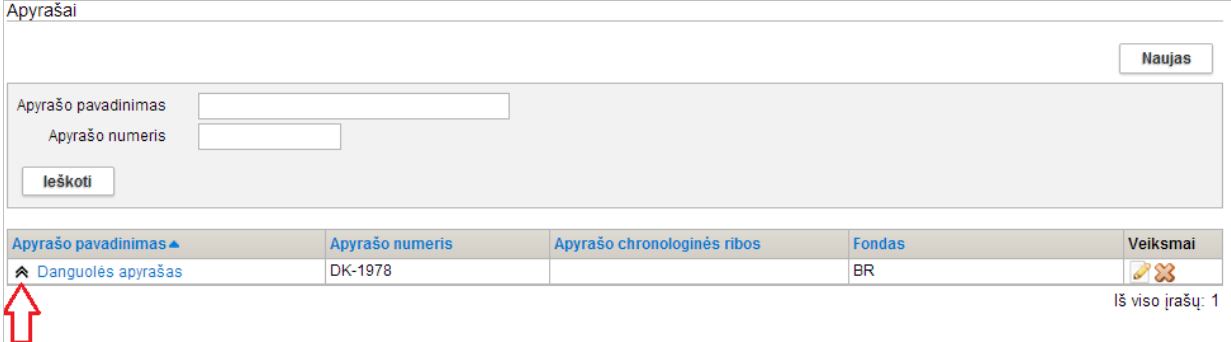

- 2. Norėdami peržiūrėti detalius apyrašo duomenis, rezultatų lentelėje stulpelyje **Apyrašo pavadinimas** spauskite pavadinimo nuorodą. Atsiveria langas *Archyvo bylos*.
- 3. Norėdami pasinaudoti greitaja peržiūra apyrašo turiniui, spauskite  $\triangle$  šalia norimo apyrašo pavadinimo.

Sistema išskleidžia apyrašo turinį po įrašu papildomose eilutėse.

4. Peržiūrėkite apyrašo duomenis.

**Pastaba:** Keisti apyrašo duomenų peržiūros lange negalite.

### <span id="page-95-1"></span>**10.5.4. Keisti apyrašo duomenis**

Paskirtis – keisti apyrašo duomenis sistemoje.

### **Kas gali atlikti**

Redaguoti apyrašo duomenis gali:

- Archyvaras;
- Naudotojas, kuriam suteiktos teisės peržiūrėti ir tvarkyti archyvo duomenis.

## **Kaip atlikti**

Norėdami redaguoti apyrašo duomenis, atlikite šiuos veiksmus:

- 1. Suraskite norimą apyrašą. Kaip atlikti skaitykite skyrelyje *[Surasti archyvo apyrašų duomenis](#page-94-1) [\(95](#page-94-1) psl.)*.
- 2. Rezultatų lentelėje stulpelyje **Veiksmai** spauskite piktogramą .

# LIMIS naudotojo vadovas

Atsiveria langas *Apyrašai*.

3. Peržiūrėkite ir redaguokite norimus apyrašo duomenis. Kaip įvesti duomenis skaitykite skyrelyje *[Duomenų pildymo taisyklės](#page-10-0) [\(11](#page-10-0) psl.)*.

### <span id="page-96-0"></span>**10.5.5. Šalinti apyrašą**

Paskirtis – pašalinti apyrašą iš sistemos.

### **Kas gali atlikti**

Šalinti apyrašą gali:

- **Archyvaras**;
- Naudotojas, kuriam suteiktos teisės peržiūrėti ir tvarkyti archyvo duomenis.

#### **Kaip atlikti**

Norėdami pašalinti apyrašą, atlikite šiuos veiksmus:

- 1. Suraskite norimą apyrašą. Kaip atlikti skaitykite skyrelyje *[Surasti archyvo apyrašų duomenis](#page-94-1) [\(95](#page-94-1) psl.)*.
- 2. Rezultatų lentelėje stulpelyje **Veiksmai** spauskite piktogramą . Atsiveria langas *Apyrašai*.
- 3. Peržiūrėkite duomenis.
- 4. Spauskite **[Trinti]**. Sistema pašalina duomenis iš sistemos.

# LIMIS naudotojo vadovas

## **11. Audiotekos ir videotekos tvarkymas**

Sistemoje, priklausomai nuo Jums suteiktų teisių, galite atlikti šiuos veiksmus, susijusius su audiotekos ir videotekos duomenų tvarkymu:

- [Įvesti naują audiotekos](#page-97-0) ir videotekos vertybę [\(98](#page-97-0) psl.)
- vesti naują audiotekos [ir videotekos vertybę naudojant šabloną](#page-98-0) [\(99](#page-98-0) psl.)
- Surasti audiotekos [ir videotekos vertybę](#page-98-1) [\(99](#page-98-1) psl.)
- Peržiūrėti audiotekos [ir videotekos vertybės duomenis](#page-99-0) [\(100](#page-99-0) psl.)
- Redaguoti audiotekos [ir videotekos vertybės duomenis](#page-100-0) [\(101](#page-100-0) psl.)
- Šalinti audiotekos [ir videotekos vertybę](#page-100-1) [\(101](#page-100-1) psl.)
- Suformuoti audiotekos [ir videotekos vertybių ataskaitą spausdinimui](#page-101-0) [\(102](#page-101-0) psl.)

### <span id="page-97-0"></span>**11.1. Įvesti naują audiotekos ir videotekos vertybę**

Paskirtis – leisti audiotekos ir videotekos tvarkytojui įvesti naują audiotekos ir videotekos vertybę sistemoje.

#### **Kas gali atlikti**

Įvesti naujos vertybės duomenis į sistemą gali:

- Audiotekos ir videotekos tvarkytojas;
- Naudotojas, kuriam suteikta teisė tvarkyti audiotekos ir videotekos vertybių duomenis.

#### **Kaip atlikti**

Norėdami įvesti naujos audiotekos ir videotekos vertybės duomenis į sistemą, atlikite šiuos veiksmus:

1. Iš meniu pasirinkite *Audioteka ir videoteka -> Nauja audiotekos ir videotekos vertybė*. Atsiveria langas *Nauja audiotekos ir videotekos vertybė*, kortelė **Pagrindiniai duomenys**.

Pagal nutylėjimą sistema pateikia duomenų įvedimo formą, kurią sudaro šios duomenų kortelės:

- **Pagrindiniai duomenys**;
- **Skaitmeniniai objektai**;
- **Susijusios audiotekos ir videotekos vertybės**;
- **Nurašymas**.
- 2. Įveskite naujos audiotekos ir videotekos vertybės duomenis kortelėje **Pagrindiniai duomenys**:

2.1. Įveskite pagrindinius duomenis apie naują vertybę. Kaip įvesti duomenis skaitykite skyrelyje *[Duomenų pildymo taisyklės](#page-10-0) [\(11](#page-10-0) psl.)*.

**Pastaba:** Panaudota klasifikatoriaus reikšmė, kuri buvo naujai sukurta, bet dar LIMIS-C administratoriaus nepatvirtinta, sistemoje bus pažymėta gelsva spalva:

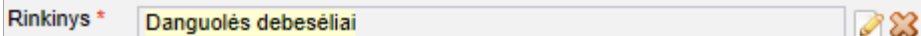

Klasifikatoriaus reikšmė, kuri buvo redaguota, bet dar nepatvirtinta LIMIS-C administratoriaus spalvomis nėra išskiriama.

Jei pasirinkta reikšmė yra naujai sukurta, o LIMIS-C administratorius šios reikšmės nepatvirtins, tai Jums reikės atlikti veiksmus, kurie yra aprašyti skyrelyje *[Redaguoti](#page-64-1)  [nesutvarkytus eksponatus](#page-64-1) [\(65](#page-64-1) psl.)*.

2.2. Nurodykite vertybės pagrindinį aprašą.

- 3. Įkelkite vertybės skaitmeninę bylą kortelėje **Skaitmeniniai objektai**. Kaip atlikti skaitykite skyrelyje *[Pridėti skaitmeninį objektą](#page-25-0) [\(26](#page-25-0) psl.)*.
- 4. Įveskite kitus duomenis apie vertybę kortelėje **Susijusios audiotekos ir videotekos vertybės**. Kortelės pildymas identiškas aprašytai aukščiau.
- 5. Užpildę duomenis apie vertybę spauskite **[Išsaugoti]**. Sistema patikrina, ar duomenys korektiški ir išsaugoja.

# LIMIS naudotojo vadovas

- 6. Toliau, priklausomai nuo Jums suteiktų teisių, galite atlikti šiuos veiksmus:
	- Peržiūrėti audiotekos [ir videotekos vertybės duomenis](#page-99-0) [\(100](#page-99-0) psl.)
	- Redaguoti audiotekos [ir videotekos vertybės duomenis](#page-100-0) [\(101](#page-100-0) psl.)
	- Šalinti audiotekos [ir videotekos vertybę](#page-100-1) [\(101](#page-100-1) psl.)

### <span id="page-98-0"></span>**11.2. Įvesti naują audiotekos ir videotekos vertybę naudojant šabloną**

Paskirtis – įvesti naujos audiotekos ir videotekos vertybės duomenis į sistemą, panaudojant įvestos vertybės duomenų šabloną. Ši sistemos savybė orientuota į situacijas, kai reikia įvesti duomenis apie keletą vertybių, kurių informacija skiriasi nežymiai.

#### **Kas gali atlikti**

Įvesti naujos vertybės duomenis į sistemą gali:

- Audiotekos ir videotekos tvarkytojas;
- Naudotojas, kuriam suteikta teisė tvarkyti audiotekos ir videotekos vertybių duomenis.

#### **Kaip atlikti**

Norėdami įvesti naujos vertybės duomenis pagal šabloną, atlikite šiuos veiksmus:

- 1. Suraskite jau įvestą vertybę. Kaip atlikti paiešką skaitykite skyrelyje *Surasti audiotekos [ir videotekos vertybę](#page-98-1) [\(99](#page-98-1) psl.)*.
- 2. Šalia vertybės, stulpelyje **Veiksmai** spauskite Atsiveria langas *Audiotekos ir videotekos vertybės paieška > Audiotekos ir videotekos vertybė*, kuriame duomenų laukai užpildyti pasirinktos vertybės duomenimis.
- 3. Keiskite/papildykite duomenis. Kaip įvesti naujus duomenis skaitykite skyrelyje *[Duomenų pildymo taisyklės](#page-10-0) [\(11](#page-10-0) psl.)*.
- 4. Įkelkite vertybės skaitmeninę bylą kortelėje **Skaitmeniniai objektai**. Kaip atlikti skaitykite skyrelyje *[Pridėti skaitmeninį objektą](#page-25-0) [\(26](#page-25-0) psl.)*.
- 5. Įveskite kitus duomenis apie vertybę kortelėje **Susijusios audiotekos ir videotekos vertybės**. Kortelės pildymas identiškas aprašytai aukščiau.
- 6. Užpildę duomenis apie vertybę spauskite **[Išsaugoti]**. Sistema patikrina, ar duomenys korektiški ir išsaugoja.
- 7. Toliau, priklausomai nuo Jums suteiktų teisių, galite atlikti šiuos veiksmus:
	- Peržiūrėti audiotekos [ir videotekos vertybės duomenis](#page-99-0) [\(100](#page-99-0) psl.)
	- Redaguoti audiotekos [ir videotekos vertybės duomenis](#page-100-0) [\(101](#page-100-0) psl.)
	- Šalinti audiotekos [ir videotekos vertybę](#page-100-1) [\(101](#page-100-1) psl.)

### <span id="page-98-1"></span>**11.3. Surasti audiotekos ir videotekos vertybę**

Paskirtis – surasti audiotekos ir videotekos vertybę sistemoje.

#### **Kas gali atlikti**

Surasti audiotekos ir videotekos vertybę gali:

- Audiotekos ir videotekos tvarkytojas;
- Naudotojas, kuriam suteiktos teisės peržiūrėti ir tvarkyti audiotekos ir videotekos vertybių duomenis.

### **Kaip atlikti**

Norėdami surasti audiotekos ir videotekos vertybę atlikite šiuos veiksmus:

1. Iš meniu pasirinkite *Audioteka ir videoteka -> Audiotekos ir videotekos vertybių paieška*. Atsiveria langas *Audiotekos ir videotekos vertybės paieška*.

## LIMIS naudotojo vadovas

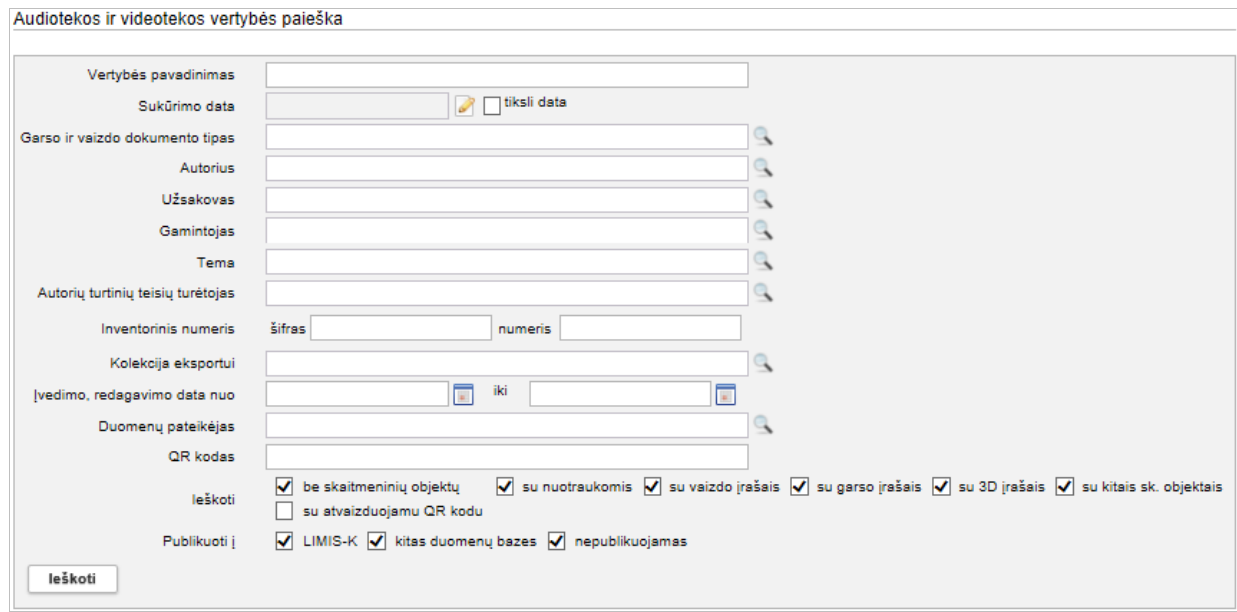

#### **23 pav.** *Audiotekos ir videotekos vertybės paieškos langas*

- 2. Nurodykite žinomus duomenis apie audiotekos ir videotekos vertybę:
	- **Iveskite žinoma informacija klaviatūra;**
	- Jei nurodote tikslią datą, pažymėkite varnele lauką **{tiksli data}**.
	- Pasirinkite reikšmes iš klasifikatoriaus spauskite Kaip atlikti skaitykite skyriuje *[Duomenų pildymo taisyklės](#page-10-0) [\(11](#page-10-0) psl.)*.
	- Jei norite atlikti paiešką pagal audiotekos ir videotekos vertybės QR kodą, atlikite veiksmus aprašytus skyriuje *[Atlikti eksponato/vertybės](#page-38-0) paiešką pagal QR kodą [\(39](#page-38-0) psl.)*.
- 3. Spauskite **[Ieškoti]**. Sistema pateikia paieškos kriterijus atitinkančių įrašų sąrašą.
- 4. Toliau, priklausomai nuo Jums suteiktų teisių, galite atlikti šiuos veiksmus:
	- Peržiūrėti audiotekos [ir videotekos vertybės duomenis](#page-99-0) [\(100](#page-99-0) psl.)
	- Redaguoti audiotekos [ir videotekos vertybės duomenis](#page-100-0) [\(101](#page-100-0) psl.)
	- Šalinti audiotekos [ir videotekos vertybę](#page-100-1) [\(101](#page-100-1) psl.)

### <span id="page-99-0"></span>**11.4. Peržiūrėti audiotekos ir videotekos vertybės duomenis**

Paskirtis – peržiūrėti audiotekos ir videotekos vertybės duomenis sistemoje.

### **Kas gali atlikti**

Peržiūrėti audiotekos ir videotekos vertybės duomenis gali:

- Audiotekos ir videotekos tvarkytojas;
- Naudotojas, kuriam suteiktos teisės įvesti, peržiūrėti ir tvarkyti audiotekos ir videotekos vertybių duomenis.

#### **Kaip atlikti**

Norėdami peržiūrėti audiotekos ir videotekos vertybės duomenis, atlikite šiuos veiksmus:

- 1. Suraskite norimą audiotekos ir videotekos vertybę. Kaip atlikti skaitykite skyrelyje *[Surasti audiotekos](#page-98-1) ir videotekos* vertybę *[\(99](#page-98-1) psl.)*.
- 2. Lange *Audiotekos ir videotekos vertybės paieška*, rezultatų lentelėje stulpelyje **Vertybės pavadinimas** spauskite nuorodą. Atsiveria langas *Audiotekos ir videotekos vertybės paieška > Audiotekos ir videotekos vertybė*.

# LIMIS naudotojo vadovas

### 3. Peržiūrėkite vertybės duomenis.

Kiek duomenų kortelių turi vertybės aprašas, priklauso nuo to, kiek informacijos buvo apie ją įvesta, bei taip pat nuo atliktų veiksmų. Pvz.: Į kolekcijas įtrauktų vertybių aprašai automatiškai papildomi duomenų kortele **Kolekcijos**, kurioje galite peržiūrėti sąrašą visų kolekcijų, į kurias įtraukta vertybė.

**Pastaba:** Keisti audiotekos ir videotekos vertybės duomenų peržiūros lange negalite.

## <span id="page-100-0"></span>**11.5. Redaguoti audiotekos ir videotekos vertybės duomenis**

Paskirtis – keisti audiotekos ir videotekos vertybės duomenis sistemoje.

## **Kas gali atlikti**

Redaguoti audiotekos ir videotekos vertybės duomenis gali:

- Audiotekos ir videotekos tvarkytojas
- Naudotojas, kuriam suteiktos teisės tvarkyti audiotekos ir videotekos vertybių duomenis.

### **Kaip atlikti**

Norėdami keisti audiotekos ir videotekos vertybės duomenis, atlikite šiuos veiksmus:

- 1. Suraskite norimą audiotekos ir videotekos vertybę. Kaip atlikti skaitykite skyrelyje *[Surasti audiotekos](#page-98-1) ir videotekos* vertybę *[\(99](#page-98-1) psl.)*.
- 2. Lange *Audiotekos ir videotekos vertybės paieška*, rezultatų lentelėje stulpelyje **Veiksmai** spauskite piktograma . Atsiveria langas *Audiotekos ir videotekos vertybės paieška > Audiotekos ir videotekos vertybė*.
- 3. Redaguokite norimus aprašo duomenis. Kaip įvesti duomenis skaitykite skyrelyje *[Duomenų pildymo taisyklės](#page-10-0) [\(11](#page-10-0) psl.)*.
- 4. Spauskite **[Išsaugoti]**. Sistema patikrina, ar duomenys korektiški ir išsaugoja.

# <span id="page-100-1"></span>**11.6. Šalinti audiotekos ir videotekos vertybę**

Paskirtis – pašalinti audiotekos ir videotekos vertybę iš sistemos.

## **Kas gali atlikti**

Šalinti audiotekos ir videotekos vertybę gali:

- Audiotekos ir videotekos tvarkytojas;
- Naudotojas, kuriam suteiktos teisės tvarkyti audiotekos ir videotekos vertybių duomenis.

## **Kaip atlikti**

Norėdami pašalinti audiotekos ir videotekos vertybės duomenis, atlikite šiuos veiksmus:

- 1. Suraskite norimą audiotekos ir videotekos vertybę. Kaip atlikti skaitykite skyrelyje *[Surasti audiotekos](#page-98-1) ir videotekos* vertybę *[\(99](#page-98-1) psl.)*.
- 2. Lange *Audiotekos ir videotekos vertybės paieška*, rezultatų lentelėje stulpelyje **Veiksmai** spauskite piktogramą  $\mathbb{X}$ .
	- Atsiveria langas *Audiotekos ir videotekos vertybės paieška > Audiotekos ir videotekos vertybė*.
- 3. Spauskite **[Trinti]**. Sistema pašalina duomenis iš sistemos.

## LIMIS naudotojo vadovas

### <span id="page-101-0"></span>**11.7. Suformuoti audiotekos ir videotekos vertybių ataskaitą spausdinimui**

Paskirtis – susiformuoti audiotekos ir videotekos vertybių atskaitą jos spausdinimui.

## **Kas gali atlikti**

Susiformuoti audiotekos ir videotekos vertybių atskaitą gali:

- Audiotekos ir videotekos tvarkytojas;
- Naudotojas, kuriam suteiktos teisės peržiūrėti ir tvarkyti audiotekos ir videotekos vertybių duomenis.

#### **Kaip atlikti**

Norėdami suformuoti audiotekos ir videotekos vertybės ataskaitą, atlikite šiuos veiksmus:

- 1. Iš meniu pasirinkite *Audioteka ir videoteka -> Audiotekos ir videotekos ataskaitos*. Atsiveria langas *Audiotekos ir videotekos ataskaitos*.
- 2. Spauskite ant nuorodos į ataskaitą. Atsiveria ataskaitos formavimo langas.

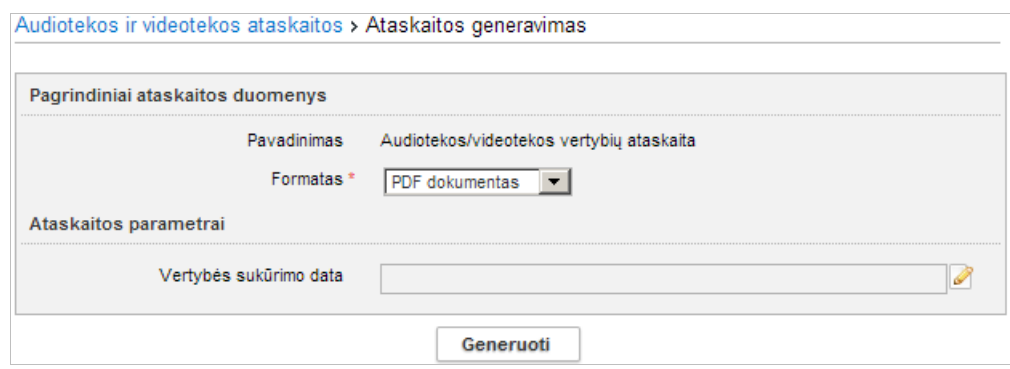

- 3. Iveskite kriterijus ataskaitai formuoti. Kaip įvesti duomenis skaitykite skyrelyje *[Duomenų pildymo taisyklės](#page-10-0) [\(11](#page-10-0) psl.)*.
- 4. Nurodę duomenis, spauskite **[Generuoti]**. Sistema pateikia sugeneruotą ataskaitą pasirinkto formato byla.
- 5. Suformuotą failą galite peržiūrėti, išsisaugoti kompiuteryje ir atspausdinti. Šių funkcijų vykdymas priklauso nuo to, kokio tipo byla buvo formuojama.

# LIMIS naudotojo vadovas

## **12. Bibliotekos tvarkymas**

Sistemoje, priklausomai nuo Jums suteiktų teisių, galite atlikti šiuos veiksmus, susijusius su bibliotekos vertybių duomenų tvarkymu:

- [Įvesti naują bibliotekos vertybę](#page-102-0) [\(103](#page-102-0) psl.)
- vesti naują bibliotekos vertybę naudojant šabloną [\(104](#page-103-0) psl.)
- [Surasti bibliotekos vertybę](#page-103-1) [\(104](#page-103-1) psl.)<br>■ Peržiūrėti bibliotekos vertybės duome
- [Peržiūrėti bibliotekos vertybės duomenis](#page-104-0) [\(105](#page-104-0) psl.)
- [Redaguoti bibliotekos vertybės duomenis](#page-105-0) [\(106](#page-105-0) psl.)
- **Salinti bibliotekos vertybe [\(106](#page-105-1) psl.)**
- [Suformuoti bibliotekos inventorinę knygą spausdinimui](#page-105-2) [\(106](#page-105-2) psl.)

### <span id="page-102-0"></span>**12.1. Įvesti naują bibliotekos vertybę**

Paskirtis – leisti bibliotekininkui įvesti naują bibliotekos vertybę sistemoje.

#### **Kas gali atlikti**

Įvesti naujos vertybės duomenis į sistemą gali:

- Bibliotekininkas;
- Naudotojas, kuriam suteikta teisė tvarkyti bibliotekos vertybių duomenis.

## **Kaip atlikti**

Norėdami įvesti naujos bibliotekos vertybės duomenis į sistemą, atlikite šiuos veiksmus:

1. Iš meniu pasirinkite *Biblioteka -> Nauja bibliotekos vertybė*. Atsiveria langas *Nauja bibliotekos vertybė*, kortelė **Pagrindiniai duomenys**.

Pagal nutylėjimą sistema pateikia vertybės duomenų įvedimo formą, kurią sudaro šios duomenų kortelės:

- **Pagrindiniai duomenys**;
- **Gavimas**;
- **Svarbūs įrašai**;
- **Susijusios bibliotekos vertybės**;
- **Skaitmeniniai objektai**;
- **Nurašymas**.
- 2. Įveskite informaciją apie bibliotekos vertybę duomenų kortelėse:
	- 2.1. Atsiverskite duomenų kortelę.
	- 2.2. Įveskite duomenis apie naują vertybę. Kaip įvesti duomenis skaitykite skyrelyje *[Duomenų pildymo taisyklės](#page-10-0) [\(11](#page-10-0) psl.)*.
- **Pastaba:** Panaudota klasifikatoriaus reikšmė, kuri buvo naujai sukurta, bet dar LIMIS-C administratoriaus nepatvirtinta, sistemoje bus pažymėta gelsva spalva:

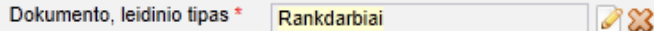

Klasifikatoriaus reikšmė, kuri buvo redaguota, bet dar nepatvirtinta LIMIS-C administratoriaus, spalvomis nėra išskiriama.

Jei pasirinkta reikšmė yra naujai sukurta, o LIMIS-C administratorius šios reikšmės nepatvirtins, tai Jums reikės atlikti veiksmus, kurie yra aprašyti skyrelyje *[Redaguoti](#page-64-1)  [nesutvarkytus eksponatus](#page-64-1) [\(65](#page-64-1) psl.)*.

- 3. Jei vertybė turi skaitmeninę bylą, įkelkite ją kortelėje **Skaitmeniniai objektai**. Kaip atlikti skaitykite skyrelyje *[Pridėti skaitmeninį objektą](#page-25-0) [\(26](#page-25-0) psl.)*.
- 4. Užpildę duomenis apie bibliotekos vertybę spauskite **[Išsaugoti]**. Sistema patikrina, ar duomenys korektiški ir išsaugoja.

## LIMIS naudotojo vadovas

### <span id="page-103-0"></span>**12.2. Įvesti naują bibliotekos vertybę naudojant šabloną**

Paskirtis – įvesti naujos bibliotekos vertybės duomenis į sistemą, panaudojant įvestos vertybės duomenų šabloną. Ši sistemos savybė orientuota į situacijas, kai reikia įvesti duomenis apie keletą vertybių, kurių informacija skiriasi nežymiai.

### **Kas gali atlikti**

Įvesti naujos vertybės duomenis į sistemą gali:

- Bibliotekininkas;
- Naudotojas, kuriam suteikta teisė tvarkyti bibliotekos vertybių duomenis.

### **Kaip atlikti**

Norėdami įvesti naujos bibliotekos vertybės duomenis pagal šabloną, atlikite šiuos veiksmus:

- 1. Raskite jau įvestą bibliotekos vertybę. Kaip atlikti paiešką skaitykite skyrelyje *[Surasti bibliotekos vertybę](#page-103-1) [\(104](#page-103-1) psl.).*
- 2. Šalia eksponato, stulpelyje **Veiksmai** spauskite . Atsiveria langas *Bibliotekos vertybės paieška > Bibliotekos vertybė*, kuriame duomenų laukai užpildyti pasirinktos vertybės duomenimis.
- 3. Keiskite/papildykite duomenis. Kaip įvesti naujus duomenis skaitykite skyrelyje *[Duomenų pildymo taisyklės](#page-10-0) [\(11](#page-10-0) psl.)*.
- 4. Jei vertybė turi skaitmeninę bylą, įkelkite ją kortelėje **Skaitmeniniai objektai**. Kaip atlikti skaitykite skyrelyje *[Pridėti skaitmeninį objektą](#page-25-0) [\(26](#page-25-0) psl.)*.
- 5. Užpildę duomenis apie bibliotekos vertybę spauskite **[Išsaugoti]**. Sistema patikrina, ar duomenys korektiški ir išsaugoja.

### <span id="page-103-1"></span>**12.3. Surasti bibliotekos vertybę**

Paskirtis – surasti bibliotekos vertybę sistemoje.

### **Kas gali atlikti**

Surasti bibliotekos vertybę gali:

- Bibliotekininkas;
- Naudotojas, kuriam suteiktos teisės peržiūrėti ir tvarkyti bibliotekos vertybių duomenis.

### **Kaip atlikti**

Norėdami surasti bibliotekos vertybę atlikite šiuos veiksmus:

1. Iš meniu pasirinkite *Biblioteka -> Bibliotekos vertybių paieška*. Atsiveria langas *Bibliotekos vertybės paieška*.

LIMIS naudotojo vadovas

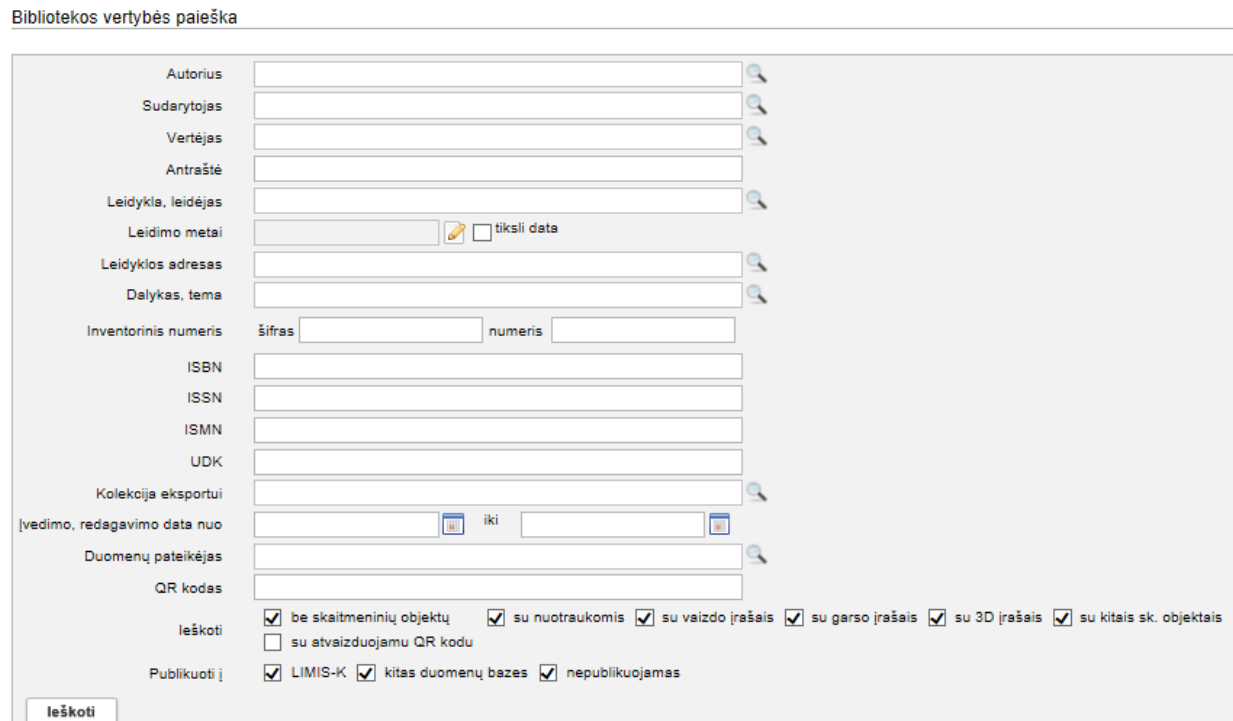

#### **24 pav.** *Bibliotekos vertybės paieškos langas*

- 2. Nurodykite žinomus duomenis apie bibliotekos vertybę:
	- Jveskite žinomą informaciją klaviatūra;
	- **Pasirinkite reikšmes iš klasifikatoriaus spauskite** Kaip atlikti skaitykite skyriuje *[Duomenų pildymo taisyklės](#page-10-0) [\(11](#page-10-0) psl.)*.
	- Jei norite atlikti paiešką pagal bibliotekos vertybės QR kodą, atlikite veiksmus aprašytus skyriuje *[Atlikti eksponato/vertybės](#page-38-0) paiešką pagal QR kodą [\(39](#page-38-0) psl.)*.
- 3. Spauskite **[Ieškoti]**. Sistema pateikia paieškos kriterijus atitinkančių įrašų sąrašą.
- 4. Toliau, priklausomai nuo Jums suteiktų teisių, galite atlikti šiuos veiksmus:
	- [Peržiūrėti bibliotekos vertybės duomenis](#page-104-0) [\(105](#page-104-0) psl.)
	- [Redaguoti bibliotekos vertybės duomenis](#page-105-0) [\(106](#page-105-0) psl.)
	- [Šalinti bibliotekos vertybę](#page-105-1) [\(106](#page-105-1) psl.)

### <span id="page-104-0"></span>**12.4. Peržiūrėti bibliotekos vertybės duomenis**

Paskirtis – peržiūrėti bibliotekos vertybės duomenis sistemoje.

#### **Kas gali atlikti**

Peržiūrėti bibliotekos vertybės duomenis gali:

- Bibliotekininkas;
- Naudotojas, kuriam suteiktos teisės peržiūrėti ir tvarkyti bibliotekos vertybių duomenis.

#### **Kaip atlikti**

Norėdami peržiūrėti bibliotekos vertybės duomenis, atlikite šiuos veiksmus:

- 1. Suraskite norimą bibliotekos vertybę. Kaip atlikti skaitykite skyrelyje *[Surasti bibliotekos vertybę](#page-103-1) [\(104](#page-103-1) psl.)*.
- 2. Lange *Bibliotekos vertybės paieška*, rezultatų lentelėje stulpelyje **Antraštė** spauskite nuorodą. Atsiveria langas *Bibliotekos vertybės paieška > Bibliotekos vertybė*.

# LIMIS naudotojo vadovas

### 3. Peržiūrėkite vertybės duomenis.

Kiek duomenų kortelių turi vertybės aprašas, priklauso nuo to, kiek informacijos buvo apie ją įvesta, bei taip pat nuo atliktų veiksmų. Pvz.: Į kolekcijas įtrauktų vertybių aprašai automatiškai papildomi duomenų kortele **Kolekcijos**, kurioje galite peržiūrėti sąrašą visų kolekcijų, į kurias įtraukta vertybė

**Pastaba:** Keisti bibliotekos vertybės duomenų peržiūros lange negalite.

## <span id="page-105-0"></span>**12.5. Redaguoti bibliotekos vertybės duomenis**

Paskirtis – keisti bibliotekos vertybės duomenis sistemoje.

### **Kas gali atlikti**

Redaguoti bibliotekos vertybės duomenis gali:

- Bibliotekininkas;
- Naudotojas, kuriam suteiktos teisės tvarkyti bibliotekos vertybių duomenis.

### **Kaip atlikti**

Norėdami keisti bibliotekos vertybės duomenis, atlikite šiuos veiksmus:

- 1. Suraskite norimą bibliotekos vertybę. Kaip atlikti skaitykite skyrelyje *[Surasti bibliotekos vertybę](#page-103-1) [\(104](#page-103-1) psl.)*.
- 2. Rezultatų lentelėje stulpelyje **Veiksmai** spauskite piktogramą . Atsiveria langas *Bibliotekos vertybės paieška > Bibliotekos vertybė*.
- 3. Redaguokite norimus aprašo duomenis. Kaip įvesti duomenis skaitykite skyrelyje *[Duomenų pildymo taisyklės](#page-10-0) [\(11](#page-10-0) psl.)*.
- 4. Spauskite **[Išsaugoti]**. Sistema patikrina, ar duomenys korektiški ir išsaugoja.

## <span id="page-105-1"></span>**12.6. Šalinti bibliotekos vertybę**

Paskirtis – šalinti bibliotekos vertybę iš sistemos.

### **Kas gali atlikti**

Šalinti bibliotekos vertybę gali:

- Bibliotekininkas;
- Naudotojas, kuriam suteiktos teisės tvarkyti bibliotekos vertybių duomenis.

### **Kaip atlikti**

Norėdami šalinti bibliotekos vertybę, atlikite šiuos veiksmus:

- 1. Suraskite norimą bibliotekos vertybę. Kaip atlikti skaitykite skyrelyje *[Surasti bibliotekos vertybę](#page-103-1) [\(104](#page-103-1) psl.)*.
- 2. Rezultatų lentelėje stulpelyje **Veiksmai** spauskite piktogramą . Atsiveria langas *Bibliotekos vertybės paieška > Bibliotekos vertybė*.
- 3. Spauskite **[Trinti]**. Sistema pašalina duomenis iš sistemos.

## <span id="page-105-2"></span>**12.7. Suformuoti bibliotekos inventorinę knygą spausdinimui**

Paskirtis – susiformuoti bibliotekos inventorinę knygą (ataskaitą) jos spausdinimui.

## **Kas gali atlikti**

Susiformuoti bibliotekos vertybių atskaitą gali:

- **Bibliotekininkas;**
- Naudotojas, kuriam suteiktos teisės peržiūrėti ir tvarkyti bibliotekos vertybių duomenis.

## LIMIS naudotojo vadovas

### **Kaip atlikti**

Norėdami susiformuoti bibliotekos inventorinę knygą, atlikite šiuos veiksmus:

- 1. Iš meniu pasirinkite *Biblioteka -> Bibliotekos ataskaitos*. Atsiveria langas *Bibliotekos ataskaitos*.
- 2. Spauskite ant nuorodos į ataskaitą. Atsiveria ataskaitos formavimo langas.

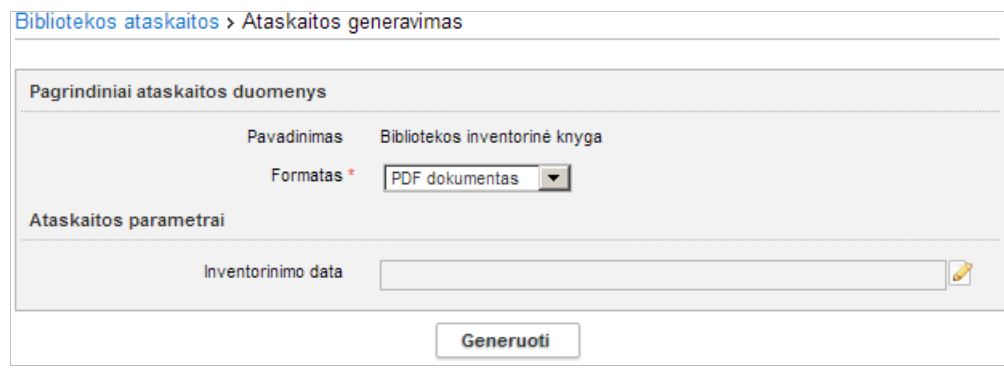

- 3. Pasirinkite iš išskleidžiamo sąrašo formatą, kuriuo turi būti suformuota ataskaita.
- 4. Nurodykite inventorinimo datą. Kaip nurodyti norimą laikotarpį, skaitykite *[Nurodyti datą/laikotarpį](#page-14-0) [\(15](#page-14-0) psl.)*.
- 5. Nurodę duomenis, spauskite **[Generuoti]**. Sistema pateikia sugeneruotą ataskaitą pasirinkto formato byla.
- 6. Suformuotą failą galite peržiūrėti, išsisaugoti kompiuteryje ir atspausdinti. Šių funkcijų vykdymas priklauso nuo to, kokio tipo byla buvo formuojama.

# LIMIS naudotojo vadovas

## **13. Fototekos valdymas**

Sistemoje, priklausomai nuo Jums suteiktų teisių, galite atlikti šiuos veiksmus, susijusius su fototekos vertybių duomenų tvarkymu:

- [Įvesti naują fototekos](#page-107-0) vertybę [\(108](#page-107-0) psl.)
- vesti naują fototekos vertybę naudojant šabloną [\(109](#page-108-0) psl.)
- **[Surasti fototekos](#page-108-1) vertybę [\(109](#page-108-1) psl.)**<br>**E** Peržiūrėti fototekos vertybės duome
- [Peržiūrėti fototekos vertybės duomenis](#page-109-0) [\(110](#page-109-0) psl.)
- [Redaguoti fototekos](#page-110-0) vertybės duomenis [\(111](#page-110-0) psl.)
- **Salinti fototekos vertybę [\(111](#page-110-1) psl.)**
- [Suformuoti fototekos vertybių ataskaitą](#page-110-2) spausdinimui [\(111](#page-110-2) psl.)

### <span id="page-107-0"></span>**13.1. Įvesti naują fototekos vertybę**

Paskirtis – leisti fototekos tvarkytojui įvesti naują fototekos vertybę sistemoje.

#### **Kas gali atlikti**

Įvesti naujos fototekos vertybės duomenis į sistemą gali:

- Fototekos tvarkytojas;
- Naudotojas, kuriam suteikta teisė tvarkyti fototekos vertybių duomenis.

## **Kaip atlikti**

Norėdami įvesti naujos fototekos vertybės duomenis į sistemą, atlikite šiuos veiksmus:

1. Iš meniu pasirinkite *Fototeka -> Nauja fototekos vertybė*. Atsiveria langas *Nauja fototekos vertybė*, kortelė **Pagrindiniai duomenys**.

Pagal nutylėjimą sistema pateikia vertybės duomenų įvedimo formą, kurią sudaro šios duomenų kortelės:

- **Pagrindiniai duomenys**;
- **Skaitmeniniai objektai**;
- **Susijusios fototekos vertybės**;
- **Nurašymas**.
- 2. Jveskite informacija apie fototekos vertybę duomenų kortelėse:
	- 2.1. Atsiverskite duomenų kortelę.
	- 2.2. Iveskite duomenis apie nauja vertybe. Kaip įvesti duomenis skaitykite skyrelyje *[Duomenų pildymo taisyklės](#page-10-0) [\(11](#page-10-0) psl.)*.
- **Pastaba:** Panaudota klasifikatoriaus reikšmė, kuri buvo naujai sukurta, bet dar LIMIS-C administratoriaus nepatvirtinta, sistemoje bus pažymėta gelsva spalva:

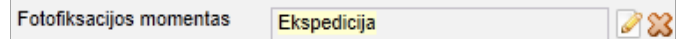

Klasifikatoriaus reikšmė, kuri buvo redaguota, bet dar nepatvirtinta LIMIS-C administratoriaus, spalvomis nėra išskiriama.

Jei pasirinkta reikšmė yra naujai sukurta, o LIMIS-C administratorius šios reikšmės nepatvirtins, tai Jums reikės atlikti veiksmus, kurie yra aprašyti skyrelyje *[Redaguoti](#page-64-1)  [nesutvarkytus eksponatus](#page-64-1) [\(65](#page-64-1) psl.)*.

- 3. Jei vertybė turi skaitmeninę bylą, įkelkite ją kortelėje **Skaitmeniniai objektai**. Kaip atlikti skaitykite skyrelyje *[Pridėti skaitmeninį objektą](#page-25-0) [\(26](#page-25-0) psl.)*.
- 4. Užpildę duomenis apie fototekos vertybę spauskite **[Išsaugoti]**. Sistema patikrina, ar duomenys korektiški ir išsaugoja.
## LIMIS naudotojo vadovas

### **13.2. Įvesti naują fototekos vertybę naudojant šabloną**

Paskirtis – įvesti naujos fototekos vertybės duomenis į sistemą, panaudojant įvestos vertybės duomenų šabloną. Ši sistemos savybė orientuota į situacijas, kai reikia įvesti duomenis apie keletą vertybių, kurių informacija skiriasi nežymiai.

### **Kas gali atlikti**

Įvesti naujos fototekos vertybės duomenis į sistemą gali:

- Fototekos tvarkytojas;
- Naudotojas, kuriam suteikta teisė tvarkyti fototekos vertybių duomenis.

### **Kaip atlikti**

Norėdami įvesti naujos fototekos vertybės duomenis pagal šabloną, atlikite šiuos veiksmus:

- 1. Suraskite jau įvestą vertybę. Kaip atlikti paiešką skaitykite skyrelyje *[Surasti fototekos](#page-108-0) vertybę [\(109](#page-108-0) psl.)*.
- 2. Šalia rastos vertybės įrašo, stulpelyje **Veiksmai** spauskite . Atsiveria langas *Fototekos vertybės paieška > Fototekos vertybė*, kuriame duomenų laukai užpildyti pasirinktos vertybės duomenimis.
- 3. Keiskite/papildykite duomenis. Kaip įvesti naujus duomenis skaitykite skyrelyje *[Duomenų pildymo taisyklės](#page-10-0) [\(11](#page-10-0) psl.)*.
- 4. Jei vertybė turi skaitmeninę bylą, įkelkite ją kortelėje **Skaitmeniniai objektai**. Kaip atlikti skaitykite skyrelyje *[Pridėti skaitmeninį objektą](#page-25-0) [\(26](#page-25-0) psl.)*.
- 5. Užpildę duomenis apie fototekos vertybę spauskite **[Išsaugoti]**. Sistema patikrina, ar duomenys korektiški ir išsaugoja.

### <span id="page-108-0"></span>**13.3. Surasti fototekos vertybę**

Paskirtis – surasti fototekos vertybę sistemoje.

### **Kas gali atlikti**

Surasti fototekos vertybę gali:

- Fototekos tvarkytojas;
- Naudotojas, kuriam suteiktos teisės peržiūrėti ir tvarkyti fototekos vertybių duomenis.

### **Kaip atlikti**

Norėdami surasti fototekos vertybę, atlikite šiuos veiksmus:

1. Iš meniu pasirinkite *Fototeka -> Fototekos vertybių paieška*. Atsiveria langas *Fototekos vertybės paieška*.

### LIMIS naudotojo vadovas

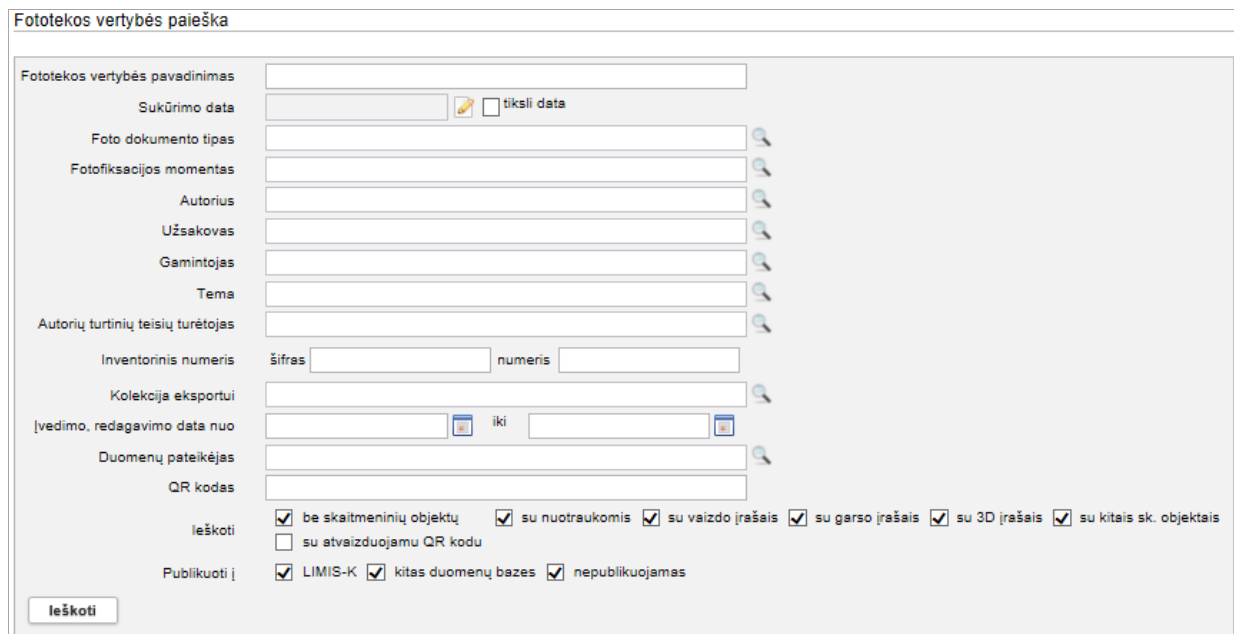

**25 pav.** *Fototekos vertybės paieška*

- 2. Nurodykite žinomus duomenis apie fototekos vertybę:
	- Įveskite žinomą informaciją klaviatūra;
	- **Pasirinkite reikšmes iš klasifikatoriaus spauskite** Kaip atlikti skaitykite skyriuje *[Duomenų pildymo taisyklės](#page-10-0) [\(11](#page-10-0) psl.)*.
	- Jei norite atlikti paiešką pagal fototekos vertybės QR kodą, atlikite veiksmus aprašytus skyriuje *[Atlikti eksponato/vertybės](#page-38-0) paiešką pagal QR kodą [\(39](#page-38-0) psl.)*.
- 3. Spauskite **[Ieškoti]**.

Sistema pateikia paieškos kriterijus atitinkančių įrašų sąrašą.

- 4. Toliau, priklausomai nuo Jums suteiktų teisių, galite atlikti šiuos veiksmus:
	- [Peržiūrėti fototekos vertybės duomenis](#page-109-0) [\(110](#page-109-0) psl.)
	- [Redaguoti fototekos](#page-110-0) vertybės duomenis [\(111](#page-110-0) psl.)
	- **·** [Šalinti fototekos vertybę](#page-110-1) [\(111](#page-110-1) psl.)

## <span id="page-109-0"></span>**13.4. Peržiūrėti fototekos vertybės duomenis**

Paskirtis – peržiūrėti fototekos vertybės duomenis sistemoje.

#### **Kas gali atlikti**

Peržiūrėti fototekos vertybės duomenis gali:

- Fototekos tvarkytojas;
- Naudotojas, kuriam suteiktos teisės peržiūrėti ir tvarkyti fototekos vertybių duomenis.

#### **Kaip atlikti**

Norėdami peržiūrėti fototekos vertybės duomenis, atlikite šiuos veiksmus:

- 1. Suraskite norimą fototekos vertybę. Kaip atlikti skaitykite skyrelyje *[Surasti fototekos](#page-108-0) vertybę [\(109](#page-108-0) psl.)*.
- 2. Lange *Fototekos vertybės paieška*, rezultatų lentelėje stulpelyje **Fototekos vertybės pavadinimas** spauskite nuorodą. Atsiveria langas *Fototekos vertybės paieška > Fototekos vertybė*.
- 3. Peržiūrėkite fototekos vertybės duomenis. Kiek duomenų kortelių turi vertybės aprašas, priklauso nuo to, kiek informacijos buvo apie ją įvesta, bei taip pat nuo atliktų veiksmų. Pvz.: Į kolekcijas įtrauktų vertybių aprašai automatiškai

## LIMIS naudotojo vadovas

papildomi duomenų kortele **Kolekcijos**, kurioje galite peržiūrėti sąrašą visų kolekcijų, į kurias įtraukta vertybė

**Pastaba:** Keisti fototekos vertybės duomenų peržiūros lange negalite.

### <span id="page-110-0"></span>**13.5. Redaguoti fototekos vertybės duomenis**

Paskirtis – keisti fototekos vertybės duomenis sistemoje.

#### **Kas gali atlikti**

Redaguoti fototekos vertybės duomenis gali:

- Fototekos tvarkytojas;
- Naudotojas, kuriam suteiktos teisės tvarkyti fototekos vertybių duomenis.

#### **Kaip atlikti**

Norėdami keisti fototekos duomenis, atlikite šiuos veiksmus:

- 1. Suraskite norimą fototekos vertybę. Kaip atlikti skaitykite skyrelyje *[Surasti fototekos](#page-108-0) vertybę [\(109](#page-108-0) psl.)*.
- 2. Rezultatų lentelėje stulpelyje **Veiksmai** spauskite piktogramą . Atsiveria langas *Fototekos vertybės paieška > Fototekos vertybė*.
- 3. Redaguokite norimus aprašo duomenis. Kaip įvesti duomenis skaitykite skyrelyje *[Duomenų pildymo taisyklės](#page-10-0) [\(11](#page-10-0) psl.)*.
- 4. Spauskite **[Išsaugoti]**. Sistema patikrina, ar duomenys korektiški ir išsaugoja.

## <span id="page-110-1"></span>**13.6. Šalinti fototekos vertybę**

Paskirtis – šalinti fototekos vertybę iš sistemos.

### **Kas gali atlikti**

Šalinti fototekos vertybę gali:

- Fototekos tvarkytojas;
- Naudotojas, kuriam suteiktos teisės tvarkyti fototekos vertybių duomenis.

### **Kaip atlikti**

Norėdami šalinti fototekos vertybę, atlikite šiuos veiksmus:

- 1. Suraskite norimą fototekos vertybę. Kaip atlikti skaitykite skyrelyje *[Surasti fototekos](#page-108-0) vertybę [\(109](#page-108-0) psl.)*.
- 2. Rezultatų lentelėje stulpelyje **Veiksmai** spauskite piktogramą . Atsiveria langas *Fototekos vertybės paieška > Fototekos vertybė*.
- 3. Spauskite **[Trinti]**. Sistema pašalina duomenis iš sistemos.

### **13.7. Suformuoti fototekos vertybių ataskaitą spausdinimui**

Paskirtis – susiformuoti fototekos inventorinę knygą (ataskaitą) jos spausdinimui.

### **Kas gali atlikti**

Susiformuoti fototekos vertybių atskaitą gali:

- Fototekos tvarkytojas;
- Naudotojas, kuriam suteiktos teisės peržiūrėti ir tvarkyti fototekos vertybių duomenis.

## LIMIS naudotojo vadovas

### **Kaip atlikti**

Norėdami suformuoti fototekos inventorinę knygą, atlikite šiuos veiksmus:

- 1. Iš meniu pasirinkite *Fototeka -> Fototekos ataskaitos*. Atsiveria langas *Fototekos ataskaitos*.
- 2. Spauskite ant nuorodos į ataskaitą. Atsiveria ataskaitos formavimo langas.

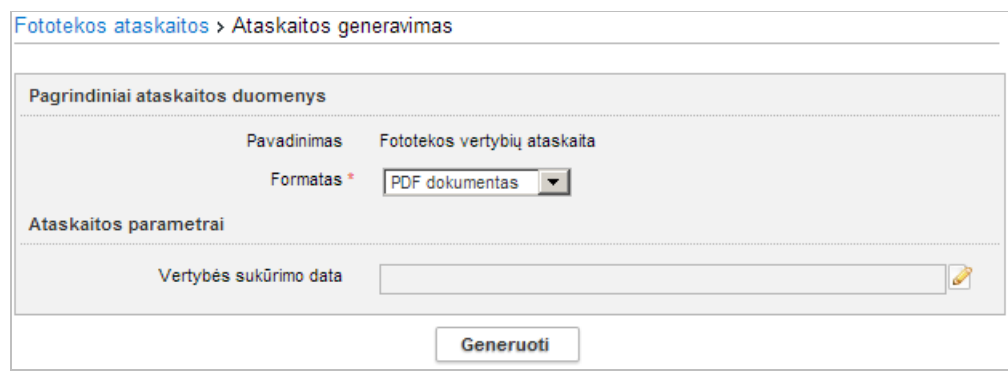

- 3. Pasirinkite iš išskleidžiamo sąrašo formatą, kuriuo turi būti suformuota ataskaita.
- 4. Nurodykite vertybės sukūrimo datą. Kaip nurodyti norimą laikotarpį, skaitykite *[Nurodyti datą/laikotarpį](#page-14-0) [\(15](#page-14-0) psl.)*.
- 5. Nurodę duomenis, spauskite **[Generuoti]**. Sistema pateikia sugeneruotą ataskaitą pasirinkto formato byla.
- 6. Suformuotą failą galite peržiūrėti, išsisaugoti kompiuteryje ir atspausdinti. Šių funkcijų vykdymas priklauso nuo to, kokio tipo byla buvo formuojama.

# LIMIS naudotojo vadovas

## **14. Zoologinės medžiagos tvarkymas**

Sistemoje galite tvarkyti šiuos duomenis, susijusius su zoologine medžiaga:

- [Tvarkyti zoologinės medžiagos duomenis](#page-112-0) [\(113](#page-112-0) psl.)
- [Susieti zoologinę medžiagą su eksponatu/komplektu](#page-114-0) [\(115](#page-114-0) psl.)
- [Tvarkyti zoologinės medžiagos aktus](#page-116-0) [\(117](#page-116-0) psl.)
- [Formuoti zoologinių medžiagų ataskaitą](#page-120-0) [\(121](#page-120-0) psl.)

## <span id="page-112-0"></span>**14.1. Tvarkyti zoologinės medžiagos duomenis**

Sistemoje, galite atlikti šiuos veiksmus, susijusius su zoologinės medžiagos duomenų tvarkymu:

- Ivesti naują zoologinę medžiagą [\(113](#page-112-1) psl.)
- [Surasti zoologinę medžiagą](#page-113-0) [\(114](#page-113-0) psl.)
- [Peržiūrėti zoologinės medžiagos duomenis](#page-113-1) [\(114](#page-113-1) psl.)
- [Redaguoti zoologinės medžiagos duomenis](#page-114-1) [\(115](#page-114-1) psl.)
- [Šalinti zoologinės medžiagos duomenis](#page-114-2) [\(115](#page-114-2) psl.)

#### <span id="page-112-1"></span>**14.1.1. Įvesti naują zoologinę medžiagą**

Paskirtis – įvesti naują zoologinę medžiagą sistemoje.

### **Kas gali atlikti**

Įvesti naujos zoologinės medžiagos duomenis į sistemą gali:

- Zoologinės medžiagos tvarkytojas;
- Naudotojas, kuriam suteikta teisė tvarkyti zoologinės medžiagos duomenis.

#### **Kaip atlikti**

Norėdami įvesti naujos zoologinės medžiagos duomenis į sistemą, atlikite šiuos veiksmus:

1. Iš meniu pasirinkite *Zoologinė medžiaga -> Nauja zoologinė medžiaga*. Atsiveria langas *Nauja zoologinė medžiaga*, kortelė **Pagrindiniai duomenys**.

Pagal nutylėjimą sistema pateikia vertybės duomenų įvedimo formą, kurią sudaro šios duomenų kortelės:

- **Pagrindiniai duomenys**
- **Rinkimas / radimas**
- **Tyrimas**
- <span id="page-112-2"></span>2. Įveskite informaciją apie zoologinę medžiagą duomenų kortelėse:
	- 2.1. Atsiverskite duomenų kortelę.
	- 2.2. Įveskite duomenis apie naują zoologinę medžiagą. Kaip įvesti duomenis skaitykite skyrelyje *[Duomenų pildymo taisyklės](#page-10-0) [\(11](#page-10-0) psl.)*.
- **Pastaba:** Panaudota klasifikatoriaus reikšmė, kuri buvo naujai sukurta, bet dar LIMIS-C administratoriaus nepatvirtinta, sistemoje bus pažymėta gelsva spalva:

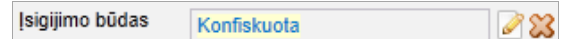

Klasifikatoriaus reikšmė, kuri buvo redaguota, bet dar nepatvirtinta LIMIS-C administratoriaus, spalvomis nėra išskiriama.

Jei pasirinkta reikšmė yra naujai sukurta, o LIMIS-C administratorius šios reikšmės nepatvirtins, tai Jums reikės atlikti veiksmus, kurie yra aprašyti skyrelyje *[Redaguoti](#page-64-0)  [nesutvarkytus eksponatus](#page-64-0) [\(65](#page-64-0) psl.)*.

3. Užpildę duomenis apie zoologinę medžiagą spauskite **[Išsaugoti]**. Sistema patikrina, ar duomenys korektiški ir išsaugoja.

## LIMIS naudotojo vadovas

### <span id="page-113-0"></span>**14.1.2. Surasti zoologinę medžiagą**

Paskirtis – surasti zoologinę medžiagą sistemoje.

#### **Kas gali atlikti**

Surasti zoologinę medžiagą gali:

- Zoologinės medžiagos tvarkytojas;
- Naudotojas, kuriam suteiktos teisės peržiūrėti ir tvarkyti zoologinės medžiagos duomenis.

#### **Kaip atlikti**

Norėdami surasti zoologinę medžiagą atlikite šiuos veiksmus:

1. Iš meniu pasirinkite *Zoologinė medžiaga -> Zoologinių medžiagų paieška*. Atsiveria langas *Zoologinių medžiagų paieška*.

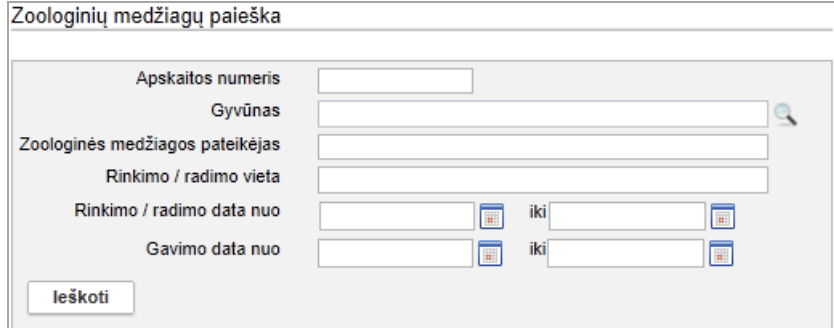

- 2. Nurodykite žinomus duomenis apie zoologinę medžiagą:
	- Iveskite žinomą informaciją klaviatūra;
	- Pasirinkite reikšmes iš klasifikatoriaus. Kaip atlikti skaitykite skyriuje *[Duomenų pildymo taisyklės](#page-10-0) [\(11](#page-10-0) psl.)*.
- 3. Spauskite **[Ieškoti]**. Sistema pateikia paieškos kriterijus atitinkančių įrašų sąrašą.
- 4. Toliau, priklausomai nuo Jums suteiktų teisių, galite atlikti šiuos veiksmus:
	- [Peržiūrėti zoologinės medžiagos duomenis](#page-113-1) [\(114](#page-113-1) psl.)
	- [Redaguoti zoologinės medžiagos duomenis](#page-114-1) [\(115](#page-114-1) psl.)
	- [Šalinti zoologinės medžiagos duomenis](#page-114-2) [\(115](#page-114-2) psl.)

### <span id="page-113-1"></span>**14.1.3. Peržiūrėti zoologinės medžiagos duomenis**

Paskirtis – peržiūrėti zoologinės medžiagos duomenis sistemoje.

### **Kas gali atlikti**

Peržiūrėti zoologinės medžiagos duomenis gali:

- Zoologinės medžiagos tvarkytojas;
- Naudotojas, kuriam suteiktos teisės peržiūrėti ir tvarkyti zoologinės medžiagos duomenis.

#### **Kaip atlikti**

Norėdami peržiūrėti zoologinės medžiagos duomenis, atlikite šiuos veiksmus:

- 1. Suraskite norimą zoologinę medžiagą. Kaip atlikti skaitykite skyrelyje *[Surasti zoologinę medžiagą](#page-113-0) [\(114](#page-113-0) psl.)*.
- 2. Rezultatų lentelėje stulpelyje **Apskaitos numeris** spauskite nuorodą į norimą įrašą. Atsiveria langas *Zoologinių medžiagų paieška > Zoologinė medžiaga*.

## LIMIS naudotojo vadovas

3. Peržiūrėkite zoologinės medžiagos duomenis.

**Pastaba:** Keisti zoologinės medžiagos duomenų peržiūros lange negalite.

#### <span id="page-114-1"></span>**14.1.4. Redaguoti zoologinės medžiagos duomenis**

Paskirtis – keisti zoologinės medžiagos duomenis sistemoje.

#### **Kas gali atlikti**

Redaguoti zoologinės medžiagos duomenis gali:

- Zoologinės medžiagos tvarkytojas;
- Naudotojas, kuriam suteiktos teisės tvarkyti zoologinės medžiagos duomenis.

#### **Kaip atlikti**

Norėdami keisti zoologinės medžiagos duomenis, atlikite šiuos veiksmus:

- 1. Suraskite norimą zoologinę medžiagą. Kaip atlikti skaitykite skyrelyje *[Surasti zoologinę medžiagą](#page-113-0) [\(114](#page-113-0) psl.)*.
- 2. Rezultatų lentelėje stulpelyje **Veiksmai** spauskite piktogramą . Atsiveria langas *Zoologinių medžiagų paieška > Zoologinė medžiaga*.
- 3. Redaguokite norimus aprašo duomenis. Kaip įvesti duomenis skaitykite skyrelyje *[Duomenų pildymo taisyklės](#page-10-0) [\(11](#page-10-0) psl.)*.
- 4. Norėdami išsaugoti pokyčius, spauskite **[Išsaugoti]**. Sistema patikrina, ar duomenys korektiški ir išsaugoja.

#### <span id="page-114-2"></span>**14.1.5. Šalinti zoologinės medžiagos duomenis**

Paskirtis – šalinti zoologinės medžiagos duomenis iš sistemos.

#### **Kas gali atlikti**

Šalinti zoologinės medžiagos duomenis gali:

- Zoologinės medžiagos tvarkytojas;
- Naudotojas, kuriam suteiktos teisės tvarkyti zoologinės medžiagos duomenis.

#### **Kaip atlikti**

Norėdami šalinti zoologinės medžiagos duomenis, atlikite šiuos veiksmus:

- 1. Suraskite norimą zoologinę medžiagą. Kaip atlikti skaitykite skyrelyje *[Surasti zoologinę medžiagą](#page-113-0) [\(114](#page-113-0) psl.)*.
- 2. Rezultatų lentelėje stulpelyje **Veiksmai** spauskite piktogramą . Atsiveria langas *Zoologinių medžiagų paieška > Zoologinė medžiaga*.
- 3. Spauskite **[Trinti]**. Sistema pašalina duomenis iš sistemos.

### <span id="page-114-0"></span>**14.2. Susieti zoologinę medžiagą su eksponatu/komplektu**

Įvedant eksponato/komplekto duomenis, sistemoje numatyta galimybė nurodyti, su kokia zoologine medžiaga jis susijęs.

#### **Kas gali atlikti**

Susieti zoologinę medžiagą su eksponatu gali:

Naudotojas, kuriam suteikta teisė įvesti naują eksponatą arba keisti eksponato duomenis.

### LIMIS naudotojo vadovas

### **Kaip atlikti**

Norėdami įvesti su zoologine medžiaga susijusio, naujo eksponato/komplekto duomenis į sistemą, atlikite šiuos veiksmus:

- 1. Iš meniu pasirinkite *Eksponatai -> Naujas eksponatas*. Atsiveria langas *Naujas eksponatas arba komplektas*.
- 2. Jei kuriate eksponatą, pažymėkite langelį **{Naujas eksponatas}**.
- 3. Jei kuriate komplektą, pažymėkite langelį **{Naujas komplektas}**.
- 4. Spauskite **[Tęsti]**. Sistema atveria duomenų apie eksponatą/komplektą formą, kortelę **Pagrindiniai duomenys**.
- 5. Užpildykite duomenis apie eksponatą/komplektą. Daugiau skaitykite skyrelyje *[Įvesti naują eksponatą ar komplektą](#page-53-0) [\(54](#page-53-0) psl.)*.
- 6. Atlikite eksponato/komplekto susiejimą su zoologine medžiaga:
	- 6.1. Kortelėje **Pagrindiniai duomenys** laukelyje **{Sritis}** nurodykite reikšmę *Zoologija*. Sistema papildo eksponato/komplekto aprašą duomenų kortele **Zoologija**.

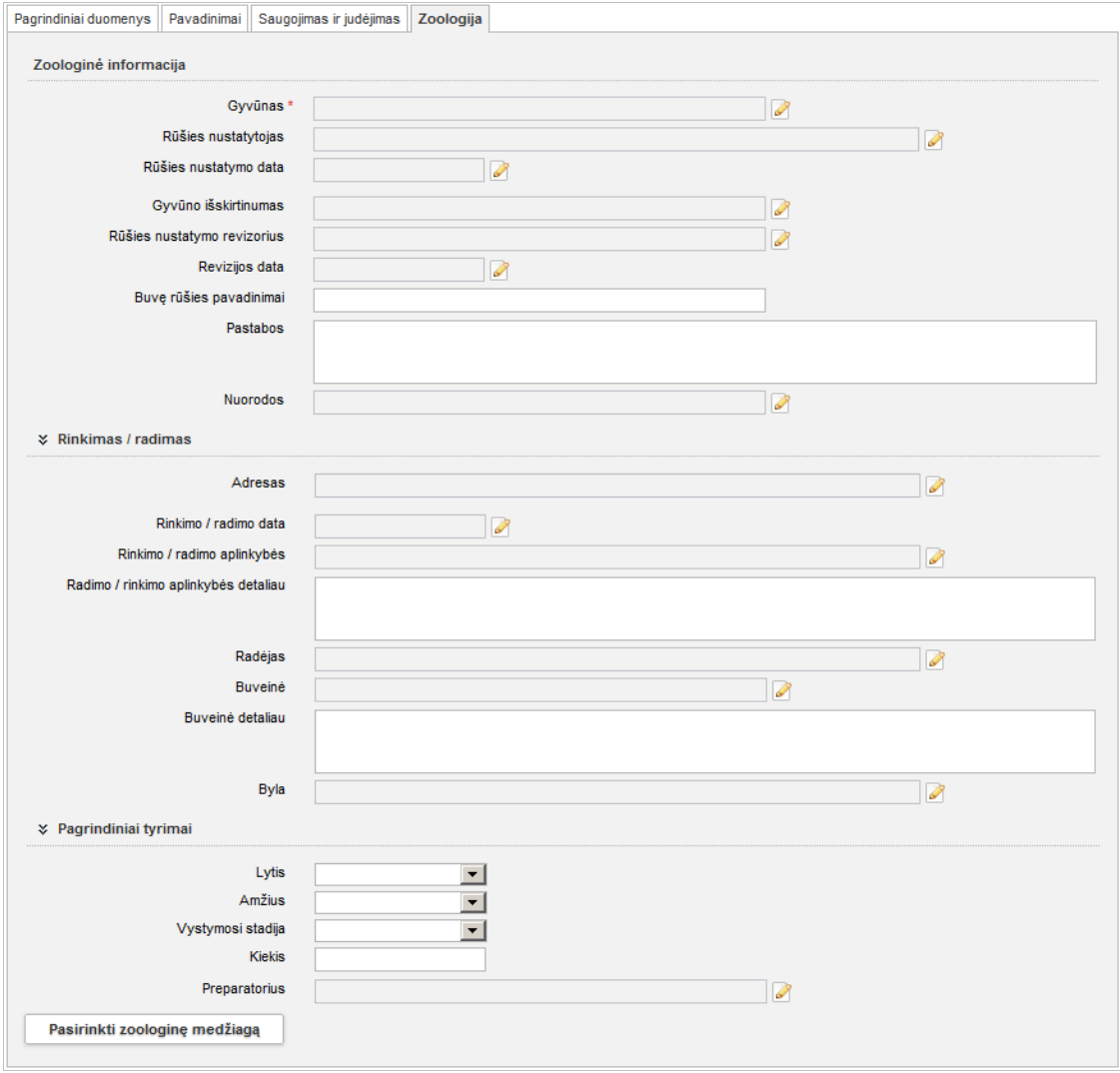

6.2. Atsiverskite kortelę **Zoologija**.

**26 pav.** *Eksponato kortelės "Zoologija" vaizdas*

## LIMIS naudotojo vadovas

- 6.3. Spauskite mygtuką **[Pasirinkti zoologinę medžiagą]**. Sistema pateikia zoologinių medžiagų paieškos langą.
- 6.4. Suraskite reikiamą zoologinę medžiagą. Kaip atlikti skaitykite skyrelyje *[Surasti zoologinę medžiagą](#page-113-0) [\(114](#page-113-0) psl.)*.
- 6.5. Prie reikiamos medžiagos įrašo spauskite piktogramą. Zoologinės medžiagos duomenys įtraukiami į eksponato/komplekto aprašą. Zoologijos duomenų kortelė papildoma informacija apie zoologinės medžiagos tyrimus ir įsigijimą.
- 7. Užpildę duomenis apie eksponatą/komplektą spauskite **[Išsaugoti]**. Sistema patikrina, ar duomenys korektiški ir išsaugoja.
- **Pastaba:** Atlikę eksponato ir zoologinės medžiagos susiejimą, su šios zoologinės medžiagos neberasite zoologinės medžiagos paieškos lange (*Zoologinė medžiaga -> Zoologinių medžiagų paieška*).
	- 8. Spauskite **[Baigti tvarkyti]**.
	- 9. Toliau, priklausomai nuo Jums suteiktų teisių, galite atlikti šiuos veiksmus:
		- *[Pateikti tvirtinti eksponatą/komplektą](#page-58-0) [\(59](#page-58-0) psl.)*
		- *[Peržiūrėti eksponato/komplekto](#page-61-0) duomenis [\(62](#page-61-0) psl.)*
		- *[Keisti eksponato/komplekto](#page-62-0) duomenis [\(63](#page-62-0) psl.)*
		- *[Pašalinti eksponatą/komplektą](#page-63-0) [\(64](#page-63-0) psl.)*
		- *[Patvirtinti eksponato/komplekto](#page-64-1) duomenis [\(65](#page-64-1) psl.)*

## <span id="page-116-0"></span>**14.3. Tvarkyti zoologinės medžiagos aktus**

Sistemoje, galite atlikti šiuos veiksmus, susijusius su zoologinės medžiagos aktų tvarkymu:

- [Užpildyti zoologinės medžiagos priėmimo aktą](#page-116-1) [\(117](#page-116-1) psl.)
- [Surasti zoologinės medžiagos aktą](#page-117-0) [\(118](#page-117-0) psl.)
- [Peržiūrėti zoologinės medžiagos akto duomenis](#page-118-0) [\(119](#page-118-0) psl.)
- [Keisti zoologinės medžiagos akto duomenis](#page-119-0) [\(120](#page-119-0) psl.)
- [Pašalinti zoologinės medžiagos aktą](#page-119-1) [\(120](#page-119-1) psl.)
- [Užregistruoti aktą knygoje](#page-120-1) [\(121](#page-120-1) psl.)
- [Suformuoti aktą spausdinimui](#page-120-2) [\(121](#page-120-2) psl.)

### <span id="page-116-1"></span>**14.3.1. Užpildyti zoologinės medžiagos priėmimo aktą**

Paskirtis – įvesti naują zoologinės medžiagos priėmimo aktą sistemoje.

### **Kas gali atlikti**

Užpildyti zoologinės medžiagos priėmimo aktą sistemoje gali:

- Zoologinės medžiagos tvarkytojas;
- Naudotojas, kuriam suteikta teisė tvarkyti zoologinės medžiagos duomenis.

### **Kaip atlikti**

Norėdami įvesti naują zoologinės medžiagos priėmimo aktą atlikite šiuos veiksmus:

1. Iš meniu pasirinkite *Zoologinė medžiaga -> Naujas priėmimo aktas*. Atsiveria langas *Naujas zoologinės medžiagos priėmimo aktas*.

### LIMIS naudotojo vadovas

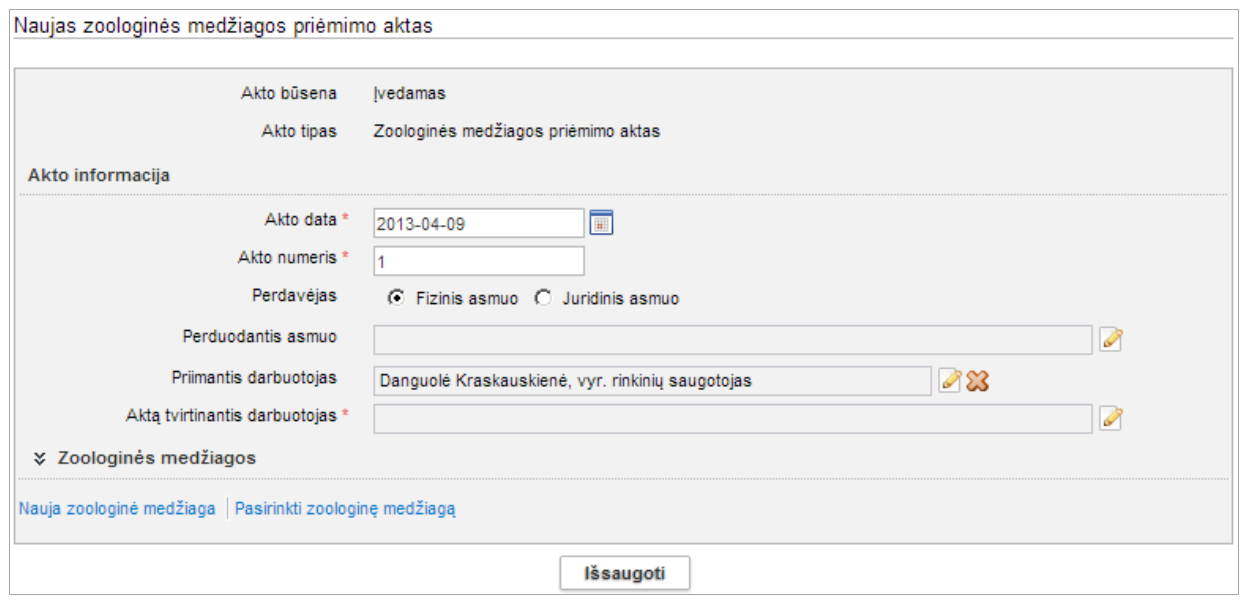

- 2. Nurodykite priėmimo akto pagrindinius duomenis. Kaip įvesti duomenis skaitykite skyrelyje *[Duomenų pildymo taisyklės](#page-10-0) [\(11](#page-10-0) psl.)*.
- 3. Spauskite **[Išsaugoti]**.
	- Sistema išsaugo patikrinimo akto pagrindinius duomenis.
- 4. Bloke **Zoologinės medžiagos** pridėkite zoologinės medžiagos duomenis:
	- 4.1. Jei priimama zoologinė medžiaga, kurios duomenys dar nesuvesti į sistemą:
	- Spauskite nuorodą *Nauja zoologinė medžiaga*.
	- Toliau atlikite skyrelyje *[Įvesti naują zoologinę medžiagą](#page-112-1) [\(113](#page-112-1) psl.)* aprašytus veiksmus nuo *[2](#page-112-2)* žingsnio.
	- 4.2. Jei priimama zoologinė medžiaga, kurios duomenys jau suvesti į sistemą:
	- Spauskite nuorodą *Pasirinkti zoologinę medžiagą*.
	- Atlikite zoologinės medžiagos paiešką. Kaip atlikti skaitykite skyrelyje *[Surasti zoologinę medžiagą](#page-113-0) [\(114](#page-113-0) psl.)*.
	- Rezultatų sąraše pažymėkite varnele norimą zoologinę medžiagą ir spauskite **[Pasirinkti]**. Pasirinktos zoologinės medžiagos duomenys įtraukiami į aktą.

**Pastaba:** Akte galite pridėti norimą kiekį zoologinių medžiagų.

- 5. Spauskite **[Išsaugoti]**. Sistema patikrina, ar duomenys korektiški ir išsaugoja. Akto būsena - *Įvedamas*.
- 6. Toliau galite atlikti šiuos veiksmus:
	- [Surasti zoologinės medžiagos aktą](#page-117-0) [\(118](#page-117-0) psl.)
	- [Peržiūrėti zoologinės medžiagos akto duomenis](#page-118-0) [\(119](#page-118-0) psl.)
	- [Keisti zoologinės medžiagos akto duomenis](#page-119-0) [\(120](#page-119-0) psl.)
	- [Pašalinti zoologinės medžiagos aktą](#page-119-1) [\(120](#page-119-1) psl.)
	- [Užregistruoti aktą knygoje](#page-120-1) [\(121](#page-120-1) psl.)

### <span id="page-117-0"></span>**14.3.2. Surasti zoologinės medžiagos aktą**

Paskirtis – surasti zoologinės medžiagos priėmimo aktą sistemoje.

### **Kas gali atlikti**

Surasti akto duomenis sistemoje gali:

**EXECOOL** Zoologinės medžiagos tvarkytojas;

## LIMIS naudotojo vadovas

 Naudotojas, kuriam suteiktos teisės peržiūrėti ir tvarkyti zoologinės medžiagos priėmimo akto duomenis.

#### **Kaip atlikti**

Norėdami surasti zoologinės medžiagos priėmimo aktą atlikite šiuos veiksmus:

1. Iš meniu pasirinkite *Zoologinė medžiaga -> Priėmimo aktų paieška*. Atsiveria langas *Zoologinės medžiagos priėmimo aktų paieška*.

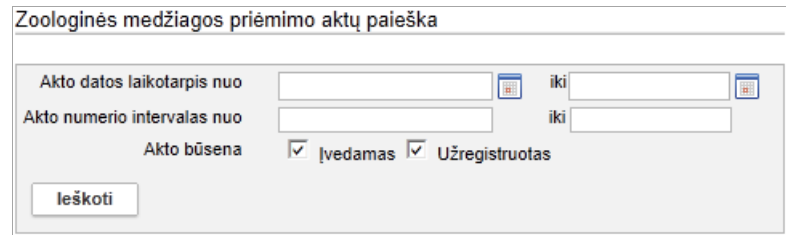

- 2. Nurodykite priėmimo akto kriterijus. Kaip atlikti skaitykite skyriuje *[Duomenų pildymo taisyklės](#page-10-0) [\(11](#page-10-0) psl.)*.
- 3. Spauskite **[Ieškoti]**. Sistema pateikia paieškos kriterijus atitinkančių įrašų sąrašą.
- 4. Toliau, priklausomai nuo Jums suteiktų teisių, galite atlikti šiuos veiksmus:
	- [Peržiūrėti zoologinės medžiagos akto duomenis](#page-118-0) [\(119](#page-118-0) psl.)
	- [Keisti zoologinės medžiagos akto duomenis](#page-119-0) [\(120](#page-119-0) psl.)
	- [Pašalinti zoologinės medžiagos aktą](#page-119-1) [\(120](#page-119-1) psl.)

### <span id="page-118-0"></span>**14.3.3. Peržiūrėti zoologinės medžiagos akto duomenis**

Paskirtis – peržiūrėti zoologinės medžiagos priėmimo akto duomenis sistemoje.

#### **Kas gali atlikti**

Peržiūrėti akto duomenis gali:

- Zoologinės medžiagos tvarkytojas;
- Naudotojas, kuriam suteiktos teisės peržiūrėti ir tvarkyti zoologinės medžiagos priėmimo akto duomenis.

### **Kaip atlikti**

Norėdami peržiūrėti akto duomenis sistemoje, atlikite šiuos veiksmus:

- 1. Suraskite norimo zoologinės medžiagos priėmimo akto duomenis. Kaip atlikti skaitykite *[Surasti zoologinės medžiagos aktą](#page-117-0) [\(118](#page-117-0) psl.)*.
- 2. Rezultatų lentelėje stulpelyje **Akto data** spauskite nuorodą. Atsiveria langas *Zoologinės medžiagos priėmimo aktų paieška > Zoologinės medžiagos priėmimo aktas*.
- 3. Peržiūrėkite akto bendruosius duomenis.
- 4. Norėdami peržiūrėti akto zoologinės medžiagos duomenis, bloke **Zoologinės medžiagos** spauskite piktograma Atsiveria langas *Zoologinės medžiagos priėmimo aktų paieška > Zoologinės medžiagos priėmimo aktas > Zoologinė medžiaga*.
- 5. Norėdami grįžti į ankstesnį langą, spauskite Grįžti

**Pastaba:** Keisti zoologinės medžiagos priėmimo akto duomenų peržiūros lange negalite.

## LIMIS naudotojo vadovas

### <span id="page-119-0"></span>**14.3.4. Keisti zoologinės medžiagos akto duomenis**

Paskirtis – sudaryti sąlygas sistemos naudotojui keisti zoologinės medžiagos priėmimo akto duomenis sistemoje.

#### **Kas gali atlikti**

Keisti akto duomenis gali:

- Zoologinės medžiagos tvarkytojas;
- Naudotojas, kuriam suteiktos teisės tvarkyti zoologinės medžiagos priėmimo akto duomenis ir keisti aktų knygoje užregistruoto zoologinės medžiagos priėmimo akto duomenis.

### **Prieš pradedant**

Prieš pradedant akto duomenų keitimą turi būti atlikta:

Akto duomenų būsena turi būti *Įvedamas* arba *Užregistruotas*.

#### **Kaip atlikti**

Norėdami keisti akto duomenis atlikite šiuos veiksmus:

- 1. Suraskite norimo zoologinės medžiagos priėmimo akto duomenis. Kaip atlikti skaitykite *[Surasti zoologinės medžiagos aktą](#page-117-0) [\(118](#page-117-0) psl.)*.
- 2. Rezultatų sąraše*,* šalia norimo akto, stulpelyje **Veiksmai** spauskite Atsiveria langas *Zoologinės medžiagos priėmimo aktų paieška > Zoologinės medžiagos priėmimo aktas*.
- 3. Redaguokite norimus akto duomenis. Kaip įvesti duomenis skaitykite skyrelyje *[Duomenų pildymo taisyklės](#page-10-0) [\(11](#page-10-0) psl.)*.
- 4. Galite keisti prie akto pridėtų zoologinių medžiagų duomenis ir kiekį bloke **Zoologinės medžiagos**:
	- **Norėdami peržiūrėti zoologinės medžiagos duomenis, stulpelyje Veiksmai spauskite ...**
	- Norėdami redaguoti zoologinės medžiagos duomenis, stulpelyje **Veiksmai** spauskite .
	- **Norėdami pašalinti zoologine medžiaga iš akto, stulpelyje <b>Veiksmai** spauskite  $\mathbb{X}$ .
- 5. Spauskite **[Išsaugoti]**. Sistema patikrina, ar duomenys korektiški ir išsaugoja.

### <span id="page-119-1"></span>**14.3.5. Pašalinti zoologinės medžiagos aktą**

Paskirtis – sudaryti sąlygas sistemos naudotojui pašalinti zoologinės medžiagos priėmimo aktą iš sistemos.

### **Kas gali atlikti**

Pašalinti aktą iš sistemos gali:

- Zoologinės medžiagos tvarkytojas;
- Naudotojas, kuriam suteiktos teisės tvarkyti zoologinės medžiagos priėmimo akto duomenis.

### **Prieš pradedant**

Prieš pradedant akto šalinimą turi būti atlikta:

Akto duomenų būsena turi būti *Įvedamas*.

### **Kaip atlikti**

Norėdami pašalinti zoologinės medžiagos priėmimo akto duomenis atlikite šiuos veiksmus:

1. Suraskite norimo zoologinės medžiagos priėmimo akto duomenis. Kaip atlikti skaitykite *[Surasti zoologinės medžiagos aktą](#page-117-0) [\(118](#page-117-0) psl.)*.

## LIMIS naudotojo vadovas

- 2. Rezultatų sąraše*,* šalia norimo akto, stulpelyje **Veiksmai** spauskite . Atsiveria langas *Zoologinės medžiagos priėmimo aktų paieška > Zoologinės medžiagos priėmimo aktas*.
- 3. Peržiūrėkite akto duomenis.
- 4. Spauskite **[Trinti]**. Sistema pašalina aktą iš sistemos. Apie sėkmingai atliktą veiksmą pateikiamas pranešimas.

### <span id="page-120-1"></span>**14.3.6. Užregistruoti aktą knygoje**

Paskirtis – leisti zoologinės medžiagos tvarkytojui užregistruoti zoologinės medžiagos priėmimo aktų knygoje.

### **Kas gali atlikti**

Užregistruoti zoologinės medžiagos priėmimo aktą gali:

- Zoologinės medžiagos tvarkytojas;
- Naudotojas, kuriam suteiktos teisės peržiūrėti arba tvarkyti zoologinės medžiagos priėmimo aktus.

### **Kaip atlikti**

Norėdami užregistruoti aktą registracijos knygoje atlikite šiuos veiksmus:

- 1. Suraskite norimo zoologinės medžiagos priėmimo akto duomenis. Kaip atlikti skaitykite *[Surasti zoologinės medžiagos aktą](#page-117-0) [\(118](#page-117-0) psl.)*.
- 2. Peržiūrėkite duomenis ir įsitikinkite jų korektiškumu.
- 3. Spauskite **[Užregistruoti]**. Akto būsena tampa *Užregistruotas*.

### <span id="page-120-2"></span>**14.3.7. Suformuoti aktą spausdinimui**

Paskirtis – suformuoti apskaitos aktą jo spausdinimui.

### **Kas gali atlikti**

Formuoti aktą spausdinimui gali:

- Rinkinio saugotojas;
- Zoologinės medžiagos tvarkytojas;
- Naudotojas, kuriam suteikta teisė peržiūrėti arba tvarkyti zoologinės medžiagos priėmimo aktus.

### **Kaip atlikti**

Norėdami formuoti aktą spausdinimui, atlikite šiuos veiksmus:

- 1. Atsiverskite norimo akto duomenis. Kaip atlikti skaitykite *[Surasti zoologinės medžiagos aktą](#page-117-0) [\(118](#page-117-0) psl.)*.
- 2. Spauskite **Spausdinti** Sistema suformuoja aktą pdf failo pavidalu peržiūrai/išsaugojimui kompiuteryje.
- 3. Galite atspausdinti dokumentą.

## <span id="page-120-0"></span>**14.4. Formuoti zoologinių medžiagų ataskaitą**

Paskirtis – leisti vyr. fondų saugotojui pateikti ataskaitą į LIMIS-K.

### **Kas gali atlikti**

Pateikti ataskaitą į LIMIS-K gali:

**•** Vyr. fondų saugotojas;

### LIMIS naudotojo vadovas

Naudotojas, kuriam suteikta teisė tvarkyti į LIMIS-K pateikiamas ataskaitas.

### **Kaip atlikti**

Norėdami pateikti ataskaitą į LIMIS-K, atlikite šiuos veiksmus:

- 1. Iš meniu pasirinkite *Zoologinė medžiaga -> Zoologinių medžiagų ataskaitos*. Atsiveria langas *Zoologinių medžiagų ataskaitos*.
- 2. Spauskite ant nuorodos į norimą formuoti ataskaitą. Atsiveria atitinkamos knygos formavimo langas.

Zoologinių medžiagų ataskaitos > Ataskaitos generavimas

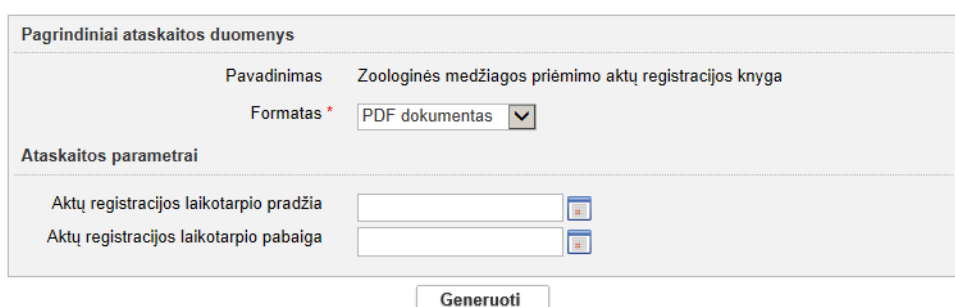

### **27 pav.** *Ataskaitos formavimo lango vaizdas*

- 3. Įveskite kriterijus ataskaitai formuoti. Kaip įvesti duomenis skaitykite skyrelyje *[Duomenų pildymo taisyklės](#page-10-0) [\(11](#page-10-0) psl.)*.
- 4. Nurodę duomenis, spauskite **[Generuoti]**. Sistema pateikia sugeneruotą ataskaitą pasirinkto formato byla.
- 5. Suformuotą bylą galite peržiūrėti, išsisaugoti kompiuteryje ir atspausdinti. Šių funkcijų vykdymas priklauso nuo to, kokio tipo byla buvo formuojama.

# LIMIS naudotojo vadovas

# **15. Klasifikatorių tvarkymas**

Klasifikatorius sistemoje gali tvarkyti tik asmenys, turintys klasifikatorių tvarkymo teises.

Sistemoje klasifikatoriai yra dvejų tipų:

- Bendramuziejiniai klasifikatoriai;
- Muziejaus klasifikatoriai.

Daugiau apie klasifikatorius ir jų tvarkymą skaitykite:

- [Bendramuziejiniai klasifikatoriai](#page-122-0) [\(123](#page-122-0) psl.)
- [Muziejaus klasifikatoriai](#page-122-1) [\(123](#page-122-1) psl.)
- [Klasifikatorių struktūros ir jų tvarkymas](#page-122-2) [\(123](#page-122-2) psl.)
- [Nurodyti hierarchinio klasifikatoriaus įrašų rūšiavimą](#page-124-0) [\(125](#page-124-0) psl.)
- **•** [Įtraukti naują reikšmę į klasifikatorių](#page-126-0) [\(127](#page-126-0) psl.)
- [Peržiūrėti klasifikatoriaus reikšmės duomenis](#page-130-0) [\(131](#page-130-0) psl.)
- [Redaguoti klasifikatoriaus reikšmės duomenis](#page-130-1) [\(131](#page-130-1) psl.)
- [Keisti klasifikatoriaus reikšmės vietą hierarchijoje](#page-131-0) [\(132](#page-131-0) psl.)
- [Keisti klasifikatoriaus reikšmės skirtuko požymį](#page-133-0) [\(134](#page-133-0) psl.)
- [Ištrinti klasifikatoriaus reikšmės duomenis](#page-134-0) [\(135](#page-134-0) psl.)
- [Perkelti vaikinius įrašus hierarchijoje](#page-135-0) [\(136](#page-135-0) psl.)
- [Eksportuoti klasifikatoriaus reikšmes](#page-138-0) [\(139](#page-138-0) psl.)
- [Surasti ir peržiūrėti klasifikatorių pakeitimus](#page-139-0) [\(140](#page-139-0) psl.)

### <span id="page-122-0"></span>**15.1. Bendramuziejiniai klasifikatoriai**

Bendramuziejinių klasifikatorių duomenys yra matomi visų muziejų darbuotojams. Todėl klasifikatorių keitimui ir naujų reikšmių įvedimui taikoma kontrolė. Vartotojai sistemoje gali pateikti naujas klasifikatoriaus reikšmes bei pasiūlyti pakeitimus esamoms. Visus darbuotojų pasiūlymus gauna LIMIS-C administratorius. Pasiūlymus svarsto ir priima sprendimus atsakingų žmonių grupė. Sistemoje priimtus spendimus pažymi LIMIS-C administratorius. Tik teigiamo sprendimo atveju nauja/redaguota klasifikatoriaus reikšmė tampa matoma ir naudojama visuotinai.

Klasifikatorius pagal struktūrą galima skirstyti į hierarchinius ir sąrašinius. Plačiau apie klasifikatorius ir jų tvarkymo galimybes skaitykite skyrelyje *[Klasifikatorių struktūros ir jų tvarkymas](#page-122-2) [\(123](#page-122-2) psl.)*.

## <span id="page-122-1"></span>**15.2. Muziejaus klasifikatoriai**

Muziejinių klasifikatorių duomenys yra naudojami kiekvieno muziejaus atskirai, kitų muziejų darbuotojai jų matyti negali. Šių klasifikatorių tvarkymas (pildymas naujomis reikšmėmis, redagavimas, rūšiavimas) vykdomas taip pat, kaip ir bendramuziejinių klasifikatorių tvarkymas, kuris aprašytas žemiau pateiktuose skyriuose. Tačiau nebendramuziejinių klasifikatorių reikšmių redagavimui ar naujų įvedimui nereikia LIMIS-C administratoriaus sprendimo – reikšmė automatiškai tampa pridėta/pakeista.

Klasifikatorius pagal struktūrą galima skirstyti į hierarchinius ir sąrašinius. Plačiau apie klasifikatorius ir jų tvarkymo galimybes skaitykite skyrelyje *[Klasifikatorių struktūros ir jų tvarkymas](#page-122-2) [\(123](#page-122-2) psl.)*.

## <span id="page-122-2"></span>**15.3. Klasifikatorių struktūros ir jų tvarkymas**

Klasifikatorius pagal struktūrą galima skirstyti į:

- Hierarchiniai [klasifikatoriai](#page-123-0) [\(124](#page-123-0) psl.)
- Sąrašiniai [klasifikatoriai](#page-124-1) [\(125](#page-124-1) psl.)

## LIMIS naudotojo vadovas

#### <span id="page-123-0"></span>**15.3.1. Hierarchiniai klasifikatoriai**

Hierarchinės struktūros klasifikatorių elementai susiję "tėvų-vaikų" ryšiu, t.y. kiekvienas elementas yra susietas su vienu ar daugiau elementų.

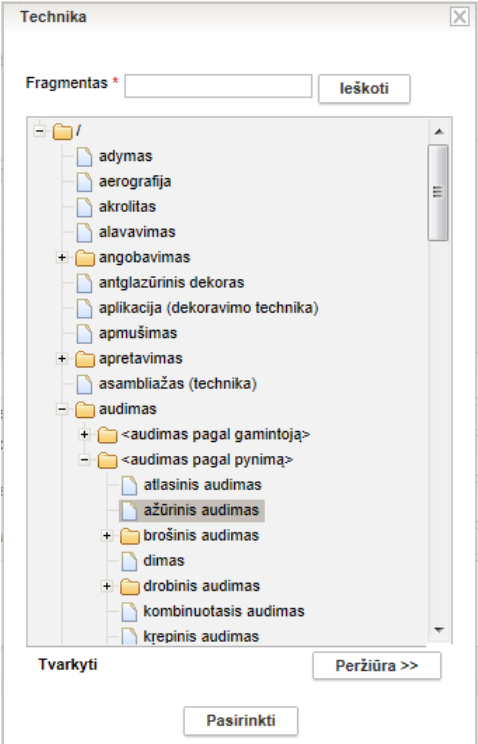

**28 pav.** *Hierarchinio klasifikatoriaus pavyzdys*

Su hierarchiniais klasifikatoriais galite atlikti šiuos veiksmus:

- [Nurodyti hierarchinio klasifikatoriaus įrašų rūšiavimą](#page-124-0) [\(125](#page-124-0) psl.)
- **•** Jtraukti naują reikšmę į hierarchinį klasifikatorių [\(127](#page-126-1) psl.)
- [Peržiūrėti klasifikatoriaus reikšmės duomenis](#page-130-0) [\(131](#page-130-0) psl.)
- [Redaguoti klasifikatoriaus reikšmės duomenis](#page-130-1) [\(131](#page-130-1) psl.)
- [Keisti klasifikatoriaus reikšmės vietą hierarchijoje](#page-131-0) [\(132](#page-131-0) psl.)
- [Keisti klasifikatoriaus reikšmės skirtuko požymį](#page-133-0) [\(134](#page-133-0) psl.)
- [Ištrinti klasifikatoriaus reikšmės duomenis](#page-134-0) [\(135](#page-134-0) psl.)
- **[Perkelti vaikinius įrašus hierarchijoje](#page-135-0) [\(136](#page-135-0) psl.)**
- [Eksportuoti klasifikatoriaus reikšmes](#page-138-0) [\(139](#page-138-0) psl.)

## LIMIS naudotojo vadovas

### <span id="page-124-1"></span>**15.3.2. Sąrašiniai klasifikatoriai**

Sąrašas – tai struktūra, kurioje duomenys surašyti tam tikra tvarka, kai viena sąrašo eilutė charakterizuoja objektą, kuriam aprašyti reikalingi kiti duomenys.

| <b>Autorius</b>                                             |                                         |                           |                                                                    |       |         |  |           |                                          |                                    |                |                                        |                        |                     |  |
|-------------------------------------------------------------|-----------------------------------------|---------------------------|--------------------------------------------------------------------|-------|---------|--|-----------|------------------------------------------|------------------------------------|----------------|----------------------------------------|------------------------|---------------------|--|
| Fiziniai asmenys<br>Juridiniai asmenys<br>Lietuvos muziejai |                                         |                           |                                                                    |       |         |  |           |                                          |                                    |                |                                        |                        | <b>Naujas</b>       |  |
|                                                             | Paješka                                 |                           |                                                                    |       |         |  |           |                                          |                                    |                |                                        |                        |                     |  |
|                                                             | Vardas; pavardė; slapyvardis; inicialai |                           |                                                                    |       |         |  |           |                                          |                                    |                |                                        |                        |                     |  |
|                                                             | leškoti                                 |                           |                                                                    |       |         |  |           |                                          |                                    |                |                                        |                        |                     |  |
|                                                             |                                         |                           |                                                                    |       |         |  |           |                                          |                                    |                |                                        |                        |                     |  |
|                                                             | Pavardė 4                               | <b>Vardas</b>             | Pavardė originalo Vardas originalo Mergautinė Slapyvardis<br>kalba | kalba | pavardė |  | Inicialai | Viešinamas asmenvardžio variantas Veikla |                                    | Gimimo<br>data | Gimimo vieta                           | <b>Mirties</b><br>data | Veiksmai            |  |
|                                                             | A.S.                                    | A.S.                      |                                                                    |       |         |  |           | A.S.                                     | zoologija                          |                |                                        |                        | $8+$                |  |
|                                                             | Aachenas                                | <b>Hansas</b>             | von Aachen                                                         | Hans  |         |  |           | <b>Hansas fon Achenas</b>                | daile                              | 1552 m.        | Kelnas, Vokietija                      | 1615 m.                | $8+$                |  |
|                                                             | Aakjær                                  | Jeppe                     | Okeris                                                             | Jepé  |         |  |           | Jepé Okeris                              | literatūra                         | 1866 m.        | Danija                                 | 1930 m.                | ●23+                |  |
|                                                             | Abaravičius                             | Gintaras                  |                                                                    |       |         |  | kadabra   | Gintaras Abaravičius                     | archeologija.<br>muziejininkysté   | 1967 m.        | Vilnius, Lietuva                       |                        | $28+$               |  |
|                                                             | <b>Abarius</b>                          | Lionginas                 |                                                                    |       |         |  |           | <b>Lionginas Abarius</b>                 | muzika                             | 1929 m.        | Zarasų r.,<br>Manjuliškiu k<br>Lietuva |                        | $28+$               |  |
|                                                             | <b>Abekas: Akelaitis</b>                | Motiejus: Fredas          |                                                                    |       |         |  |           | Motiejus Akelaitis; Fredas Abekas        | visuomeninė veikla.<br>žumalistika | 1889 m.        | Kapsuko r<br>Piliakalniu k<br>Lietuva  | 1946 m.                | $8 +$               |  |
|                                                             | Abelis                                  | Josef                     |                                                                    |       |         |  |           | Josefas Abelis                           |                                    |                |                                        |                        | $28 +$              |  |
|                                                             | <b>Abelkis</b>                          | Martynas                  |                                                                    |       |         |  |           | <b>Martynas Abelkis</b>                  | valstybės valdymas<br>inžinerija   | 1930 m.        | Mažeikiu r., Dagiu<br>k., Lietuva      |                        | $88 +$              |  |
|                                                             | <b>Abichtas</b>                         | Adolfas                   | Abicht                                                             |       |         |  |           | <b>Adolfas Abichtas</b>                  | medicina                           | 1793 m.        | Erlangenas,<br>Vokietija               | 1860 m.                | $8 +$               |  |
|                                                             | <b>Abichtas</b>                         | Johanas Heinrichas Abicht |                                                                    |       |         |  |           | <b>Johanas Heinrichas Abichtas</b>       | mokslas, filosofija                | 1762 m.        | Folkštetas, Vokietija 1816 m.          |                        | $28+$               |  |
|                                                             |                                         |                           |                                                                    |       |         |  |           |                                          |                                    |                |                                        |                        | Iš viso įrašų: 5505 |  |
|                                                             |                                         |                           |                                                                    |       |         |  |           | H 1 1 2 3 4 5 6 7 8 9 10 F H             |                                    |                |                                        |                        |                     |  |

**29 pav.** *Sąrašinio klasifikatoriaus pavyzdys*

Su sąrašiniais klasifikatoriais galite atlikti šiuos veiksmus:

- [Įtraukti naują reikšmę į sąrašinį klasifikatorių](#page-128-0) [\(129](#page-128-0) psl.)
- [Peržiūrėti klasifikatoriaus reikšmės duomenis](#page-130-0) [\(131](#page-130-0) psl.)
- [Redaguoti klasifikatoriaus reikšmės duomenis](#page-130-1) [\(131](#page-130-1) psl.)
- [Ištrinti klasifikatoriaus reikšmės duomenis](#page-134-0) [\(135](#page-134-0) psl.)
- [Eksportuoti klasifikatoriaus reikšmes](#page-138-0) [\(139](#page-138-0) psl.)

## <span id="page-124-0"></span>**15.4. Nurodyti hierarchinio klasifikatoriaus įrašų rūšiavimą**

Hierarchiniame medyje pateiktas reikšmes sistema rūšiuoja pagal abėcėlę. Jei yra reikšmių lotyniškais rašmenimis, kirilica ir prasidedančių skaičiais, pagal nutylėjimą, iš pradžių sistema pateikia reikšmes lotyniškais rašmenimis, po to kirilica ir tada prasidedančias skaičiais.

Sistemoje numatyta, kad kai kuriuose klasifikatoriuose, įrašų rūšiavimo tvarką gali nurodyti naudotojas. Tokių klasifikatorių reikšmės apraše yra redaguojamas laukelis **{Rūšiavimo kodas}**.

### **Kaip atlikti**

Norėdami pakeisti klasifikatoriaus įrašų rūšiavimo tvarką, atlikite šiuos veiksmus:

- 1. Atsiverskite klasifikatoriaus reikšmių langą vienu iš šių būdų:
	- $\blacksquare$  Jei pildote eksponato/komplekto duomenis, spauskite šalia pildomo lauko piktograma  $\blacksquare$ .
	- Jei norite peržiūrėti bendramuziejinio klasifikatoriaus duomenis, iš menių pasirinkite *Klasifikatoriai -> Bendramuziejiniai klasifikatoriai ->* <norimas klasifikatorius>.
	- Jei norite peržiūrėti muziejaus klasifikatoriaus duomenis, iš menių pasirinkite *Klasifikatoriai -> Muziejaus klasifikatoriai->* <norimas klasifikatorius>.
- 2. Suraskite norimą klasifikatoriaus reikšmę.
- 3. Spragtelėkite ant norimos reikšmės.
- 4. Lango apačioje spauskite **[Tvarkyti]**. Sistema aktyvuoja papildomus mygtukus.

## LIMIS naudotojo vadovas

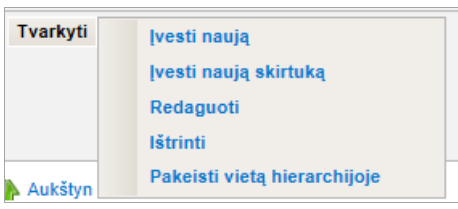

### 5. Spauskite **[Redaguoti]**.

Sistema lango kairėje pateikia duomenų įvedimo lauką (-us) su užpildyta informacija.

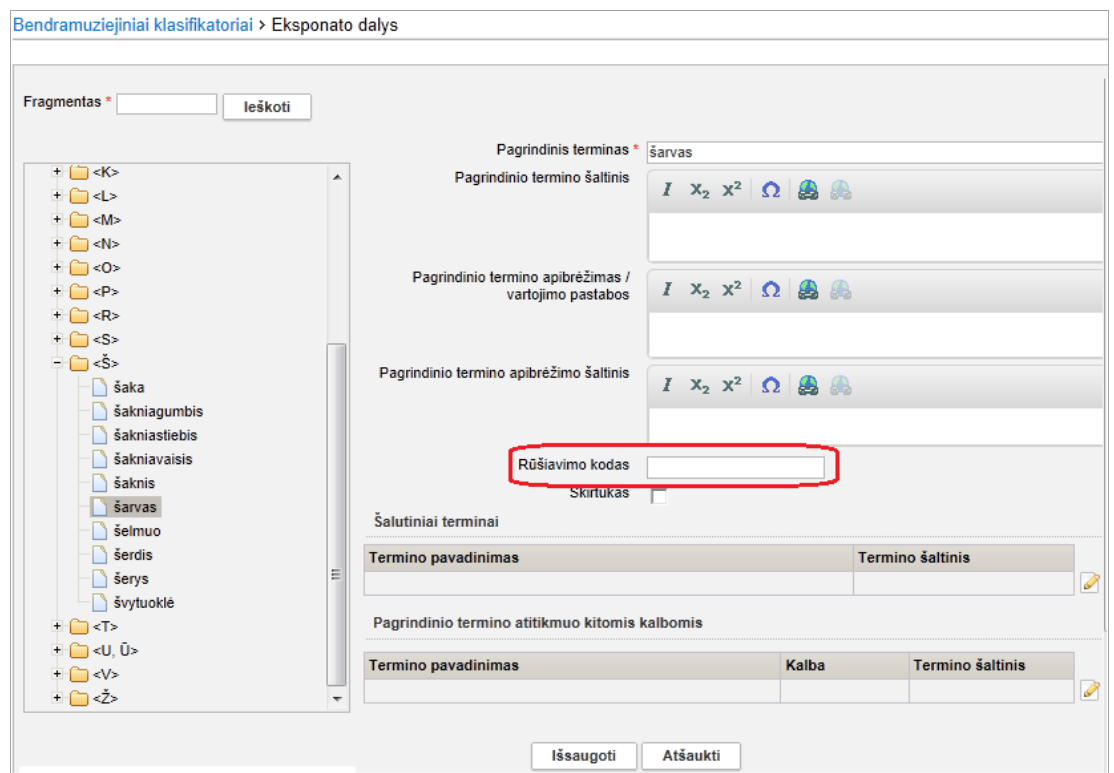

**30 pav.** *Klasifikatoriaus "Eksponato dalys" langas*

- 6. Keiskite rūšiavimo būdą, lauke **{Rūšiavimo kodas}** nurodydami reikšmes, atsižvelgdami į šias rūšiavimo kodo nurodymo taisykles:
	- Kaip rūšiavimo kodą galima naudotis raides a, b, c ir pan. arba skaičius 1, 2, 001, 002 ir pan.

**Pastaba:** Įvesti kodai rūšiuojami kaip TEKSTAS. Tai reiškia, kad pirma rūšiuojama pagal pirmą simbolį, jei pirmasis simbolis sutampa, tada rūšiuojama pagal antrą simbolį ir t.t.

Pavyzdžiui: nurodžius reikšmei A rūšiavimo kodą "1", reikšmei B rūšiavimo kodą "2", reikšmei C rūšiavimo kodą "10", reikšmei D rūšiavimo kodą "11", reikšmės bus pateiktos tokia tvarka:

A (1) C (10)

D (11)

B (2)

## LIMIS naudotojo vadovas

Kitas pavyzdys: nurodžius reikšmei A rūšiavimo kodą "01", reikšmei B rūšiavimo kodą "02", reikšmei C rūšiavimo koda "10", reikšmei D rūšiavimo koda "11", reikšmės bus pateiktos tokia tvarka:

A (01)

 $B(02)$ 

C (10)

- D (11)
- Galima nurodyti, kad norima reikšmė būtų pabaigoje laukelyje **{Rūšiavimo kodas}** įrašykite žodį "pabaiga".
	- Pavyzdžiui: visos valstybės turi eiti pagal abėcėlę, o reikšmė "Nenurodyta valstybė" turi būti klasifikatoriaus pabaigoje. Tokiu atveju, šiai reikšmei lauke **{Rūšiavimo kodas}** įrašykite žodį "pabaiga".
	- Taip pat yra galimybė daugiau nei vieną reikšmę dėti į pabaigą tam naudojami rūšiavimo kodai tokiu formatu: "pabaiga\_1", "pabaiga\_2". Tai reiškia, kad pačioje pabaigoje iš pradžių bus pateikta reikšmė, kurios rūšiavimo kodas "pabaiga\_1", o po jos eis reikšmė su rūšiavimo kodu "pabaiga 2".
- Galima nurodyti, kad norima reikšmė būtų pradžioje laukelyje **{Rūšiavimo kodas}** irašykite žodi "pradžia".

# <span id="page-126-0"></span>**15.5. Įtraukti naują reikšmę į klasifikatorių**

Jei norimos reikšmės klasifikatoriuje neradote, galite įtraukti naują reikšmę.

Pagal tai, kokios struktūros klasifikatorių norite papildyti, toliau skaitykite atitinkamą skyrelį:

- [Įtraukti naują reikšmę į hierarchinį klasifikatorių;](#page-126-1)
- [Įtraukti naują reikšmę į sąrašinį klasifikatorių](#page-128-0)*.*

## <span id="page-126-1"></span>**15.5.1. Įtraukti naują reikšmę į hierarchinį klasifikatorių**

Norėdami įtraukti naują reikšmę į hierarchinį klasifikatorių, atlikite šiuos veiksmus:

- 1. Atsiverskite klasifikatoriaus reikšmių langą vienu iš šių būdų:
	- Jei pildote eksponato/komplekto duomenis, spauskite šalia pildomo lauko piktograma .
	- Jei norite peržiūrėti bendramuziejinio klasifikatoriaus duomenis, iš menių pasirinkite *Klasifikatoriai -> Bendramuziejiniai klasifikatoriai->* <norimas klasifikatorius>.
	- Jei norite peržiūrėti muziejaus klasifikatoriaus duomenis, iš menių pasirinkite *Klasifikatoriai -> Muziejaus klasifikatoriai->* <norimas klasifikatorius>.
- 2. Pažymėkite vietą hierarchiniame medyje, kurioje turi būti sukurta nauja reikšmė.
- 3. Lango apačioje spauskite **[Tvarkyti]**. Sistema pateikia papildomų mygtukų bloką.

### LIMIS naudotojo vadovas

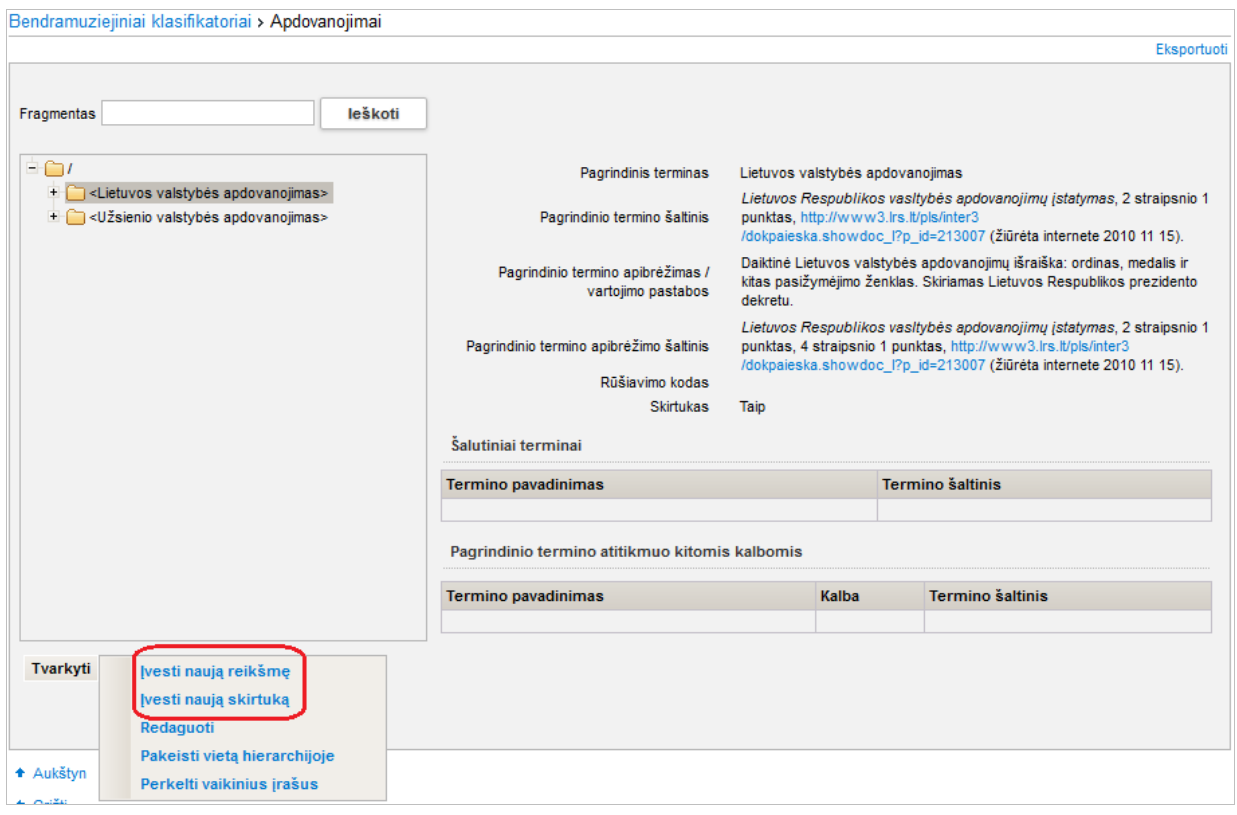

4. Jei reikia įvesti naują pasirenkamą įrašą, spauskite **[Įvesti naują reikšmę]**. ARBA

Jei reikia įvesti naują klasifikatoriaus skirtuką, spauskite **[Įvesti naują skirtuką]**.

Sistema lango kairėje pateikia duomenų įvedimo lauką (-us).

LIMIS naudotojo vadovas

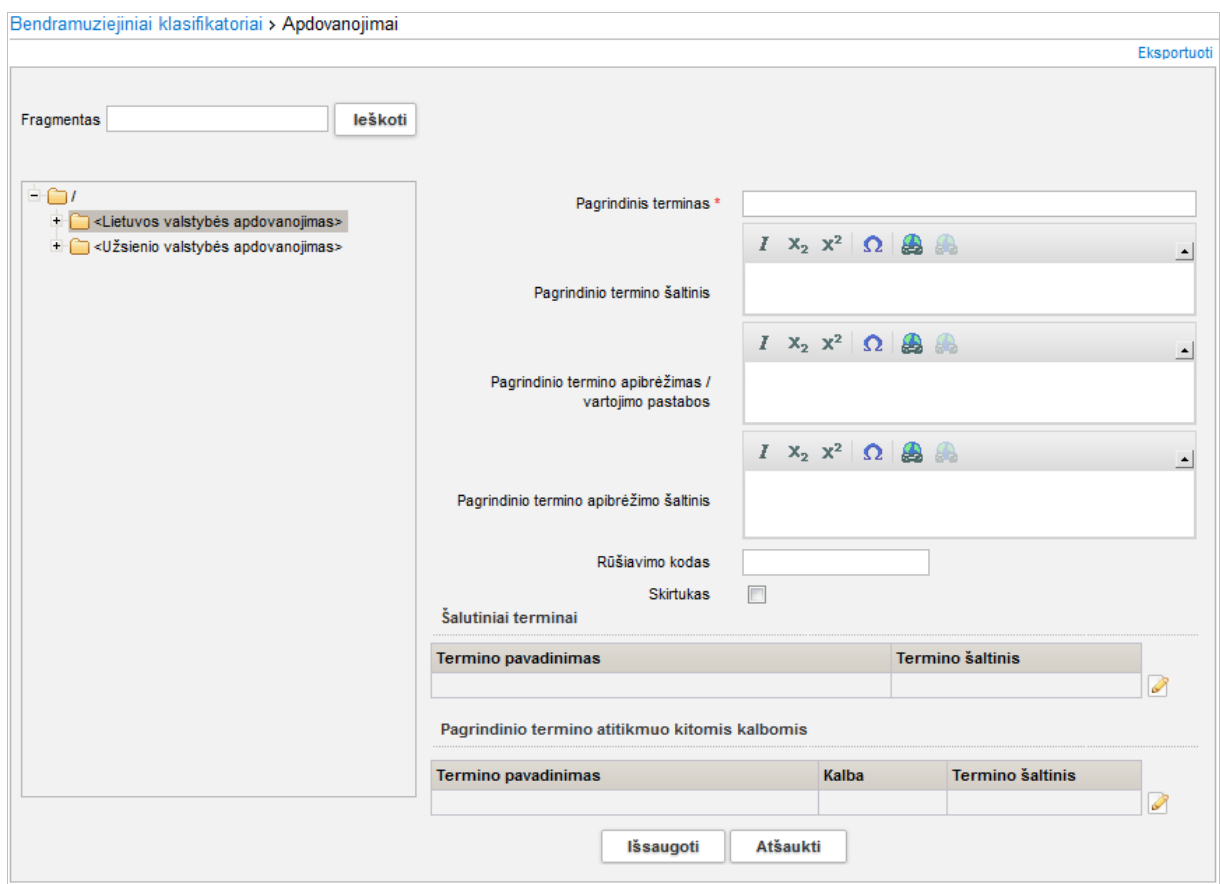

- 5. Įveskite reikšmės duomenis.
- 6. Spauskite **[Išsaugoti]**.

Sistema išsaugo įvestus reikšmės duomenis ir papildo klasifikatorių.

**Pastaba:** Naujai įtraukta ar pakeista klasifikatoriaus reikšmė tampa matoma tik tame muziejuje, kuriame ji buvo sukurta ar pakeista. Visiems muziejams ji taps matoma tik tada, kai LIMIS-C administratoriaus teisę turintis žmogus gaus sprendimą, kad ši reikšmė tikrai korektiška ir ją patvirtins sistemoje.

### <span id="page-128-0"></span>**15.5.2. Įtraukti naują reikšmę į sąrašinį klasifikatorių**

Norėdami įtraukti naują reikšmę į sąrašinį klasifikatorių, atlikite šiuos veiksmus:

- 1. Atsiverskite klasifikatoriaus reikšmių langą vienu iš šių būdų:
	- Jei pildote eksponato/komplekto duomenis, spauskite šalia pildomo lauko piktograma ...
	- Jei norite peržiūrėti bendramuziejinio klasifikatoriaus duomenis, iš menių pasirinkite *Klasifikatoriai -> Bendramuziejiniai klasifikatoriai ->* <norimas klasifikatorius>.
	- Jei norite peržiūrėti muziejaus klasifikatoriaus duomenis, iš menių pasirinkite *Klasifikatoriai -> Muziejaus klasifikatoriai ->* <norimas klasifikatorius>.

## LIMIS naudotojo vadovas

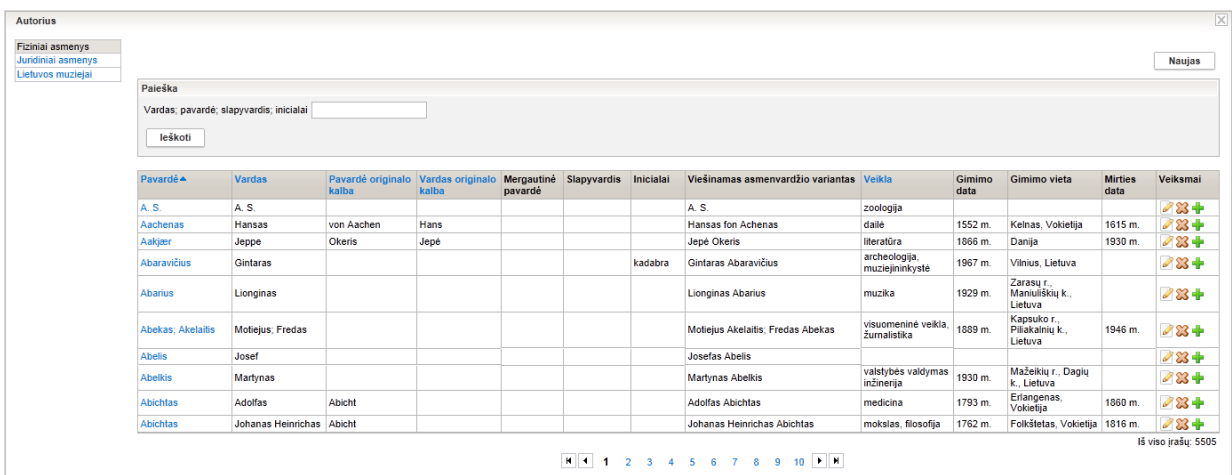

#### 2. Lango viršuje spauskite **[Naujas]**. Sistema atveria naują langą duomenims įvesti.

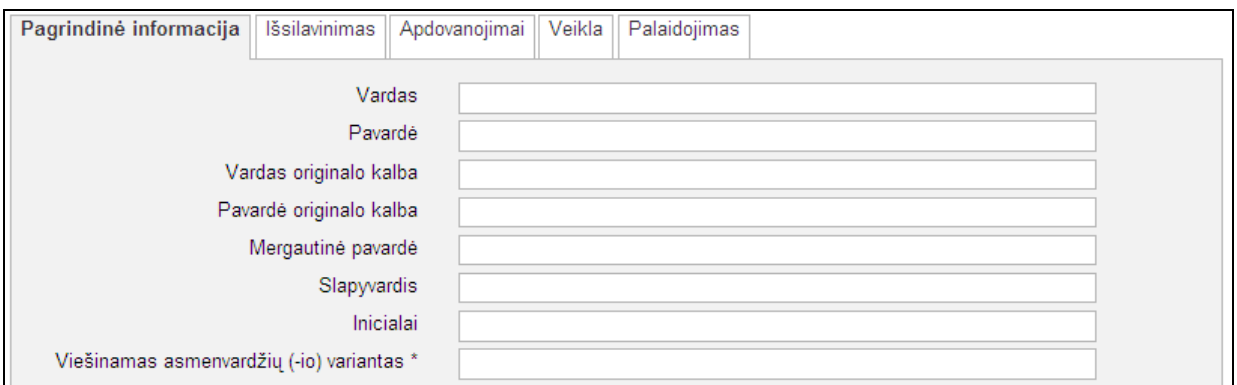

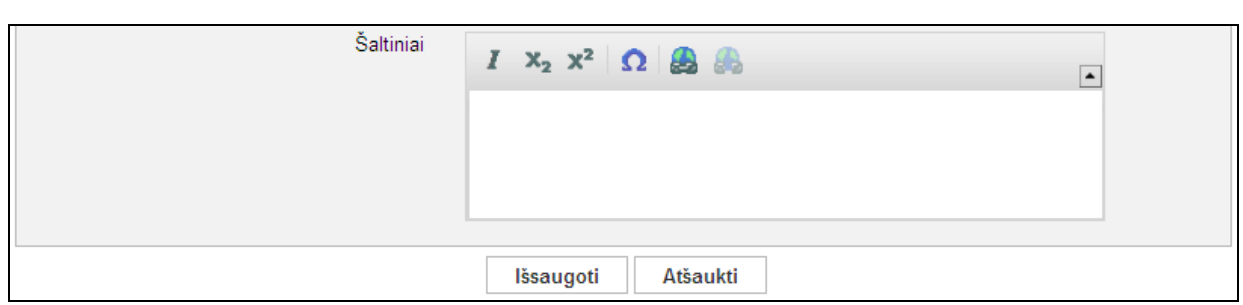

...

- 3. Įveskite reikšmės duomenis.
- 4. Spauskite **[Išsaugoti]**.

Sistema išsaugo įvestus reikšmės duomenis ir papildo klasifikatorių.

**Pastaba:** Naujai įvesta ar pakeista klasifikatoriaus reikšmė matoma tik tame muziejuje, kuriame ji buvo sukurta ar pakeista. Visiems muziejams ji taps matoma tik tada, kai LIMIS-C administratoriaus teisę turintis žmogus gaus sprendimą, kad ši reikšmė tikrai korektiška ir ją patvirtins sistemoje.

## LIMIS naudotojo vadovas

## <span id="page-130-0"></span>**15.6. Peržiūrėti klasifikatoriaus reikšmės duomenis**

Norėdami peržiūrėti klasifikatoriaus reikšmės duomenis, atlikite šiuos veiksmus:

- 1. Atsiverskite klasifikatoriaus reikšmių langą vienu iš šių būdų:
	- $\blacksquare$  Jei pildote eksponato/komplekto duomenis, spauskite šalia pildomo lauko piktogramą  $\blacksquare$ .
	- Jei norite peržiūrėti bendramuziejinio klasifikatoriaus duomenis, iš menių pasirinkite *Klasifikatoriai -> Bendramuziejiniai klasifikatoriai ->* <norimas klasifikatorius>.
	- Jei norite peržiūrėti muziejaus klasifikatoriaus duomenis, iš menių pasirinkite *Klasifikatoriai -> Muziejaus klasifikatoriai->* <norimas klasifikatorius>.
- 2. Suraskite norimą klasifikatoriaus reikšmę.
- 3. Jei klasifikatorius yra hierarchinės išvaizdos, spragtelėkite ant norimos reikšmės. Sistema pateikia reikšmės aprašo duomenis.
- 4. Jei klasifikatorius yra sąrašinės išvaizdos:
	- 4.1. Stulpelyje **Pagrindinis terminas** spauskite ant įrašo pavadinimo nuorodos. Sistema atveria naują langą su duomenimis.
	- 4.2. Norėdami užbaigti peržiūra, spauskite + Grižti

## <span id="page-130-1"></span>**15.7. Redaguoti klasifikatoriaus reikšmės duomenis**

Klasifikatoriaus reikšmę, kol ji nėra patvirtinta LIMIS-C administratoriaus, gali redaguoti tik:

- naudotojas, kuris įvedė klasifikatoriaus reikšmę tame muziejuje;
- naudotojas, kuriam suteikta teisė tvarkyti naujai sukurtą bendramuziejinio klasifikatoriaus reikšmę.

### **Kaip atlikti**

Norėdami redaguoti klasifikatoriaus reikšmės duomenis, atlikite šiuos veiksmus:

- 1. Atsiverskite redaguotino klasifikatoriaus reikšmių langą vienu iš šių būdų:
	- $\blacksquare$  Jei pildote eksponato/komplekto duomenis, spauskite šalia pildomo lauko piktograma  $\blacksquare$ .
	- Jei norite peržiūrėti bendramuziejinio klasifikatoriaus duomenis, iš menių pasirinkite *Klasifikatoriai -> Bendramuziejiniai klasifikatoriai ->* <norimas klasifikatorius>.
	- Jei norite peržiūrėti muziejaus klasifikatoriaus duomenis, iš menių pasirinkite *Klasifikatoriai -> Muziejaus klasifikatoriai->* <norimas klasifikatorius>.
- 2. Suraskite norimą klasifikatoriaus reikšmę.
- 3. Jei klasifikatorius yra hierarchinės išvaizdos:
	- 3.1. Spragtelėkite ant norimos reikšmės.
	- 3.1. Spauskite **[Tvarkyti]**. Sistema aktyvuoja papildomus mygtukus.

### LIMIS naudotojo vadovas

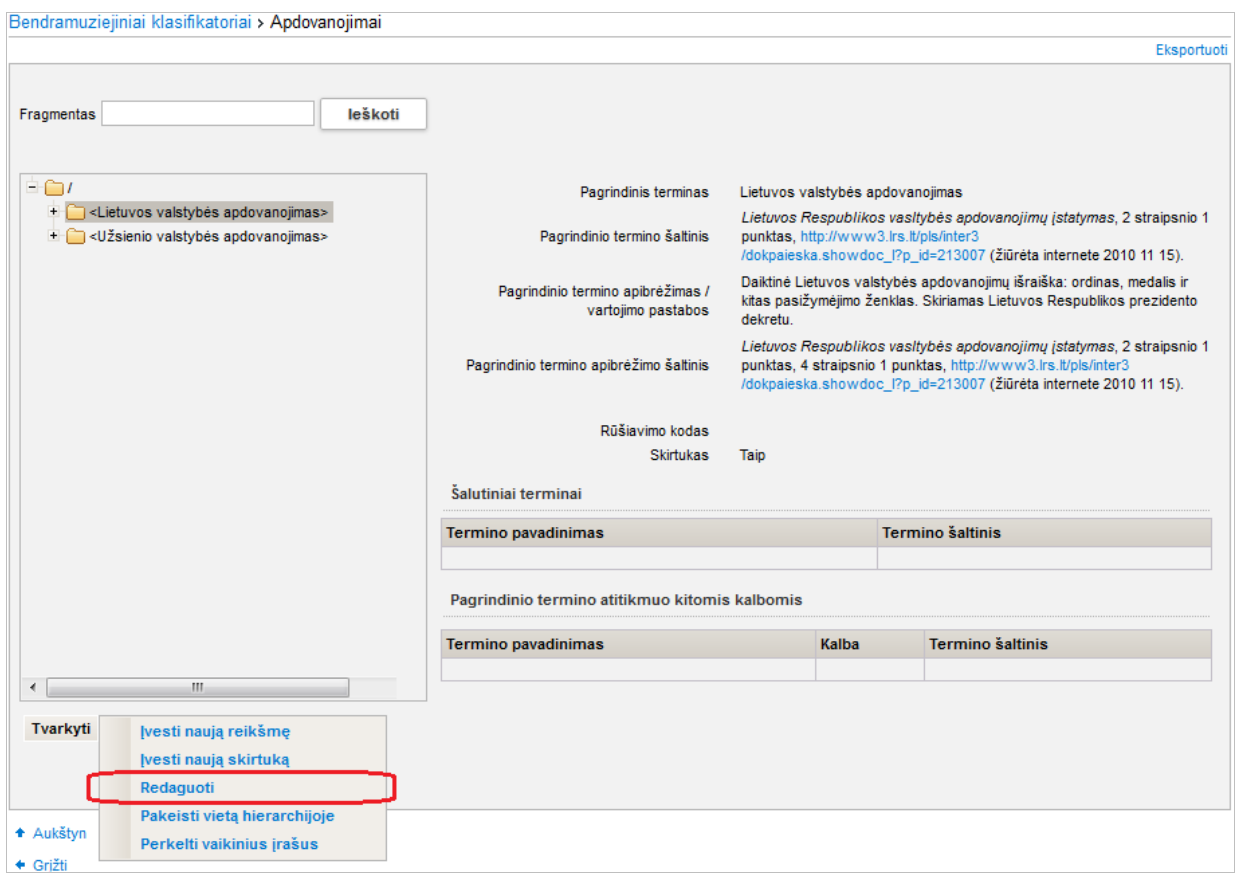

#### 3.2. Spauskite **[Redaguoti]**.

Sistema lango kairėje pateikia duomenų įvedimo lauką (-us) su užpildyta informacija.

- 3.3. Iveskite/keiskite reikšmės duomenis.
- 4. Jei klasifikatorius yra sąrašinės išvaizdos:
	- 4.1. Spauskite redaguotino įrašo eilutėje Sistema atveria naują langą su duomenimis.
	- 4.2. Įveskite naujus reikšmės duomenis.
- 5. Spauskite **[Išsaugoti]**.

Sistema išsaugo pakeistus reikšmės duomenis.

**Pastaba:** Bendramuziejinio klasifikatoriaus reikšmės pakeitimai tampa matomi tik tame muziejuje, kuriame ji buvo pakeista. Visiems muziejams pokyčiai taps matomi tik tada, kai LIMIS-C administratoriaus teisę turintis žmogus gaus sprendimą, kad šis reikšmės pakeitimas korektiškas ir jį patvirtins sistemoje.

### <span id="page-131-0"></span>**15.8. Keisti klasifikatoriaus reikšmės vietą hierarchijoje**

Norėdami keisti klasifikatoriaus reikšmės vietą hierarchijoje, atlikite šiuos veiksmus:

- 1. Atsiverskite klasifikatoriaus reikšmių langą vienu iš šių būdų:
	- Jei pildote eksponato/komplekto duomenis, spauskite šalia pildomo lauko piktogramą .
	- Jei norite peržiūrėti bendramuziejinio klasifikatoriaus duomenis, iš menių pasirinkite *Klasifikatoriai -> Bendramuziejiniai klasifikatoriai ->* <norimas klasifikatorius>.
	- Jei norite peržiūrėti muziejaus klasifikatoriaus duomenis, iš menių pasirinkite *Klasifikatoriai -> Muziejaus klasifikatoriai ->* <norimas klasifikatorius>.
- 2. Suraskite ir pažymėkite norimą klasifikatoriaus reikšmę.
- 3. Lango apačioje spauskite **[Tvarkyti]**. Sistema aktyvuoja papildomus mygtukus.

## LIMIS naudotojo vadovas

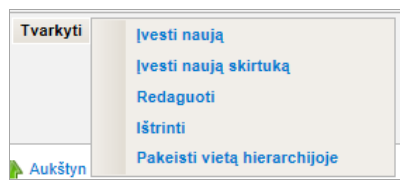

4. Spauskite **[Pakeisti vietą hierarchijoje]**. Sistema atveria langą *Pakeisti vietą hierarchijoje* ir jame pažymi keičiamą reikšmę.

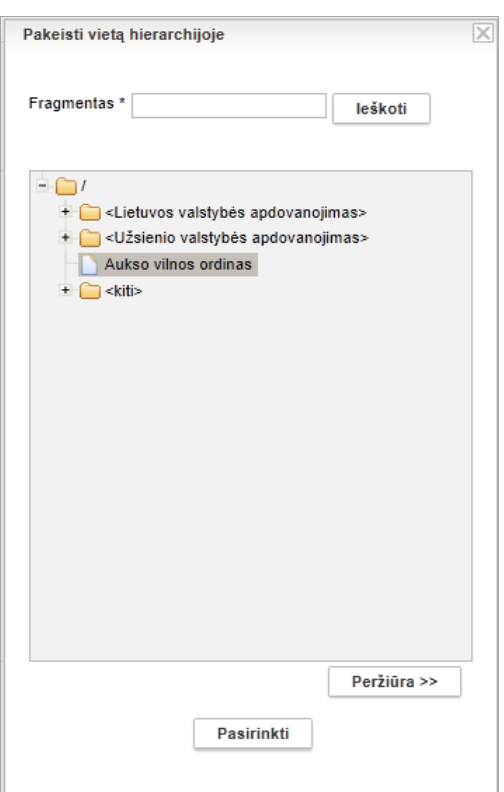

- 5. Spragtelkite ant skirtuko, kuriam pagal hierarchiją turi priklausyti pasirinkta reikšmė.
- 6. Spauskite **[Pasirinkti]**.

Sistema parodo naują reikšmės vietą hierarchijoje.

### LIMIS naudotojo vadovas

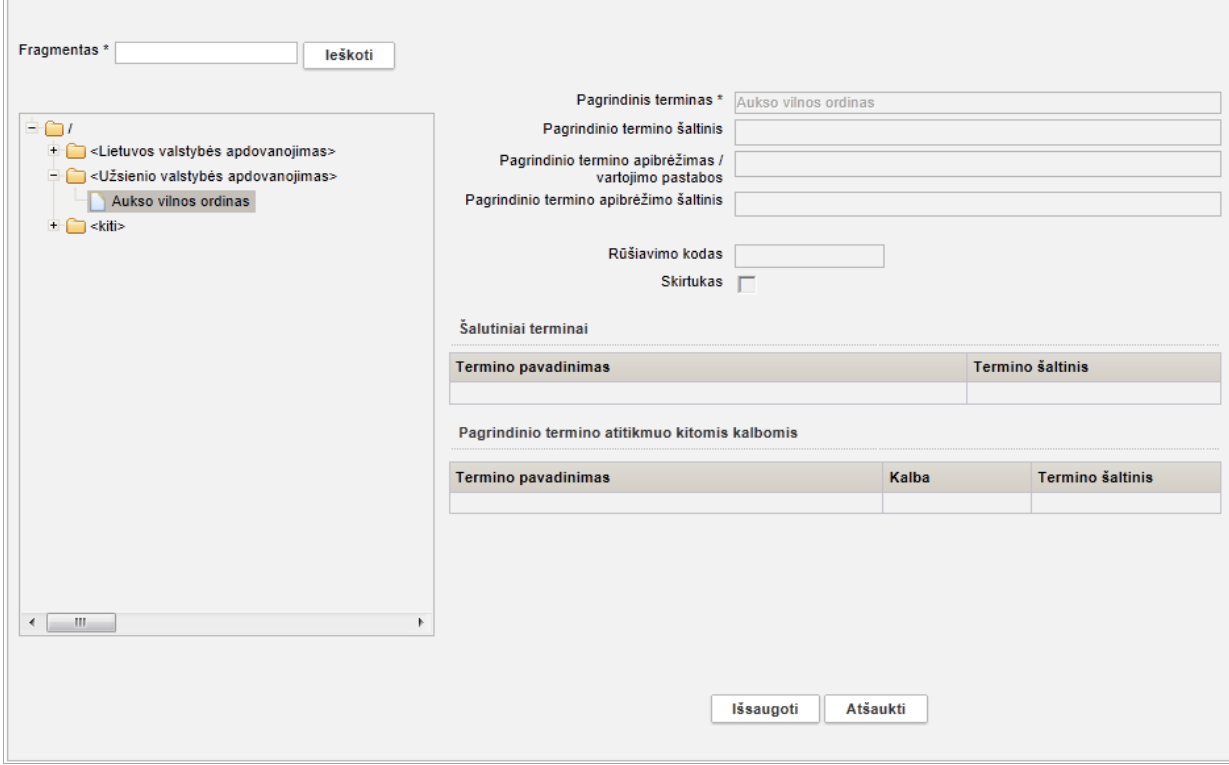

7. Spauskite **[Išsaugoti]**. Sistema atlieka šiuos veiksmus:

 $\overline{a}$ 

- a) informuoja, kad operacija atlikta sėkmingai;
- b) pateikia įspėjimą, kad pakeitimą turi patvirtinti administratorius;
- c) pažymi norimą pasikeitimą lauke **{Vieta hierarchijoje}**;
- d) vizualiai reikšmę atvaizduoja ankstesnėje hierarchinėje pozicijoje. Naujoje vietoje hierarchijoje pamatysite tik po to, kai pakeitimą patvirtins administratorius.

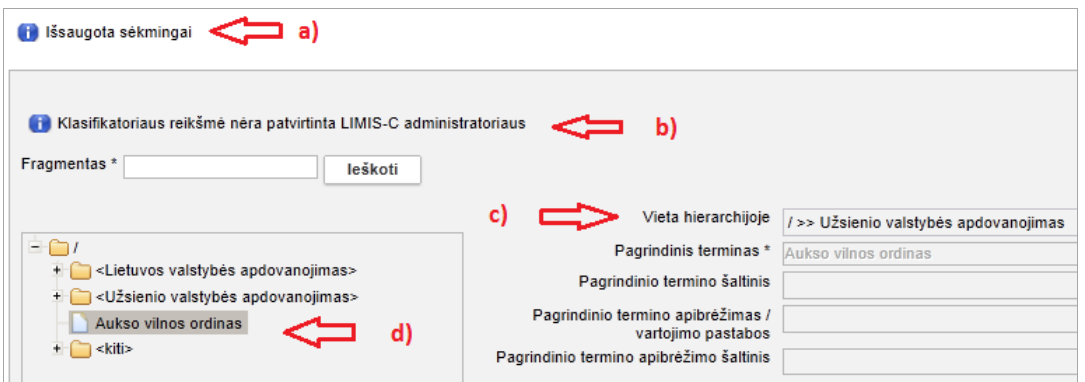

### <span id="page-133-0"></span>**15.9. Keisti klasifikatoriaus reikšmės skirtuko požymį**

Norėdami keisti klasifikatoriaus reikšmės skirtuko požymį, atlikite šiuos veiksmus:

- 1. Atsiverskite klasifikatoriaus reikšmių langą vienu iš šių būdų:
	- Jei pildote eksponato/komplekto duomenis, spauskite šalia pildomo lauko piktogramą
	- Jei norite peržiūrėti bendramuziejinio klasifikatoriaus duomenis, iš menių pasirinkite *Klasifikatoriai -> Bendramuziejiniai klasifikatoriai ->* <norimas klasifikatorius>.
	- Jei norite peržiūrėti muziejaus klasifikatoriaus duomenis, iš menių pasirinkite *Klasifikatoriai -> Muziejaus klasifikatoriai ->* <norimas klasifikatorius>.
- 2. Suraskite ir pažymėkite norimą klasifikatoriaus reikšmę.

### LIMIS naudotojo vadovas

3. Lango apačioje spauskite **[Tvarkyti]**. Sistema aktyvuoja papildomus mygtukus.

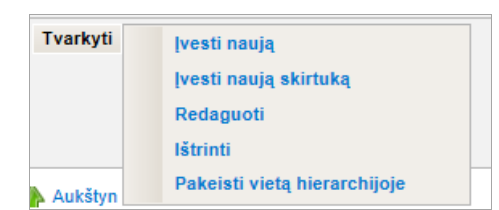

- 4. Spauskite **[Redaguoti]**.
	- Sistema lango kairėje pateikia duomenų įvedimo lauką (-us) su užpildyta informacija.
- 5. Keiskite klasifikatoriaus reikšmės skirtuko požymį:
	- Jei norite, kad pasirinkta klasifikatoriaus reikšmė taptų skirtuku, lauke **{Skirtukas}** pažymėkite varnele.
	- Jei norite, kad pasirinkta klasifikatoriaus reikšmė skirtukas taptų paprasta reikšme, lauke **{Skirtukas}** varnelę pašalinkite.
- 6. Spauskite **[Išsaugoti]**.

Sistema patikrina, ar redaguojama klasifikatoriaus reikšmė nėra jau naudojama kito įrašo (eksponato, komplekto, kito klasifikatoriaus reikšmės) duomenyse ir išsaugo juos. Šios reikšmės negalėsite naudoti pildydami duomenis, kol jos nepatvirtins LIMIS-C administratorius.

Jei reikšmė naudojama, sistema pateikia pranešimą:

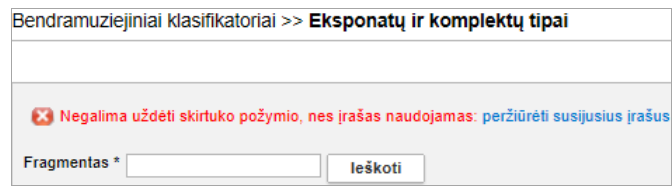

Peržiūrėti, kur naudojama keičiama klasifikatoriaus reikšmė, galite paspaudę nuorodą *peržiūrėti susijusius įrašus*.

**Pastaba:** Klasifikatoriaus reikšmės pakeitimai tampa matomi tik tame muziejuje, kuriame ji buvo pakeista. Visiems muziejams pokyčiai taps matomi tik tada, kai LIMIS-C administratoriaus teisę turintis žmogus gaus sprendimą, kad šis reikšmės pakeitimas korektiškas ir jį patvirtins sistemoje.

### <span id="page-134-0"></span>**15.10. Ištrinti klasifikatoriaus reikšmės duomenis**

Klasifikatoriuje esančių reikšmių duomenis galite ištrinti.

**Dėmesio!** Pašalinimas galimas tik tuo atveju, jeigu šalinama reikšmė sistemoje dar nėra panaudota.

Klasifikatoriaus reikšmę, kol ji nėra patvirtinta LIMIS-C administratoriaus, gali trinti tik:

- naudotojas, kuris įvedė klasifikatoriaus reikšmę tame muziejuje
- naudotojas, kuriam suteikta teisė tvarkyti naujai sukurtą bendramuziejinio klasifikatoriaus reikšmę

### **Kaip atlikti**

Norėdami ištrinti klasifikatoriaus reikšmės duomenis, atlikite šiuos veiksmus:

- 1. Atsiverskite reikiamo klasifikatoriaus reikšmių langą vienu iš šių būdų:
	- $\blacksquare$  Jei pildote eksponato/komplekto duomenis, spauskite šalia pildomo lauko piktograma  $\blacksquare$ .
	- Jei norite peržiūrėti bendramuziejinio klasifikatoriaus duomenis, iš menių pasirinkite *Klasifikatoriai -> Bendramuziejiniai klasifikatoriai ->* <norimas klasifikatorius>.
	- Jei norite peržiūrėti muziejaus klasifikatoriaus duomenis, iš menių pasirinkite *Klasifikatoriai -> Muziejaus klasifikatoriai ->* <norimas klasifikatorius>.

## LIMIS naudotojo vadovas

- 2. Suraskite norimą klasifikatoriaus reikšmę.
- 3. Jei klasifikatorius yra hierarchinės išvaizdos:
	- 3.1. Spragtelėkite ant norimos reikšmės.
		- 3.2. Spauskite **[Tvarkyti]**. Sistema aktyvuoja papildomus mygtukus.

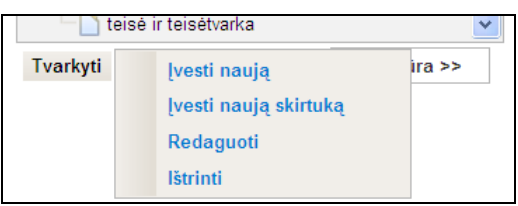

- 3.3. Spauskite **[Ištrinti]** ir patvirtinkite sprendimą klausimo langelyje. Sistema pašalina reikšmę iš klasifikatoriaus.
- 4. Jei klasifikatorius yra sąrašinės išvaizdos:
	- 4.1. Spauskite naikintino įrašo eilutėje  $\boxtimes$ . Sistema atverčia naikinamo įrašo duomenis.
	- 4.2. Spauskite **[Trinti]**. Sistema pašalina reikšmę iš klasifikatoriaus.

## <span id="page-135-0"></span>**15.11. Perkelti vaikinius įrašus hierarchijoje**

Sistemoje numatyta, jog gali iškilti poreikis visus vienos klasifikatoriaus reikšmės vaikinius įrašus perkelti kitai klasifikatoriaus reikšmei.

### **Kaip atlikti**

Norėdami keisti klasifikatoriaus reikšmės visų vaikinių reikšmių vietą hierarchijoje, atlikite šiuos veiksmus:

- 1. Atsiverskite klasifikatoriaus reikšmių langą vienu iš šių būdų:
	- Jei pildote eksponato/komplekto duomenis, spauskite šalia pildomo lauko piktograma  $\blacksquare$ .
	- Jei norite peržiūrėti bendramuziejinio klasifikatoriaus duomenis, iš menių pasirinkite *Klasifikatoriai -> Bendramuziejiniai klasifikatoriai ->* <norimas klasifikatorius>.
	- Jei norite peržiūrėti muziejaus klasifikatoriaus duomenis, iš menių pasirinkite *Klasifikatoriai -> Muziejaus klasifikatoriai ->* <norimas klasifikatorius>.
- 2. Suraskite ir pažymėkite norimą klasifikatoriaus reikšmę, kuri turi vaikinių reikšmių.

LIMIS naudotojo vadovas

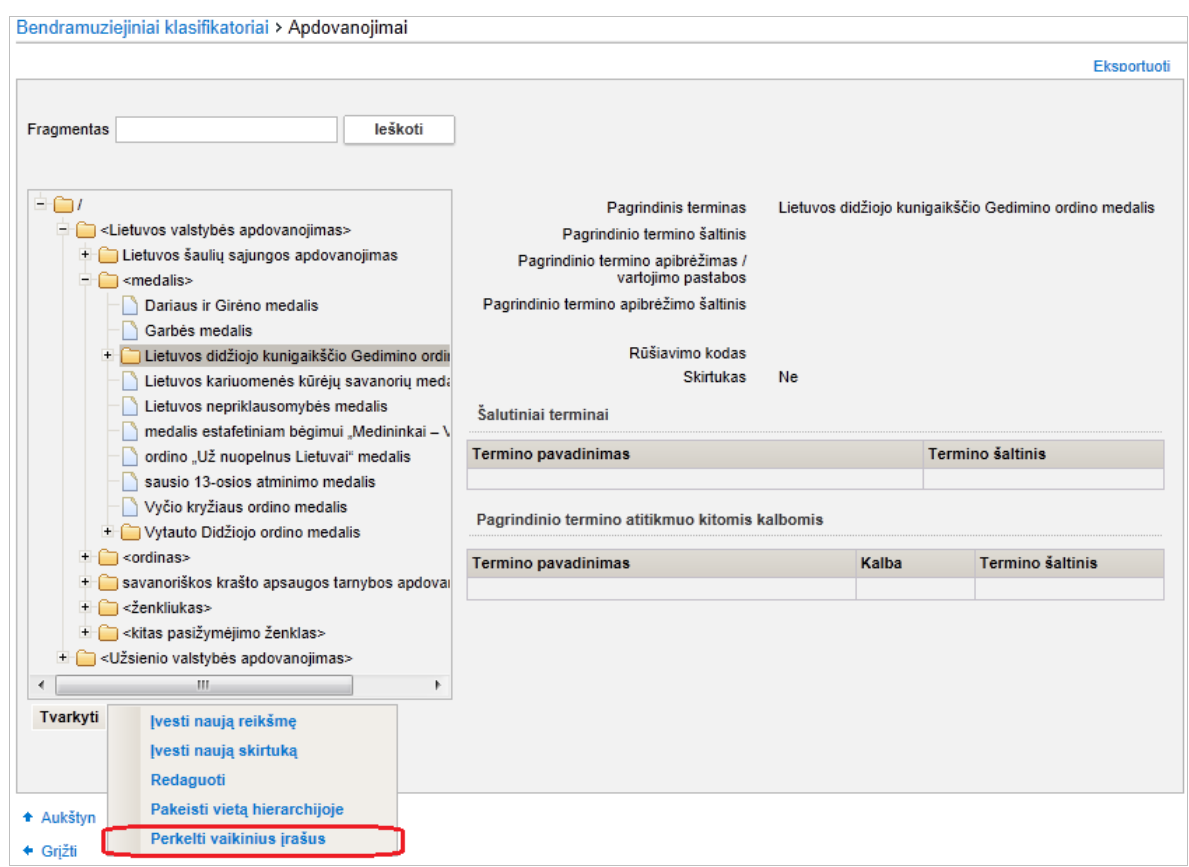

- 3. Lango apačioje spauskite **[Tvarkyti]**. Sistema aktyvuoja papildomus mygtukus.
- 4. Spauskite **[Perkelti vaikinius įrašus]**. Sistema atveria langą *Perkelti vaikinius įrašus* ir jame pažymi keičiamą reikšmę.

LIMIS naudotojo vadovas

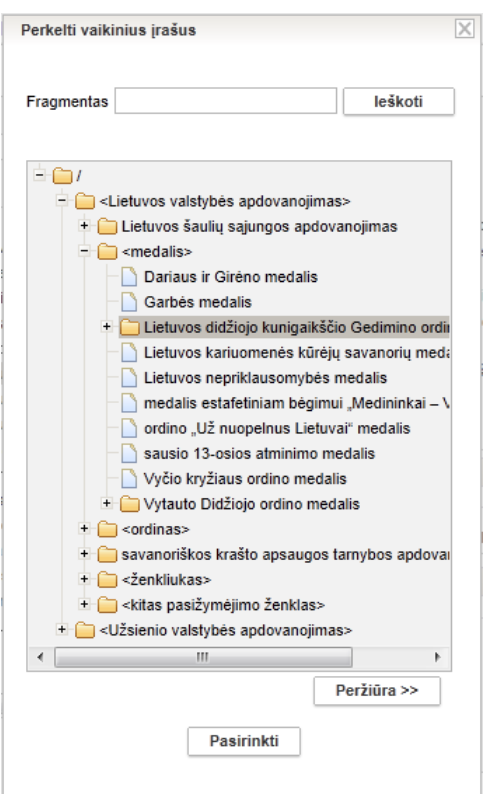

5. Spragtelkite ant skirtuko, kuriam pagal hierarchiją turi priklausyti pasirinktos reikšmės vaikiniai įrašai.

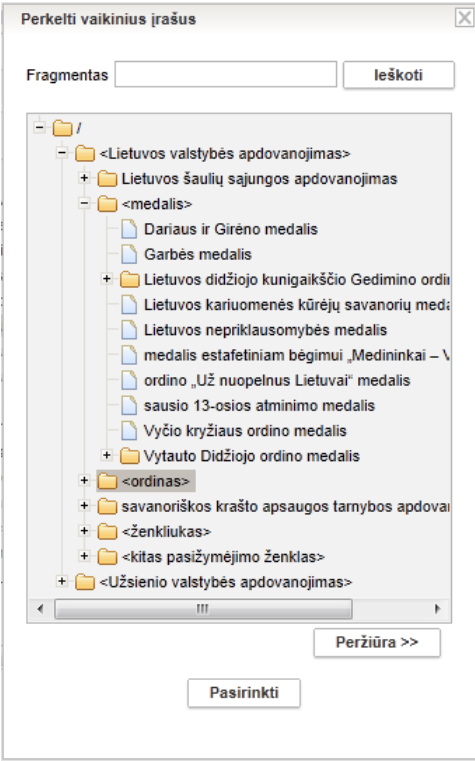

6. Spauskite **[Pasirinkti]**. Sistema parodo naują vaikinių reikšmių vietą hierarchijoje, o pradinis skirtukas atvaizduojamas be vaikinių įrašų.

LIMIS naudotojo vadovas

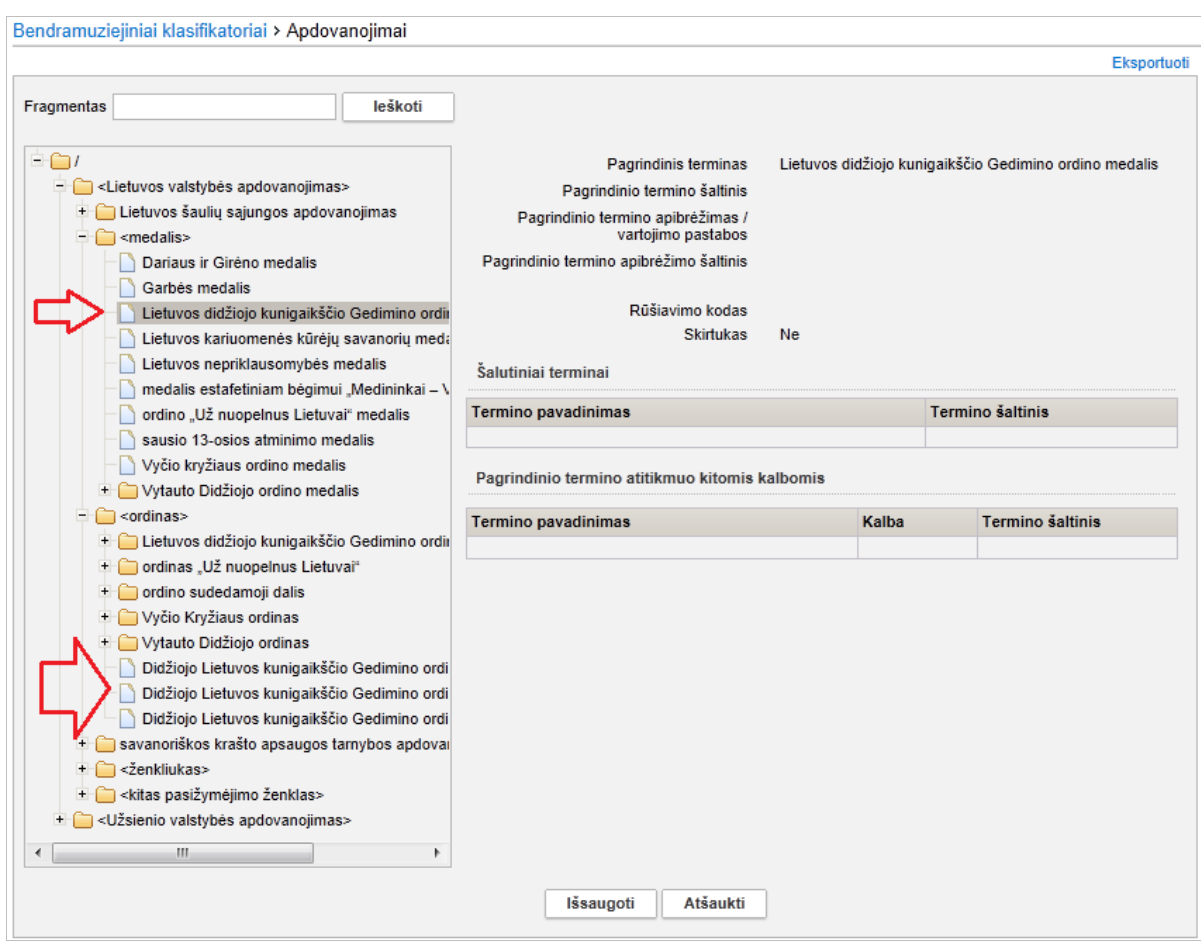

### 7. Spauskite **[Išsaugoti]**.

Sistema atlieka šiuos veiksmus:

- informuoja, kad operacija atlikta sėkmingai;
- prie perkeliamos vaikinės reikšmės aprašo pateikia įspėjimą, kad pakeitimą turi patvirtinti administratorius;
- prie perkeliamos vaikinės reikšmės aprašo pažymi norimą pasikeitimą lauke {Vieta hierarchijoje};
- vizualiai perkeliamos vaikinės reikšmę atvaizduoja ankstesnėje hierarchinėje pozicijoje. Naujoje vietoje hierarchijoje pamatysite tik po to, kai pakeitimą patvirtins administratorius.

### <span id="page-138-0"></span>**15.12. Eksportuoti klasifikatoriaus reikšmes**

Kiekvieno iš klasifikatorių reikšmes galite eksportuoti į xls tipo failą.

#### **Kaip atlikti**

Norėdami eksportuoti klasifikatoriaus turinį į xls failą, atlikite šiuos veiksmus:

- 1. Atsiverskite klasifikatoriaus reikšmių langą vienu iš šių būdų:
	- $\blacksquare$  Jei pildote eksponato/komplekto duomenis, spauskite šalia pildomo lauko piktograma  $\blacksquare$ .
	- Jei norite peržiūrėti bendramuziejinio klasifikatoriaus duomenis, iš menių pasirinkite *Klasifikatoriai -> Bendramuziejiniai klasifikatoriai ->* <norimas klasifikatorius>.
	- Jei norite peržiūrėti muziejaus klasifikatoriaus duomenis, iš menių pasirinkite *Klasifikatoriai -> Muziejaus klasifikatoriai ->* <norimas klasifikatorius>.

## LIMIS naudotojo vadovas

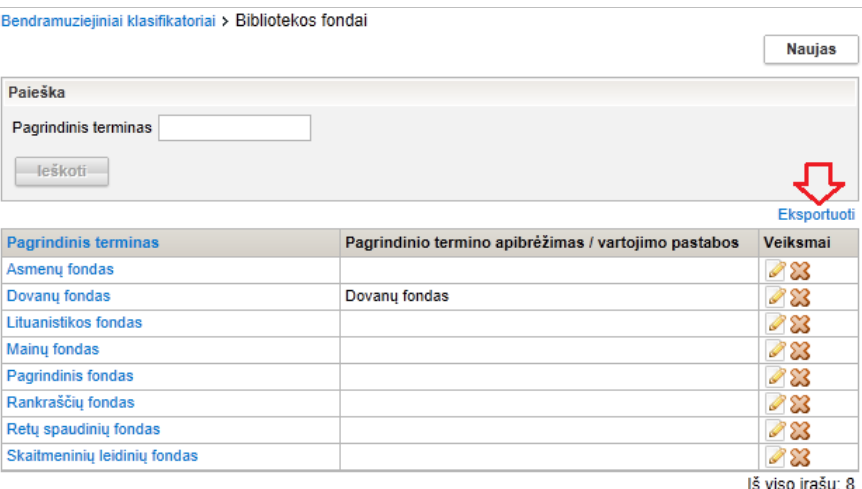

### **31 pav.** *Pavyzdys, kai klasifikatorius sąrašinio tipo*

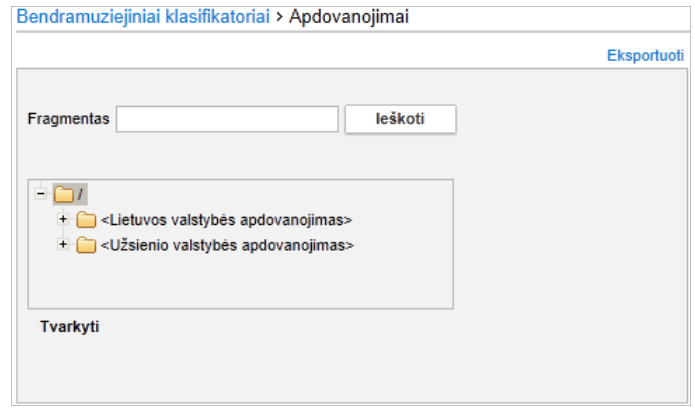

**32 pav.** *Pavyzdys, kai klasifikatorius hierarchinio tipo*

2. Spauskite nuorodą *Eksportuoti*. Sistema pažymėtų eksponatų duomenis eksportuoja į xls tipo failą ir suteikia galimybę jį peržiūrėti/išsaugoti kompiuteryje.

### <span id="page-139-0"></span>**15.13. Surasti ir peržiūrėti klasifikatorių pakeitimus**

Paskirtis – surasti ir peržiūrėti pateiktą bendramuziejinio klasifikatoriaus reikšmės pakeitimą arba muziejaus pateiktą naują bendramuziejinio klasifikatoriaus reikšmę.

Naudotojai gali peržiūrėti tik muziejaus, kuriam priklauso, pateiktus klasifikatorių reikšmių pakeitimus.

#### **Kas gali atlikti**

Surasti ir peržiūrėti pateiktą bendramuziejinio klasifikatoriaus reikšmės pakeitimą gali:

Naudotojas, kuriam suteikta teisė peržiūrėti pateiktus klasifikatorių pakeitimus.

#### **Kaip atlikti**

Norėdami surasti pateiktą bendramuziejinio klasifikatoriaus reikšmės pakeitimą, atlikite šiuos veiksmus:

1. Iš meniu pasirinkite *Klasifikatoriai -> Klasifikatorių pakeitimų paieška*. Atsiveria langas *Bendramuziejinių klasifikatorių pakeitimų paieška*.

LIMIS naudotojo vadovas

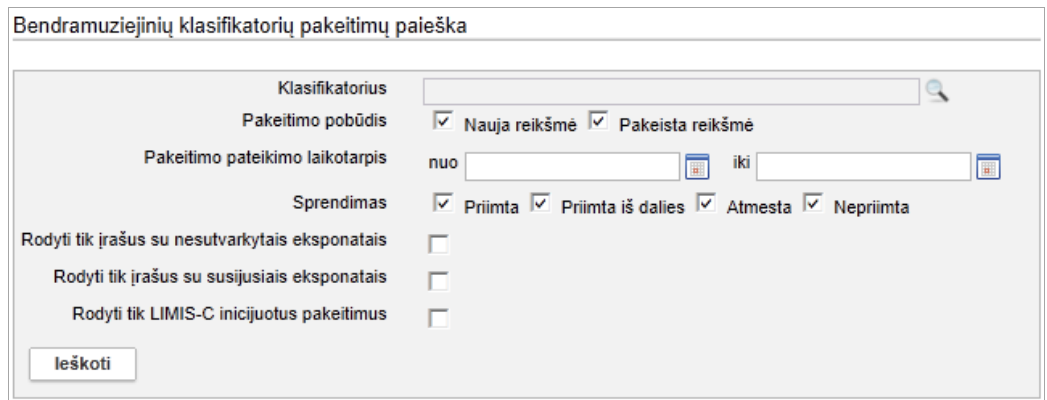

- 2. Nurodykite žinomus pakeitimų paieškos kriterijus. Kaip užpildyti paieškos laukus žinomais duomenimis, skaitykite skyrelyje *[Duomenų pildymo](#page-10-0)  [taisyklės](#page-10-0) [\(11](#page-10-0) psl.)*.
- 3. Spauskite **[Ieškoti]**.

Sistema pateikia sąrašą pakeitimų, kurie yra pateikti šio muziejaus ir atitinka nurodytus kriterijus, pavyzdžiui:

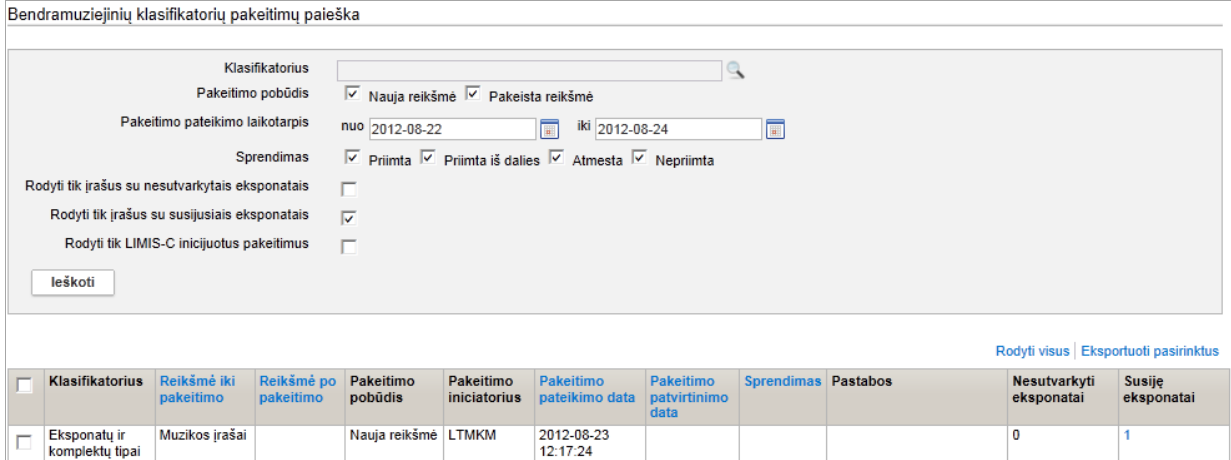

#### 4. Peržiūrėkite pakeitimo duomenis.

Žemiau pateikiami sudėtingesnių stulpelių paaiškinimai:

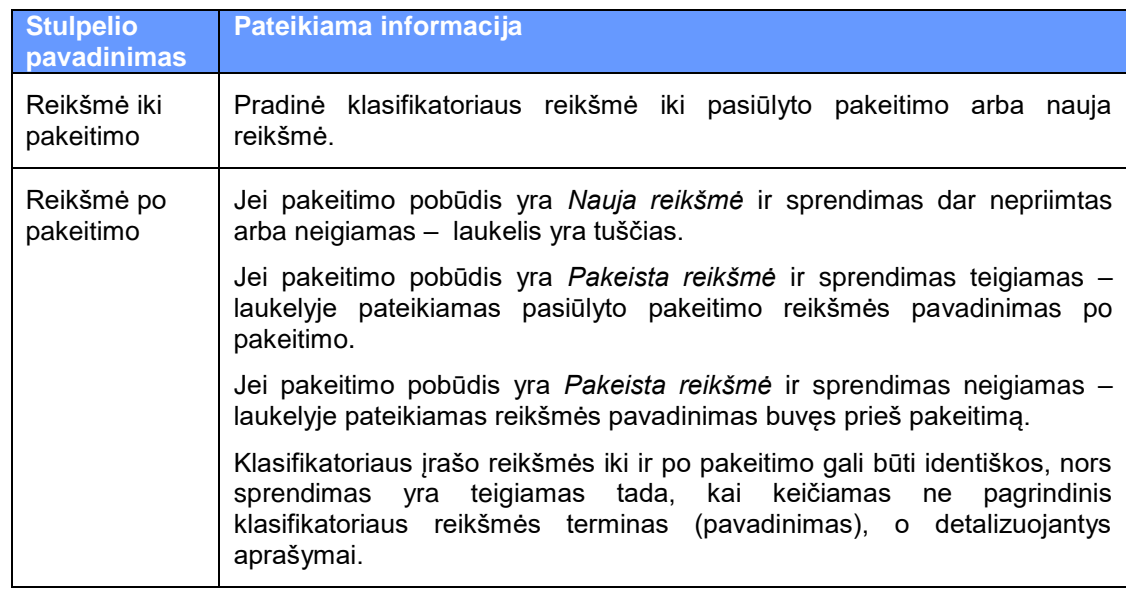

## LIMIS naudotojo vadovas

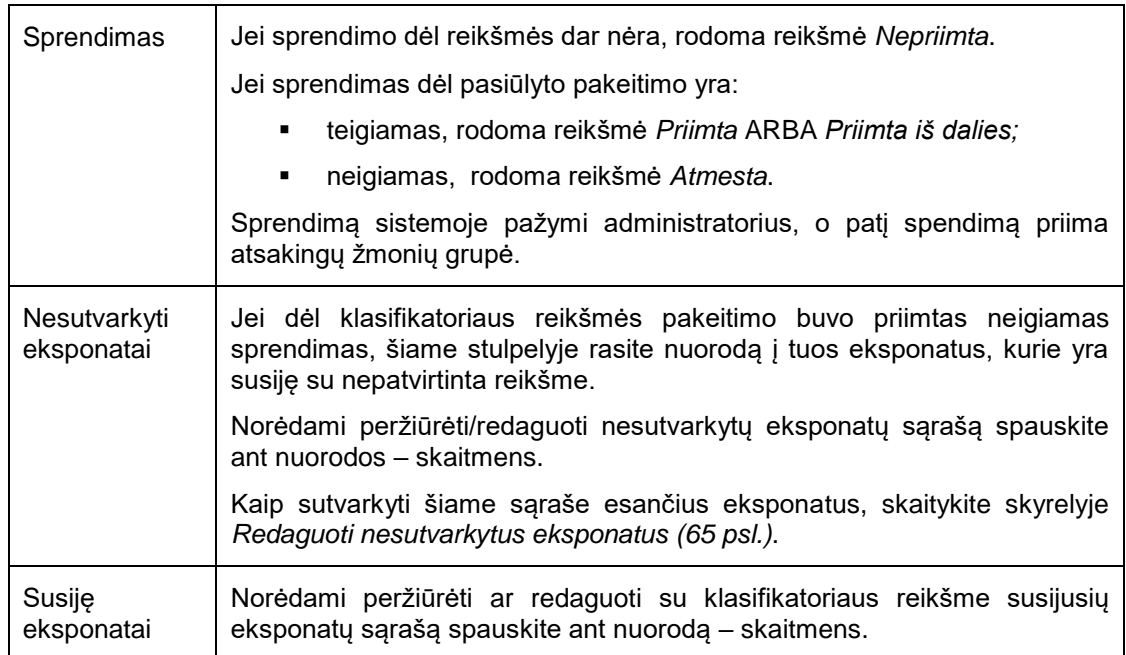

5. Norėdami peržiūrėti pakeitimo duomenis, rezultatų lentelėje stulpelyje **Klasifikatorius** spauskite nuorodą. Atsiveria langas, kuriame atvaizduojamas pakeitimo turinys. Ekrano matomas vaizdas priklauso nuo pakeitimo pobūdžio ir priimto sprendimo:

- Jei pakeitimo pobūdis *Nauja reikšmė*, lange pateikiami siūlomos klasifikatoriaus reikšmės duomenys vienu stulpeliu.
- Jei pakeitimo pobūdis *Pakeista reikšmė*, lange pateikiami esamos ir siūlomos klasifikatoriaus reikšmių duomenys šalia. Pakeisti duomenys išskiriami šalia lauko atvaizduojant piktogramą  $\mathbf{\Omega}$ .

# LIMIS naudotojo vadovas

## **16. Ataskaitų generavimas**

Sistemoje, priklausomai nuo Jums suteiktų teisių, galite atlikti šiuos veiksmus, susijusius su ataskaitų generavimu:

- [Tvarkyti bendramuziejines ataskaitas](#page-142-0) [\(143](#page-142-0) psl.)
- [Tvarkyti muziejaus ataskaitas](#page-142-1) [\(143](#page-142-1) psl.)
- [Formuoti muziejaus/bendramuziejinę ataskaitą spausdinimui](#page-142-2) [\(143](#page-142-2) psl.)
- [Pateikti ataskaitą į LIMIS-K](#page-143-0) [\(144](#page-143-0) psl.)
- [Surasti į LIMIS-K pateiktas ataskaitas](#page-144-0) [\(145](#page-144-0) psl.)
- [Peržiūrėti į LIMIS-K pateiktos ataskaitos duomenis](#page-144-1) [\(145](#page-144-1) psl.)
- [Pašalinti į LIMIS-K pateiktą ataskaitą](#page-145-0) [\(146](#page-145-0) psl.)

### <span id="page-142-0"></span>**16.1. Tvarkyti bendramuziejines ataskaitas**

Galite tvarkyti šias bendramuziejines ataskaitas:

- **Metinė ataskaita:**
- Muziejaus viduje perduotų laikinai saugoti negrąžintų eksponatų sąrašas;
- Už muziejaus ribų perduotų laikinai saugoti negrąžintų eksponatų sąrašas.

Su bendramuziejinėmis ataskaitomis galite atlikti šiuos veiksmus:

[Formuoti muziejaus/bendramuziejinę ataskaitą spausdinimui](#page-142-2) [\(143](#page-142-2) psl.)

### <span id="page-142-1"></span>**16.2. Tvarkyti muziejaus ataskaitas**

Muziejaus ataskaitų sąrašas priklauso nuo muziejaus veiklos specifikos bei poreikių.

Tam, kad galėtumėte tvarkyti šias muziejines ataskaitas, pirmiausiai administratorius turi įkelti ataskaitų šablonus į sistemą.

Su muziejaus ataskaitomis galite atlikti šiuos veiksmus:

[Formuoti muziejaus/bendramuziejinę ataskaitą spausdinimui](#page-142-2) [\(143](#page-142-2) psl.)

### <span id="page-142-2"></span>**16.3. Formuoti muziejaus/bendramuziejinę ataskaitą spausdinimui**

Paskirtis – suformuoti ataskaitą jos spausdinimui.

### **Kas gali atlikti**

Formuoti ataskaitą spausdinimui gali:

- Rinkinio saugotojas;
- Naudotojas, kuriam suteikta teisė formuoti ataskaitas.

### **Kaip atlikti**

Norėdami formuoti ataskaitą spausdinimui, atlikite šiuos veiksmus:

- 1. Iš meniu pasirinkite formuojamą ataskaitą:
	- 1.1. Jei norite formuoti bendramuziejinę ataskaitą, pasirinkite Ataskaitos *Bendramuziejinės ataskaitos*. Atsiveria langas *Bendramuziejinės ataskaitos*.
		- 1.2. Jei norite formuoti muziejaus ataskaitą, pasirinkite *Ataskaitos -> Muziejaus ataskaitos*. Atsiveria langas *Muziejaus ataskaitos*.
- 2. Spauskite ant nuorodos į norimą formuoti ataskaitą. Atsiveria atitinkamos knygos formavimo langas.

### LIMIS naudotojo vadovas

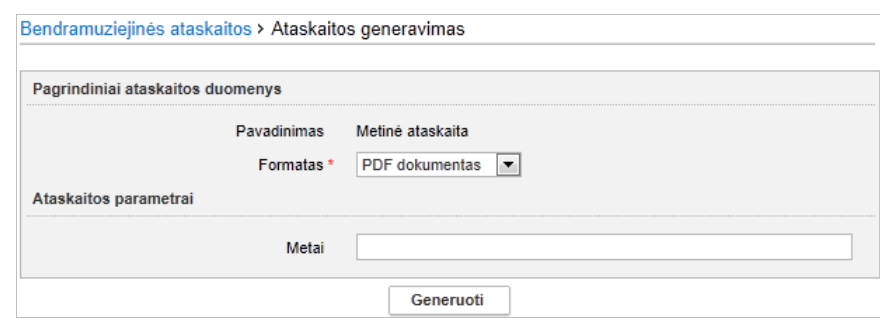

### **33 pav.** *Formavimo lango vaizdas, kai pasirinkta bendramuziejinė metinė ataskaita*

- 3. Iveskite kriterijus ataskaitai formuoti. Kaip įvesti duomenis skaitykite skyrelyje *[Duomenų pildymo taisyklės](#page-10-0) [\(11](#page-10-0) psl.)*.
- 4. Nurodę duomenis, spauskite **[Generuoti]**. Sistema pateikia sugeneruotą ataskaitą pasirinkto formato byla.
- 5. Suformuotą bylą galite peržiūrėti, išsisaugoti kompiuteryje ir atspausdinti. Šių funkcijų vykdymas priklauso nuo to, kokio tipo byla buvo formuojama.

### <span id="page-143-0"></span>**16.4. Pateikti ataskaitą į LIMIS-K**

Paskirtis – leisti vyr. fondų saugotojui pateikti ataskaitą į LIMIS-K.

#### **Kas gali atlikti**

Pateikti ataskaitą į LIMIS-K gali:

- Vyr. fondų saugotojas;
- Naudotojas, kuriam suteikta teisė tvarkyti į LIMIS-K pateikiamas ataskaitas.

#### **Kaip atlikti**

Norėdami pateikti ataskaitą į LIMIS-K, atlikite šiuos veiksmus:

1. Iš meniu pasirinkite *Ataskaitos -> Ataskaitos pateikimas*. Atsiveria langas *Ataskaitos pateikimas*.

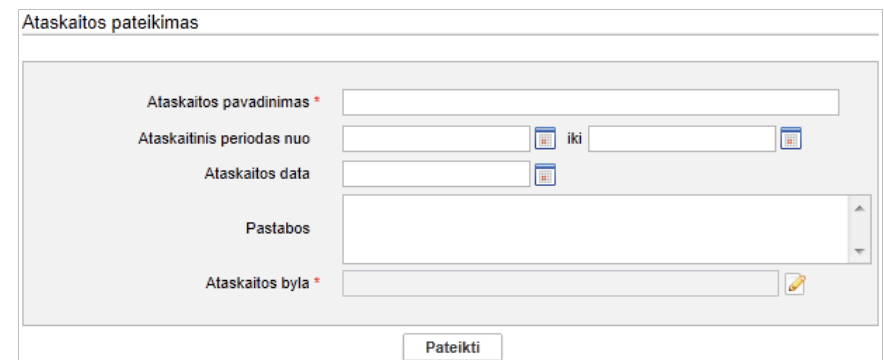

- 2. Įveskite naujos ataskaitos pateikimo duomenis. Kaip įvesti duomenis skaitykite skyrelyje *[Duomenų pildymo taisyklės](#page-10-0) [\(11](#page-10-0) psl.)*.
- 3. Ikelkite ataskaitos byla, saugomą kompiuteryje:
	- 3.1. Šalia lauko **{Ataskaitos byla}** spauskite piktogramą . Atsiveria papildomas langelis *Ataskaitos byla*.
	- 3.2. Spauskite + Prideti... Sistema atveria standartinį langą keliui iki bylos kompiuteryje nurodyti.
	- 3.3. Nurodykite ataskaitos bylą ir spauskite **[Open]**.
## LIMIS naudotojo vadovas

- 3.4. Spauskite **[Išsaugoti]**. Ataskaitos byla įkelta.
- 4. Nurodę duomenis, spauskite **[Pateikti]**. Sistema pateikia ataskaitą į LIMIS-K.

## <span id="page-144-1"></span>**16.5. Surasti į LIMIS-K pateiktas ataskaitas**

Paskirtis – surasti į LIMIS-K pateiktą ataskaitą sistemoje.

### **Kas gali atlikti**

Pateikti ataskaitą į LIMIS-K gali:

- Vyr. fondų saugotojas;
- Naudotojas, kuriam suteiktos teisės peržiūrėti ir tvarkyti į LIMIS-K pateikiamas ataskaitas.

#### **Kaip atlikti**

Norėdami surasti į LIMIS-K pateiktą ataskaitą sistemoje, atlikite šiuos veiksmus:

1. Iš meniu pasirinkite *Ataskaitos -> Pateiktų ataskaitų paieška*. Atsiveria langas *Pateiktų ataskaitų paieška*.

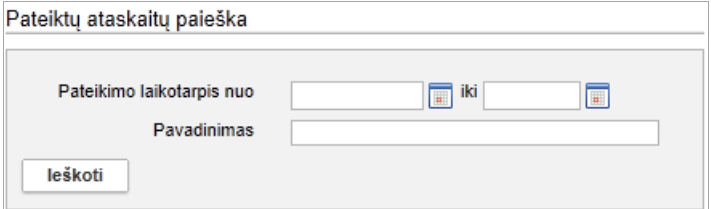

- 2. Nurodykite žinomus duomenis apie pateiktą ataskaitą. Kaip atlikti skaitykite skyriuje *[Duomenų pildymo taisyklės](#page-10-0) [\(11p](#page-10-0)sl.)*.
- 3. Spauskite **[Ieškoti]**. Sistema pateikia paieškos kriterijus atitinkančių įrašų sąrašą.
- 4. Toliau, priklausomai nuo Jums suteiktų teisių, galite atlikti šiuos veiksmus:
	- [Peržiūrėti į LIMIS-K pateiktos ataskaitos duomenis](#page-144-0) [\(145](#page-144-0) psl.)
	- [Pašalinti į LIMIS-K pateiktą ataskaitą](#page-145-0) [\(146](#page-145-0) psl.)

## <span id="page-144-0"></span>**16.6. Peržiūrėti į LIMIS-K pateiktos ataskaitos duomenis**

Paskirtis – peržiūrėti į LIMIS-K pateiktą ataskaitą sistemoje.

## **Kas gali atlikti**

Pateikti ataskaitą į LIMIS-K gali:

- Vyr. fondų saugotojas;
- Naudotojas, kuriam suteiktos teisės peržiūrėti ir tvarkyti į LIMIS-K pateikiamas ataskaitas.

## **Kaip atlikti**

Norėdami surasti į LIMIS-K pateiktą ataskaitą sistemoje, atlikite šiuos veiksmus:

- 1. Suraskite norimą pateiktą ataskaitą. Kaip atlikti skaitykite skyrelyje *[Surasti į LIMIS-K pateiktas ataskaitas](#page-144-1) [\(145](#page-144-1) psl.)*.
- 2. Rezultatų lentelėje stulpelyje **Pavadinimas** spauskite nuorodą. Atsiveria langas *Pateiktų ataskaitų paieška > Ataskaitos pateikimas*.

# LIMIS naudotojo vadovas

3. Peržiūrėkite ataskaitos pateikimo duomenis.

**Pastaba:** Keisti ataskaitos pateikimo duomenų peržiūros lange negalite.

## <span id="page-145-0"></span>**16.7. Pašalinti į LIMIS-K pateiktą ataskaitą**

Paskirtis – pašalinti į LIMIS-K pateiktą ataskaitą iš sistemos.

#### **Kas gali atlikti**

Pateikti ataskaitą į LIMIS-K gali:

- **•** Vyr. fondu saugotojas;
- Naudotojas, kuriam suteiktos teisės peržiūrėti ir tvarkyti į LIMIS-K pateikiamas ataskaitas.

#### **Kaip atlikti**

Norėdami pašalinti į LIMIS-K pateiktą ataskaitą sistemoje, atlikite šiuos veiksmus:

- 1. Suraskite norimą pateiktą ataskaitą. Kaip atlikti skaitykite skyrelyje *[Surasti į LIMIS-K pateiktas ataskaitas](#page-144-1) [\(145](#page-144-1) psl.)*.
- 2. Rezultatų lentelėje stulpelyje **Veiksmai** spauskite piktogramą . Atsiveria langas *Pateiktų ataskaitų paieška > Ataskaitos pateikimas*.
- 3. Peržiūrėkite ataskaitos pateikimo duomenis.
- 4. Spauskite **[Trinti]**. Sistema pašalina pateiktą ataskaitą.

# LIMIS naudotojo vadovas

# **17. Kolekcijų eksportui tvarkymas**

Sistemoje, priklausomai nuo Jums suteiktų teisių, galite atlikti šiuos veiksmus, susijusius su kolekcijomis eksportui:

- [Įvesti naują kolekciją eksportui](#page-146-0) [\(147](#page-146-0) psl.)
- [Surasti kolekciją eksportui](#page-148-0) [\(149](#page-148-0) psl.)
- [Peržiūrėti kolekcijos eksportui duomenis](#page-149-0) [\(150](#page-149-0) psl.)
- [Keisti kolekcijos eksportui duomenis](#page-149-1) [\(150](#page-149-1) psl.)
- [Pašalinti kolekciją eksportui](#page-150-0) [\(151](#page-150-0) psl.)
- **[Eksportuoti kolekciją eksportui](#page-150-1) [\(151](#page-150-1) psl.)**

## <span id="page-146-0"></span>**17.1. Įvesti naują kolekciją eksportui**

Paskirtis – leisti sistemos naudotojui įvesti naują kolekciją eksportui sistemoje.

Kolekcija – rinkinys eksponatų ar kitų muziejinių vertybių aprašų, skirtų pateikti išorinėms sistemoms.

Įtraukti į kolekcijas eksportui galite ne tik eksponatus, bet ir archyvo, audiotekos / videotekos, bibliotekos, fototekos vertybes.

**Pastaba:** Į kolekcijas įtrauktų eksponatų bei kitų muziejinių vertybių aprašai automatiškai papildomi duomenų kortele Kolekcijos, kurioje galite peržiūrėti sąrašą visų kolekcijų, į kurias įtrauktas eksponatas ar vertybė.

## **Kas gali atlikti**

Įvesti naują kolekciją eksportui gali:

Naudotojas, kuriam suteikta teisė tvarkyti kolekcijas eksportui.

## **Kaip atlikti**

Norėdami įvesti naują kolekciją eksportui, atlikite šiuos veiksmus:

1. Iš meniu pasirinkite *Kolekcijos eksportui -> Nauja kolekcija eksportui*. Atsiveria langas *Kolekcija eksportui*.

LIMIS naudotojo vadovas

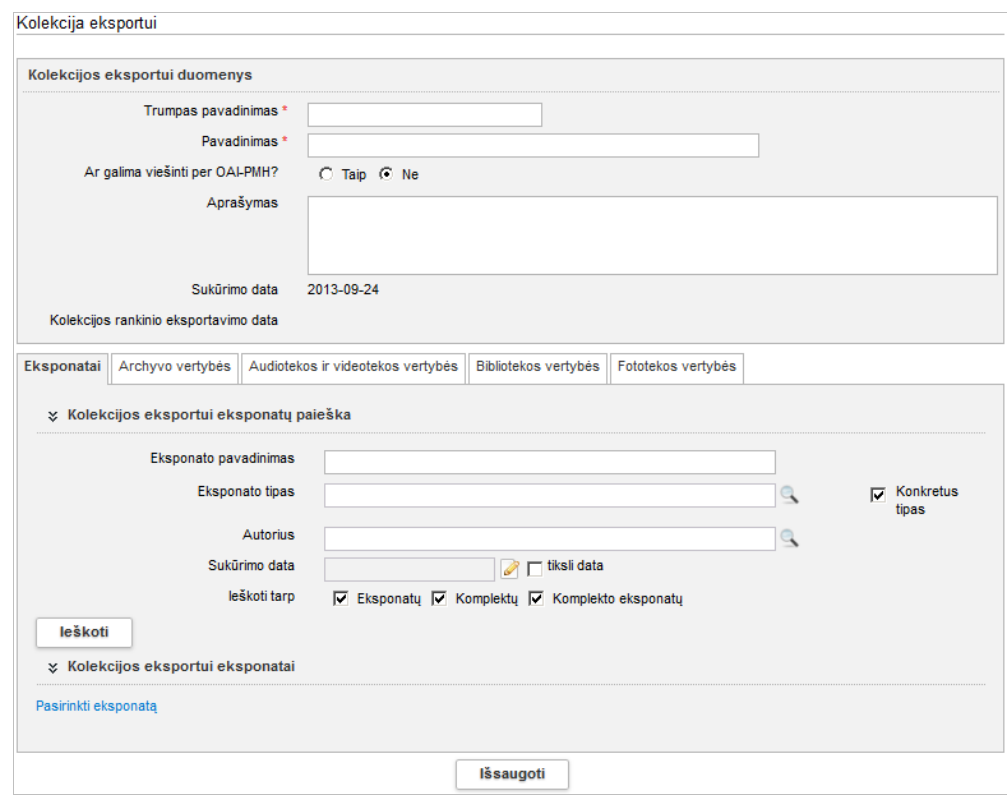

- 2. Įveskite pagrindinius duomenis apie naują kolekciją eksportui. Kaip įvesti duomenis skaitykite skyrelyje *[Duomenų pildymo taisyklės](#page-10-0) [\(11](#page-10-0) psl.)*.
- 3. Spauskite **[Išsaugoti]**. Sistema patikrina, ar duomenys korektiški ir išsaugoja.
- 4. Jei norite pridėti eksponatus, kurių aprašai turi būti eksportuojami:
	- 4.1. Veiksmus atlikite kortelėje **Eksponatai**.
	- 4.2. Bloke **Kolekcijos eksportui eksponatai** spauskite nuorodą *Pasirinkti eksponatą*. Atsiveria langas *Kolekcijos eksportui > Kolekcija eksportui > Eksponatas.*
	- 4.3. Nurodykite žinomus duomenis apie eksponatą. Kaip atlikti skaitykite skyriuje *[Duomenų pildymo taisyklės](#page-10-0) [\(11](#page-10-0) psl.)*.
	- 4.4. Spauskite **[Ieškoti]**. Sistema pateikia paieškos kriterijus atitinkančių įrašų sąrašą.
	- 4.5. Rezultatų sąraše pažymėkite varnele norimą eksponatą (-us) ir spauskite **[Pasirinkti]**. Pasirinkto eksponato (-ų) duomenys įtraukiami į aktą.
- <span id="page-147-0"></span>5. Jei norite pridėti archyvo vertybes, kurių aprašai turi būti eksportuojami:
	- 5.1. Veiksmus atlikite kortelėje **Archyvo vertybės**.
	- 5.2. Bloke **Kolekcijos eksportui Archyvo vertybės** spauskite nuorodą *Pasirinkti archyvo vertybę*.

Atsiveria langas *Kolekcija eksportui > Archyvo vertybės pasirinkimas.*

- 5.3. Nurodykite žinomus duomenis apie vertybę. Kaip atlikti skaitykite skyriuje *[Duomenų pildymo taisyklės](#page-10-0) [\(11](#page-10-0) psl.)*.
- 5.4. Spauskite **[Ieškoti]**. Sistema pateikia paieškos kriterijus atitinkančių įrašų sąrašą.
- <span id="page-147-1"></span>5.5. Rezultatų sąraše pažymėkite varnele norimą vertybę (-es) ir spauskite **[Pasirinkti]**. Pasirinktos vertybės (-ių) duomenys įtraukiami į aktą.

# LIMIS naudotojo vadovas

6. Jei norite pridėti audiotekos ir videotekos vertybes, kurių aprašai turi būti eksportuojami:

6.1. Veiksmus atlikite kortelėje **Audiotekos ir videotekos vertybės**.

- 6.2. Tolesni veiksmai identiški aprašytiems aukščiau (žingsniai nuo [5.2](#page-147-0) iki [5.5\)](#page-147-1)
- 7. Jei norite pridėti bibliotekos vertybes, kurių aprašai turi būti eksportuojami:
	- 7.1. Veiksmus atlikite kortelėje **Bibliotekos vertybės**.
	- 7.2. Tolesni veiksmai identiški aprašytiems aukščiau (žingsniai nuo [5.2](#page-147-0) iki [5.5\)](#page-147-1)
- 8. Jei norite pridėti Fototekos vertybes, kurių aprašai turi būti eksportuojami:

8.1. Veiksmus atlikite kortelėje **Fototekos vertybės**.

8.2. Tolesni veiksmai identiški aprašytiems aukščiau (žingsniai nuo [5.2](#page-147-0) iki [5.5\)](#page-147-1)

- 9. Pažymėkite varnelėmis eksponatus ar kitas muziejines vertybes, kurių duomenis norite eksportuoti.
- 10. Spauskite **[Eksportuoti]**.

Sistema pateikia papildomą langą *Eksporto parametrai*.

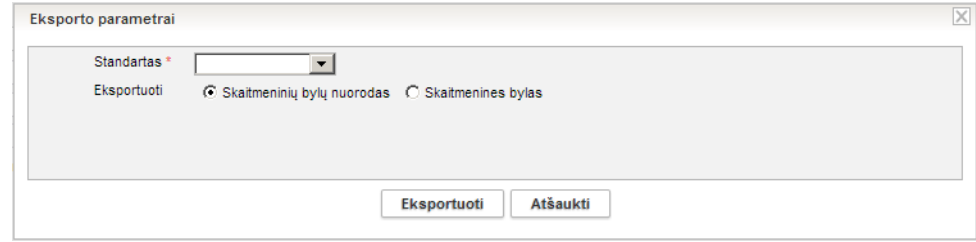

11. Nurodykite eksporto parametrus ir spauskite **[Eksportuoti]**. Sistema pažymėtų eksponatų duomenis eksportuoja į zip tipo failą ir suteikia galimybę jį peržiūrėti/išsaugoti kompiuteryje.

## <span id="page-148-0"></span>**17.2. Surasti kolekciją eksportui**

Paskirtis – surasti kolekciją eksportui sistemoje.

Paieška vykdoma tik tarp atitinkamame muziejuje sukurtu kolekcijų eksportui.

## **Kas gali atlikti**

Surasti akto duomenis sistemoje gali:

Naudotojas, kuriam suteikta teisės peržiūrėti ir tvarkyti kolekcijas eksportui.

## **Kaip atlikti**

Norėdami surasti kolekciją eksportui atlikite šiuos veiksmus:

1. Iš meniu pasirinkite *Kolekcijos eksportui -> Eksportuojamų kolekcijų paieška*. Atsiveria langas *Kolekcijos eksportui*.

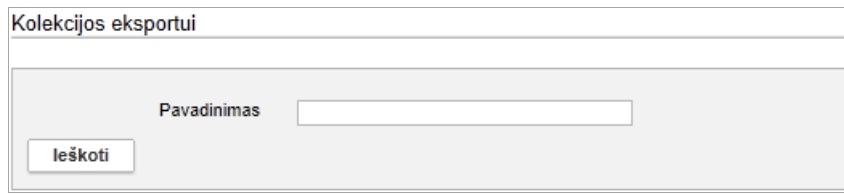

2. Nurodykite kolekcijos eksporto pavadinimą ir spauskite **[Ieškoti]**. Sistema pateikia paieškos kriterijus atitinkančių įrašų sąrašą.

# LIMIS naudotojo vadovas

- 3. Toliau, priklausomai nuo Jums suteiktų teisių, galite atlikti šiuos veiksmus:
	- [Peržiūrėti kolekcijos eksportui duomenis](#page-149-0) [\(150](#page-149-0) psl.)
	- [Keisti kolekcijos eksportui duomenis](#page-149-1) [\(150](#page-149-1) psl.)
	- [Pašalinti kolekciją eksportui](#page-150-0) [\(151](#page-150-0) psl.)
	- [Eksportuoti kolekciją eksportui](#page-150-1) [\(151](#page-150-1) psl.)

## <span id="page-149-0"></span>**17.3. Peržiūrėti kolekcijos eksportui duomenis**

Paskirtis – peržiūrėti kolekcijos eksportui duomenis sistemoje.

### **Kas gali atlikti**

Peržiūrėti kolekcijos eksportui duomenis gali:

Naudotojas, kuriam suteikta teisės peržiūrėti ir tvarkyti kolekcijas eksportui.

#### **Kaip atlikti**

Norėdami peržiūrėti kolekcijos eksportui duomenis, atlikite šiuos veiksmus:

- 1. Suraskite norimos kolekcijos eksportui duomenis. Kaip atlikti skaitykite *[Surasti kolekciją eksportui](#page-148-0) [\(149](#page-148-0) psl.)*.
- 2. Rezultatų lentelėje stulpelyje **Trumpas pavadinimas** spauskite nuorodą. Atsiveria langas *Kolekcijos eksportui > Kolekcija eksportui*.
- 3. Peržiūrėkite kolekcijos pagrindinius duomenis.
- 4. Norėdami peržiūrėti į kolekciją įtrauktų eksponatų ir / arba kitų vertybių duomenis:
	- 4.1. Spauskite ant atitinkamos duomenų kortelės pavadinimo
	- 4.2. Bloke **Kolekcijos eksportui** *< eksponatas ar vertybė >* spauskite nuorodą į pavadinimą. Atsiveria eksponato / muziejinės vertybės aprašo forma.
- 5. Norėdami grįžti į ankstesnį langą, spauskite  $\triangleq$  Grįžti

**Pastaba:** Duomenų keisti peržiūros lange negalite.

## <span id="page-149-1"></span>**17.4. Keisti kolekcijos eksportui duomenis**

Paskirtis – sudaryti sąlygas sistemos naudotojui keisti kolekcijos eksportui duomenis sistemoje.

## **Kas gali atlikti**

Keisti kolekcijos eksportui duomenis gali:

Naudotojas, kuriam suteikta teisės peržiūrėti ir tvarkyti kolekcijas eksportui.

## **Kaip atlikti**

Norėdami keisti kolekcijos eksportui duomenis atlikite šiuos veiksmus:

- 1. Suraskite norimos kolekcijos eksportui duomenis. Kaip atlikti skaitykite *[Surasti kolekciją eksportui](#page-148-0) [\(149](#page-148-0) psl.)*.
- 2. Rezultatų sąraše*,* šalia norimos kolekcijos, stulpelyje **Veiksmai** spauskite Atsiveria langas *Kolekcijos eksportui > Kolekcija eksportui*.
- 3. Redaguokite norimus kolekcijos duomenis. Kaip įvesti duomenis skaitykite skyrelyje *[Duomenų pildymo taisyklės](#page-10-0) [\(11](#page-10-0) psl.)*.

# LIMIS naudotojo vadovas

- 4. Galite keisti prie kolekcijos pridėtų eksponatų ar kitų vertybių kiekį:
	- 4.1. Atsiverskite kortelę, kurioje įtraukti duomenys apie eksponatus ar vertybes
	- 4.2. Bloke **Kolekcijos eksportui** *< eksponatas ar vertybė >*:
	- Norėdami pašalinti įtrauktus duomenis iš kolekcijos, pažymėkite varnele juos ir spauskite nuorodą *Pašalinti pažymėtus <...>*.
	- Norėdami pridėti naujus duomenis, spauskite nuorodą *Pasirinkti <...>* ir atlikite skyrelyje *[Įvesti naują kolekciją eksportui](#page-146-0) [\(147](#page-146-0) psl.)* aprašytus veiksmus.
- 5. Spauskite **[Išsaugoti]**. Sistema patikrina, ar duomenys korektiški ir išsaugoja.

## <span id="page-150-0"></span>**17.5. Pašalinti kolekciją eksportui**

Paskirtis – sudaryti sąlygas sistemos naudotojui pašalinti kolekcijos eksportui duomenis iš sistemos.

## **Kas gali atlikti**

Pašalinti kolekcijos eksportui duomenis gali:

Naudotojas, kuriam suteikta teisės peržiūrėti ir tvarkyti kolekcijas eksportui.

#### **Kaip atlikti**

Norėdami pašalinti kolekcijos eksportui duomenis atlikite šiuos veiksmus:

- 1. Suraskite norimos kolekcijos eksportui duomenis. Kaip atlikti skaitykite *[Surasti kolekciją eksportui](#page-148-0) [\(149](#page-148-0) psl.)*.
- 2. Rezultatų sąraše*,* šalia norimos kolekcijos, stulpelyje **Veiksmai** spauskite . Atsiveria langas *Kolekcijos eksportui > Kolekcija eksportui*.
- 3. Peržiūrėkite kolekcijos duomenis.
- 4. Spauskite **[Trinti]**. Sistema pašalina aktą iš sistemos. Apie sėkmingai atliktą veiksmą pateikiamas pranešimas.

## <span id="page-150-1"></span>**17.6. Eksportuoti kolekciją eksportui**

Paskirtis – išeksportuoti kolekciją eksportui.

#### **Kas gali atlikti**

Eksportuoti gali:

Naudotojas, kuriam suteikta teisės peržiūrėti ir tvarkyti kolekcijas eksportui.

#### **Kaip atlikti**

Norėdami eksportuoti duomenis į failą atlikite šiuos veiksmus:

1. Suraskite norimos kolekcijos eksportui duomenis. Kaip atlikti skaitykite *[Surasti kolekciją eksportui](#page-148-0) [\(149](#page-148-0) psl.)*.

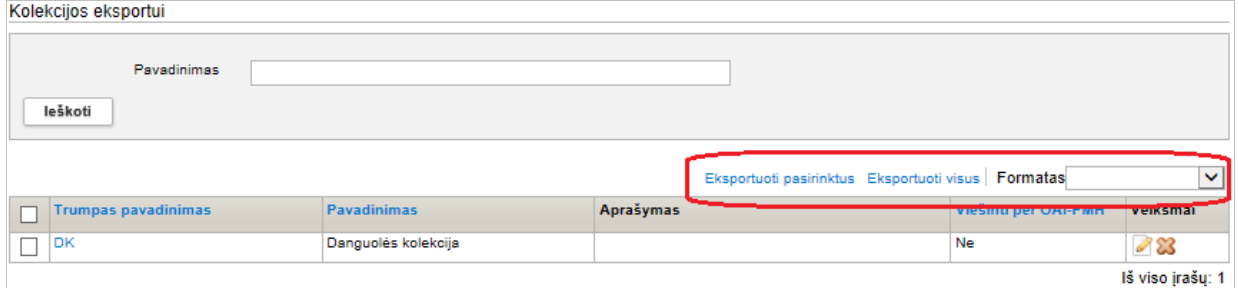

2. Jei norite eksportuoti visas kolekcijas, atlikite:

2.1. Laukelyje **{Formatas}** pasirinkite norimą formatą, į kurį turi būti eksportuoti duomenys.

# LIMIS naudotojo vadovas

- 2.2. Spauskite nuorodą *Eksportuoti visus*. Sistema eksportuoja duomenis į pasirinkto tipo failą ir leidžia jį išsaugoti kompiuteryje.
- 3. Jei norite eksportuoti pasirinktas kolekcijas iš sąrašo, atlikite:
	- 3.1. Laukelyje **{Formatas}** pasirinkite norimą formatą, į kurį turi būti eksportuoti duomenys.
	- 3.2. Varnelėmis pažymėkite, kurias kolekcijas norite eksportuoti.
	- 3.3. Spauskite nuorodą *Eksportuoti pasirinktus*.
		- Sistema pažymėtų kolekcijų duomenis eksportuoja į pasirinkto tipo failą ir leidžia jį išsaugoti kompiuteryje.

# LIMIS naudotojo vadovas

## **18. Administravimas**

Sistemoje, priklausomai nuo Jums suteiktų teisių, galite:

- [Tvarkyti sistemos naudotojus](#page-152-0) [\(153](#page-152-0) psl.)
- [Tvarkyti muziejaus ataskaitų šablonus](#page-155-0) [\(156](#page-155-0) psl.)
- **[Tvarkyti sistemos parametrus](#page-158-0) [\(159](#page-158-0) psl.)**
- [Peržiūrėti sistemos audito duomenis](#page-158-1) [\(159](#page-158-1) psl.)

## <span id="page-152-0"></span>**18.1. Tvarkyti sistemos naudotojus**

Sistemoje, priklausomai nuo Jums suteiktų teisių, galite atlikti šiuos veiksmus, susijusius su sistemos naudotojų duomenų tvarkymu:

- vesti naują sistemos naudotoją [\(153](#page-152-1) psl.)
- Surasti sistemos naudotoja [\(154](#page-153-0) psl.)
- [Peržiūrėti sistemos naudotojo duomenis](#page-154-0) [\(155](#page-154-0) psl.)
- [Keisti sistemos naudotojo duomenis](#page-154-1) [\(155](#page-154-1) psl.)
- [Pašalinti sistemos naudotoją](#page-155-1) [\(156](#page-155-1) psl.)

#### <span id="page-152-1"></span>**18.1.1. Įvesti naują sistemos naudotoją**

Paskirtis – leisti LIMIS administratoriui įvesti naują sistemos naudotoją sistemoje.

#### **Kas gali atlikti**

Įvesti naują sistemos naudotoją gali:

- **-** LIMIS-C administratorius:
- LIMIS-M administratorius;
- Naudotojas, kuriam suteikta teisė tvarkyti sistemos naudotojus.

#### **Prieš pradedant**

Prieš įvedant sistemos naudotoją, turi būti atlikta:

 Darbuotojo duomenys įtraukti į bendramuziejinį klasifikatorių *Darbuotojai*. Kaip atlikti skaitykite skyrelyje *[Įtraukti naują reikšmę į klasifikatorių](#page-126-0) [\(127](#page-126-0) psl.)*.

#### **Kaip atlikti**

Norėdami įvesti naują sistemos naudotoją, atlikite šiuos veiksmus:

- 1. Iš meniu pasirinkite *Administravimas -> Sistemos naudotojai*. Atsiveria langas *Sistemos naudotojai*.
- 2. Spauskite **[Naujas]**.

Atsiveria langas naudotojo duomenims įvesti.

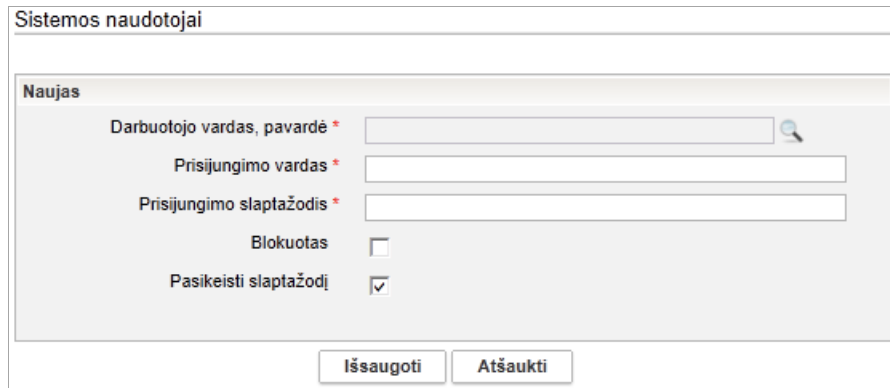

3. Iveskite duomenis apie naują naudotoją. Kaip įvesti duomenis skaitykite skyrelyje *[Duomenų pildymo taisyklės](#page-10-0) [\(11](#page-10-0) psl.)*.

## LIMIS naudotojo vadovas

- 4. Nurodykite naudotojui suteikiamas teises:
	- 4.1. Bloke **Dirbama vieta** prie norimos darbovietės spauskite piktogramą . Sistema atveria langą *Sistemos naudotojo teisės*.

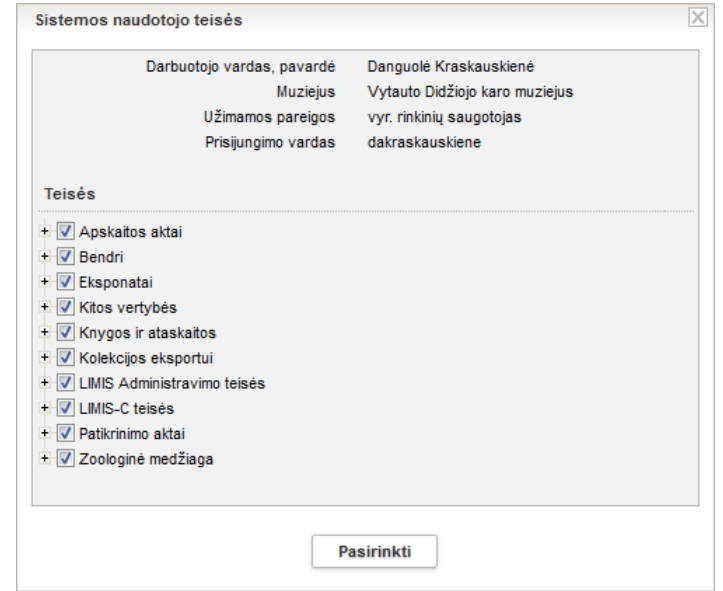

4.2. Išskleiskite teisių kategorijas ir varnelėmis pažymėkite suteikiamas teises.

## 4.3. Spauskite **[Pasirinkti]**.

Atitinkamame muziejuje sistemos naudotojui suteiktos teisės atlikti veiksmus sistemoje.

- **Pastaba:** Jei naudotojas dirba keliose darbovietėse, teises nurodyti privalėsite kiekvienai darbovietei atskirai.
	- 5. Spauskite **[Išsaugoti]**. Naujas sistemos naudotojas sukurtas.

#### <span id="page-153-0"></span>**18.1.2. Surasti sistemos naudotoją**

Paskirtis – leisti LIMIS administratoriui sistemoje surasti sistemos naudotoją.

#### **Kas gali atlikti**

Surasti sistemos naudotoją gali:

- **-** LIMIS-C administratorius;
- LIMIS-M administratorius;
- Naudotojas, kuriam suteikta teisė tvarkyti sistemos naudotojus.

#### **Kaip atlikti**

Norėdami surasti sistemos naudotoją, atlikite šiuos veiksmus:

1. Iš meniu pasirinkite *Administravimas -> Sistemos naudotojai*. Atsiveria langas *Sistemos naudotojai*.

## LIMIS naudotojo vadovas

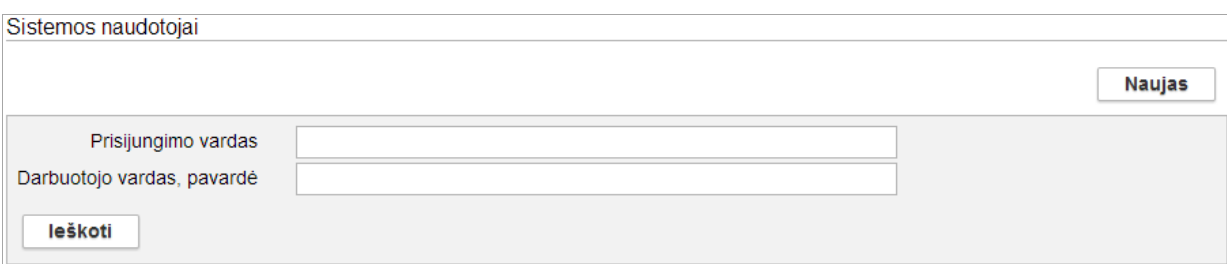

- 2. Nurodykite sistemos naudotojo duomenis ir spauskite **[Ieškoti]**. Sistema pateikia paieškos kriterijus atitinkančių įrašų sąrašą.
- 3. Toliau, priklausomai nuo Jums suteiktų teisių, galite atlikti šiuos veiksmus:
	- [Peržiūrėti sistemos naudotojo duomenis](#page-154-0) [\(155](#page-154-0) psl.)
	- [Keisti sistemos naudotojo duomenis](#page-154-1) [\(155](#page-154-1) psl.)
	- [Pašalinti sistemos naudotoją](#page-155-1) [\(156](#page-155-1) psl.)

## <span id="page-154-0"></span>**18.1.3. Peržiūrėti sistemos naudotojo duomenis**

Paskirtis – peržiūrėti sistemos naudotojo duomenis sistemoje.

#### **Kas gali atlikti**

Peržiūrėti sistemos naudotojo duomenis gali:

- **-** LIMIS-C administratorius;
- **LIMIS-M administratorius;**<br>**Naudotojas kuriam suteik**<br>**Naudotojas kuriam suteik**
- Naudotojas, kuriam suteiktos teisės peržiūrėti ir tvarkyti sistemos naudotojus.

#### **Kaip atlikti**

Norėdami peržiūrėti sistemos naudotojo duomenis, atlikite šiuos veiksmus:

- 1. Suraskite norimo naudotojo duomenis. Kaip atlikti skaitykite *[Surasti sistemos naudotoją](#page-153-0) [\(154](#page-153-0) psl.)*.
- 2. Rezultatų lentelėje stulpelyje **Prisijungimo vardas** spauskite nuorodą. Atsiveria langas *Sistemos naudotojai*.
- 3. Peržiūrėkite naudotojo pagrindinius duomenis.
- 4. Norėdami peržiūrėti naudotojui suteiktas teises, bloke **Dirbama vieta** ties atitinkamos darbovietės įrašu spauskite piktogramą Atsiveria langas *Sistemos naudotojo teisės*.

**Pastaba:** Keisti naudotojo duomenų peržiūros languose negalite.

## <span id="page-154-1"></span>**18.1.4. Keisti sistemos naudotojo duomenis**

Paskirtis – keisti sistemos naudotojo duomenis sistemoje.

#### **Kas gali atlikti**

Keisti sistemos naudotojo duomenis gali:

- **-** LIMIS-C administratorius;
- LIMIS-M administratorius;
- Naudotojas, kuriam suteiktos teisės peržiūrėti ir tvarkyti sistemos naudotojus.

#### **Kaip atlikti**

Norėdami keisti sistemos naudotojo duomenis, atlikite šiuos veiksmus:

1. Suraskite norimo naudotojo duomenis. Kaip atlikti skaitykite *[Surasti sistemos naudotoją](#page-153-0) [\(154](#page-153-0) psl.)*.

# LIMIS naudotojo vadovas

- 2. Rezultatų sąraše*,* šalia norimo naudotojo, stulpelyje **Veiksmai** spauskite Atsiveria langas *Sistemos naudotojai*.
- 3. Jei reikia, keiskite slaptažodį.
- 4. Galite keisti naudotojui konkrečioje darbo vietoje priskirtų teisių rinkinį bloke **Dirbama vieta**:
	- 4.1. Prie norimos darbovietės spauskite piktograma Sistema atveria langą *Sistemos naudotojo teisės*.
	- 4.2. Sužymėkite varnelėmis teises/teisių grupes, kurias norite priskirti naudotojui ir/arba nuimkite pažymėjimus nuo teisių/teisių grupių, kurios nebebus prieinamos naudotojui.
	- 4.3. Spauskite **[Pasirinkti]**. Atitinkamame muziejuje sistemos naudotojui suteiktos teisės atlikti veiksmus sistemoje.
- 5. Spauskite **[Išsaugoti]**. Sistema patikrina, ar duomenys korektiški ir išsaugoja.

## <span id="page-155-1"></span>**18.1.5. Pašalinti sistemos naudotoją**

Paskirtis – sudaryti sąlygas LIMIS administratoriui pašalinti sistemos naudotoją iš sistemos.

**Pastaba:** Jei sistemos naudotojas bent kartą prisijungė prie sistemos, jo pašalinti nebegalėsite.

## **Kas gali atlikti**

Pašalinti sistemos naudotojo duomenis gali:

- LIMIS-C administratorius;
- LIMIS-M administratorius;
- Naudotojas, kuriam suteiktos teisės peržiūrėti ir tvarkyti sistemos naudotojus.

### **Kaip atlikti**

Norėdami pašalinti sistemos naudotojo duomenis, atlikite šiuos veiksmus:

- 1. Suraskite norimo naudotojo duomenis. Kaip atlikti skaitykite *[Surasti sistemos naudotoją](#page-153-0) [\(154](#page-153-0) psl.)*.
- 2. Rezultatų sąraše*,* šalia norimo naudotojo, stulpelyje **Veiksmai** spauskite . Atsiveria langas *Sistemos naudotojai*.
- 3. Peržiūrėkite naudotojo duomenis.
- 4. Spauskite **[Trinti]**. Sistema pašalina naudotojo duomenis iš sistemos.

## <span id="page-155-0"></span>**18.2. Tvarkyti muziejaus ataskaitų šablonus**

Sistemoje, priklausomai nuo Jums suteiktų teisių, galite atlikti šiuos veiksmus, susijusius su muziejaus ataskaitų šablono duomenų tvarkymu:

- [Įkelti naują muziejaus ataskaitų šabloną](#page-156-0) [\(157](#page-156-0) psl.)
- [Surasti muziejaus ataskaitų šabloną\(157](#page-156-1) psl.)
- [Peržiūrėti muziejaus ataskaitų šablono duomenis](#page-157-0) [\(158](#page-157-0) psl.)
- [Redaguoti muziejaus ataskaitų šablono duomenis](#page-157-1) [\(158](#page-157-1) psl.)
- [Šalinti muziejaus ataskaitų šabloną](#page-158-2) [\(159](#page-158-2) psl.)

## LIMIS naudotojo vadovas

#### <span id="page-156-0"></span>**18.2.1. Įkelti naują muziejaus ataskaitų šabloną**

Paskirtis – į sistemą įkelti naują muziejaus ataskaitų šabloną, kuriuo remiantis naudotojai galės suformuoti ataskaitą jos spausdinimui.

#### **Kaip atlikti**

Norėdami įkelti muziejaus ataskaitų šabloną, atlikite šiuos veiksmus:

- 1. Iš meniu pasirinkite *Administravimas -> Muziejaus ataskaitų šablonai*. Sistema atveria langą *Muziejaus ataskaitų šablonai*.
- 2. Spauskite **[Naujas]**. Atsiveria langas šablono duomenims įvesti.

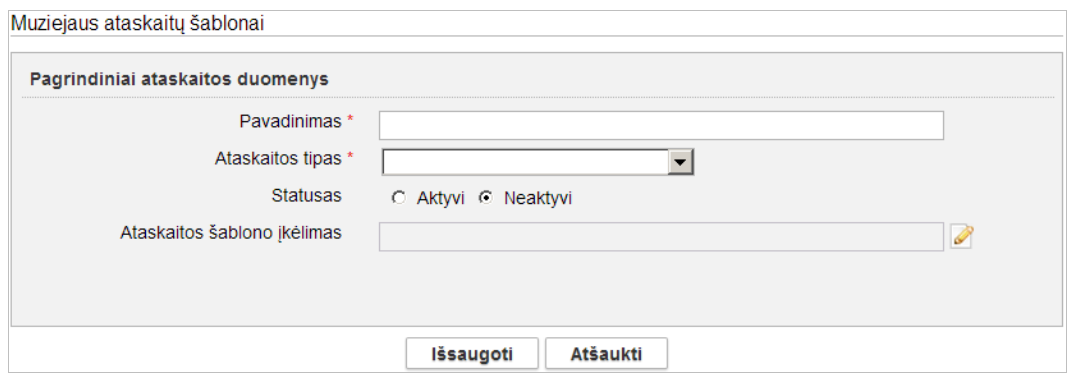

- 3. Įveskite duomenis apie naują ataskaitą. Kaip įvesti duomenis skaitykite skyrelyje *[Duomenų pildymo taisyklės](#page-10-0) [\(11](#page-10-0) psl.)*.
- 4. Įkelkite ataskaitos šabloną:
	- 4.1. Šalia lauko **{Ataskaitos šablono įkėlimas}** spauskite piktogramą . Atsiveria papildomas langelis *Ataskaitos šablono įkėlimas*.
	- 4.2. Spauskite + Prideti...

Sistema atveria standartinį langą keliui iki failo kompiuteryje nurodyti.

4.3. Nurodykite ataskaitos šablono failą ir spauskite **[Open]**.

**Pastaba:** Galite įkelti tik \*.jrxml tipo ataskaitų šablonų failus.

- 4.4. Spauskite **[Išsaugoti]**. Šablono failas įkeltas į ataskaitos duomenis.
- 5. Spauskite **[Išsaugoti]**. Naujas ataskaitos šablonas išsaugotas sistemoje.

#### <span id="page-156-1"></span>**18.2.2. Surasti muziejaus ataskaitų šabloną**

Paskirtis – surasti muziejaus ataskaitų šabloną sistemoje.

#### **Kaip atlikti**

Norėdami surasti ataskaitų šabloną atlikite šiuos veiksmus:

1. Iš meniu pasirinkite *Administravimas -> Muziejaus ataskaitų šablonai*. Sistema atveria langą *Muziejaus ataskaitų šablonai*.

## LIMIS naudotojo vadovas

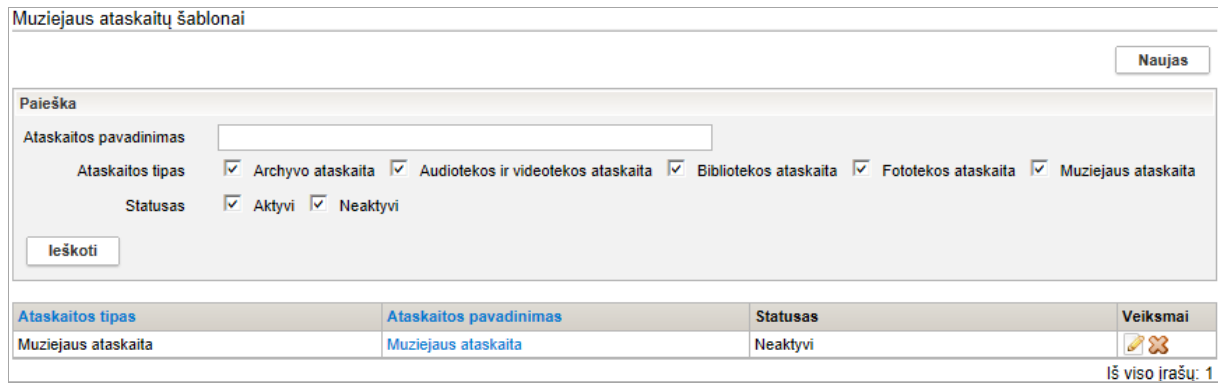

- 2. Nurodykite žinomus duomenis apie šabloną:
- 3. Spauskite **[Ieškoti]**. Sistema pateikia paieškos kriterijus atitinkančių įrašų sąrašą.
- 4. Toliau, priklausomai nuo Jums suteiktų teisių, galite atlikti šiuos veiksmus:
	- [Peržiūrėti muziejaus ataskaitų šablono duomenis](#page-157-0) [\(158](#page-157-0) psl.)
	- [Redaguoti muziejaus ataskaitų šablono duomenis](#page-157-1) [\(158](#page-157-1) psl.)
	- [Šalinti muziejaus ataskaitų šabloną](#page-158-2) [\(159](#page-158-2) psl.)

#### <span id="page-157-0"></span>**18.2.3. Peržiūrėti muziejaus ataskaitų šablono duomenis**

Paskirtis – peržiūrėti muziejaus ataskaitų šablono duomenis sistemoje.

#### **Kaip atlikti**

Norėdami peržiūrėti muziejaus ataskaitų šablono duomenis, atlikite šiuos veiksmus:

- 1. Suraskite norimą šabloną. Kaip atlikti skaitykite skyrelyje *[Surasti muziejaus ataskaitų šabloną](#page-156-1) [\(157](#page-156-1) psl.)*.
- 2. Rezultatų lentelėje stulpelyje **Ataskaitos pavadinimas** spauskite nuorodą. Atsiveria langas *Muziejaus ataskaitų šablonai*.
- 3. Peržiūrėkite šablono duomenis.

**Pastaba:** Keisti šablono duomenų peržiūros lange negalite.

## <span id="page-157-1"></span>**18.2.4. Redaguoti muziejaus ataskaitų šablono duomenis**

Paskirtis – keisti muziejaus ataskaitų šablono duomenis sistemoje.

#### **Kaip atlikti**

Norėdami keisti muziejaus ataskaitų šablono duomenis, atlikite šiuos veiksmus:

- 1. Suraskite norimą šabloną. Kaip atlikti skaitykite skyrelyje *[Surasti muziejaus ataskaitų šabloną](#page-156-1) [\(157](#page-156-1) psl.)*.
- 2. Rezultatų lentelėje stulpelyje **Veiksmai** spauskite piktogramą . Atsiveria langas *Muziejaus ataskaitų šablonai*.
- 3. Redaguokite norimus aprašo duomenis. Kaip įvesti duomenis skaitykite skyrelyje *[Duomenų pildymo taisyklės](#page-10-0) [\(11](#page-10-0) psl.)*.
- 4. Spauskite **[Išsaugoti]**. Pakeisti ataskaitos šablono duomenys išsaugoti sistemoje.

## LIMIS naudotojo vadovas

## <span id="page-158-2"></span>**18.2.5. Šalinti muziejaus ataskaitų šabloną**

Paskirtis – šalinti muziejaus ataskaitų šablono duomenis iš sistemos.

#### **Kaip atlikti**

Norėdami šalinti muziejaus duomenis, atlikite šiuos veiksmus:

- Suraskite norima šabloną. Kaip atlikti skaitykite skyrelyje *[Surasti muziejaus ataskaitų šabloną](#page-156-1) [\(157](#page-156-1) psl.)*.
- 2. Rezultatų lentelėje stulpelyje **Veiksmai** spauskite piktogramą . Atsiveria langas *Muziejaus ataskaitų šablonai*.
- 3. Spauskite **[Trinti]**. Sistema pašalina duomenis iš sistemos.

## <span id="page-158-0"></span>**18.3. Tvarkyti sistemos parametrus**

Paskirtis – leisti sistemos naudotojui tvarkyti sistemos parametrus sistemoje.

#### **Kas gali atlikti**

Tvarkyti sistemos parametrus gali:

- **-** LIMIS-C administratorius;
- LIMIS-M administratorius;
- Naudotojas, kuriam suteiktos teisės peržiūrėti ir tvarkyti sistemos parametrus.

#### **Kaip atlikti**

Norėdami tvarkyti sistemos parametrus, atlikite šiuos veiksmus:

1. Iš meniu pasirinkite *Administravimas -> Sistemos parametrai*. Sistema automatiškai atrenka atitinkamo muziejaus sistemos parametrus ir pateikia jų sąrašą.

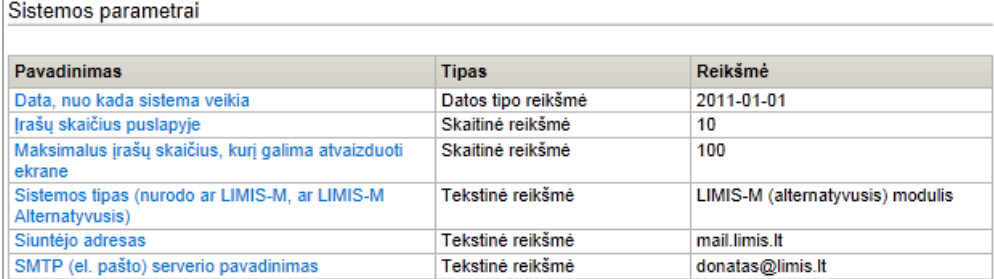

- 2. Spauskite nuorodą į norimą parametrą. Atsiveria langas *Parametro reikšmės redagavimas*.
- 3. Jei reikia, pakeiskite reikšmę ir spauskite **[Išsaugoti]**. Sistema patikrina, ar duomenys korektiški ir juos išsaugo.

## <span id="page-158-1"></span>**18.4. Peržiūrėti sistemos audito duomenis**

Paskirtis – leisti sistemos naudotojui peržiūrėti sistemos audito (pavyzdžiui, sistemos naudotojų prisijungimo prie sistemos, slaptažodžio keitimo veiksmus ir pan.) duomenis sistemoje.

## **Kas gali atlikti**

Peržiūrėti sistemos audito duomenis gali:

- LIMIS-C administratorius;
- LIMIS-M administratorius;
- Naudotojas, kuriam suteikta teisė peržiūrėti sistemos audito duomenis.

# LIMIS naudotojo vadovas

## **Kaip atlikti**

Norėdami peržiūrėti sistemos audito duomenis, atlikite šiuos veiksmus:

1. Iš meniu pasirinkite *Administravimas -> Auditas*. Atsiveria langas *Auditas*.

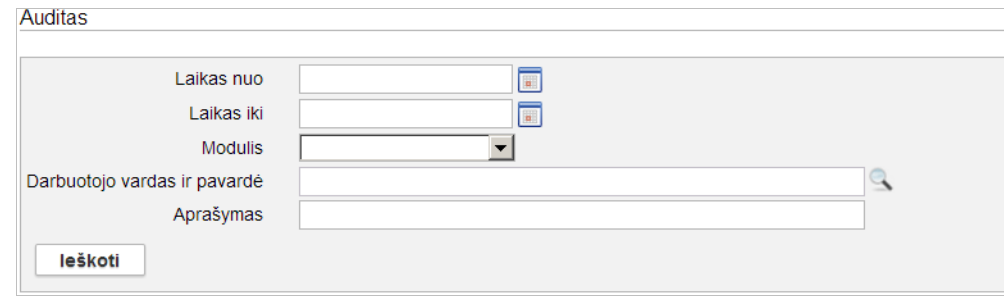

- 2. Nurodykite audituojamų duomenų kriterijus. Kaip įvesti duomenis skaitykite skyrelyje *[Duomenų pildymo taisyklės](#page-10-0) [\(11](#page-10-0) psl.)*.
- 3. Spauskite **[Ieškoti]**. Sistema pateikia įrašų sąrašą.
- 4. Peržiūrėkite pateiktus sistemos audito duomenis.

# LIMIS naudotojo vadovas

## **19. Sistemos naudotojo nustatymai**

### **19.1. Slaptažodžio keitimas**

Paskirtis – įvesti naują slaptažodį prisijungimui prie sistemos.

### **Kaip atlikti**

Norėdami pakeisti esamą prisijungimo prie sistemos slaptažodį, atlikite šiuos veiksmus:

1. Iš meniu pasirinkite *Sistemos naudotojo nustatymai -> Keisti slaptažodį*. Atsiveria langas *Keisti slaptažodį*.

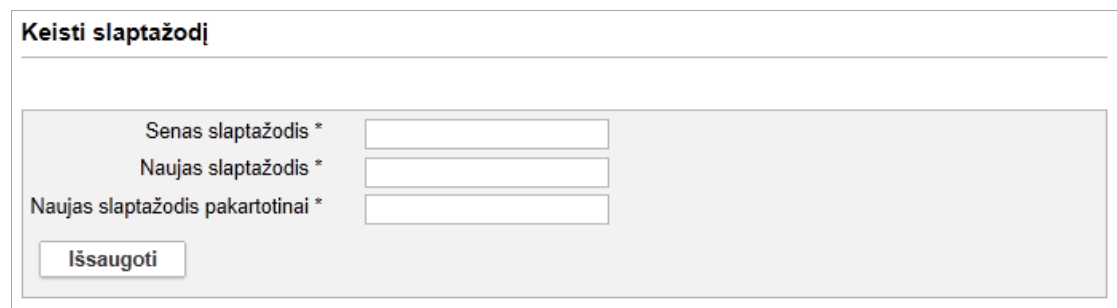

2. Įveskite esamą slaptažodį bei pageidaujamą slaptažodį.

### 3. Spauskite **[Išsaugoti]**.

Sistema patikrina, ar pageidaujamas slaptažodis atitinka keliamus saugumo reikalavimus. Jei atitinka, patvirtina ir išsaugo.